**Офлайн-Банк для корпоративных клиентов**

Руководство пользователя Версия 1.2

# Содержание

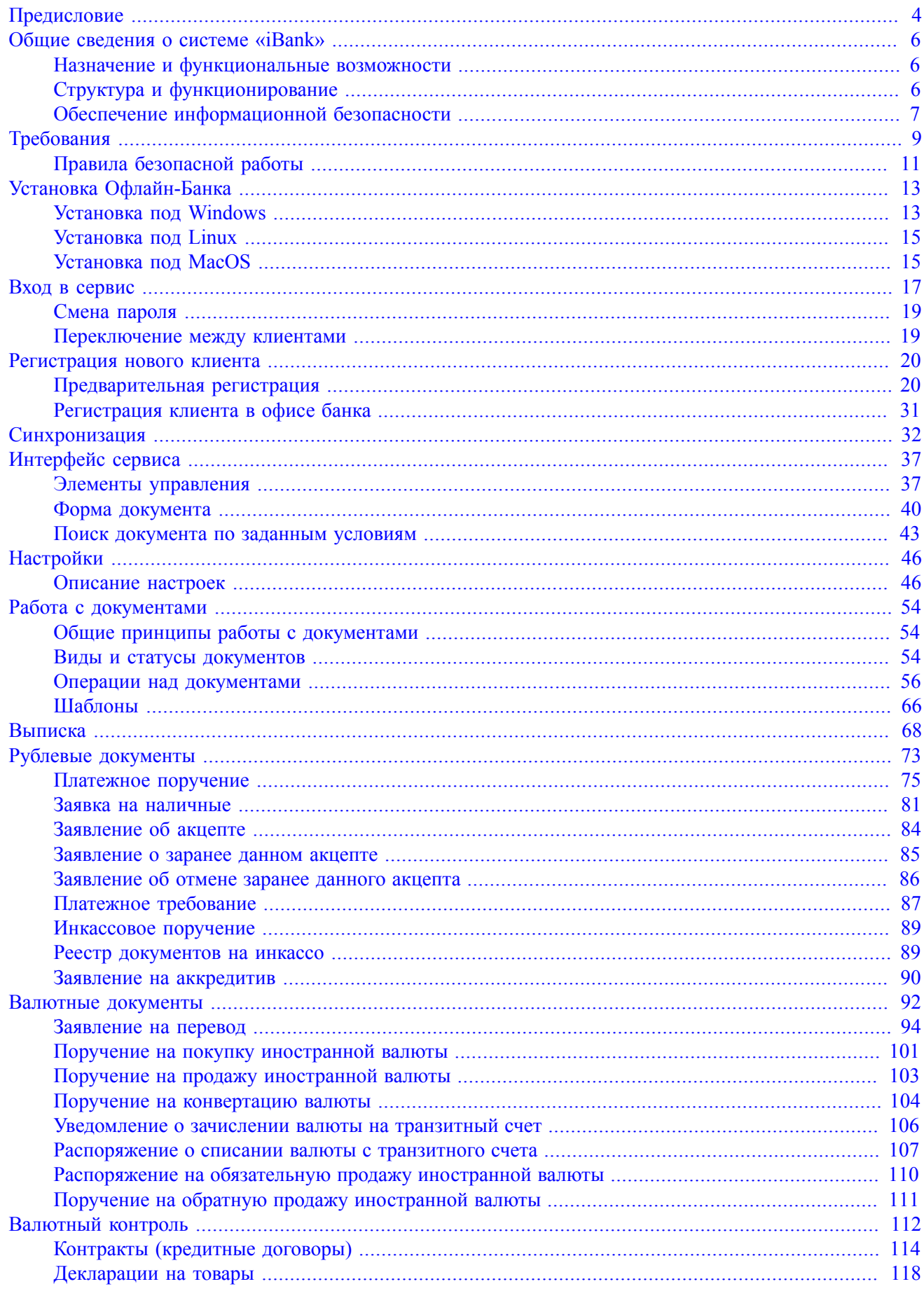

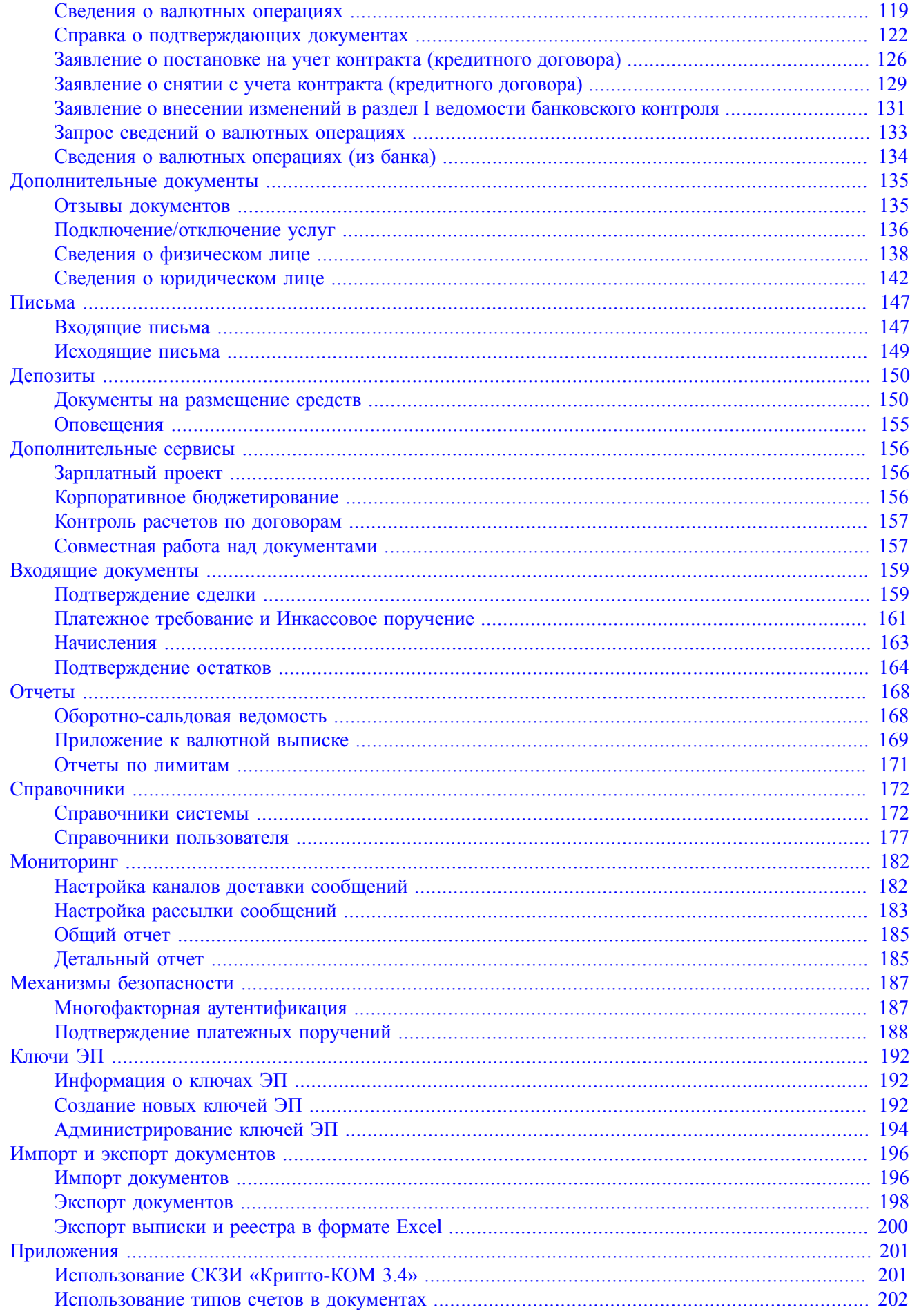

## <span id="page-3-0"></span>**Предисловие**

Настоящий документ является руководством по использованию сервиса «Офлайн-Банк для корпоративных клиентов» (далее сервис) системы «iBank». В руководстве описаны основные принципы функционирования сервиса и подробно рассмотрены приемы работы с ним.

Офлайн-Банк представляет собой Java-приложение, устанавливаемое на компьютер пользователя, и предназначен для обслуживания корпоративных клиентов в режиме оффлайн. Клиент работает с финансовыми документами локально, а обмен информацией с банковским сервером (передача документов, обновление статусов документов, получение выписок) происходит в ходе синхронизации.

Основным отличием Офлайн-Банка от Интернет-Банка является отсутствие необходимости поддерживать постоянное соединение с сервером банка в процессе работы и, как следствие, более низкие требования к каналам связи. Выбор клиентом момента синхронизации также позволяет работать с «iBank» при низком или непостоянном качестве связи.

Все сведения, содержащиеся в данном документе, носят исключительно информационный характер.

Приведенное описание и иллюстрации соответствуют стандартной версии системы. Представленная информация не является исчерпывающей.

Банк может использовать индивидуальную версию системы или стандартную версию с настройками, отличными от настроек по умолчанию. В этом случае внешний вид, состав функционала и поведение системы будут отличаться от описанного в документе. Для получения более полной и подробной информации вы можете обратиться в ваш банк.

В разделе [Общие сведения о системе «iBank»](#page-5-0) рассмотрены структура и принципы функционирования системы «iBank», а также краткие сведения о методах, которые используются для обеспечения информационной безопасности в системе.

В разделе [Требования](#page-8-0) перечислены общие требования к компьютеру пользователя, подключению к Интернет, а также к организации работы клиента в сервисе для обеспечения сохранности личных данных.

В разделах [Установка Офлайн-Банка](#page-12-0) и [Вход в сервис](#page-16-0) описаны порядок установки и вход в Офлайн-Банк.

Порядок регистрации в сервисе описан в разделе [Регистрация нового клиента.](#page-19-0)

Для обеспечения соответствия данных в сервисе с данными на сервере банка необходимо осуществлять синхронизацию, подробная инструкция которой представлена в разделе [Синхронизация.](#page-31-0)

Раздел [Интерфейс сервиса](#page-36-0) содержит описание элементов интерфейса: структура меню, состав и функциональность панели разделов, панели действий и рабочей области, порядок осуществления таких операций, как фильтрация, сортировка, поиск и т. д.

Порядок настройки сервиса подробно описан в разделе [Настройки](#page-45-0).

Описание работы пользователя в сервисе приведено в разделе [Общие принципы работы с документами](#page-53-1). В нем рассмотрены вопросы, касающиеся как основных, так и специфичных для отдельных категорий приемов работы с документами.

В разделе [Выписка](#page-67-0) описаны способы создания и последующая работа с выпиской.

Принципы работы с рублевыми документами изложены в разделе [Рублевые документы.](#page-72-0)

Принципы работы с валютными документами и документами валютного контроля изложены в разделах [Валютные документы](#page-91-0) и [Валютный контроль](#page-111-0).

Принципы работы с дополнительными документами (например: «Отзыв», «Заявление на подключение или отключение услуг» и др.) изложены в разделе [Дополнительные документы.](#page-134-0)

Принципы работы с письмами изложены в разделе [Письма](#page-146-0).

Принципы работы с депозитами изложены в разделе [Депозиты.](#page-149-0)

Описание дополнительных услуг электронного банкинга, предоставляемых банком (например: «Зарплатный проект», «Корпоративное бюджетирование», «Контроль расчетов по договорам» и др.), изложено в разделе [Дополнительные сервисы](#page-155-0).

Принципы работы со входящими документами (например: «Подтверждение сделки», «Начисления», «Подтверждение остатков» и др.) изложены в разделе [Входящие документы](#page-158-0).

В разделе [Отчеты](#page-167-0) подробно описаны способы создания и последующая работа с различными отчетами.

В разделе [Справочники](#page-171-0) раскрыт порядок работы со справочниками системы и справочниками пользователя.

Настройка каналов доставки сообщений и настройка рассылки сообщений описана в разделе [Мониторинг](#page-181-0).

Порядок работы с механизмами безопасности изложен в разделе [Механизмы безопасности](#page-186-0).

Принципы работы с ключами ЭП изложены в разделе [Ключи ЭП](#page-191-0).

В разделе [Импорт и экспорт документов](#page-195-0) представлена подробная информация о файловом обмене документами с бухгалтерскими программами клиентов.

## <span id="page-5-0"></span>**Общие сведения о системе «iBank»**

## <span id="page-5-1"></span>**Назначение и функциональные возможности**

Сервис «Офлайн-Банк для корпоративных клиентов» предназначен для предоставления юридическим лицам (клиентам банка) полного спектра банковских услуг.

Возможности:

- Двусторонний обмен финансовыми, информационными и иными видами документов с кредитными организациями.
- Получение выписок и отчетов:
	- выписка по счетам;
	- оборотно-сальдовая ведомость;
	- отчеты по корпоративному бюджету;
	- отчеты по расчетам по договорам;
	- отчет по лимитам расходов.
- Подключение дополнительных сервисов:
	- Валютный контроль;
	- Зарплатный проект;
	- Корпоративное бюджетирование;
	- Контроль расчетов по договорам.
- Оформление заявлений на размещение депозитов и неснижаемых остатков.
- Подпись, подтверждение и акцепт документов (в том числе заявлений, договоров, оферт, иных юридически значимых документов, заверенных усиленной подписью).
- Получение счетов из ГИС ГМП и создание распоряжений на их оплату.
- Работа с шаблонами документов.
- Импорт и экспорт документов для обмена с внешними системами.
- Настройка получения уведомлений о событиях в системе.
- Поддержка справочников: БИК, SWIFT, КБК, Контрагенты, Доверенные получатели, Бенефициары, Курсы валют.

Поддерживается работа произвольного количества сотрудников корпоративного клиента.

Механизмы обеспечения информационной безопасности:

- механизм электронной подписи (ЭП) под финансовыми документами для обеспечения целостности и доказательства авторства передаваемой информации;
- криптографические алгоритмы шифрования данных при передаче информации между банком и клиентами для конфиденциальности передаваемых данных;
- механизм криптографической аутентификации сторон при защищенном взаимодействии через Интернет.

## <span id="page-5-2"></span>**Структура и функционирование**

Пользователями системы «iBank» являются клиенты банка (юридические лица) и банковские служащие (администратор банка и операционист).

Сервис предназначен для предоставления услуг электронного банкинга корпоративным клиентам.

Взаимодействие клиента с системой «iBank» состоит из следующих стадий:

#### **Регистрация клиента и управление ключами ЭП**

Процедура регистрации состоит из двух этапов: предварительная и окончательная регистрация. В процессе предварительной регистрации клиент с помощью сервиса вводит в систему информацию о себе, о своей организации и создает себе пару ключей ЭП для последующего использования в процессе работы. На этапе окончательной регистрации клиент лично прибывает в банк с необходимыми документами и заключает с банком договор на обслуживание. После этого администратор добавляет информацию о клиенте в систему «iBank» (администратор банка регистрирует клиентов своего филиала, главный администратор регистрирует клиентов головного банка и клиентов, имеющих счета в нескольких филиалах). После окончательной регистрации в офисе банка клиент может работать в сервисе.

#### **Работа зарегистрированного клиента в системе**

Сотрудники зарегистрированного клиента могут работать с различными финансовыми документами. Список документов определяется договором на обслуживание, заключаемым между клиентом и банком.

#### **Хранение информации о клиенте и его документов в архиве**

В случае прекращения работы клиента в системе «iBank» (например, если клиент не возобновил договор, заключенный с банком на обслуживание, по истечении срока действия) он теряет статус зарегистрированного. Информация о клиенте, все документы клиента и данные о совершенных им финансовых операциях перемещаются в архив. Вышеперечисленная информация сохраняется в архиве в течение срока, определенного договором на обслуживание. После истечения данного срока сведения о клиенте и его финансовых документах безвозвратно удаляются из системы. При возобновлении обслуживания в системе «iBank» клиента, информация о котором хранится в архиве, он вновь получает статус зарегистрированного клиента.

#### <span id="page-6-0"></span>**Обеспечение информационной безопасности**

«iBank» относится к классу систем защищенного электронного документооборота. Для обеспечения информационной безопасности в системе «iBank» используются следующие механизмы:

#### **Электронная подпись (ЭП) под электронными документами**

ЭП клиента используется в качестве аналога собственноручной подписи. Электронный документ с ЭП, отправленный клиентом и полученный банком, является основанием для совершения банком финансовых операций.

Для формирования ЭП клиента в системе реализованы российские криптографические алгоритмы в соответствии с ГОСТ 28147-89 (шифрование, имитовставка), ГОСТ Р34.11-94 (хеш-функция), ГОСТ Р34.10-2012 (ЭП на эллиптических кривых).

В процессе предварительной регистрации генерируется пара ключей: ключ ЭП и ключ проверки ЭП. Генерация ключей происходит с использованием криптографического генератора псевдослучайных чисел SecureRandom. Длина ключа ЭП — 256 бит. Это  $10^{78}$  вариантов.

Ключ ЭП клиента используется для формирования ЭП клиента под финансовыми документами и другими исходящими от клиента распоряжениями. Ключ ЭП клиента хранится в хранилище в зашифрованном виде. Для доступа к этому хранилищу требуется ввести пароль.

Хранилище ключей ЭП — аппаратное устройство (iBank 2 Key, Рутокен ЭЦП, Рутокен ЭЦП 2.0, MS KEY K, MS KEY K – АНГАРА Исп.8.1.1, JaCarta ГОСТ, JaCarta-2 ГОСТ, Трастскрин версия 1.0), которое обеспечивает неизвлекаемость (невозможность считывания) ключа ЭП клиента.

В банке ключа ЭП клиента нет, есть только ключ проверки ЭП клиента, с помощью которого банковский сервер проводит аутентификацию клиента в системе и проверяет подпись клиента под электронными документами. Проверка ЭП клиента осуществляется банковским сервером в момент

подписи клиентом документов, а также Шлюзом при выгрузке документов в АБС банка. Ключи проверки ЭП клиентов хранятся в банке, в БД «iBank» в виде Сертификатов ключей проверки ЭП клиентов, заверенных банковским администратором. Восстановить из ключа проверки ЭП ключ ЭП клиента технически невозможно.

У клиента может быть необходимое ему количество ключей ЭП. Каждому ключу ЭП пользователь присваивает наименование.

#### **Механизм криптографической аутентификации сторон**

Механизм криптографической аутентификации сторон обеспечивает защищенное взаимодействие через Интернет.

Обеспечение криптографической аутентификации сторон достигается применением защищенного протокола SSL в процессе установления соединения между web-сервером банка и клиентом. Для подтверждения подлинности web-сервера выполняется сравнение доменного имени загружаемого web-сервера с указанным в сертификате.

Протокол SSL используется в форме протокола HTTPS (прикладной протокол HTTP поверх криптографического протокола SSL).

#### **Шифрование данных**

Шифрование данных обеспечивает конфиденциальность передаваемой через Интернет информации.

Шифрование информации осуществляется с помощью сессионных ключей, генерируемых на этапе установления соединения между клиентом и банковским сервером.

Для использования функций криптографической защиты в систему «iBank» встроена поддержка многоплатформенной криптобиблиотеки СКЗИ «Крипто-КОМ 3.4» компании «Сигнал-КОМ». Сертификаты соответствия ФСБ РФ № СФ/114-3268 от 11 января 2018 года (вариант исполнения 40), № СФ/124-3269 от 11 января 2018 года (вариант исполнения 41).

В ней реализованы российские криптографические алгоритмы согласно ГОСТ Р 34.11-94 и ГОСТ Р 34.11-2012 (хеш-функция), ГОСТ Р 34.10-2012 (ЭП на эллиптических кривых), ГОСТ 28147-89 (шифрование, имитовставка).

В системе «iBank» ведутся контрольные архивы, в которых хранятся все электронные документы с ЭП для разрешения конфликтных ситуаций. В системе ведется история документов — кем и когда документ был создан, отредактирован, подписан, исполнен или отвергнут.

В системе «iBank» также ведутся журналы учета доступа клиентов по всем сервисам. В журналах хранится информация об IP-адресе клиента, времени доступа, идентификаторе используемого ключа проверки ЭП, проводимых операциях.

## <span id="page-8-0"></span>**Требования**

Для работы c сервисом пользователю необходимы:

- Современный компьютер с операционной системой. Работа с сервисом возможна на следующих ОС:
	- Microsoft Windows: 7 (x86/x64), 8 (x86/x64), 8.1 (x86/x64), 10 (x86/x64) и выше;
	- Apple Mac OS X: 10.7 и выше;
	- Ubuntu и прочие deb-дистрибутивы (последние версии x86/x64).
- Монитор с разрешением не менее  $1280x1024$ ;
- Виртуальная Java-машина версии 8 и выше.

Дистрибутив последней версии Java для используемой операционной системы можно получить с сайта разработчика — [java.com](http://www.java.com) Рекомендуется включать автоматическое обновление и использовать последнюю версию Java.

При отсутствии установленной виртуальной Java-машины запросите у банка дистрибутив Офлайн-Банка со встроенной Java-машиной.

• Персональное аппаратное USB-устройство с возможностью использования цифровой электронной подписи (ЭП) или съемный USB-накопитель (при использовании файловых ключей).

Аппаратное устройство предназначено для генерации ключей ЭП внутри самого устройства и обеспечения их защищенного неизвлекаемого хранения. Формирование ЭП под электронным документом происходит внутри самого устройства.

Сервис поддерживает работу со следующими аппаратными устройствами:

- iBank 2 Key;
- Рутокен ЭЦП;
- Рутокен ЭЦП 2.0;
- $-$  MS KEY K;
- MS KEY K АНГАРА Исп.8.1.1;
- JaCarta ГОСТ;
- JaCarta-2 ГОСТ;
- Трастскрин версия 1.0.

Устройство Трастскрин дополнительно дает возможность предварительного визуального контроля подписываемой информации.

Для работы c вышеперечисленными USB-устройствами может потребоваться установить на компьютер соответствующий драйвер для используемой операционной системы:

— дистрибутив драйвера для работы iBank 2 Key, MS\_KEY K и Трастскрин версия 1.0 можно получить с сайта [ibank2.ru](https://ibank2.ru)

— дистрибутив драйвера для работы Рутокен ЭЦП и Рутокен ЭЦП 2.0 можно получить с сайта [rutoken.ru](http://www.rutoken.ru/support/download/)

— дистрибутив драйвера для работы JaCarta ГОСТ можно получить с сайта [aladdin-rd.ru](http://www.aladdin-rd.ru/support/downloads/jacarta/)

При установке драйвера Рутокен ЭЦП и Рутокен ЭЦП 2.0 устанавливается панель управления устройства, c помощью которой осуществляется: задание PIN-кода доступа, управление политиками качества PIN-кодов, форматирование устройства.

Подробные инструкции по установке драйвера и использованию аппаратных устройств доступны в соответствующих руководствах пользователя, которые можно получить обратившись в банк.

Соответствие типов аппаратных устройств количеству хранящихся в памяти ключей ЭП приведено в таблице ниже:

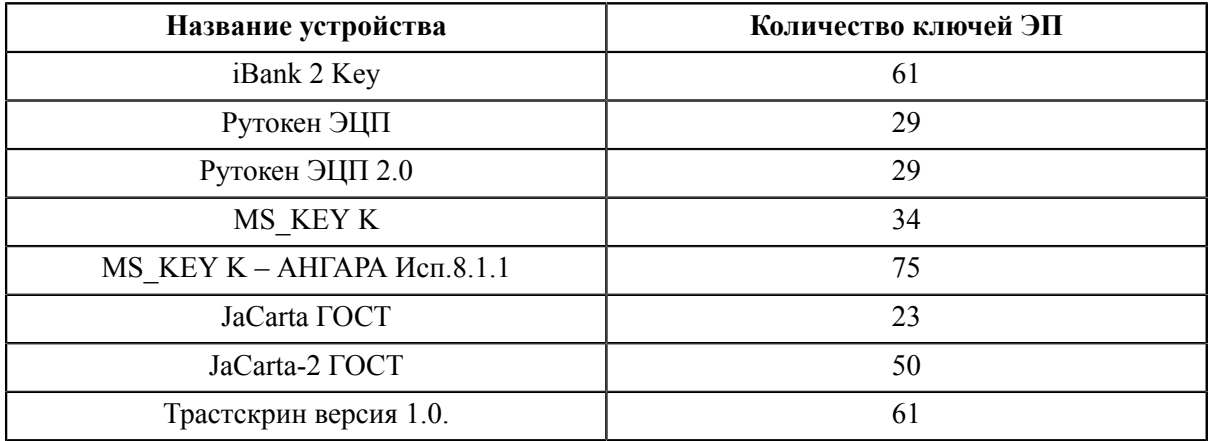

В каждом устройстве поддерживается хранение и работа с ключами ЭП ответственных сотрудников разных корпоративных клиентов, обслуживаемых в разных банках с разными экземплярами системы «iBank».

В USB-токене MS\_KEY K и MS\_KEY K – АНГАРА Исп.8.1.1 при подсчете общего количества ключей учитываются как активные, так и удаленные ключи. Предупреждение о переполнении памяти токена выдается при создании последнего возможного ключа. При исчерпании памяти токена необходимо обратиться в банк для повторной инициализации токена. При этом все существующие на токене ключи ЭП будут удалены.

- При использовании файловых ключей, созданных с помощью СКЗИ «Крипто-КОМ 3.4», пользователи, с учетных записей которых осуществляется работа с Интернет-Банком на данном компьютере, должны обладать правами на перезапись файла с ключами ЭП. Настройка прав осуществляется средствами используемой ОС.
- При подключении по выделенному каналу обычно используется Firewall (межсетевой экран). Firewall осуществляет фильтрацию пакетов в соответствии с правилами, заданными администратором. Поэтому для работы Java-апплетов в правилах фильтрации на Firewall необходимо открыть TCP-порт для соединения сервиса с сервером «iBank» в ходе синхронизации (для соединения используется порт 443).

В случае возникновения ошибок при подключении к банковскому серверу необходимо связаться с администратором банка для уточнения номера TCP-порта, который необходимо открыть в IPфильтре на Firewall.

• Для обеспечения защиты конфиденциальной информации необходимо наличие СКЗИ на компьютере пользователя. Средства криптографической защиты информации используется для реализации функций формирования ключей шифрования и электронной подписи, выработки и проверки электронной подписи, шифрования и имитозащиты информации.

При работе с модулем для криптографической защиты информации могут быть использованы:

— аппаратные криптопровайдеры. Обеспечена поддержка с аппаратными устройствами iBank 2 Key, Рутокен ЭЦП, Рутокен ЭЦП 2.0, MS\_KEY K, MS\_KEY K – АНГАРА Исп.8.1.1, JaCarta ГОСТ, JaCarta-2 ГОСТ, Трастскрин версия 1.0;

— программные СКЗИ. Обеспечена поддержка с многоплатформенной криптобиблиотекой СКЗИ Крипто-КОМ 3.4. компании Сигнал-КОМ. Сертификаты соответствия ФСБ РФ № СФ/114-3268 от 11 января 2018 года (вариант исполнения 40), № СФ/124-3269 от 11 января 2018 года (вариант исполнения 41). Использование программных СКЗИ необходимо при отсутствии аппаратных криптопровайдеров. Для получения файлов криптобиблиотеки обратитесь в ваш банк. Более подробно установка и использование криптобиблиотеки описаны в разделе [Использование](#page-200-1) [СКЗИ «Крипто-КОМ 3.4».](#page-200-1)

- Рекомендуется наличие в компьютере пользователя USB-порта для подключения аппаратных устройств.
- Доступ в Интернет. Рекомендуемая скорость соединения 33,6 Кбит/сек и выше. В случае доступа в Интернет по телефонной коммутируемой линии необходимо наличие современного модема.
- Рекомендуется наличие принтера, на котором будет распечатан Сертификат ключа проверки ЭП клиента.

### <span id="page-10-0"></span>**Правила безопасной работы**

Система «iBank» обеспечивает гарантированный уровень безопасности, содержит механизмы шифрования информации и ЭП, поддерживает работу с аппаратными устройствами: iBank 2 Key, Рутокен ЭЦП, Рутокен ЭЦП 2.0, MS\_KEY K, MS\_KEY K – АНГАРА Исп.8.1.1, JaCarta ГОСТ, JaCarta-2 ГОСТ, Трастскрин версия 1.0.

В свою очередь пользователю системы следует на своем рабочем месте обеспечить должный уровень безопасности данных — паролей, ключей ЭП и т. п. информации, хищение которой может повлечь за собой материальный ущерб организации.

Ниже описаны основополагающие принципы безопасной работы пользователя с сервисами системы «iBank».

#### **Дополнительные механизмы безопасности корпоративных клиентов**

- SMS-информирование о входе в систему, о поступлении в банк платежных документов, о движении средств по счетам клиентов.
- Расширенная многофакторная аутентификация при входе в систему с использованием одноразовых паролей.
- Механизм дополнительного подтверждения платежных поручений (дополнительно к ЭП).

В качестве источников одноразовых паролей и кодов подтверждения используются: MAC-токены, SMSсообщения, OTP-токены.

#### **Меры безопасности при работе с ЭП**

- Для защиты ключей ЭП от хищения вредоносными программами рекомендуется использовать аппаратное устройство.
- В случае отсутствия аппаратного устройства сохраните файл-хранилище ключей на съемном носителе (USB-накопитель). Не допускается сохранять его в местах, где к нему может получить доступ кто-либо, кроме вас. Съемный носитель с хранилищем ключей необходимо тщательно оберегать от несанкционированного доступа.
- Пароль на доступ к ключу ЭП должен быть известен только вам как владельцу.
- Не допускайте постоянного и бесконтрольного подключения к компьютеру аппаратных устройств с ключами ЭП.
- Не передавайте аппаратное устройство с ключами ЭП никому.
- При увольнении ответственного сотрудника, имевшего доступ к ключу ЭП, обязательно сообщите в банк и заблокируйте ключ.
- При возникновении любых подозрений на компрометацию ключей ЭП или компрометацию среды исполнения (наличие в компьютере вредоносных программ) — обязательно сообщите в банк и заблокируйте ключи ЭП.

#### **Меры по защите компьютера, с которого осуществляется работа в Офлайн-Банке**

- Соблюдайте регламент ограниченного физического доступа к данному компьютеру. Должен быть утвержден список сотрудников организации, включая ответственных сотрудников и технический персонал, которым разрешен доступ к компьютерам, с которых осуществляется работа в Офлайн-Банке.
- Рекомендуется использовать отдельный компьютер исключительно для работы в Офлайн-Банке. Другие действия (работа с другими программами, работа с электронной почтой, посещение сайтов в Интернете) с этого компьютера осуществляться не должны.
- Используйте в работе только лицензионное ПО. Не загружайте и не устанавливайте ПО, полученное из непроверенных источников.
- Старайтесь использовать современные операционные системы (ОС). Данные системы являются более защищенными, в отличие от предыдущих, зачастую устаревших версий. Своевременно устанавливайте исправления и обновления для ОС. Включите автоматическое обновление OC, которое будет устанавливать последние исправления, тем самым ликвидируя уязвимости ОС.
- Используйте системное и прикладное ПО только из доверенных источников, гарантирующих отсутствие вредоносных программ. При этом необходимо обеспечить целостность получаемых на носителях или загружаемых из Интернета обновлений.
- Используйте и оперативно обновляйте специализированное ПО для защиты информации антивирусное ПО, персональные межсетевые экраны, средства защиты от несанкционированного доступа и пр.
- Не подключайте к компьютеру непроверенные на наличие вирусов отчуждаемые носители.
- Регулярно проверяйте ваш компьютер на вирусы, как минимум раз в неделю.

#### **Правила безопасной работы в Интернете**

- Не нажимайте на всплывающие окна, которые содержат рекламу. Желательно настроить ваш браузер на автоматическую блокировку таких окон.
- Не посещайте непроверенные и небезопасные сайты. Вы можете непреднамеренно загрузить на свой компьютер вирусы и шпионские программы.
- Не читайте подозрительных электронных писем от незнакомых отправителей, они могут содержать вирусы. Читайте темы сообщений внимательно, если не уверены, что письмо пришло из надежного источника, не открывайте его. Не доверяйте дружественному тону сообщений или срочности содержащейся в них просьбы. В подозрительных письмах не нажимайте на содержащиеся в письме ссылки, а также не открывайте вложенные файлы, особенно если в письме указано, что проблема безотлагательная, и при этом просят срочно открыть приложенный файл, который имеет файловое расширение «exe».
- Максимально ограничьте использование Интернет-мессенджеров (ICQ и пр.).
- Будьте внимательнее к странным или непонятным сообщениям об ошибках браузера. В случае возникновения подозрений просканируйте свой компьютер на наличие вирусов или шпионского ПО.

## <span id="page-12-0"></span>**Установка Офлайн-Банка**

## <span id="page-12-1"></span>**Установка под Windows**

Скачайте с сайта банка один из дистрибутивов Офлайн-Банка:

- РС-Banking.exe дистрибутив Офлайн-Банка для Windows  $x86$ ;
- PC-Banking-JRE.exe дистрибутив Офлайн-Банка для Windows со встроенной 32-разрядной версией Java;
- PC-Banking x64.exe дистрибутив Офлайн-Банка для Windows x64;
- PC-Banking-JRE\_x64.exe дистрибутив Офлайн-Банка для Windows со встроенной 64 разрядной версией Java.

Запустите файл установки. В появившемся окне выбора языка установки выберите требуемый язык и нажмите кнопку **ОK**.

<span id="page-12-2"></span>Для перехода к следующему шагу нажмите кнопку **Далее**. Откроется окно выбора каталога установки Офлайн-Банка (см. [рис. 1](#page-12-2)). В соответствующем поле укажите путь к каталогу, в который должен быть установлен Офлайн-Банк, или выберите его с помощью кнопки **Обзор**. Для продолжения нажмите кнопку **Установить**.

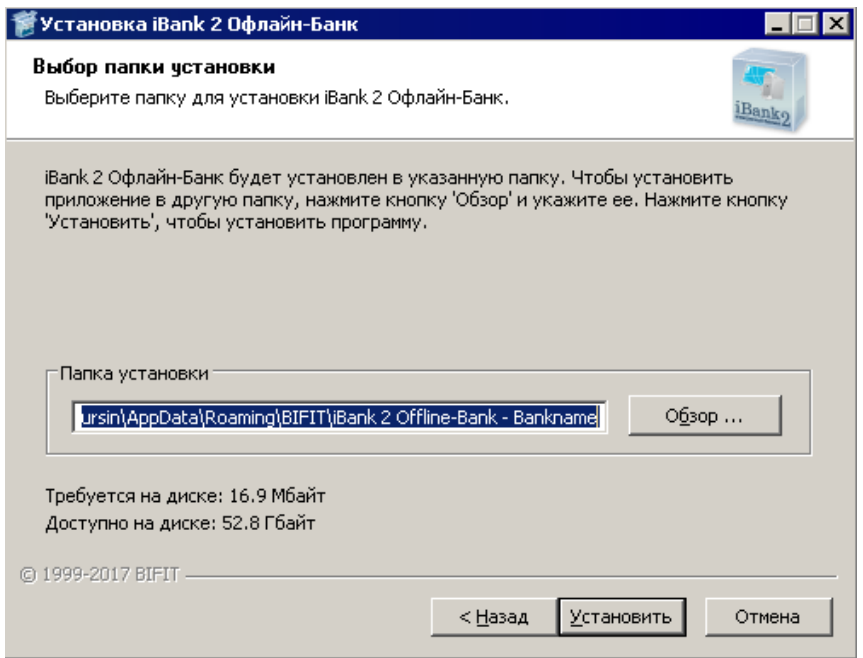

**Рис. 1. Выбор каталога установки Офлайн-Банка**

В следующем окне отобразится ход процесса установки (см. [рис. 2\)](#page-13-0). Для просмотра подробностей нажмите кнопку **Детали**.

<span id="page-13-0"></span>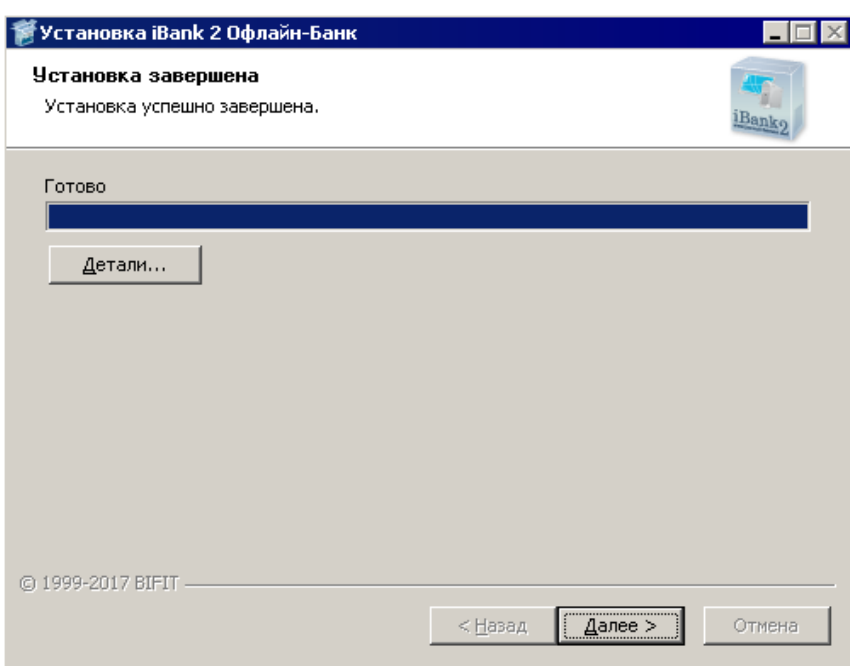

**Рис. 2. Завершение установки Офлайн-Банка**

Дождитесь завершения процесса установки и нажмите кнопку **Далее** для перехода к финальному окну установки.

В окне **Завершение работы мастера установки iBank 2 Офлайн-Банк** для запуска Офлайн-Банка отметьте чекбокс **Запустить iBank 2 Офлайн-Банк сейчас**. Для выхода из программы установки нажмите кнопку **Готово** (см. [рис. 3](#page-13-1)).

<span id="page-13-1"></span>Для обеспечения защиты конфиденциальной информации необходимо наличие СКЗИ на компьютере (подробнее см. [Использование СКЗИ «Крипто-КОМ 3.4»](#page-200-1)).

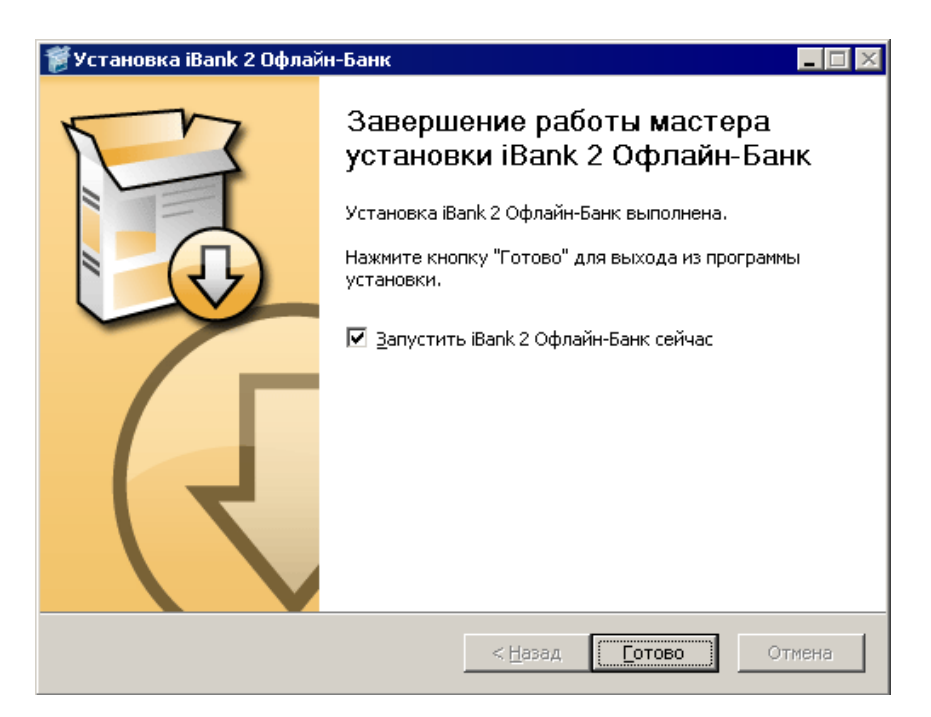

**Рис. 3. Завершение работы мастера установки**

#### **Установка совместно с Java**

Для установки Офлайн-Банка совместно с Java скачайте с сайта банка и запустите файл PC-Banking-JRE.exe (PC-Banking-JRE 64x.exe).

<span id="page-14-2"></span>Процесс установки имеет следующее отличие: в ходе работы мастера установки открывается диалоговое окно с вопросом о необходимости установки Java (см. [рис. 4](#page-14-2)). В случае положительного ответа на компьютере будет установлена Java.

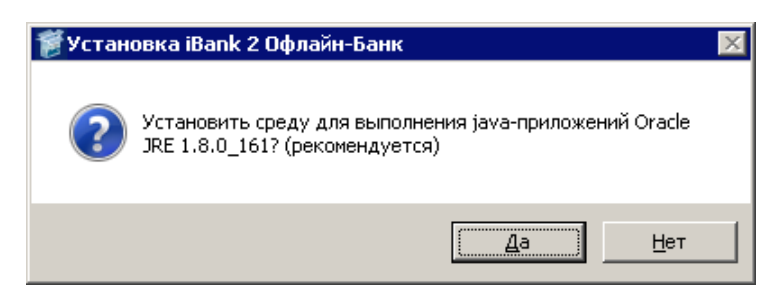

**Рис. 4. Диалоговое окно с вопросом о необходимости установки JRE**

#### <span id="page-14-0"></span>**Установка под Linux**

Для установки Офлайн-Банка скачайте с сайта банка дистрибутив для Linux и выполните следующие действия:

- распакуйте архив PC-Banking-linux-i586.tar.bz2;
- отредактируйте файл iBank2PC.sh, указав в переменной **JAVACMD** путь к установленной JRE;
- запустите файл iBank2PC.sh.

В появившемся окне отображается ход процесса установки (см. [рис. 2\)](#page-13-0). Для просмотра подробностей установки нажмите кнопку **Детали**. Дождитесь завершения процесса установки и нажмите кнопку **Далее** для перехода к финальному окну установки.

Для запуска Офлайн-Банка отметьте чекбокс **Запустить iBank 2 Офлайн-Банк сейчас**. Для выхода из программы установки нажмите кнопку **Готово** (см. [рис. 3\)](#page-13-1).

Для обеспечения защиты конфиденциальной информации необходимо наличие СКЗИ на компьютере (подробнее см. [Использование СКЗИ «Крипто-КОМ 3.4»](#page-200-1)).

### <span id="page-14-1"></span>**Установка под MacOS**

Перед установкой Офлайн-Банка убедитесь, что на вашем компьютере установлена Java 8 или выше. Для этого запустите приложение «Терминал» (**Launchpad → Программы → Другие**). В открывшемся окне введите команду java-version. Название установленной у вас версии отобразится строкой ниже (см. [рис. 5\)](#page-14-3). При необходимости скачайте и установите последнюю версию Java с сайта разработчика — [java.com](http://www.java.com)

<span id="page-14-3"></span>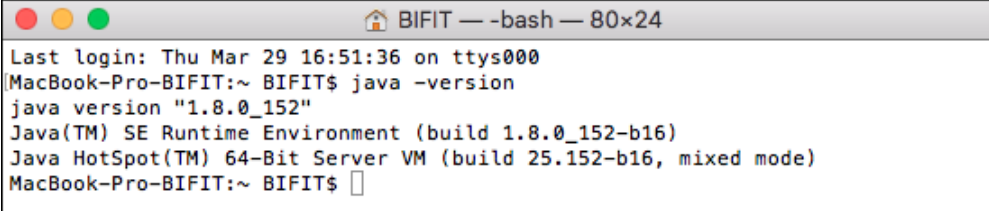

#### **Рис. 5. Проверка версии Java**

Для установки Офлайн-Банка скачайте с сайта банка клиентский дистрибутив для Linux и выполните следующие действия:

- распакуйте архив PC-Banking-linux-x86 64.tar.bz2;
- откройте на редактирование файл iBank2PC.sh в любом текстовом редакторе. Замените установленное по умолчанию значение системной переменной **JAVACMD** на **java** (см. [рис. 6](#page-15-0));

<span id="page-15-0"></span>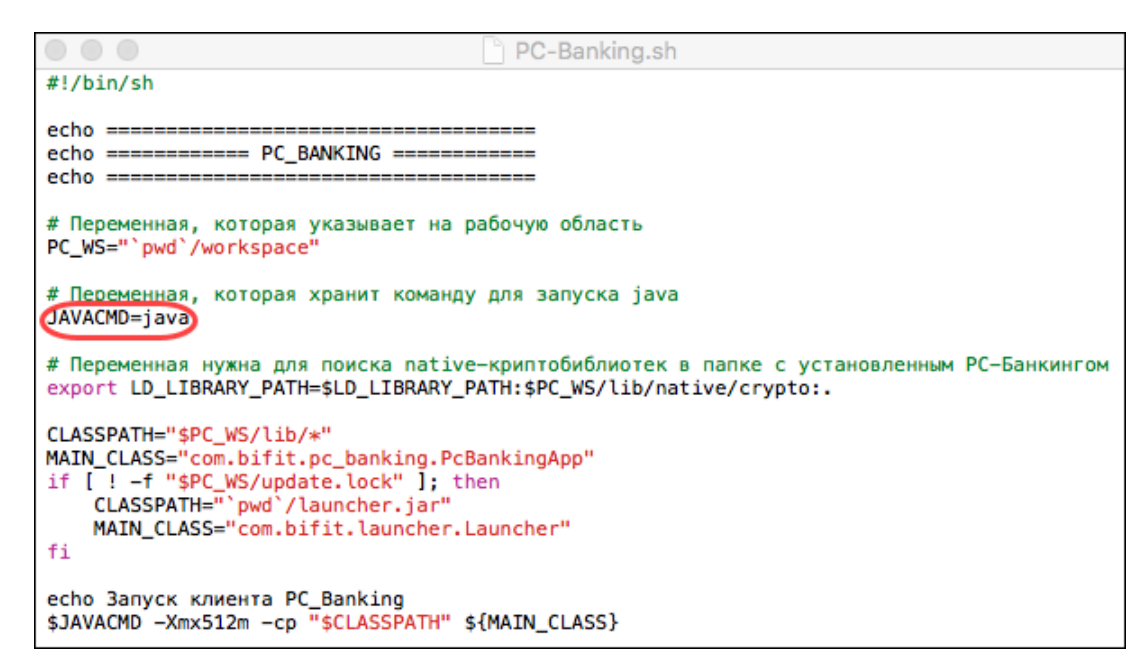

**Рис. 6. Редактирование системной переменной JAVACMD**

- в окне «Терминала» перейдите в каталог с дистрибутивом Офлайн-Банка (команда cd/Users/ bifit/Desktop/PC-Banking-linux-x86\_64);
- при необходимости введите команду ls, чтобы отобразить список содержащихся в каталоге файлов;
- запустите Офлайн-Банк командой sh iBank2PC.sh (см. [рис. 7](#page-15-1)). Откроется окно входа в Офлайн-Банк.

<span id="page-15-1"></span>Для обеспечения защиты конфиденциальной информации необходимо наличие СКЗИ на компьютере (подробнее см. [Использование СКЗИ «Крипто-КОМ 3.4»](#page-200-1)).

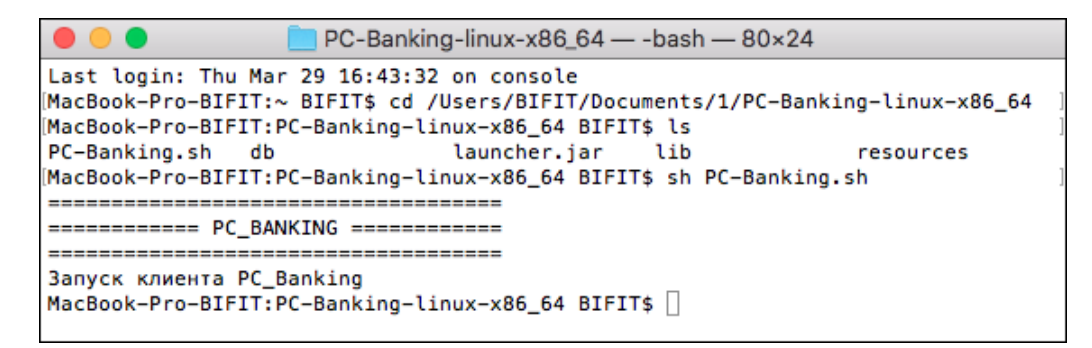

**Рис. 7. Запуск Офлайн-Банка на MacOS**

## <span id="page-16-0"></span>**Вход в сервис**

Для входа в сервис выполните:

- 1.
- Нажмите на иконку Офлайн-Банка на рабочем столе или воспользуйтесь пунктом **iBank 2 Офлайн-Банк** меню **Пуск**. Откроется окно входа (см. [рис. 8\)](#page-16-1).

<span id="page-16-1"></span>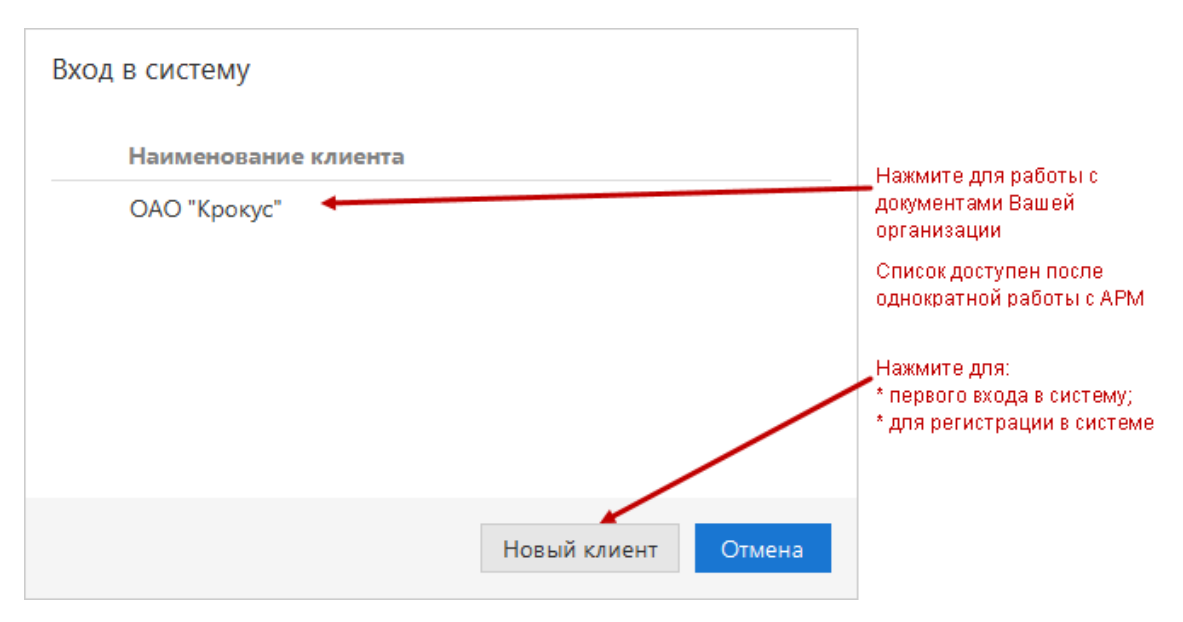

**Рис. 8. Окно входа в Офлайн-Банк**

- 2. Если вход в Офлайн-Банк осуществляется впервые, нажмите кнопку **Новый клиент**. При входе под логином клиента, уже работавшего на данном компьютере с Офлайн-Банком, выберите его из списка.
- 3. Если вы осуществляете первый вход в сервис, появится сообщение о необходимости проведения либо синхронизации (если вы уже зарегистрированы в системе), либо прохождения предварительной регистрации в том случае, если вы не зарегистрированы (см. [рис. 9\)](#page-16-2). Для прохождения процедуры регистрации нажмите кнопку **Предварительная регистрация** и в открывшемся окне следуйте инструкциям, описанным в разделе [Регистрация нового клиента.](#page-19-0)

<span id="page-16-2"></span>При повторном входе в сервис осуществите синхронизацию (см. раздел [Синхронизация\)](#page-31-0).

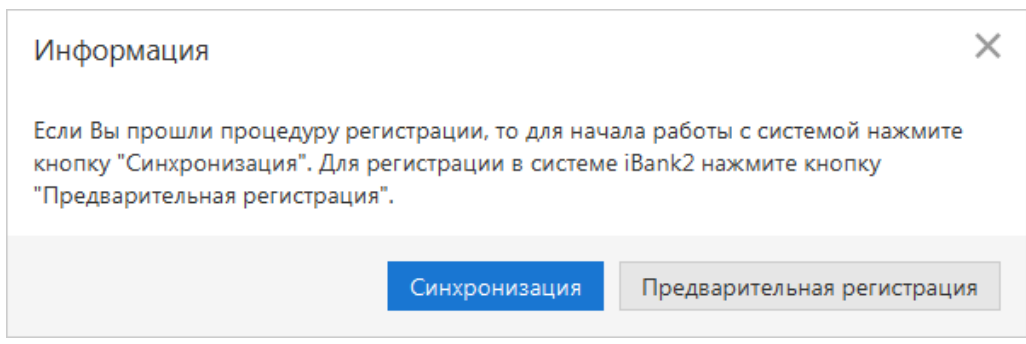

**Рис. 9. Окно входа и синхронизации**

4. После завершения операции синхронизации с банком произойдет переход на страницу **Сеансы работы** (см. [рис. 10\)](#page-17-0).

<span id="page-17-0"></span>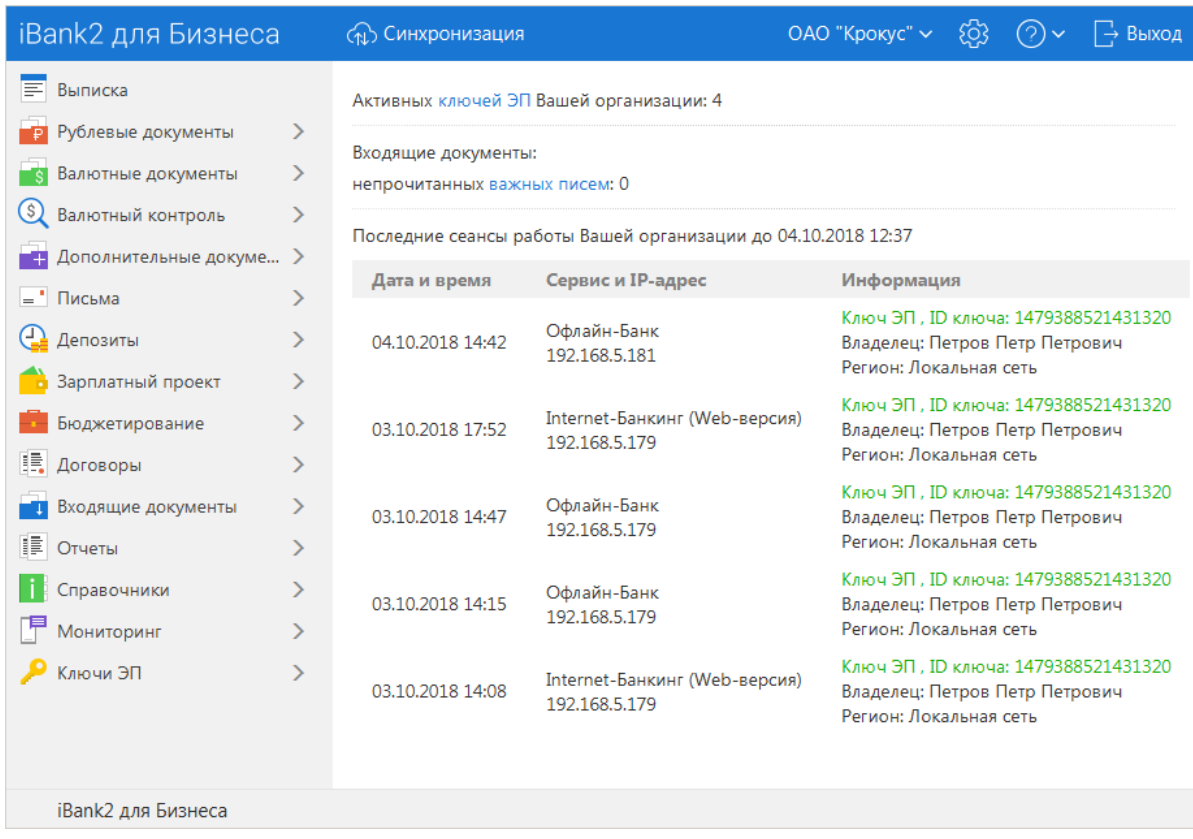

#### **Рис. 10. Сеансы работы**

На странице представлена следующая информация:

- сведения о ключах ЭП количество активных ключей ЭП вашей организации. По соответствующей ссылке осуществляется переход в раздел [Ключи ЭП](#page-191-0).
- <span id="page-17-1"></span>• сведения о входящих документах — количество непрочитанных важных писем. При наличии в системе непрочитанных важных писем работа в системе будет заблокирована до тех пор, пока вы с ними не ознакомитесь. При попытке выбрать любой раздел или при обращении к меню без прочтения письма с пометкой **Важное**, выводится следующее сообщениепредупреждение (см. [рис. 11](#page-17-1)).

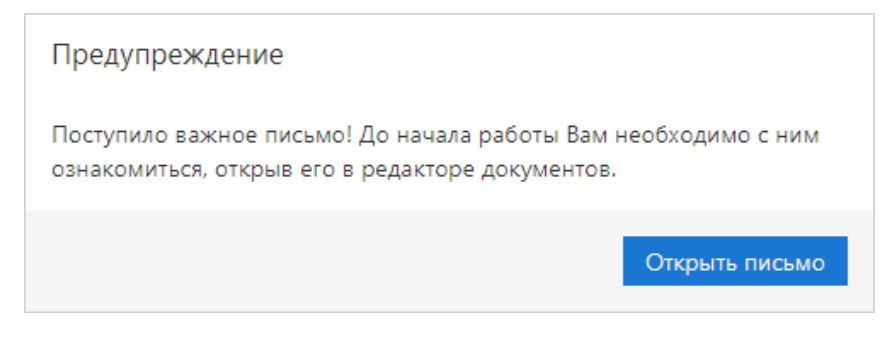

**Рис. 11. Предупреждение о новом важном письме**

• сведения о последних сеансах работы с сервисом сотрудников организации — дата и время сеанса, используемый сервис системы «iBank», IP-адрес компьютера, с которого был осуществлен вход, имя владельца и идентификационный номер ключа ЭП, информация об устройстве и регионе подключения.

Если включен механизм расширенной аутентификации, то дополнительно указывается:

• Количество активных OTP-токенов вашей организации;

• Количество номеров мобильных телефонов, используемых для получения одноразовых паролей.

На страницу **Сеансы работы** также можно попасть при нажатии на логотип

#### <span id="page-18-0"></span>**Смена пароля**

<span id="page-18-2"></span>Для смены пароля для входа в сервис нажмите кнопку с наименованием организации и выберите пункт **Сменить пароль**. Откроется диалог **Сменить пароль** (см. [рис. 12\)](#page-18-2), в полях которого дважды введите новый пароль и нажмите кнопку **Сменить**.

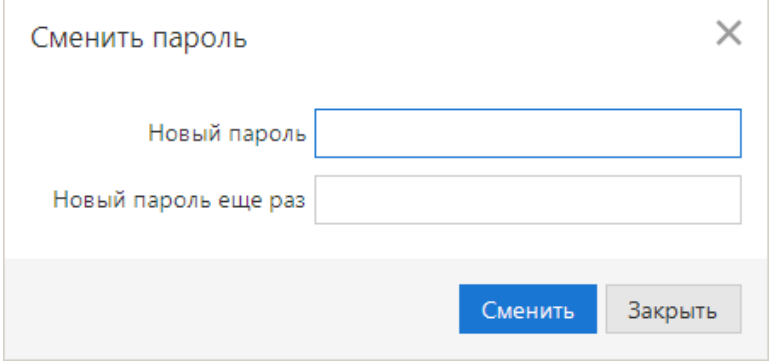

**Рис. 12. Смена пароля**

#### <span id="page-18-1"></span>**Переключение между клиентами**

Если у вас есть несколько ключей для работы с разными клиентами, вы можете быстро переключаться между ними. Для этого после завершения сеанса работы одним клиентом, необходимо выполнить вход

в сервис другим клиентом (кнопка  $\sqrt{ }$ <sup>OAO</sup> "Крокус"  $\rightarrow$  **Сменить клиента**).

#### **Внимание:**

Архитектура программы Офлайн-Банк не предусматривает возможность работы в нескольких окнах. При попытке запустить программу во втором окне вы получите сообщение об ошибке:

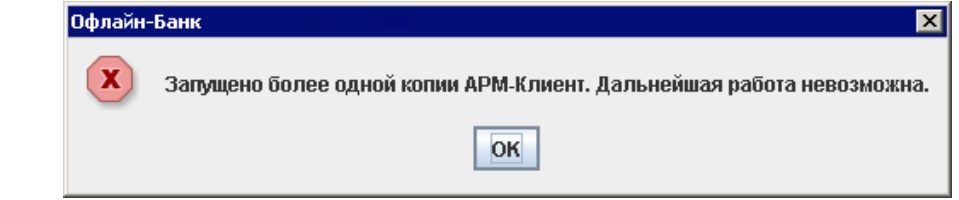

#### **Работа с одним экземпляром Офлайн-Банка в рамках нескольких учетных записей ОС**

Для того чтобы одним экземпляром Офлайн-Банка могли пользоваться несколько пользователей ОС, необходимо установить Офлайн-Банк в каталог, доступ к которому разрешен всем учетным записям ОС.

## <span id="page-19-0"></span>**Регистрация нового клиента**

В настоящем разделе подробно описана процедура регистрации нового корпоративного клиента. Она включает в себя два этапа:

- 1. [Предварительная регистрация](#page-19-1)  самостоятельная предварительная регистрация в сервисе через Интернет.
- 2. [Регистрация клиента в офисе банка](#page-30-0)  окончательная регистрация в офисе банка.

#### <span id="page-19-1"></span>**Предварительная регистрация**

Для прохождения процедуры регистрации выберите пункт **Новый клиент** и в открывшемся диалоге нажмите кнопку **Предварительная регистрация**: произойдет переход к первому шагу предварительной регистрации клиента (см. [рис. 13\)](#page-19-2).

<span id="page-19-2"></span>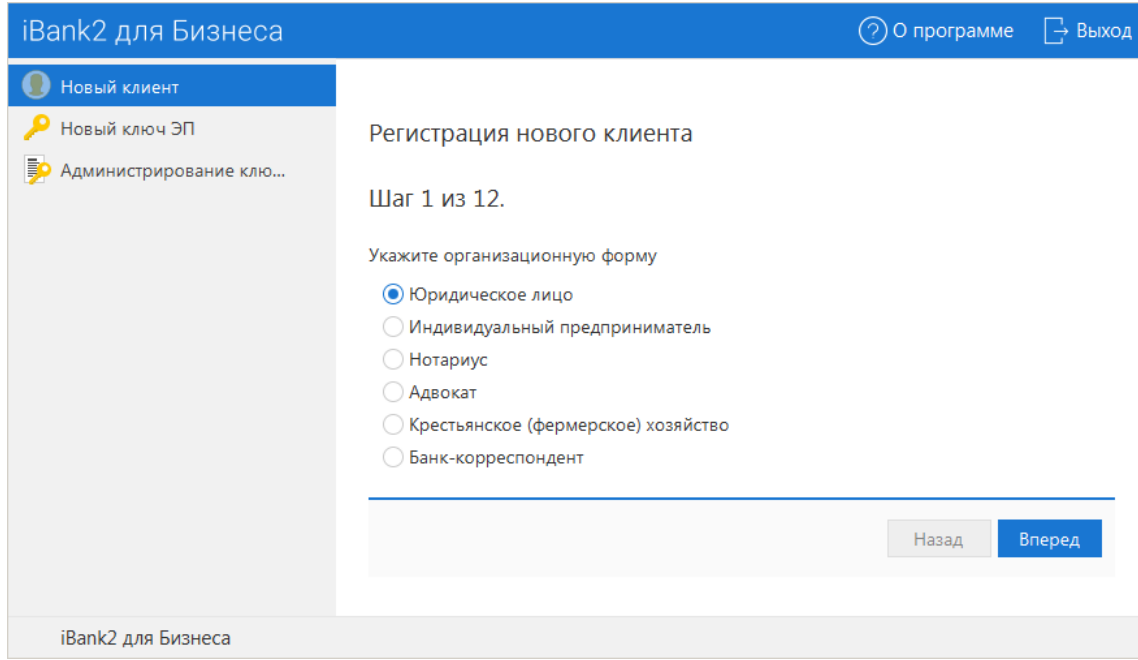

**Рис. 13. Регистрация нового клиента. Шаг 1 "Выбор организационной формы"**

#### **Шаг 1. Выбор организационной формы**

Выберите организационную форму (см. [рис. 13](#page-19-2)). Для выбора доступны следующие значения:

- **Юридическое лицо**;
- **Индивидуальный предприниматель**;
- **Адвокат**;
- **Нотариус**;
- **Крестьянское (фермерское) хозяйство**;
- **Банк-корреспондент**.

Для перехода к следующему шагу нажмите кнопку **Вперед**.

#### **Шаг 2. Ввод реквизитов**

Укажите реквизиты вашей организации.

Заполнение реквизитов для клиентов типа **Юридическое лицо**, **Банк-корреспондент** (см. [рис. 14](#page-20-0)):

<span id="page-20-0"></span>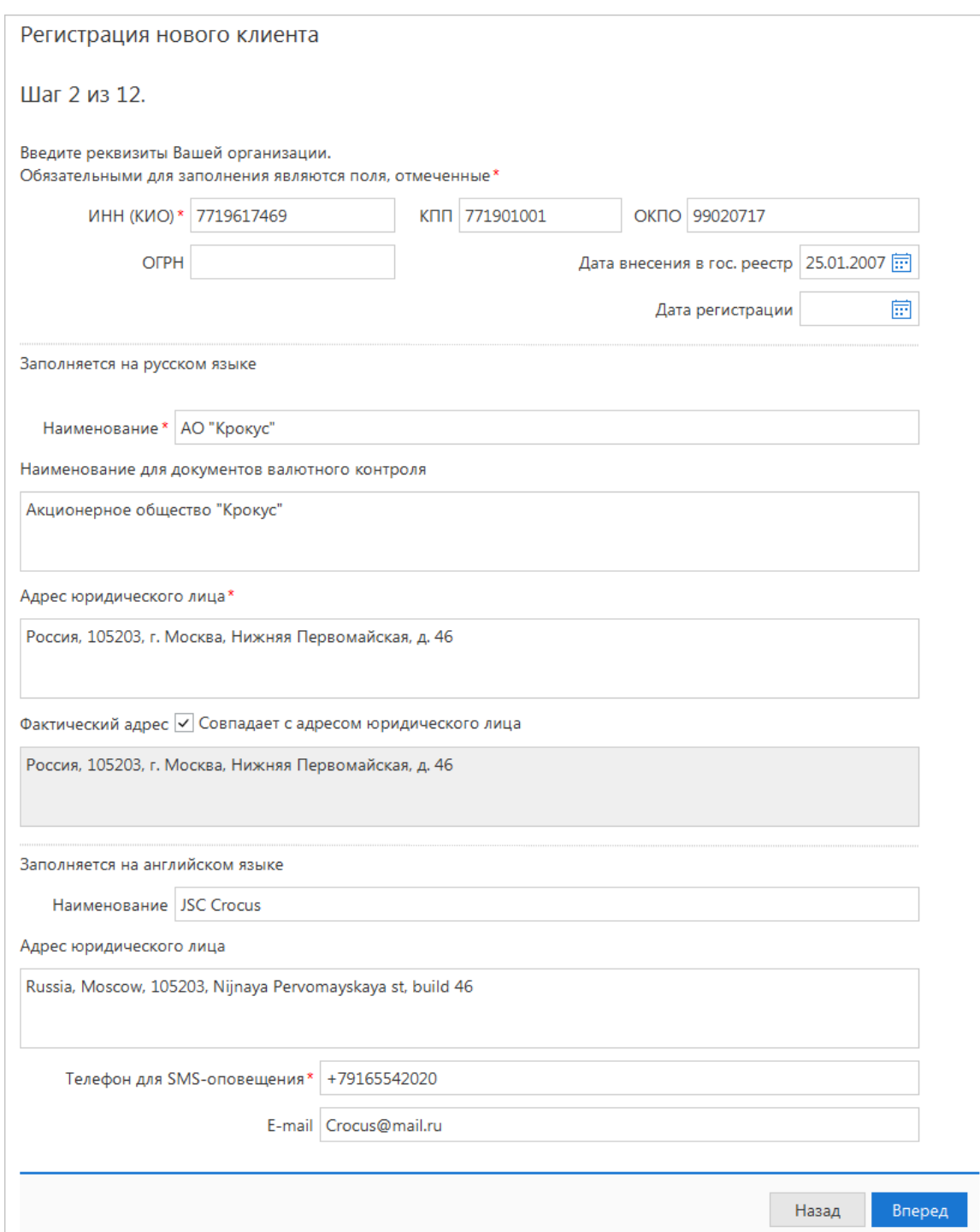

#### **Рис. 14. Шаг 2. Заполнение реквизитов для клиентов типа "Юридическое лицо", "Банк-корреспондент"**

- Обязательными для заполнения являются поля с наименованием, ИНН (КИО), адресом организации на русском языке и номером телефона для SMS-оповещения. При работе с валютными документами необходимо также указать полное наименование организации на английском языке.
- В поле **ИНН (КИО)** должно быть 5 или 10 символов.
- В поле **Дата регистрации** укажите дату фактической регистрации организации. В поле **Дата внесения в гос. реестр** укажите дату внесения организации в ЕГРЮЛ. Для организаций, созданных после 01.07.2002, значения этих полей будут совпадать.
- В поле **Дата регистрации** укажите дату фактической регистрации организации. В поле **Дата внесения в гос. реестр** укажите дату внесения организации в ЕГРЮЛ. Для организаций, созданных после 01.07.2002, значения этих полей будут совпадать.

• Обязательность заполнения поля **Фактический адрес** регулируется на стороне банка. В случае совпадения юридического и фактического адресов установите флаг **Совпадает с юридическим адресом**, при этом поле **Фактический адрес** становится недоступным для редактирования.

<span id="page-21-0"></span>Заполнение реквизитов для клиентов типа **Индивидуальный предприниматель**, **Адвокат**, **Нотариус**, **Крестьянское (фермерское) хозяйство** (см. [рис. 15](#page-21-0)):

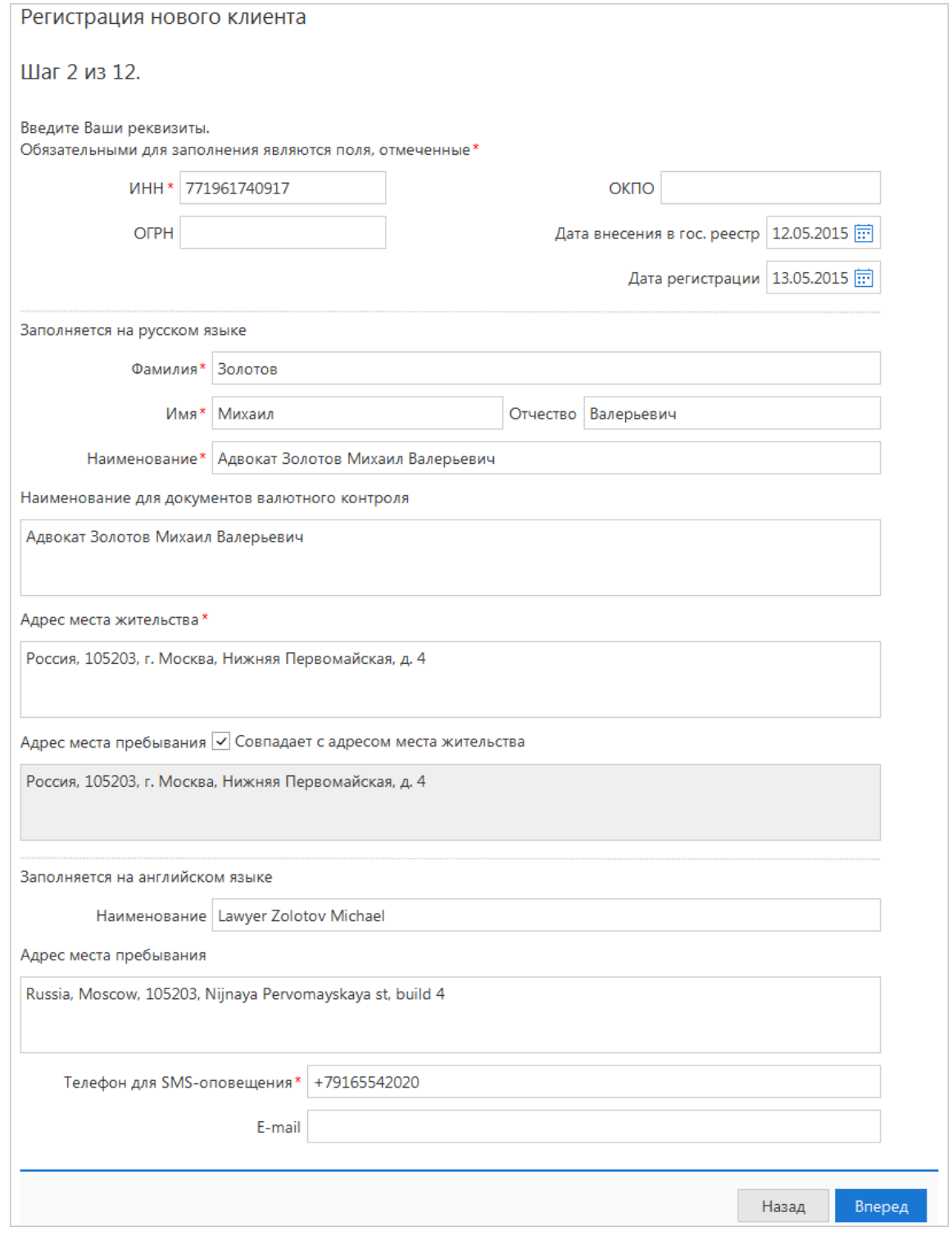

**Рис. 15. Шаг 2. Заполнение реквизитов для клиентов типа "Индивидуальный предприниматель", "Адвокат", "Нотариус", "Крестьянское (фермерское) хозяйство"**

• Обязательными для заполнения являются поля с наименованием, ИНН, фамилией, именем, адресом места жительства и номером телефона для SMS-оповещения. При работе с валютными документами необходимо также указать полное наименование на английском языке.

- Поле **Наименование** заполняется автоматически при изменении значений полей **Фамилия**, **Имя**, **Отчество**.
- В поле **ИНН** должно быть 12 символов.
- На банковской стороне может быть задано заполнение поля **Адрес места пребывания**. В случае совпадения адресов установите флаг **Совпадает с адресом места жительства**, при этом поле **Адрес места пребывания** становится недоступным для редактирования.

Для перехода к следующему шагу нажмите кнопку **Вперед**, которая становится доступной только после заполнения всех обязательных полей.

#### **Шаг 3. Ввод рублевых и валютных счетов организации**

<span id="page-22-0"></span>Укажите номера рублевых и валютных счетов для вашей организации (см. [рис. 16](#page-22-0)). Для этого выберите БИК банка, в котором открыт счет, укажите номер счета в поле **Счет** и нажмите кнопку **Добавить**.

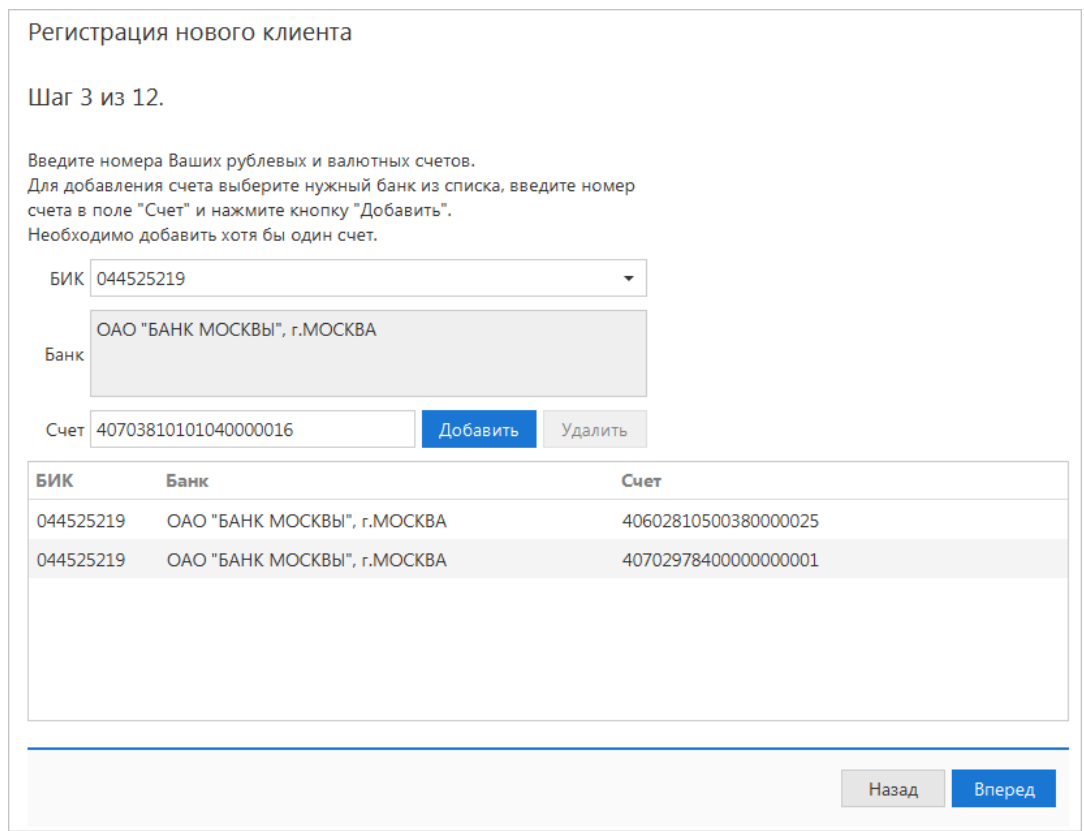

**Рис. 16. Шаг 3. Ввод рублевых и валютных счетов**

Если при нажатии кнопки **Добавить** на экран выводится сообщение об ошибке ключевания счета, это означает, что введен неверный номер счета или номер счета не соответствует номеру БИК банка. Для устранения ошибки проверьте правильность введенных данных. Если сообщение об ошибке повторяется при верно введенной информации, обратитесь за помощью в банк, в котором открыт данный счет.

Аналогичным образом добавьте в список другие необходимые счета. Для удаления счета из списка выберите его номер и нажмите кнопку **Удалить**.

#### *Примечание:*

Процедура регистрации не всегда требует наличия открытых счетов в банке. Поэтому, если вашим банком оговорена возможность прохождения процедуры регистрации при отсутствии у вас открытых счетов, то **Шаг 3. Ввод рублевых и валютных счетов организации** пропускается.

Для перехода к следующему шагу нажмите кнопку **Вперед**.

#### **Шаг 4. Ввод информации о контактном лице**

На данном этапе заполняется информация о контактном лице вашей организации (см. [рис. 17\)](#page-23-0).

<span id="page-23-0"></span>Укажите информацию о контактном лице в соответствующих полях. Поля **Фамилия**, **Имя** и **Телефон** обязательны для заполнения.

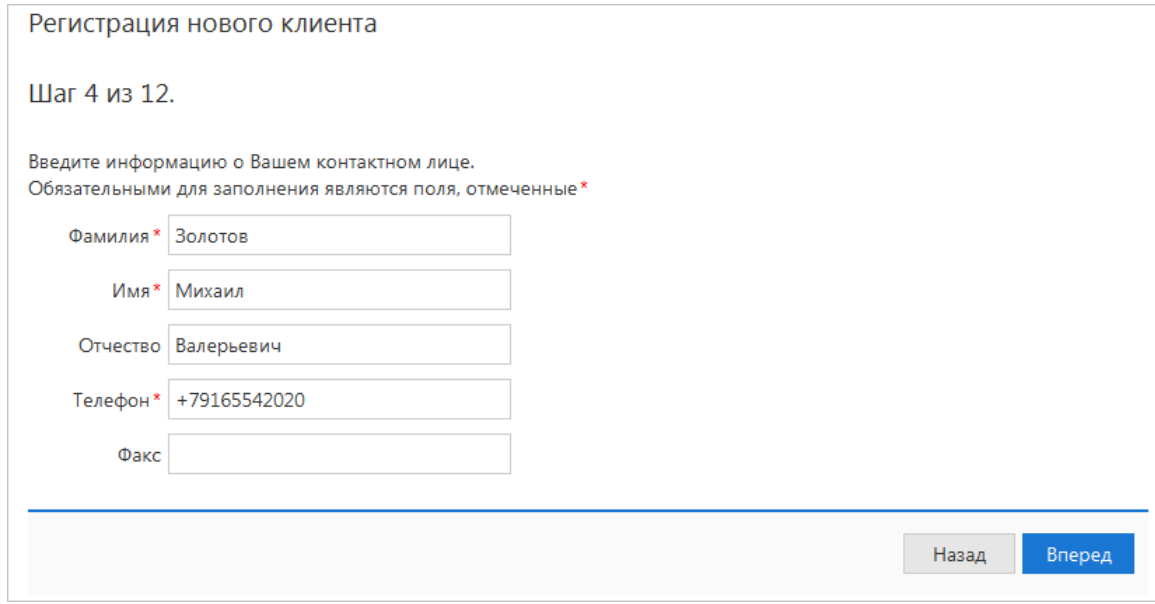

**Рис. 17. Шаг 4. Ввод информации о контактном лице организации**

Для перехода к следующему шагу нажмите кнопку **Вперед**.

#### **Шаг 5. Ввод «блокировочного слова»**

На данном этапе (см. [рис. 18\)](#page-23-1) укажите «блокировочное слово». «Блокировочное слово» предназначено для аутентификации клиента при телефонном звонке в банк с целью временно блокировать работу клиента. Блокирование может потребоваться в случае потери носителя с вашим ключом ЭП.

<span id="page-23-1"></span>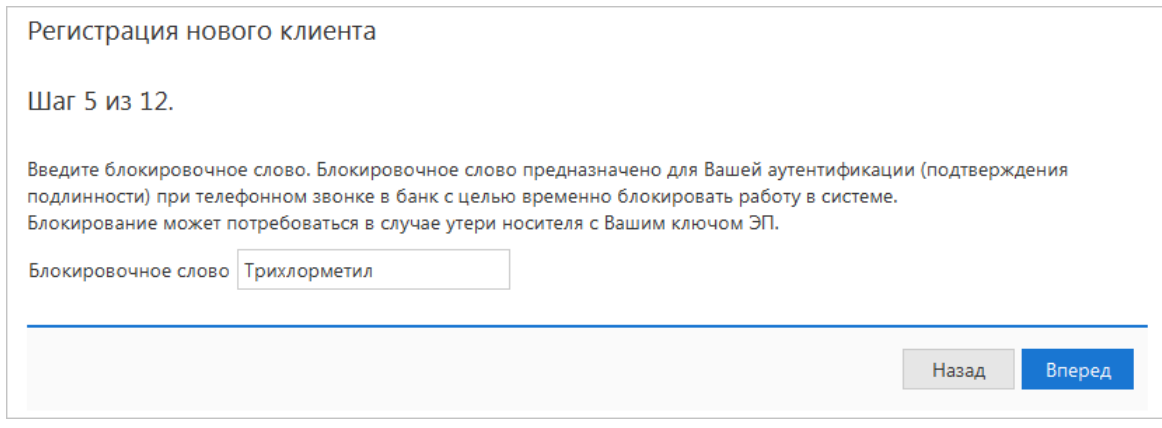

**Рис. 18. Шаг 5. Ввод «блокировочного слова»**

Для перехода к следующему шагу нажмите кнопку **Вперед**.

#### **Шаг 6. Проверка введенной информации**

Этап предназначен для проверки и корректировки введенной информации (см. [рис. 19](#page-24-0)). В случае обнаружения ошибки вернитесь с помощью кнопки **Назад** к тому шагу, на котором была допущена ошибка, и укажите верную информацию.

<span id="page-24-0"></span>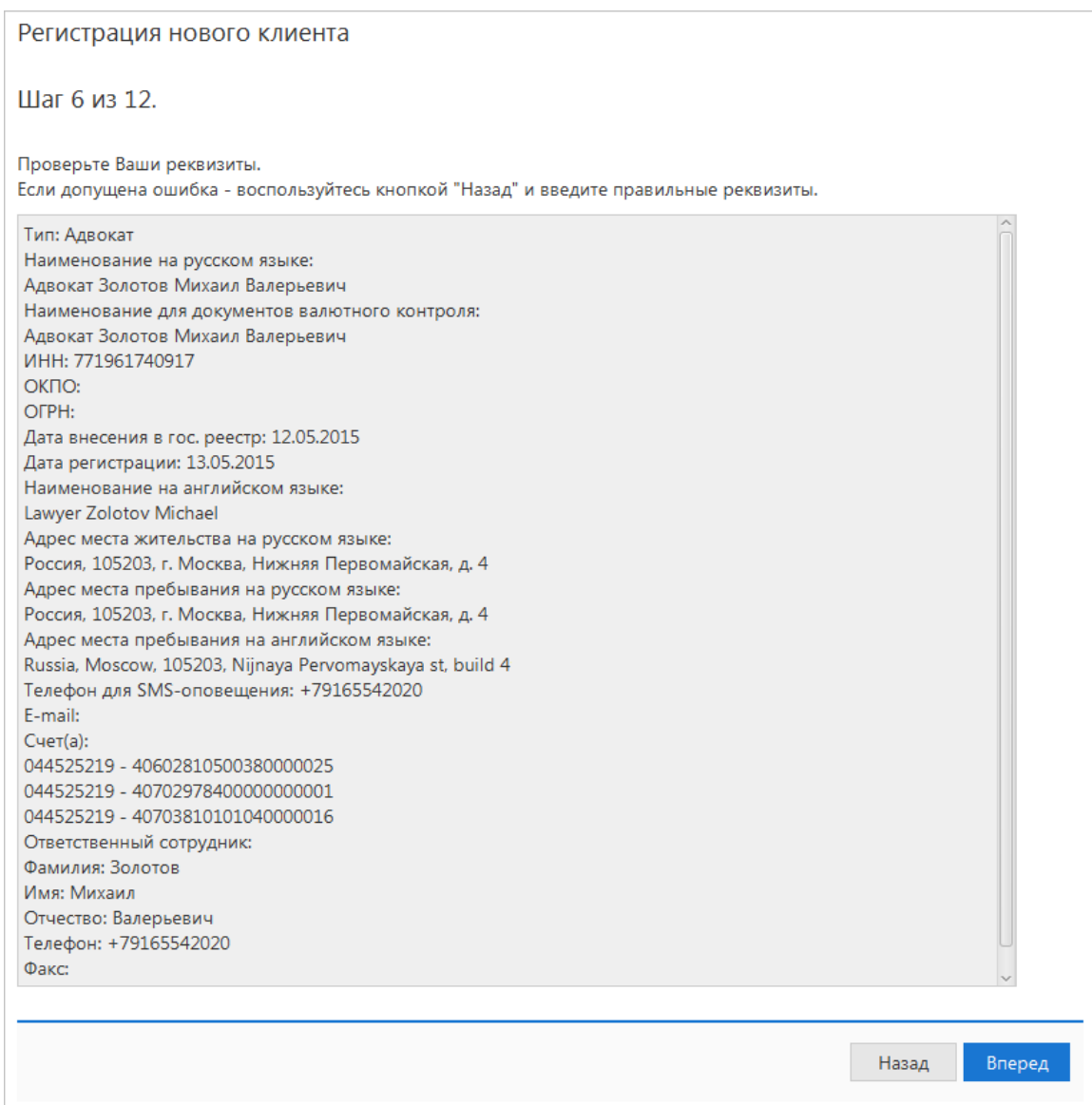

**Рис. 19. Шаг 6. Проверка введенной информации**

Для перехода к следующему шагу нажмите кнопку **Вперед**.

#### **Шаг 7. Ввод информации о владельце ключа проверки ЭП**

На данном этапе укажите информацию о владельце ключа проверки ЭП (см. [рис. 20\)](#page-25-0).

Заполните следующие поля:

- Укажите фамилию, имя, отчество владельца ключа проверки ЭП в соответствующих полях.
- Укажите должность владельца ключа проверки ЭП в поле **Должность**. Для клиентов типа **Юридическое лицо** данное поле является обязательным для заполнения.
- Укажите в соответствующих полях информацию о документе, удостоверяющем личность владельца ключа проверки ЭП. Если выбран тип документа **Паспорт гражданина РФ**, поле **Код подразделения** обязательно для заполнения.

<span id="page-25-0"></span>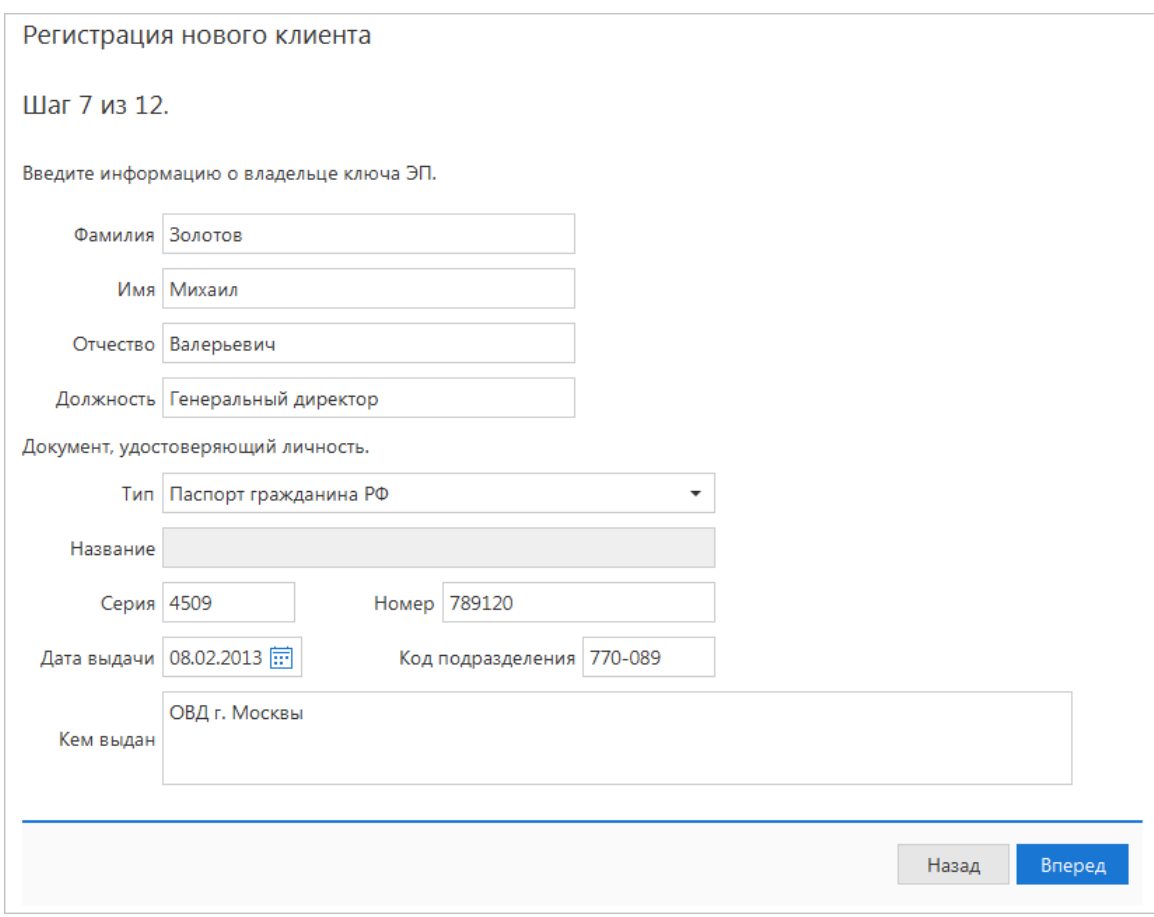

**Рис. 20. Шаг 7. Ввод информации о владельце ключа проверки ЭП**

Для перехода к следующему шагу нажмите кнопку **Вперед**.

#### **Шаг 8. Добавление нового ключа ЭП в хранилище ключей**

На данном этапе ключ ЭП необходимо добавить в хранилище ключей (см. [рис. 21\)](#page-26-0). Для защиты ключей ЭП от хищения вредоносными программами рекомендуется использовать аппаратное устройство (iBank 2 Key, Рутокен ЭЦП, Рутокен ЭЦП 2.0, MS\_KEY K, MS\_KEY K – АНГАРА Исп.8.1.1, JaCarta ГОСТ, JaCarta-2 ГОСТ, Трастскрин версия 1.0), позволяющее генерировать, использовать и хранить ключи ЭП. Главное достоинство таких устройств — защищенное хранение и неизвлекаемость ключа ЭП.

#### *Внимание!*

В соответствии с распоряжением ФСБ России N 149/7/1/3-58 от 31.01.2014 начиная с 01.01.2019 формирование электронных подписей разрешено только по ГОСТ 34.10-2012.

При создании ключа по ГОСТ 34.10-2001, если дата окончания его срока действия больше 31.12.2018, пользователю отображается предупреждение, что новый ключ будет действовать только до 31.12.2018.

<span id="page-26-0"></span>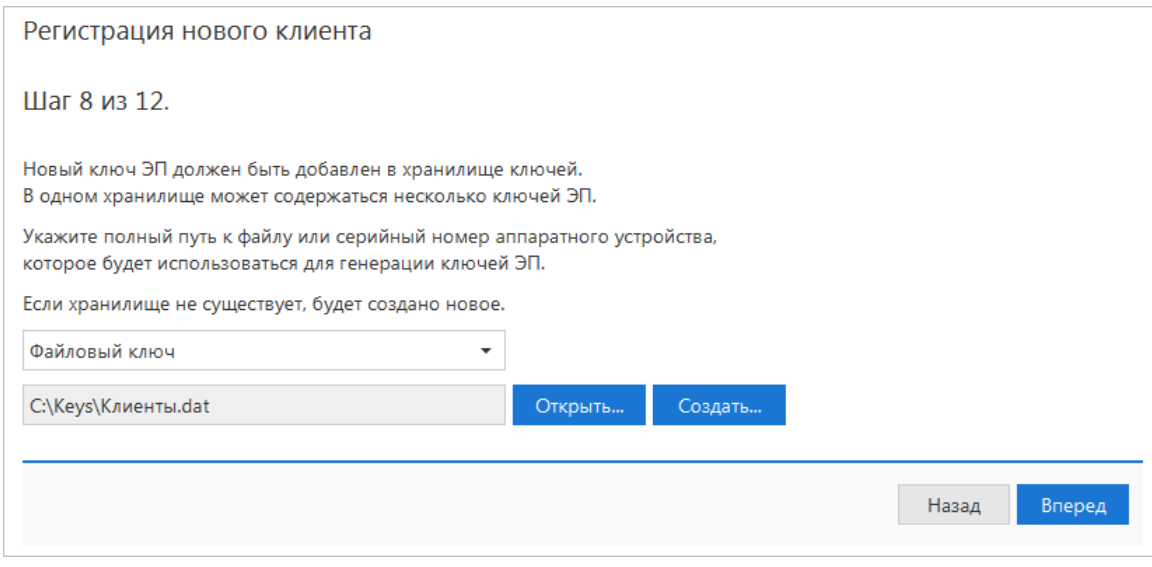

**Рис. 21. Шаг 8. Добавление нового ключа ЭП в хранилище ключей**

Ключ ЭП генерируется самим устройством при инициализации, хранится в его защищенной памяти и никогда, никем и ни при каких обстоятельствах не может быть считан из него. В случае отсутствия аппаратного устройства файл-хранилище ключей ЭП должен храниться на съемном носителе (USBнакопителе).

Выберите из списка тип хранилища ключа ЭП:

- Аппаратное устройство;
- Файловый ключ.

Если выбран пункт **Файловый ключ**, то либо выберите файл с хранилищем ключей из уже существующих, либо создайте новый файл. Для создания нового файла укажите вручную или с помощью кнопки **Создать** его название и путь.

Если в качестве хранилища ключей используется аппаратное устройство, то подключите устройство к компьютеру, в поле ниже отобразится соответствующий серийный номер устройства. Для выбора другого устройства подключите его к компьютеру и нажмите кнопку **Выбрать**.

Для перехода к следующему шагу нажмите кнопку **Вперед**.

#### **Шаг 9. Ввод наименования и пароля ключа ЭП**

На данном этапе необходимо указать наименование созданного ключа и пароль для доступа к нему. Вы можете также воспользоваться кнопкой **Выбрать** для просмотра ключей уже содержащихся в выбранном хранилище (см. [рис. 22](#page-27-0)).

<span id="page-27-0"></span>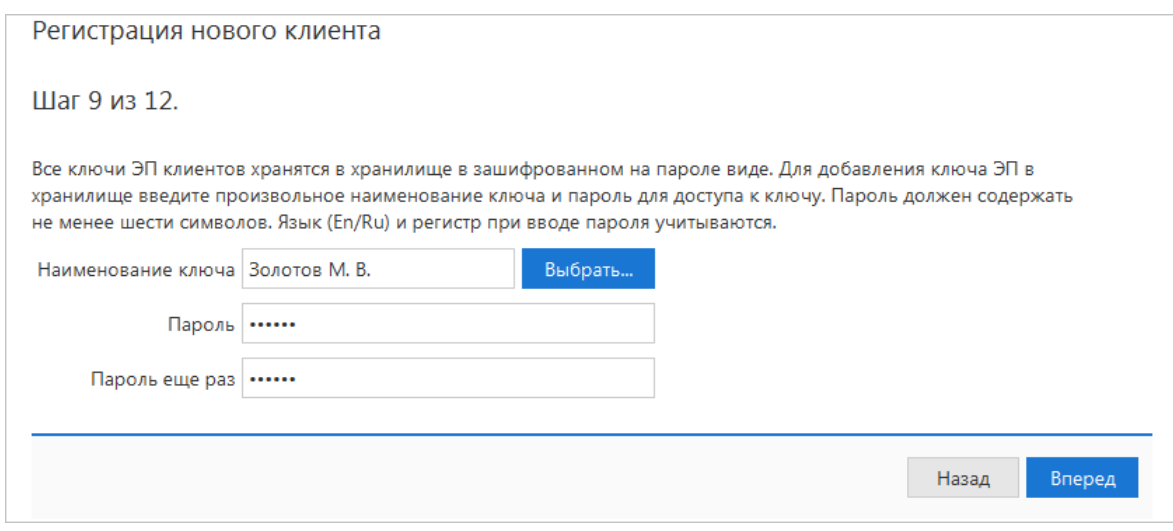

**Рис. 22. Шаг 9. Ввод наименования и пароля ключа ЭП**

<span id="page-27-1"></span>При совпадении наименования сохраняемого ключа с одним из уже существующих в выбранном хранилище, появится соответствующее предупреждение (см. [рис. 23](#page-27-1)) с предложением присвоить ключу другое наименование.

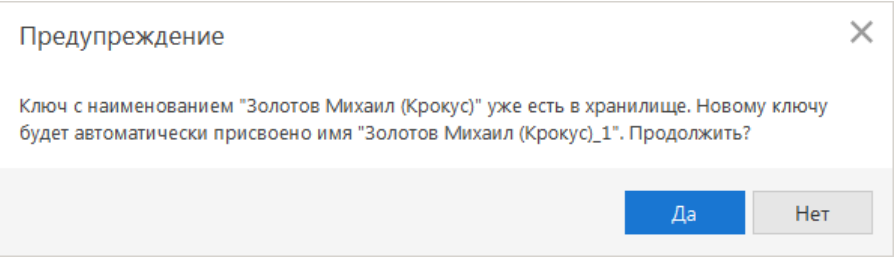

**Рис. 23. Предупреждение о совпадающих именах в хранилище ключей ЭП**

#### *Примечание:*

В одном хранилище ключей может содержаться несколько ключей ЭП одного или нескольких клиентов.

Для перехода к следующему шагу нажмите кнопку **Вперед**.

#### **Шаг 10. Создание ключа ЭП и ключа проверки ЭП**

На данном этапе происходит создание ключа ЭП и ключа проверки ЭП.

<span id="page-27-2"></span>Создание нового ключа ЭП и ключа проверки ЭП происходит автоматически. (см. [рис. 24\)](#page-27-2). После генерации нового ключа ЭП кнопка **Вперед** станет активной.

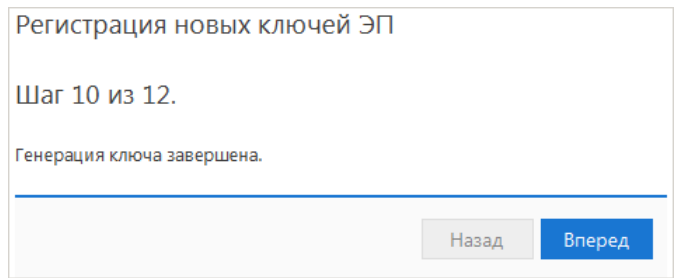

**Рис. 24. Шаг 10. Создание ключа ЭП и ключа проверки ЭП**

Для перехода к следующему шагу нажмите кнопку **Вперед**.

При переходе на следующий шаг происходит отправка информации на банковский сервер и происходит предварительная регистрация клиента в системе.

#### **Шаг 11. Тестирование ключа ЭП и ключа проверки ЭП**

Укажите пароль, заданный на предыдущем шаге (см. [рис. 25](#page-28-0)). Если пароль указан верно, осуществится тестирование ключа ЭП и ключа проверки ЭП: проверка правильности записи ключа ЭП клиента в хранилище ключей и корректность регистрации в банке ключа проверки ЭП.

<span id="page-28-0"></span>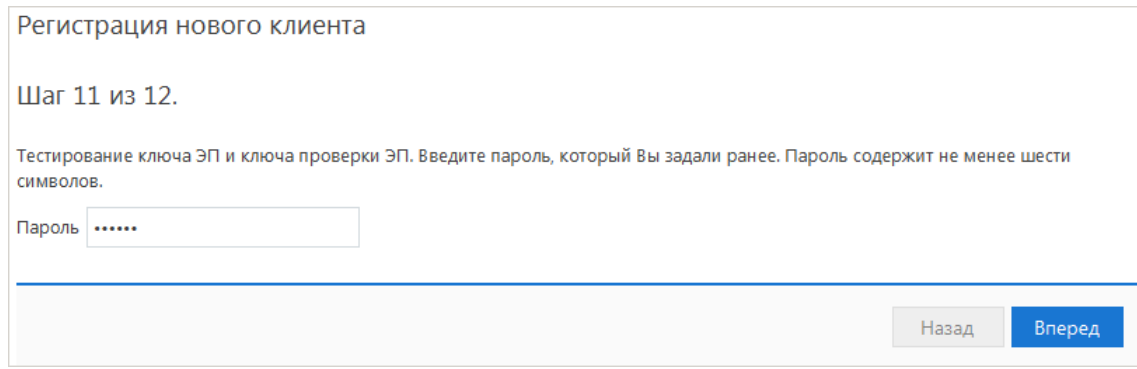

**Рис. 25. Шаг 11. Тестирование ключа ЭП и ключа проверки ЭП**

Для перехода к следующему шагу нажмите кнопку **Вперед**.

#### **Шаг 12. Печать сертификата ключа проверки ЭП**

На данном этапе распечатайте сертификат ключа проверки ЭП в трех экземплярах. Один экземпляр сертификата не заполняется и используется в качестве контрольного. Два других заполняются, заверяются и используются как Приложение к «Договору оказания услуг электронного банкинга в системе «iBank».

<span id="page-28-1"></span>Для печати сертификата ключа проверки ЭП отметьте поле **Распечатать сертификат** и нажмите кнопку **Вперед** (см. [рис. 26\)](#page-28-1).

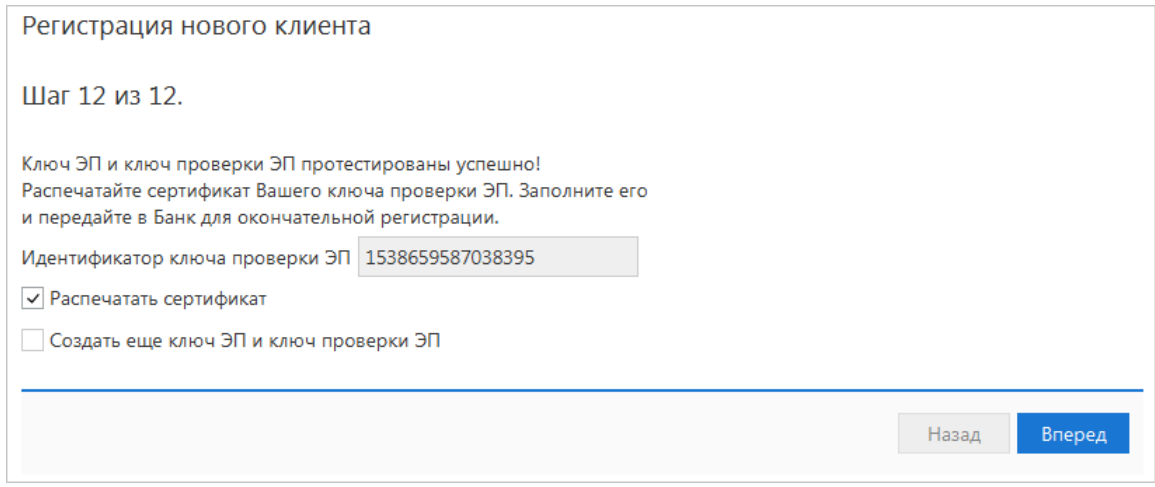

**Рис. 26. Шаг 12. Печать сертификата ключа проверки ЭП**

Если необходимо наличие нескольких подписей под документами, для работы потребуется соответствующее количество ключей ЭП. Для их создания отметьте поле **Создать еще ключ ЭП и ключ проверки ЭП** перед нажатием кнопки **Вперед**: после завершения регистрации осуществится переход к **Шагу 1** процедуры создания ключей ЭП (идентичен **Шагу 6** процедуры предварительной регистрации), после чего необходимо повторить описанные выше действия по созданию ключа ЭП и ключа проверки ЭП.

<span id="page-29-0"></span>Откроется страница с сообщением об окончании предварительной регистрации нового клиента (см. [рис. 27\)](#page-29-0).

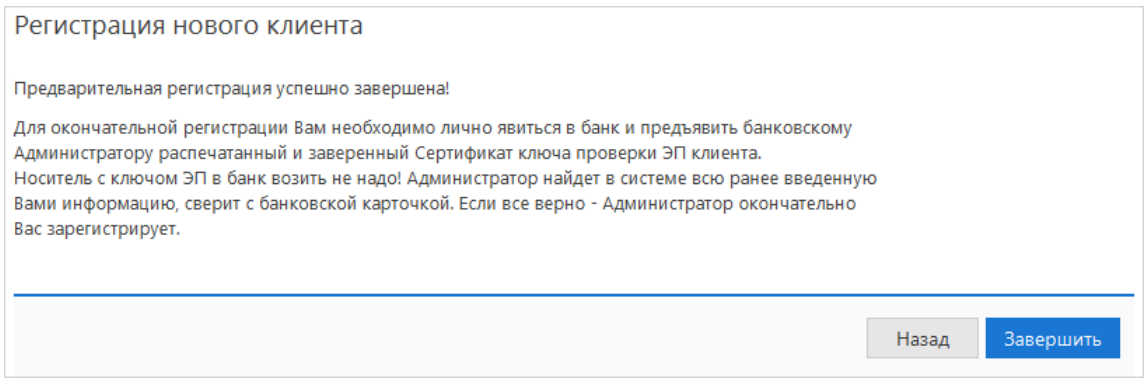

**Рис. 27. Завершение регистрации**

<span id="page-29-1"></span>В распечатанный сертификат следует вписать сведения о владельце ключа ЭП, заполнить поле **Достоверность приведенных данных подтверждаю** и поставить личную подпись и печать организации (см. [рис. 28\)](#page-29-1).

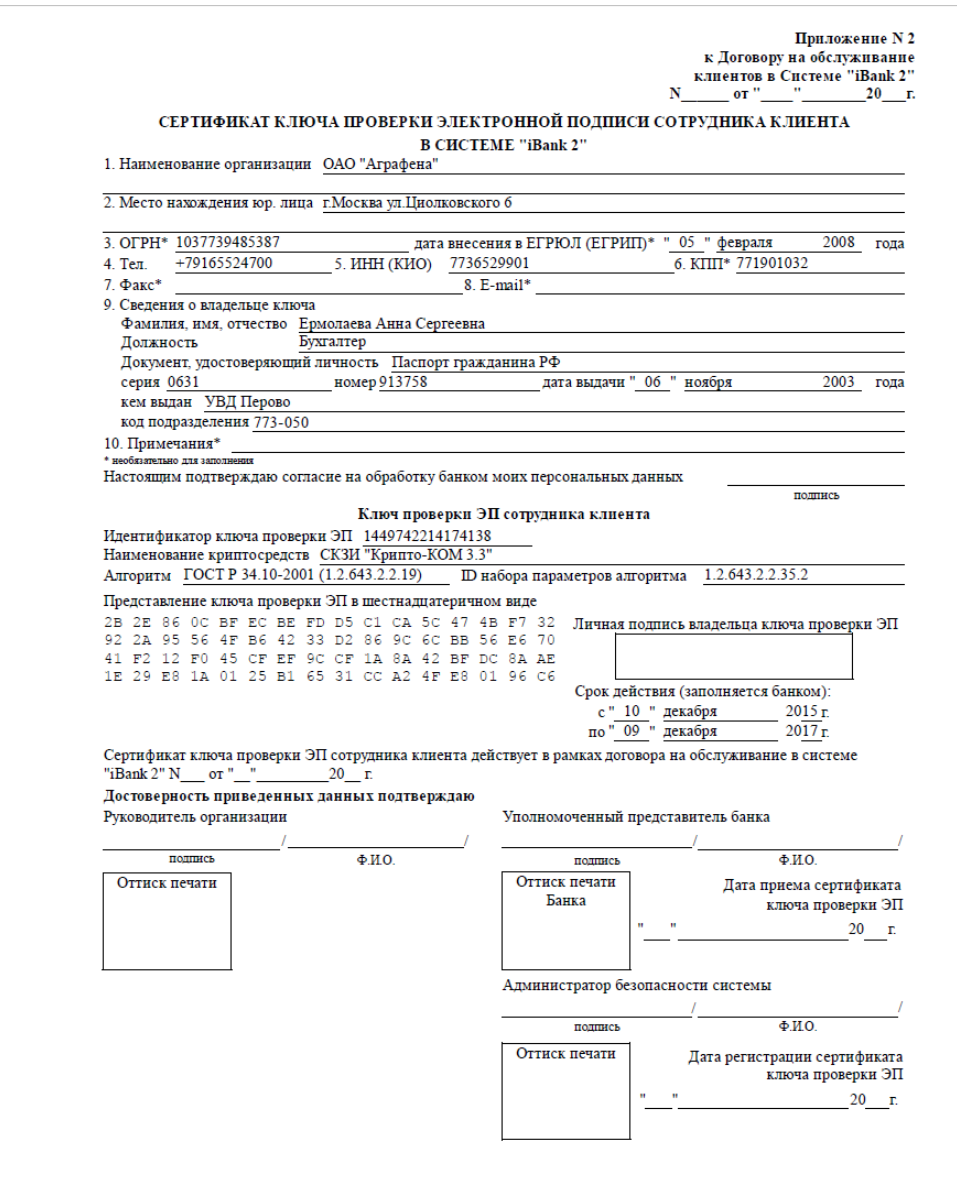

На этом процесс предварительной регистрации клиента считается завершенным. Для окончательной регистрации необходимо лично явиться в офис банка (см. раздел [Регистрация клиента в офисе банка\)](#page-30-0).

## *Внимание!*

Информация о зарегистрированном клиенте сохраняется в системе в течение срока, определенного банком (по умолчанию 30 дней). Если к моменту окончания этого срока клиент не прошел окончательную регистрацию в офисе банка, то информация о клиенте удаляется из системы.

### <span id="page-30-0"></span>**Регистрация клиента в офисе банка**

Для окончательной регистрации клиенту необходимо лично явиться в офис банка, имея при себе:

- два распечатанных и заполненных экземпляра сертификата ключа проверки ЭП клиента, заверенных подписями и печатью организации;
- документ, удостоверяющий личность;
- документы, требуемые банком при заключении договора с клиентом.

Сотрудники банка выполнят проверку на правильность заполнения сертификата, а затем активируют ключ ЭП. После завершения регистрации в офисе банка клиент может осуществлять работу в системе «iBank».

## <span id="page-31-0"></span>**Синхронизация**

Ï

Синхронизация представляет собой обмен информацией между клиентом и сервером банка в ходе кратковременного соединения через Интернет. В процессе синхронизации происходит отправка созданных и отредактированных клиентом документов, обновление статусов документов, справочников системы и получение выписок по счетам клиента.

Для запуска синхронизации нажмите кнопку (п) Синхронизация на панели действий. При первом входе в сервис синхронизация запускается нажатием кнопки **Синхронизация** в окне **Информация** (см. [рис. 9](#page-16-2)).

На экране появится окно **Синхронизация с банком** (см. [рис. 29](#page-31-1) для синхронизации при первом входе и [рис. 30](#page-32-0) для обычной синхронизации), предназначенное для осуществления синхронизации данных на банковском сервере и вашей локальной машине.

<span id="page-31-1"></span>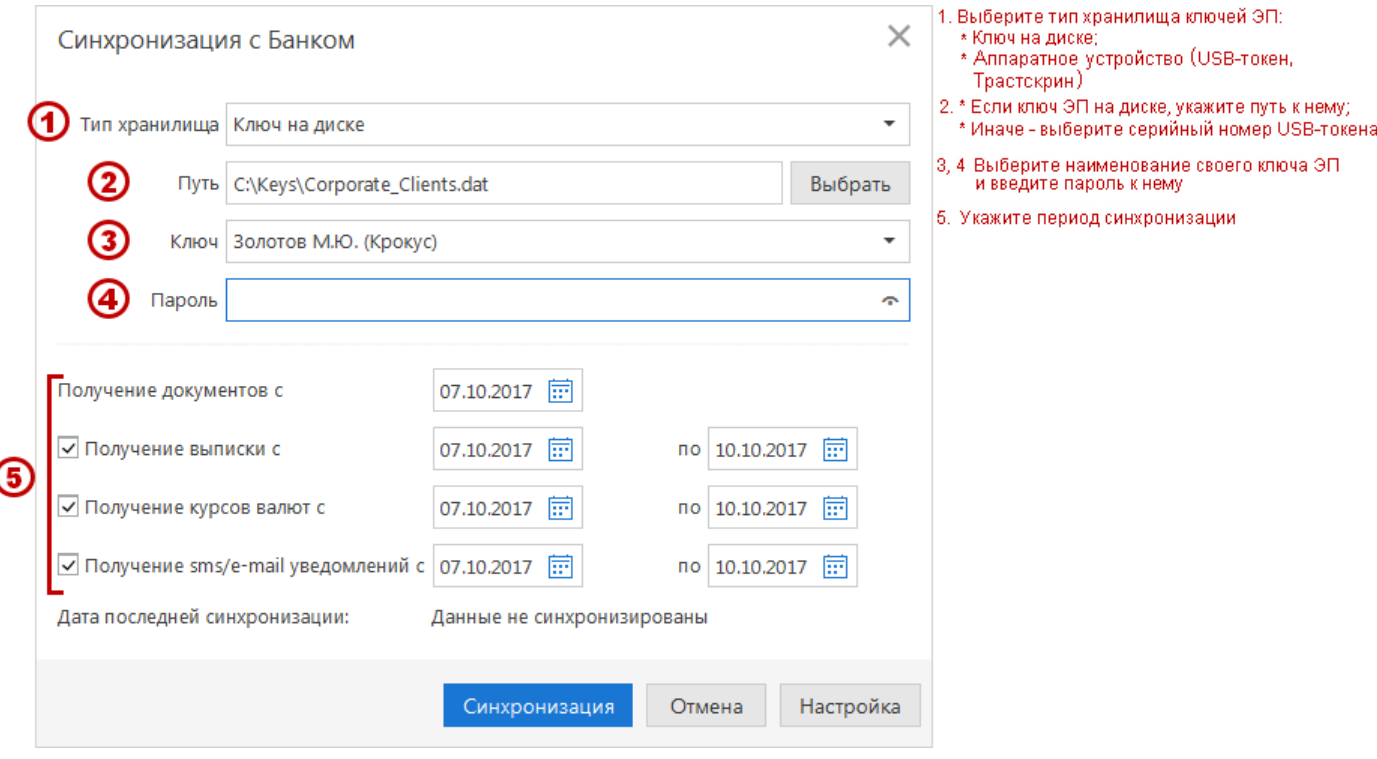

**Рис. 29. Синхронизация с банком (первичная)**

<span id="page-32-0"></span>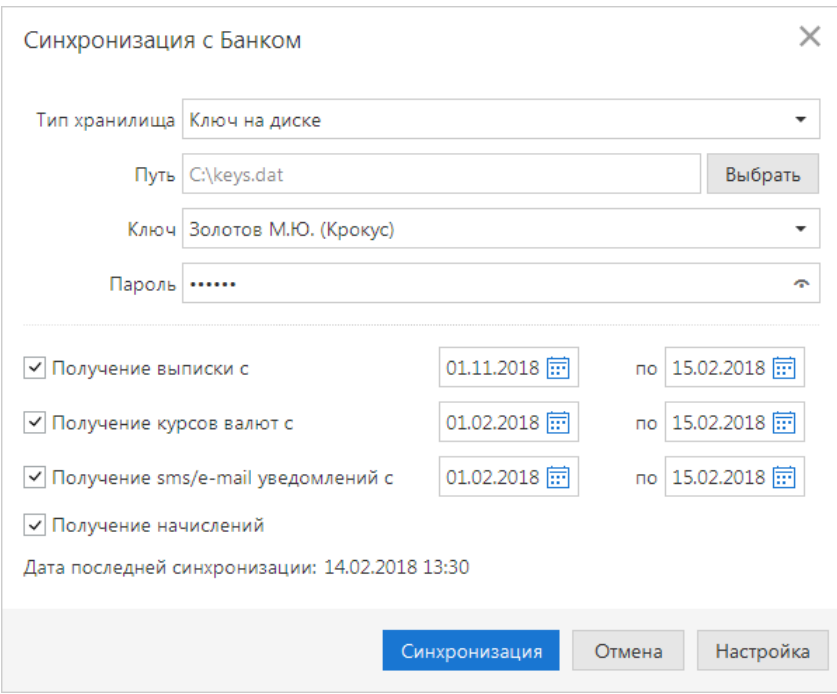

**Рис. 30. Синхронизация с банком**

В окне **Синхронизация с банком** выберите тип хранилища ключей ЭП (аппаратное устройство, ключ на диске). Если в качестве хранилища ключей используется аппаратное устройство и оно подключено к компьютеру, то в соответствующем поле отобразится его серийный номер. Для выбора другого подключенного устройства нажмите на поле с серийным номером и из выпадающего списка выберите необходимое. Если ключи ЭП хранятся в файловом хранилище, нажмите кнопку **Выбрать** и укажите путь к файлу.

### *Внимание!*

В процессе синхронизации аппаратное устройство с ключами ЭП (iBank 2 Key, Рутокен ЭЦП, Рутокен ЭЦП 2.0, MS KEY K, MS KEY K – АНГАРА Исп.8.1.1, JaCarta ГОСТ, JaCarta-2 ГОСТ, Трастскрин версия 1.0) обязательно должно быть подключено к компьютеру.

Не допускайте бесконтрольного подключения к компьютеру аппаратных устройств с ключами ЭП.

Если к аппаратному устройству задан PIN-код, то после выбора в поле **Тип хранилища** такого устройства появится окно для его ввода (см. рис. 31).

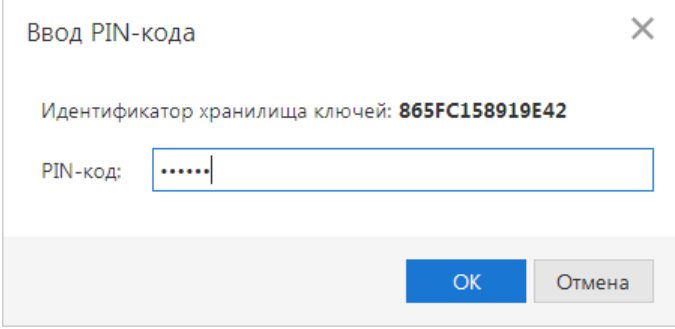

**Рис. 31. Окно для ввода PIN-кода**

PIN-код к аппаратному устройству может использоваться в качестве дополнительной защиты от несанкционированного доступа к ключам ЭП, хранящимся в нем.

При обращении к аппаратному устройству с заданным PIN-кодом отсутствует возможность получения списка ключей устройства и каких-либо действий с ними до момента ввода корректного PIN-кода.

PIN-код, если он установлен, запрашивается у пользователя при подписи документов и синхронизации данных с банком во время работы в сервисе.

Назначение PIN-кода к аппаратным устройствам iBank 2 Key, MS\_KEY K, MS\_KEY K – АНГАРА Исп.8.1.1, Трастскрин версия 1.0 осуществляется в разделе **Ключи** → **Администрирование**.

Назначение PIN-кода к USB-токенам Рутокен ЭЦП и Рутокен ЭЦП 2.0 осуществляется через **Панель управления Рутокен**, которая устанавливается на компьютер вместе с драйвером устройства.

Назначенный PIN-код удалить нельзя, его можно лишь сменить.

#### *Внимание!*

Если в системе используется механизм [многофакторной аутентификации](#page-186-1), то после выбора ключа ЭП и ввода пароля появится диалог для указания кода подтверждения.

В списке поля **Ключ** выберите необходимый ключ ЭП и в соответствующем поле укажите пароль к нему. При вводе пароля учитываются язык (русский/английский) и регистр (заглавные/прописные буквы).

Если синхронизация проводится впервые, в поле **Получение документов с** укажите дату начала получения документов.

Задайте период получения выписки, курсов валют, начислений, sms/e-mail уведомлений (по умолчанию дата начала периода — дата последней синхронизации, дата конца периода — текущая дата). Основные настройки соединения задаются по умолчанию, однако при необходимости их можно изменить (см. раздел [Настройки\)](#page-45-0).

При вторичной синхронизации пункт **Получение sms/e-mail уведомлений** отображается в случае, если на стороне банка для вас настроено получение уведомлений.

<span id="page-33-0"></span>Нажмите кнопку **Синхронизация**. Процесс синхронизации отображается в соответствующем окне (см. [рис. 32\)](#page-33-0).

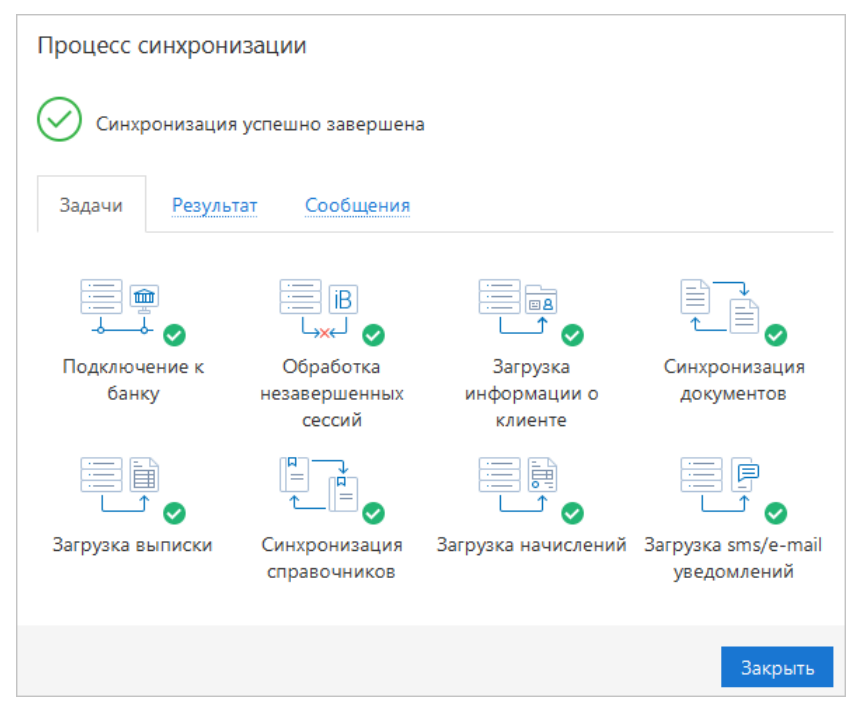

**Рис. 32. Процесс синхронизации**

#### *Примечание:*

При задании большого периода синхронизация может занять длительное время из-за большого количества полученных документов.

<span id="page-34-0"></span>После удачного завершения синхронизации автоматически открывается закладка **Результат** (см. [рис. 33](#page-34-0)), на которой представлена информация о результатах синхронизации: сеансы работы с момента последней синхронизации, полученные и отправленные банком документы, запрос выписки курсов валют ЦБ и банков, результат обработки всех справочников системы и пользователя, запрос начислений из ГИС ГМП, запрос sms/e-mail уведомлений. Для просмотра информации о последних сеансах работы нажмите ссылку с количеством сеансов работы: станет активной стартовая страница сервиса.

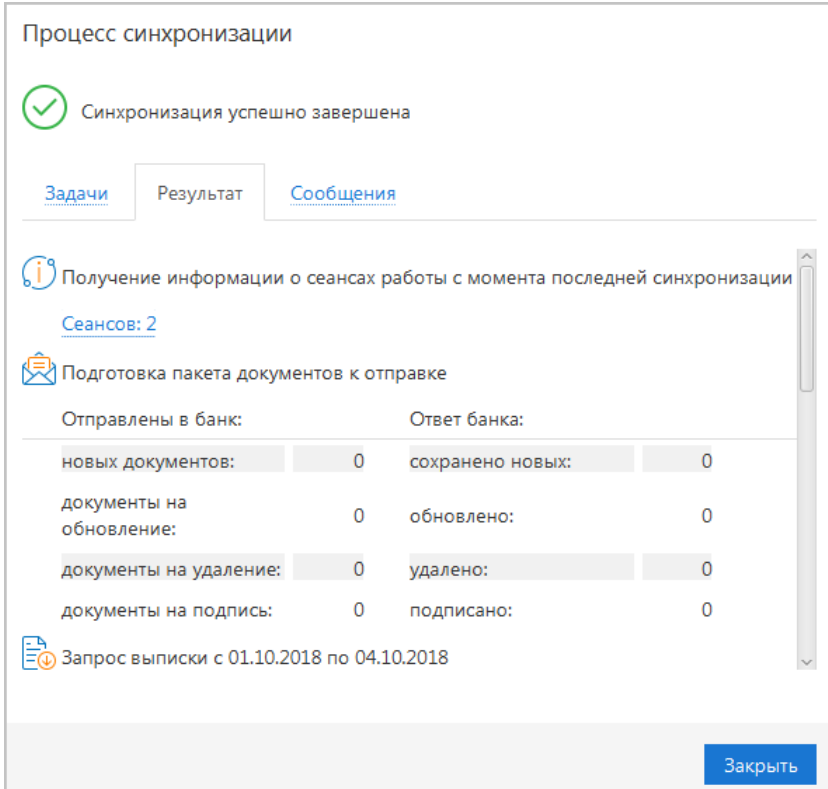

**Рис. 33. Окно "Процесс синхронизации". Закладка "Результат"**

<span id="page-34-1"></span>При возникновении в процессе синхронизации ошибок автоматически открывается закладка **Сообщения** (см. [рис. 34\)](#page-34-1). На закладке **Ошибки** показана информация об ошибках, произошедших в процессе синхронизации. При нажатии на ссылку с описанием ошибки откроется страница **Форма документа**, содержащая документ, вызвавший сбой синхронизации.

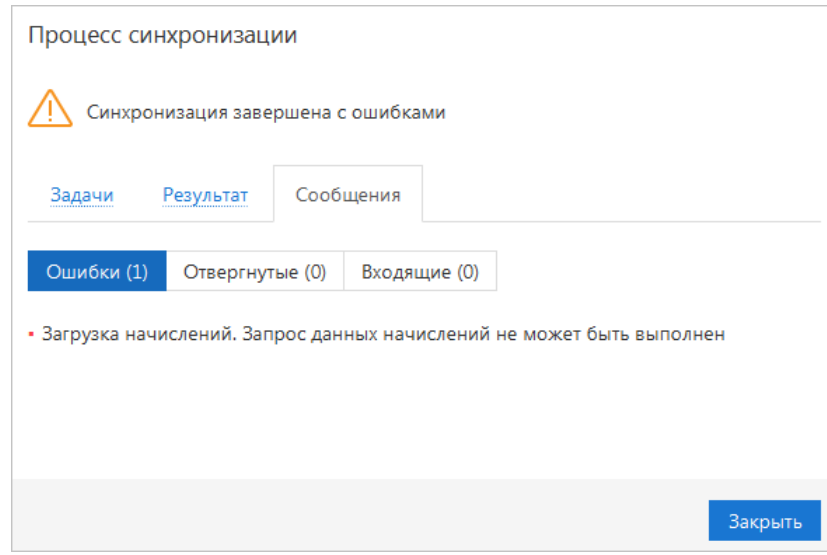

**Рис. 34. Окно "Процесс синхронизации". Закладка "Сообщения. Ошибки"**

<span id="page-35-0"></span>На закладке **Отвергнутые** закладки **Сообщения** (см. [рис. 35](#page-35-0)) представлен список документов, отвергнутых банком. При нажатии на ссылку с описанием документа откроется страница **Форма документа**, содержащая отвергнутый документ.

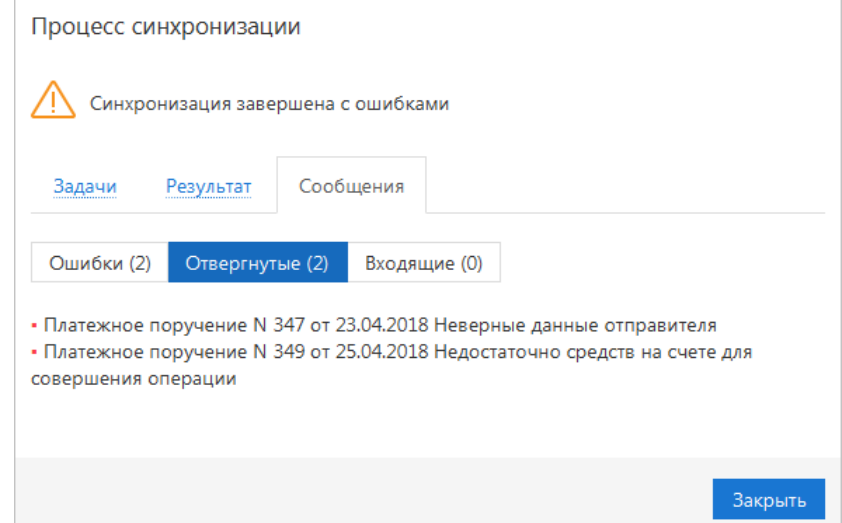

**Рис. 35. Окно "Процесс синхронизации". Закладка "Сообщения. Отвергнутые документы"**

<span id="page-35-1"></span>На закладке **Входящие** (см. [рис. 36](#page-35-1)) представлен список входящих сообщений из банка. Для просмотра письма нажмите на ссылку с темой сообщения.

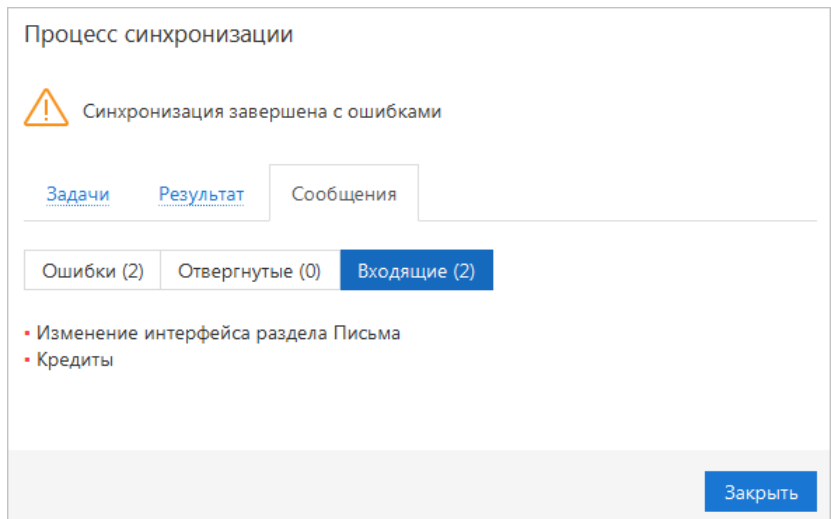

**Рис. 36. Окно "Процесс синхронизации". Закладка "Сообщения. Входящие письма"**

После завершения синхронизации в окне **Процесс синхронизации** нажмите кнопку **Закрыть** для возвращения на стартовую страницу сервиса.
# **Интерфейс сервиса**

## <span id="page-36-1"></span>**Элементы управления**

Интерфейс сервиса состоит из панели действий, панели разделов и рабочей области (см. [рис. 37\)](#page-36-0).

<span id="page-36-0"></span>

| Метка синхронизации                              |                         |                     | Фильтр объектов списка                           |                  | Панель отображения столбцов                 |                                                                                                    | Поиск объектов в списке |                |                                      |                    |
|--------------------------------------------------|-------------------------|---------------------|--------------------------------------------------|------------------|---------------------------------------------|----------------------------------------------------------------------------------------------------|-------------------------|----------------|--------------------------------------|--------------------|
| iBank2 для Бизнеса                               |                         | (п) Синхронизация   |                                                  |                  |                                             |                                                                                                    |                         | ОАО "Крокус" ~ | ∑ Выход<br>$(2) \times$<br>දුරු      | Строка<br>Меню     |
| <b>Е</b> Выписка<br><b>••</b> Рублевые документы | $\checkmark$            | Рабочие             | + Новый Обновить Васпечатать<br>Исполненные      | Шаблоны          |                                             | $\overline{Q}$ Поиск $\overline{   }$ Удалить $\overline{L}$ Импорт $ \vee $ $\uparrow$ Экспорт $ \vee $ |                         |                |                                      | Панель<br>действий |
| Платежное поручение<br>Заявка на наличные        |                         |                     |                                                  |                  |                                             |                                                                                                    |                         |                |                                      |                    |
| Заявление об акцепте                             |                         | Документы любые     | $\bullet$ c                                      | 同 no             | 圖                                           | Обновить                                                                                                 |                         |                | <b>Q</b> Поиск                       |                    |
| Заранее данный акцепт                            | m.                      | <b>N</b> док.       | Дата док.                                        |                  | Сумма Получатель                            | Назначение платежа                                                                                       | Статус                  |                | Код статьи A Наименование статьи : = |                    |
| Отмена заранее данного ак                        | u                       | 11244               | 05.10.2018                                       |                  | 19 000.00 АО "Мелодия"                      | На основании приборов учета и дейс                                                                       | Доставлен               |                |                                      |                    |
| Платежное требование                             | ◘                       | 800                 | 05.10.2018                                       |                  | 22 000.00 OAO MITC                          | Счет на оплату услуг телефонной связ                                                                     | На акцепт               |                |                                      |                    |
| Инкассовое поручение                             | □                       | 777                 | 05.10.2018                                       |                  | 55 500.00 АО "Мелодия"                      | На основании приборов учета и дейс                                                                       | Черновик                |                |                                      |                    |
| Реестр документов на инка                        | п                       | 449                 | 05.10.2018                                       |                  | 900.00 ИП "Иванов Ива                       | Оплата товаров и услуг в т.ч. НДС 18%                                                                    | Отвергнут               |                |                                      |                    |
| Заявление на аккредитив                          | □                       | 129                 | 05.10.2018                                       |                  |                                             |                                                                                                    | Черновик                |                |                                      |                    |
| Валютные документы                               | п<br>$\rightarrow$      | 113<br>112          | 04.10.2018<br>04.10.2018                         |                  | 12 000.00 ОАО "Лютик"<br>22 400.00 OAO MITC | Оплата по договору в т.ч. НДС 18% - 1 Требует подтверждения<br>Счет на оплату услуг телефонной связ      | Требует подтверждения   |                |                                      |                    |
| (S) Валютный контроль                            | $\overline{\mathbf{v}}$ | $111$               | 04.10.2018                                       |                  | 10 000.00 ООО "Звездопад"                   | Оплата работ по догвору 15/07 от 19                                                                      | Новый                   |                |                                      | Рабочая            |
| <b>В Дополнительные документы</b>                |                         |                     |                                                  |                  |                                             |                                                                                                    |                         |                |                                      | область            |
| = Письма                                         | $\rightarrow$           |                     |                                                  |                  |                                             |                                                                                                    |                         |                |                                      |                    |
| <b>Д</b> епозиты                                 | $\rightarrow$           |                     |                                                  |                  |                                             |                                                                                                    |                         |                |                                      |                    |
| <b>В</b> Зарплатный проект                       | $\rightarrow$           |                     |                                                  |                  |                                             |                                                                                                    |                         |                |                                      |                    |
| • Бюджетирование                                 | $\rightarrow$           |                     |                                                  |                  |                                             |                                                                                                    |                         |                |                                      |                    |
| 長 Договоры                                       | ゝ                       |                     |                                                  |                  |                                             |                                                                                                    |                         |                |                                      |                    |
| Входящие документы                               | $\rightarrow$           |                     |                                                  |                  |                                             |                                                                                                    |                         |                |                                      |                    |
| <b>E</b> Отчеты                                  | $\rightarrow$           |                     |                                                  |                  |                                             |                                                                                                    |                         |                |                                      |                    |
| <b>П</b> Справочники                             |                         |                     |                                                  |                  |                                             |                                                                                                    |                         |                |                                      |                    |
| F Мониторинг                                     |                         |                     |                                                  |                  |                                             |                                                                                                    |                         |                |                                      |                    |
| • Ключи ЭП                                       |                         |                     |                                                  |                  |                                             |                                                                                                    |                         |                |                                      |                    |
| iBank2 для Бизнеса                               |                         |                     | Выделено документов: 2 На общую сумму: 32 000.00 |                  |                                             |                                                                                                    |                         |                |                                      |                    |
| Панель разделов                                  | подразделы              | Свернуть/развернуть |                                                  | Строка состояния |                                             | Чекбокс для выбора<br>объекта списка                                                                     |                         |                |                                      |                    |

**Рис. 37. Список платежных поручений. Элементы управления**

#### **Строка меню**

Строка меню содержит следующие кнопки:

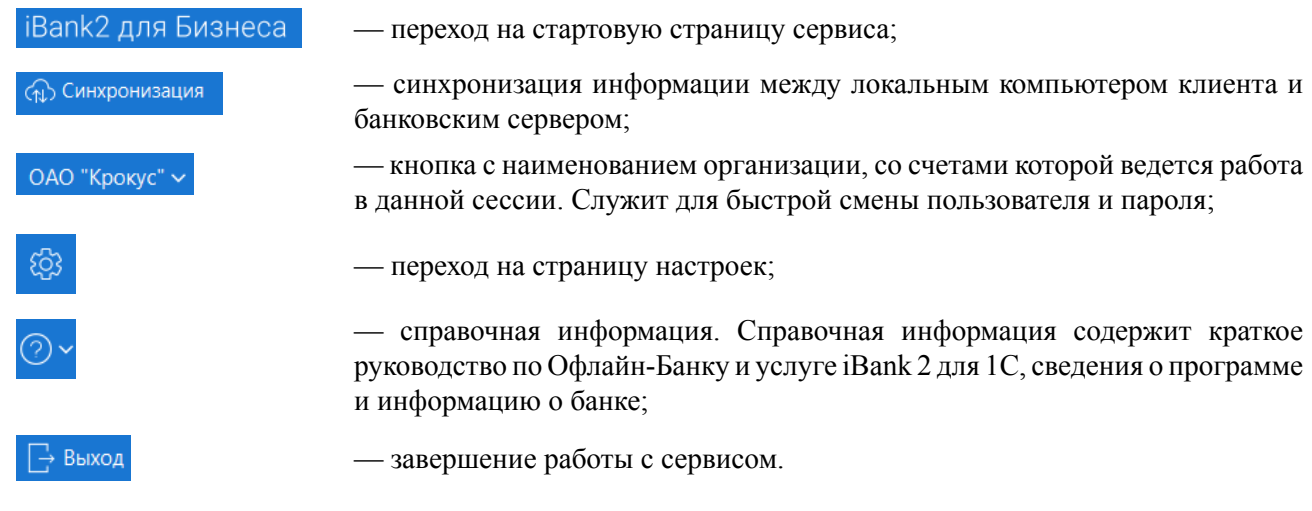

#### **Панель действий**

В зависимости от раздела, в котором осуществляется работа, панель действий может содержать следующие кнопки:

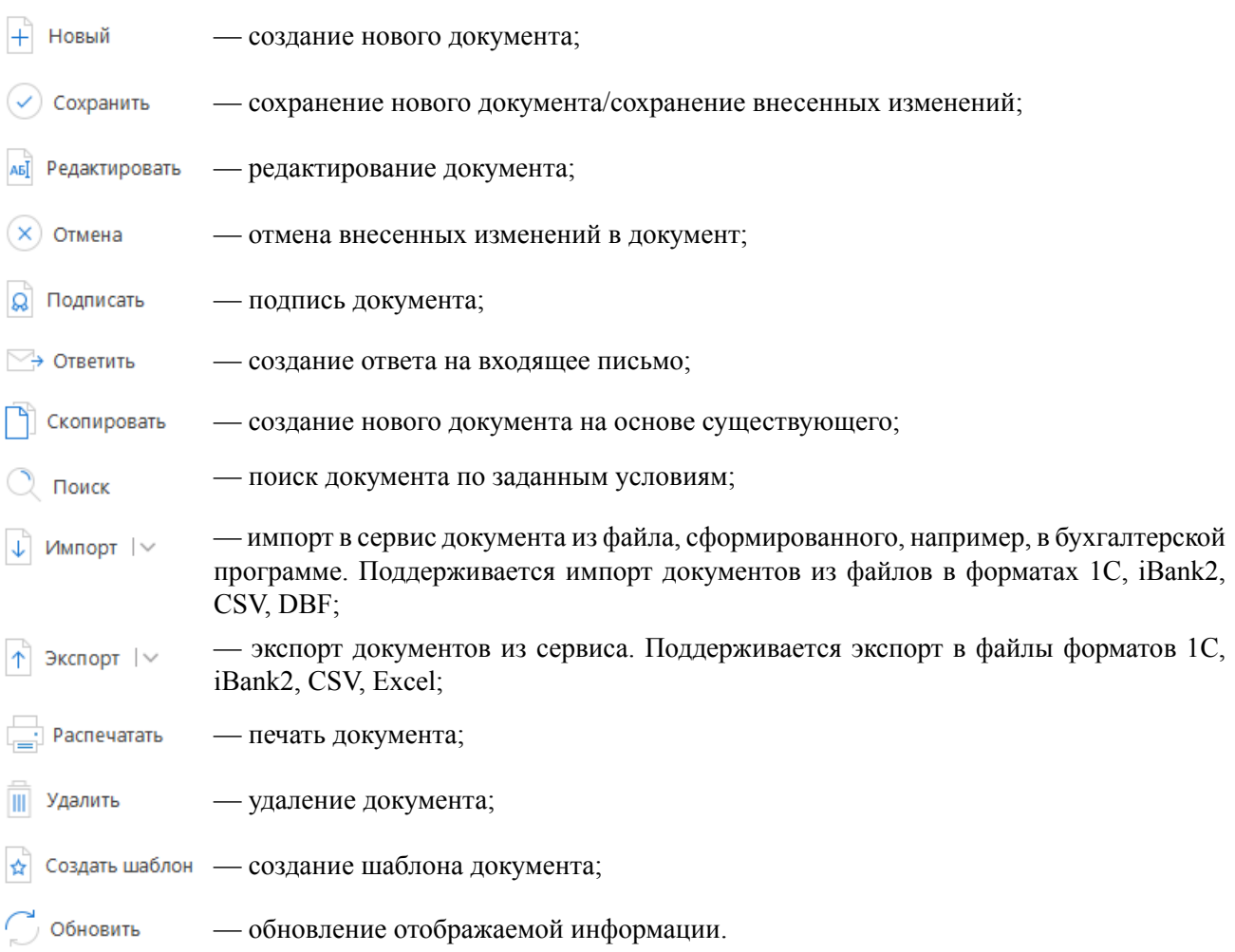

#### **Панель разделов**

На панели разделов отображаются разделы, права на работу с объектами которых были назначены вам при регистрации в офисе банка. Например, в случае отсутствия у вас прав на работу с письмами, на панели разделов раздел **Письма** не будет отображаться (однако, при отсутствии у вас прав на операции с валютными документами, раздел **Валютные документы** будет отображаться на панели разделов, но просмотр его содержимого будет невозможен). Используйте расположенные у названия раздела кнопки / , чтобы развернуть/свернуть содержащиеся в разделе подразделы.

## **Рабочая область**

Рабочая область включает в себя список объектов и элементы управления.

#### **Элементы управления**:

**Фильтр объектов списка**. Для поиска необходимого объекта по значениям атрибутов и формирования списка может быть использован фильтр. Для задания фильтра по дате вручную или с помощью **Календаря** (кнопка ) в полях «**с**» и «**по**» укажите даты начала и окончания периода, за который необходимо отобразить документы, и нажмите кнопку **Обновить** (см. [рис. 38\)](#page-38-0). Если поле «**с**» не заполнено, то список документов будет содержать все документы с момента регистрации клиента; если не заполнено поле «**по**» — все документы по текущую дату.

<span id="page-38-0"></span>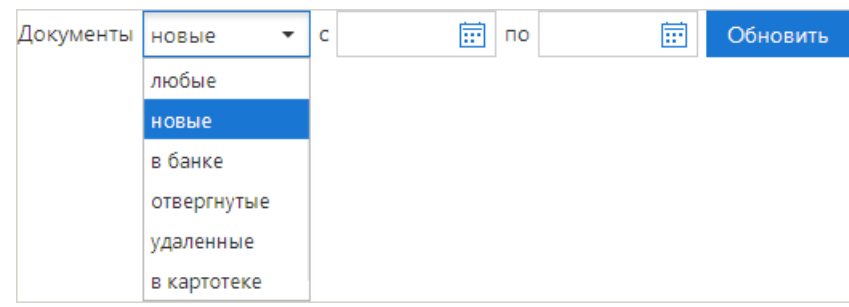

**Рис. 38. Установка фильтра в списке документов**

Для задания фильтра по статусу документа выберите с помощью выпадающего списка одно из значений и нажмите кнопку **Обновить** (см. [рис. 38](#page-38-0)):

- **любые** отображаются документы всех статусов;
- **новые** отображаются документы со статусами **Черновик**, **Новый**, **Требует подтверждения** и **Подписан**;
- **в банке** отображаются документы со статусами **Доставлен**, **На обработке** и **На исполнении**;
- **отвергнутые** отображаются документы со статусом **Отвергнут**;
- **удаленные** отображаются документы со статусом **Удален**;
- **в картотеке** отображаются документы со статусом **В картотеке**.

Поиск объектов в списке. Для поиска объекта укажите значение или часть значения в поле **ДА ПОИСК** По мере ввода текста в поле поиска на экране будут отображаться подходящие данные.

Для поиска необходимой записи по значениям из нескольких столбцов последовательно вводите параметры поиска в строку поиска, разделяя их нажатием клавиши **Enter** (см. [рис. 39](#page-38-1)). При этом нет необходимости указывать значения полностью или соблюдать последовательность столбцов. Для удаления нажмите

<span id="page-38-1"></span>

|  | Документы любые | $\mathbf{v}$ c | $\boxed{\overline{m}}$ no | 扁                  | Обновить                                                    |        | $Q$ 2018 $\times$ 0AO $\times$<br>Поиск | $\mathbf x$ |
|--|-----------------|----------------|---------------------------|--------------------|-------------------------------------------------------------|--------|-----------------------------------------|-------------|
|  | N док.          | Дата док.      |                           | Сумма Получатель   | Назначение платежа                                          | Статус | Код статьи $\land$ Наименование статьи  | 挂           |
|  | 113             | 04.10.2018     | 12 000.00                 | ОАО "Лютик"        | Оплата по договору в т.ч. НДС 18% - 1 Требует подтверждения |        |                                         |             |
|  | 112             | 04.10.2018     |                           | 22 400.00 OAO MITC | Счет на оплату услуг телефонной связ Требует подтверждения  |        |                                         |             |
|  | 800             | 05.10.2018     | 22 000,00                 | <b>OAO MITC</b>    | Счет на оплату услуг телефонной связ На акцепт              |        |                                         |             |

**Рис. 39. Поиск объектов в списке**

**Поиск документов по заданным условиям**. В сервисе возможно формирование списка документов с использованием дополнительных условий поиска. Для формирования списка документов по заданным

условиям используется кнопка  $\mathbb Q$  Поиск (см. раздел [Поиск документа по заданным условиям\)](#page-42-0).

**Сортировка объектов списка**. Для сортировки данных по значению одного столбца нажмите на заголовок столбца. Действие доступно для всех отображаемых столбцов. Порядок сортировки отображает метка в заголовке столбца: по убыванию —  $\vee$ , по возрастанию —  $\wedge$  По умолчанию объекты списка отсортированы по убыванию по дате и номеру.

Для выполнения сортировки по значениям нескольких столбцов, удерживая нажатой клавишу **Shift**, последовательно нажмите на заголовки столбцов. В заголовке отобразится метка с номером, обозначающая порядок сортировки.

Изменение состава столбцов. Для изменения состава столбцов списка используйте кнопку **При** нажатии на кнопку откроется список, в котором выберите столбцы для отображения.

**Изменение ширины столбцов**. Для изменения ширины столбца перетащите левую или правую границу заголовка столбца до нужной ширины.

**Изменение порядка столбцов**. Для изменения порядка столбцов выделите перемещаемый столбец, нажав на его заголовок, и перетащите столбец на новое место в таблице, удерживая нажатой кнопку мыши. Последняя настроенная последовательность сохраняется автоматически.

**Изменение ширины панели разделов**. Для изменения ширины панели разделов нажмите на ее границу и, не отпуская, перетащите до нужной ширины. Последняя настроенная ширина сохраняется.

**Групповые операции**. Для выполнения одной операции для группы документов необходимо в списке выбрать несколько документов и нажать на панели действий кнопку, соответствующую групповому действию. Для группы документов предусмотрены следующие операции:

- **Сохранение в формате PDF/RTF**. При выполнении этого действия будет сформирован файл, содержащий печатную форму каждого выбранного в списке документа;
- **Подпись**;
- **Печать**;
- **Удаление**.

Более подробную информацию о групповых операциях см. в разделе [Операции над группой документов](#page-62-0).

#### **Форма документа**

<span id="page-39-0"></span>Основная работа пользователя с документами (просмотр, редактирование, сохранение и др.) осуществляется на странице **Форма документа**, представленной на [рис. 40](#page-39-0).

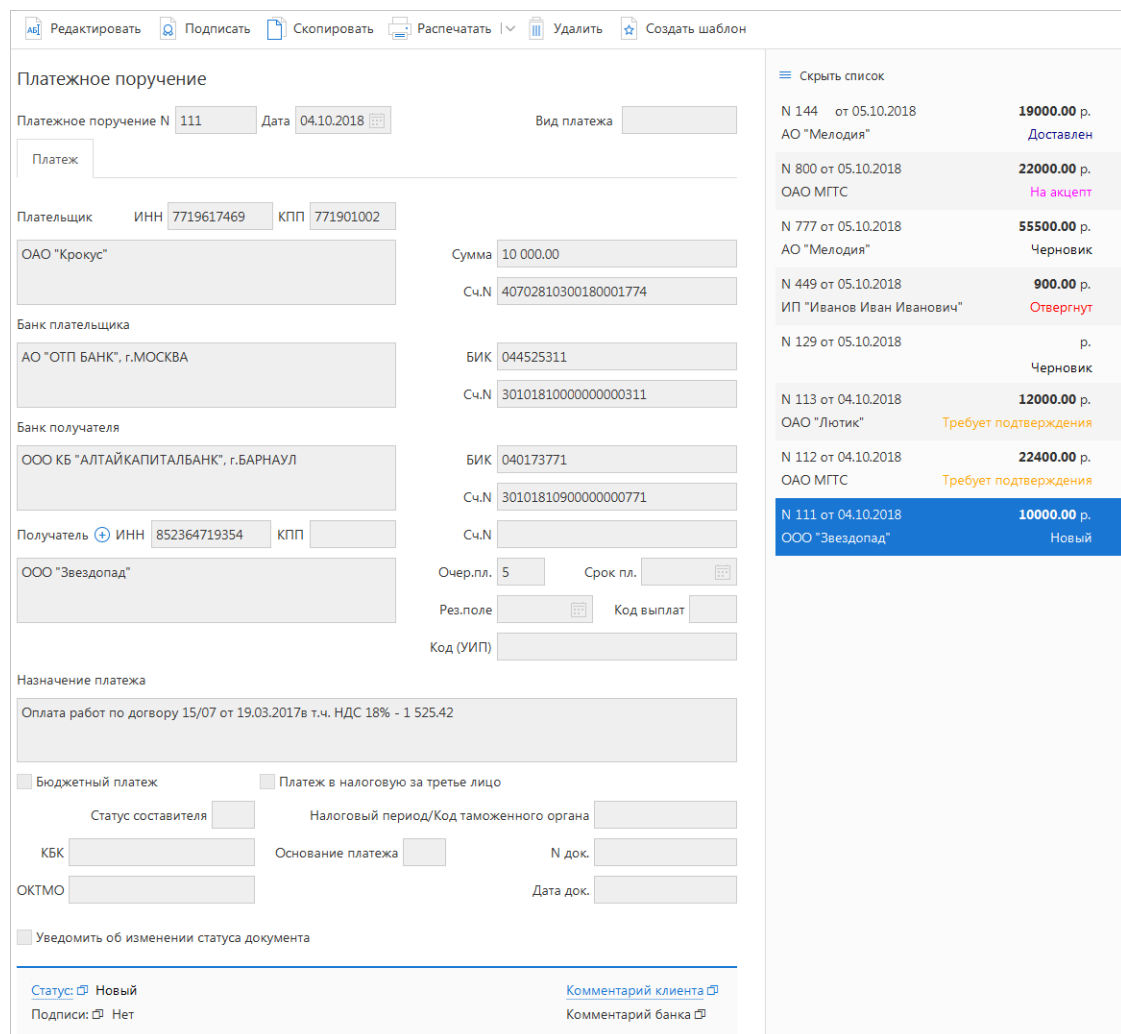

Основными элементами интерфейса страницы **Форма документа** являются:

- 1. **Панель действий** содержит кнопки для работы с документами (назначение кнопок см. в разделе [Элементы управления](#page-36-1)).
- 2. **Бланк документа** содержит форму документа. Имеет различный вид в зависимости от типа документа. При заполнении текстовых полей бланка документа возможно использовать буфер обмена данных (пункты контекстного меню **Копировать** и **Вставить**).
	- **Наименование документа и его номер.** Для документов номер формируется автоматически при его создании. Поле с номером документа доступно для изменения;
	- **Дата** дата создания документа. Поле автоматически заполняется текущей датой. Диапазон дат, разрешенных для документов, задается банком.
- 3. **Ссылки** поля страницы **Форма документа**, наименования которых подчеркнуты, являются ссылками и вызывают ассоциированные с ними диалоги. Например, по ссылке Счет открывается диалог для выбора необходимого счета.
	- **Выбор счета по умолчанию**

Для каждого документа можно выбрать счет, данные которого будут указываться по умолчанию. Для этого нажмите соответствующую ссылку (например, Сч.N) и в открывшемся диалоге **Выбор счета** (см. [рис. 41\)](#page-40-0) отметьте чекбокс  $\mathcal{C}$  в строке нужного счета. Внешние счета или счета с типом «Касса» недоступны для выбора.

<span id="page-40-0"></span>

|   | Выбор счета          |            |                |                   |                | ×       |
|---|----------------------|------------|----------------|-------------------|----------------|---------|
| M | Счет                 | Валюта     | Тип            | Остаток           | Комментарий    |         |
| M | 40702810300000000020 | <b>RUR</b> | Расчетный      | 1526139.99        |                |         |
| n | 40702810400000000014 | <b>RUR</b> | Специальный    | 0.00              |                |         |
| ∩ | 40702810500000000024 | <b>RUR</b> | Расчетный      | 5 000 000,00      | Расчетный      |         |
| n | 40702810600000000021 | <b>RUR</b> | Расчетный Д.У. | 0.00 <sub>1</sub> | Расчетный Д.У. |         |
|   |                      |            |                |                   |                |         |
|   |                      |            |                |                   |                | Закрыть |

**Рис. 41. Диалог "Выбор счета"**

#### • **Выбор банка по умолчанию**

<span id="page-40-1"></span>Для каждого документа можно выбрать банк, реквизиты которого будут указываться по умолчанию. Для этого нажмите соответствующую ссылку (например, Банк) и в открывшемся диалоге **Выбор банка** (см. [рис. 42\)](#page-40-1) отметьте чекбокс **С** в строке нужного банка.

|   | Выбор банка |                      |                            |
|---|-------------|----------------------|----------------------------|
| M | БИК         | Кор. счет            | <b>Название</b>            |
|   | 044525219   | 30101810500000000219 | ОАО "БАНК МОСКВЫ", г. МОСК |
| n | 044525311   | 30101810000000000311 | АО "ОТП БАНК", г. МОСКВА   |
|   |             |                      |                            |
|   |             |                      | Закрыть                    |

**Рис. 42. Диалог "Выбор банка"**

- 4. **Настройка способов уведомления** доступна, если в банке настроена система оповещения клиентов. Установите флаг **Уведомить об изменении статуса документа**, выберите уведомления (sms, e-mail), нажмите кнопку и в открывшемся диалоге **Редактирование уведомления** укажите необходимую информацию — номер мобильного телефона или адрес электронной почты. Чтобы указать несколько контактов для уведомления, кнопками + добавить/ добавьте/ улалите дополнительные контактные данные.
- 5. **Прикрепить** прикрепление файлов к документу. При нажатии на данную ссылку появляется стандартное окно выбора файла. Максимальный размер вложения задается банком. Для удаления присоединенного файла нажмите кнопку
- 6. **Статус** показатель стадии обработки документа. При нажатии на ссылку открывается диалог **История документа**, содержащий историю изменения документа (см. [рис. 43\)](#page-41-0).

<span id="page-41-0"></span>

|                  | История документа |           |                        |                             |       |         |  |  |  |  |  |
|------------------|-------------------|-----------|------------------------|-----------------------------|-------|---------|--|--|--|--|--|
| Время            | Действие          | Статус    | Сотрудник              | <b>ID ключа проверки ЭП</b> | Логин |         |  |  |  |  |  |
| 05.10.2018 11:34 | Сохранение        | Новый     | Петров Петр Петрович   | 1479388521431320            |       |         |  |  |  |  |  |
| 05.10.2018 11:34 | Создание крите    | На акцепт | Петров Петр Петрович   | 1479388521431320            |       |         |  |  |  |  |  |
| 05.10.2018 11:34 | Подпись           | На акцепт | Петров Петр Петрович   | 1479388521431320            |       |         |  |  |  |  |  |
| 05.10.2018 11:34 | Доставка подпи    | На акцепт | Петров Петр Петрович   | 1479388521431320            |       |         |  |  |  |  |  |
| 05.10.2018 11:36 | Доставка в бан    | Доставлен | Батов Василий Олегович | 1524722781407387            |       |         |  |  |  |  |  |
|                  |                   |           |                        |                             |       |         |  |  |  |  |  |
|                  |                   |           |                        |                             |       |         |  |  |  |  |  |
|                  |                   |           |                        |                             |       | Закрыть |  |  |  |  |  |

**Рис. 43. Диалог "История документа"**

7. **Подписи** — информация об ЭП под электронным документом. Информация о количестве подписей отображается в формате «М из N», где  $M$  — фактическое количество подписей под документом, N необходимое количество подписей под документом для отправки его в банк. N задается на стороне банка. Если на форме N=?, значит для отправки документа в банк существует несколько сочетаний подписей различной длины (подробнее см. раздел [Общие принципы работы с документами\)](#page-53-0).

<span id="page-41-1"></span>При нажатии на данную ссылку открывается диалог **Информация о подписях**, содержащий данные о времени подписи документа и владельце ключа ЭП. При отсутствии подписей под документом ссылка неактивна (см. [рис. 44\)](#page-41-1).

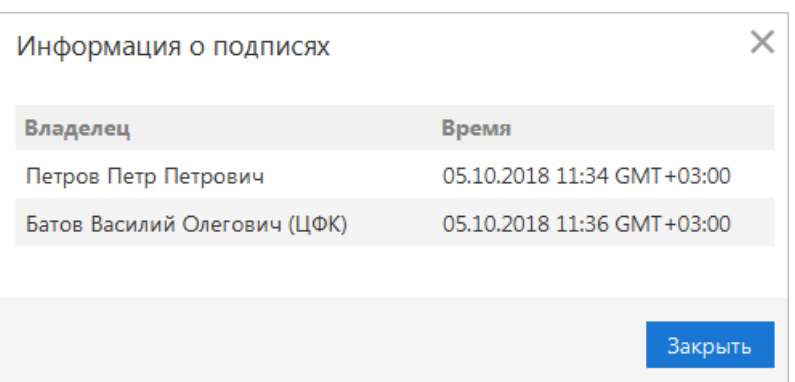

**Рис. 44. Диалог "Информация о подписях"**

<span id="page-42-1"></span>8. **Комментарий клиента** — дополнительная информация, указываемая клиентом к документу. При нажатии на ссылку открывается диалог **Комментарий клиента** (см. [рис. 45](#page-42-1)), в котором можно ввести необходимый текст. Редактирование комментария клиента доступно для документов в статусах **Новый** и **Подписан**, для прочих статусов возможен только его просмотр.

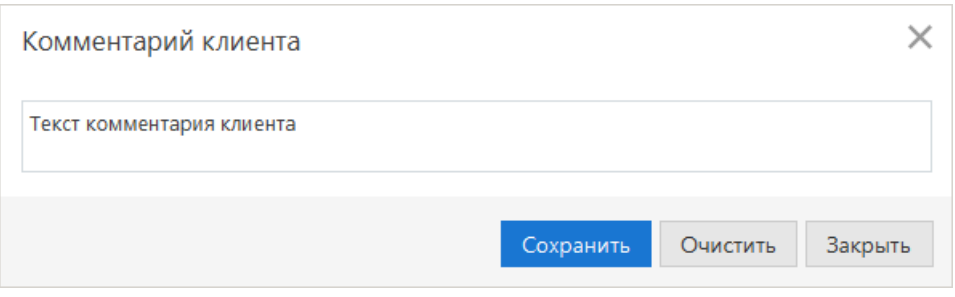

**Рис. 45. Диалог "Комментарий клиента"**

<span id="page-42-2"></span>9. **Комментарий банка** — дополнительная информация сотрудника банка к документу. При нажатии на ссылку открывается диалог **Комментарий банка** (см. [рис. 46](#page-42-2)), содержащий дополнительную информацию о документе, добавленную сотрудником банка. Комментарий банка может быть у всех документов, кроме документов в статусе **Новый** и **Подписан**.

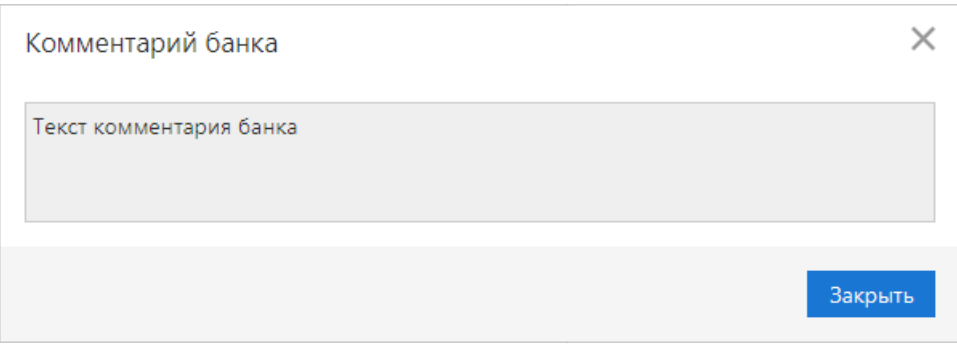

**Рис. 46. Диалог "Комментарий банка"**

**Показать список**/**Скрыть список** — кнопка для отображения/скрытия полного списка документов подраздела. При нажатии на строку списка осуществляется переход к форме выбранного документа.

Возврат к списку документов осуществляется кнопкой **Вернуться к списку**.

## <span id="page-42-0"></span>**Поиск документа по заданным условиям**

Для каждого типа документа поиск может осуществляться по любым полям. Набор условий поиска называется шаблоном поиска.

Для формирования списка документов по заданным условиям используется кнопка <sup>Поиск</sup>, при нажатии на которую откроется страница **Поиск документов: «Наименование документа» / «Наименование закладки, в которой осуществляется поиск»** (см. [рис. 47\)](#page-43-0).

<span id="page-43-0"></span>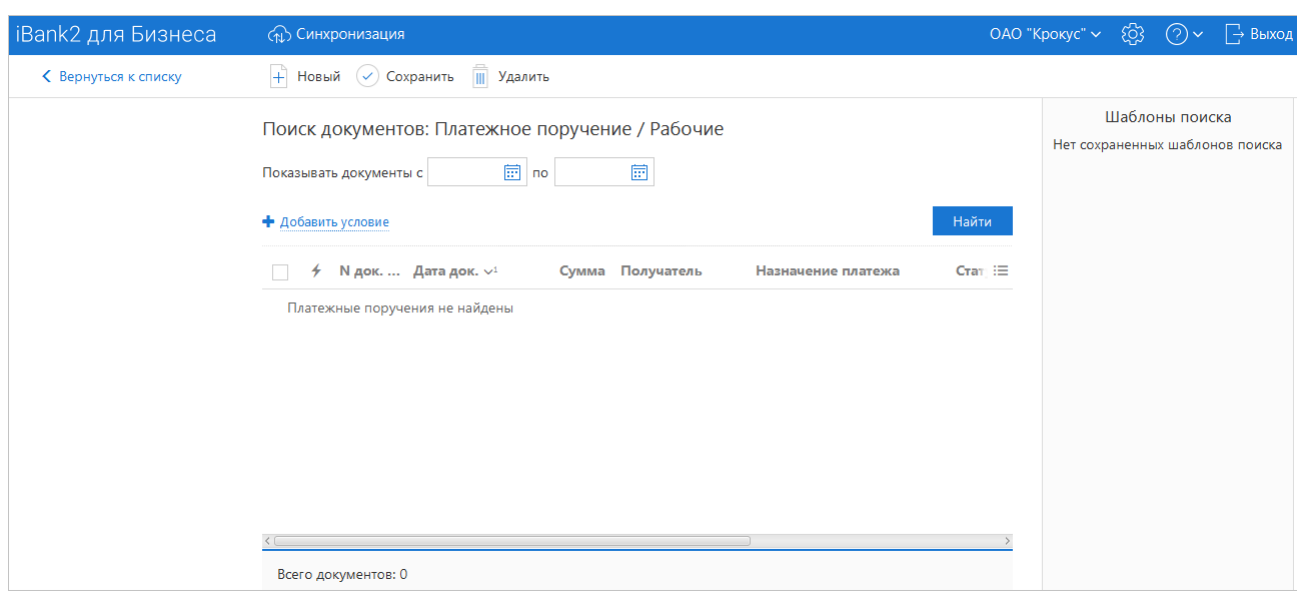

**Рис. 47. Страница "Поиск документов: Платежное поручение / Рабочие"**

Для добавления условий поиска выполните следующие действия:

<span id="page-43-1"></span>1. Нажмите ссылку Добавить условие. Откроется диалог **Добавление условия** (см. [рис. 48](#page-43-1)).

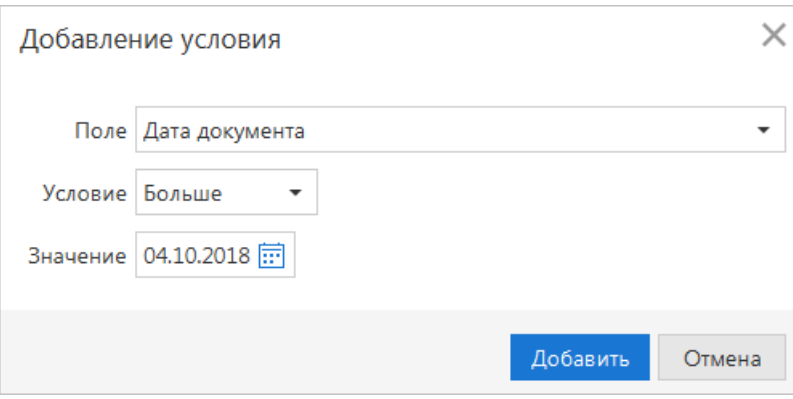

**Рис. 48. Диалог "Добавление условия"**

- 2. Выполните в диалоге следующие действия:
	- Из выпадающего списка **Поле** выберите поле, для которого будет установлено условие;
	- Из выпадающего списка **Условие** выберите необходимое условие;
	- В поле **Значение** укажите значение выбранного условия.
- 3. Нажмите кнопку **Добавить**.

Для изменения/удаления условия поиска используйте кнопки  $\cdot$  /  $\frac{1}{m}$ 

После нажатия кнопки **Найти** в списке документов отобразятся все документы текущего раздела, удовлетворяющие заданным условиям (см. [рис. 49](#page-44-0)).

<span id="page-44-0"></span>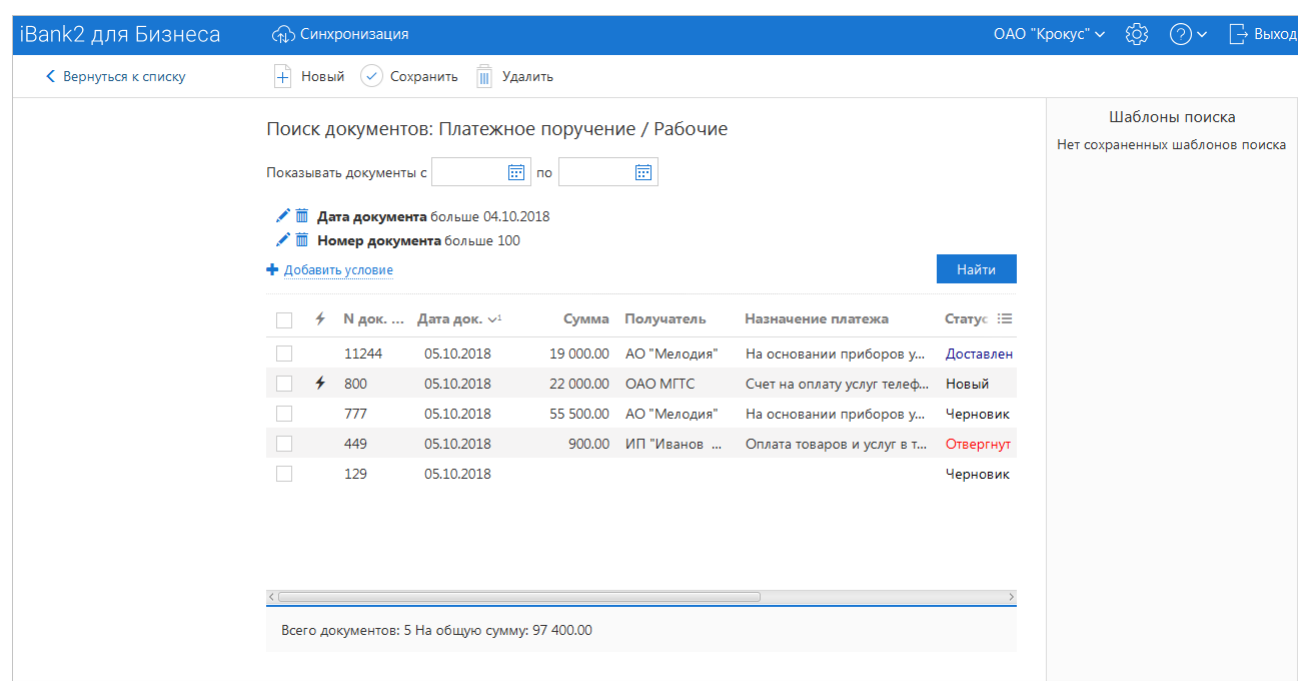

**Рис. 49. Страница "Поиск документов: Платежное поручение / Рабочие"**

<span id="page-44-1"></span>Для сохранения шаблона поиска нажмите кнопку  $\heartsuit$  сохранить и в открывшемся диалоге укажите наименование шаблона поиска (см. [рис. 50\)](#page-44-1).

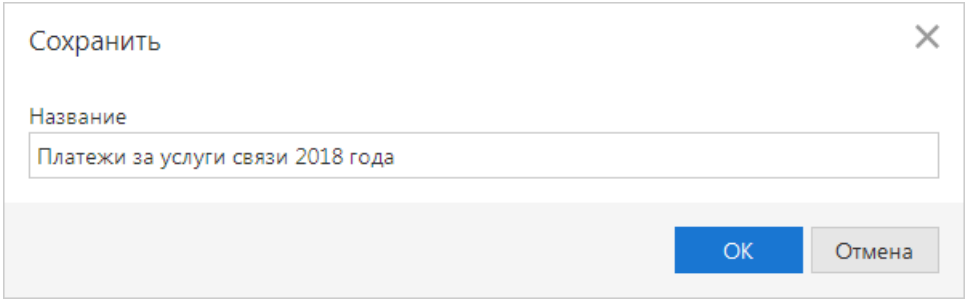

**Рис. 50. Сохранение шаблона поиска**

Выбор ранее сохраненного шаблона осуществляется в блоке **Шаблоны поиска**.

Для удаления сохраненного шаблона поиска выберите его в списке и нажмите кнопку **II** Удалить

Для создания нового шаблона поиска нажмите кнопку  $\overline{+}$  Новый

## <span id="page-45-1"></span>**Настройки**

Для перехода к настройкам сервиса в строке меню нажмите кнопку <sup>83</sup> Откроется страница, которая содержит следующие закладки:

- **Основные** настройка фильтров отображения документов в списках, шрифта на экране Трастскрина и текста подписи в исходящих письмах.
- **Печать** настройка отображения дополнительной информации при печати документов, настройка формата печати рублевой и валютной выписок.
- **Импорт** настройка форматов обмена загружаемых в сервис документов.
- **Экспорт** настройка форматов обмена выгружаемых из сервиса документов.
- **Подключение** настройка подключения к банковскому серверу.

### **Описание настроек**

<span id="page-45-0"></span>Внешний вид страницы **Настройки** приведен на [рис. 51](#page-45-0).

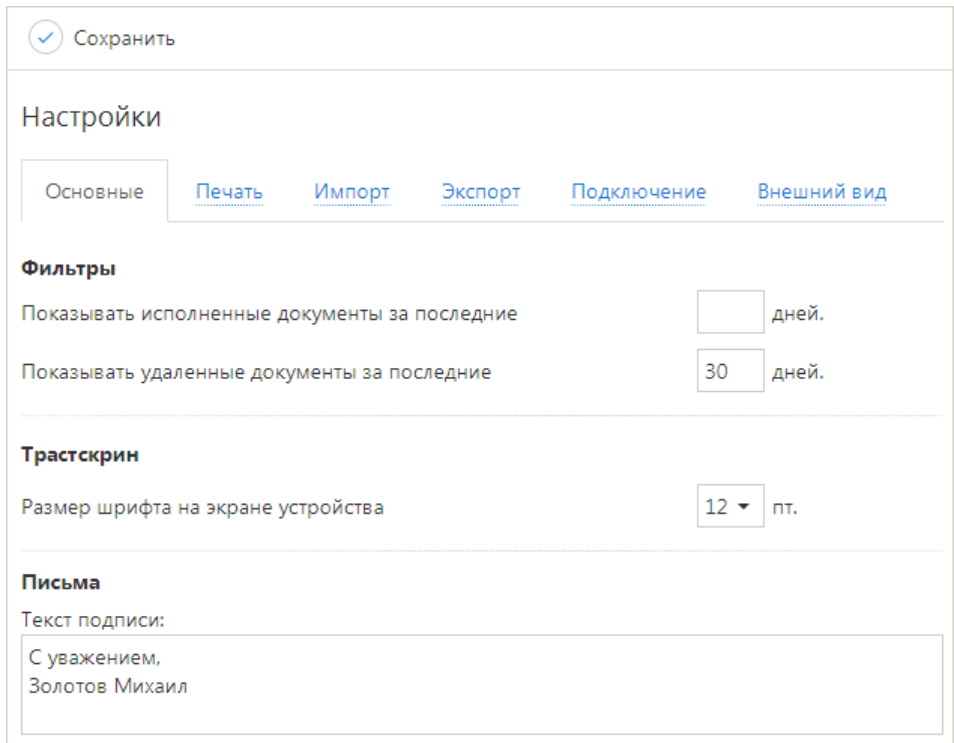

**Рис. 51. Страница "Настройки". Закладка "Основные"**

Закладка **ОСНОВНЫЕ** состоит из блоков:

**Фильтры** — настройка общего фильтра отображения документов в списках. Фильтр задает количество дней, за которое необходимо показывать исполненные и удаленные документы. По умолчанию отображаются все исполненные и удаленные документы. Данный фильтр влияет на все типы документов сервиса.

**Трастскрин** — настройка выбора размера шрифта, отображаемого на экране устройства Трастскрин версия 1.0. Возможные значения: 10, 11, 12, 13 пт. Значение по умолчанию: 12 пт.

**Письма** — текст, который будет добавляться в качестве подписи при отправке писем в банк. Можно установить только один текст подписи. По умолчанию текст подписи не задан. Подпись будет автоматически добавляться при создании нового письма или при ответе на письмо. При создании письма с помощью копирования, подпись не добавляется.

<span id="page-46-0"></span>Закладка **ПЕЧАТЬ** (см. [рис. 52\)](#page-46-0) состоит из блоков:

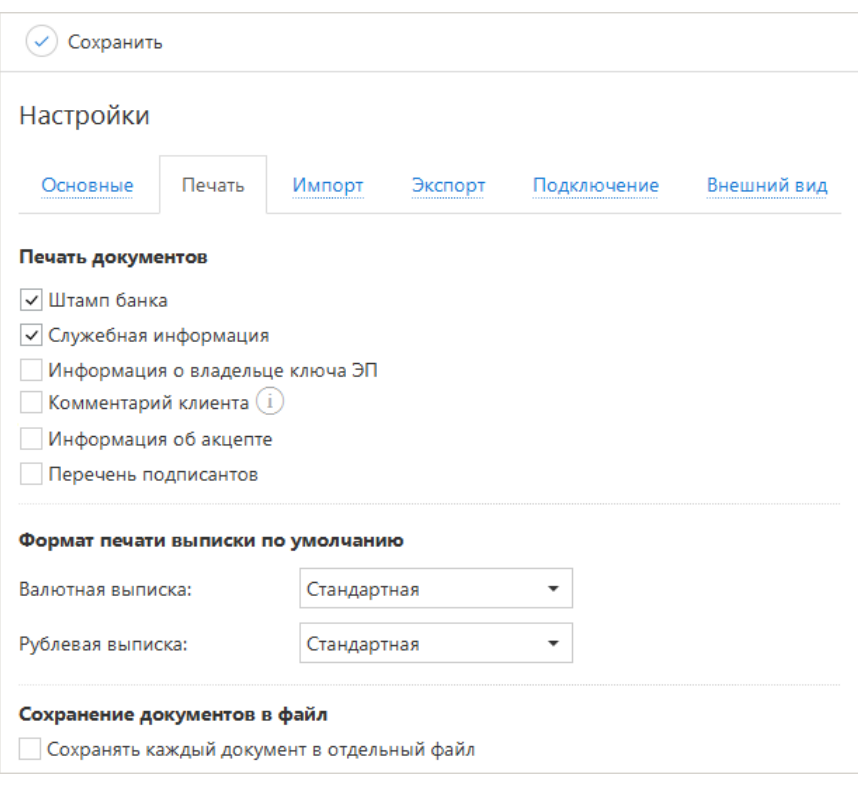

**Рис. 52. Страница "Настройки". Закладка "Печать"**

**Печать документов** — настройка отображения дополнительной информации при печати документов (см. [рис. 53](#page-47-0)), настройка ориентации страниц при печати рублевой и валютной выписок:

• **Штамп банка** — отображение следующей информации:

— реквизитов банка и стадии обработки документа (ИСПОЛНЕНО – для исполненных документов, ПРИНЯТО – для документов со статусами **Доставлен**, **На обработке** и **На исполнении**). Штамп банка не выводится на печать на документах со статусами **Новый** и **Подписан [2]**;

— реквизитов банка для выписки. Штамп банка не выводится на печать на предварительной выписке или для внешних счетов и с типом **Касса**.

- **Служебная информация** отображение идентификационных номеров документа, ключа проверки ЭП, даты и времени присвоения документу статуса **Доставлен**. Служебная информация не выводится на печать на документах со статусами **Новый** и **Подписан [4]**.
- **Информация о владельце ключа ЭП** отображение фамилии, имени и отчества владельца ЭП, подписавшего документ. Такая информация не выводится на печать на документах со статусом **Новый [1]**.

В валютных документах рядом с Ф. И. О. отображается должность подписанта, на основании информации о владельце ключа ЭП.

• **Комментарий клиента** — отображение комментария клиента к документу **[3]**.

#### *Примечание:*

Комментарий клиента печатается только в платежном поручении.

• **Информация об акцепте** — отображение на форме платежного поручения штампа о факте акцепта платежа сотрудниками ЦФК. По каждому акцепту в штамп добавляется Ф. И. О. проведшего акцепт сотрудника, дата и время акцепта **[5]**.

• **Перечень подписантов** — если документ содержит более двух подписей, информация о первых двух (по времени) подписантах печатается на основном листе документа и на отдельном листе будет напечатан полный список подписантов. Полный список содержит: Ф. И. О. владельцев ключей, должности, идентификаторы ключей ЭП.

Исключения составляют: платежное поручение, заявление на аккредитив, инкассовое поручение, платежное требование, количество подписантов на основной форме документа которых может быть увеличено до трех соответствующей настройкой на стороне банка.

<span id="page-47-0"></span>В печатных формах документов, в которых не предусмотрен блок подписей (только штамп), имена и должности подписантов не печатаются.

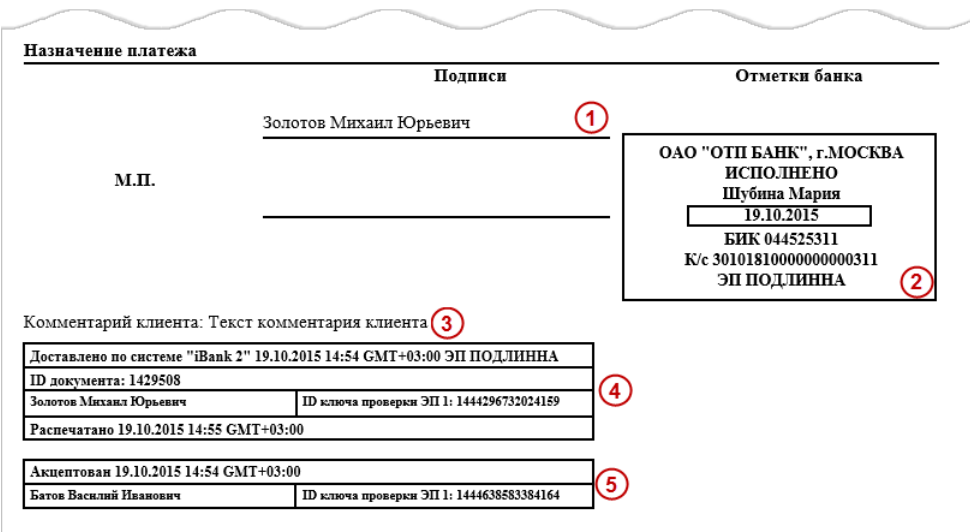

**Рис. 53. Отображение дополнительной информации на печатной форме платежного поручения**

• **Сохранять каждый документ в отдельный файл** — если флаг установлен, то при одновременном экспорте нескольких документов в файлы форматов PDF/RTF все документы будут сохраняться в разные файлы. Если флаг снят, то при одновременном экспорте нескольких документов в файлы форматов PDF/RTF все документы будут сохраняться в один файл.

**Формат печати выписки по умолчанию** — настройка формата печати валютной и рублевой выписок соответственно. Может принимать следующие значения:

• **Стандартная** — печатная форма содержит общие сведения о счете, список операций и информацию об оборотах по счету за запрашиваемый период. Список операций содержит реквизиты: № документа, КО, дата операции, дебет, кредит, реквизиты корреспондента (БИК банка получателя, наименование, счет), основание совершения операции.

Ориентация печатной формы выписки по рублевому счету — книжная.

Ориентация печатной формы выписки по валютному счету — альбомная.

• **Расширенная** — печатная форма содержит общие сведения о счете, список операций и информацию об оборотах по счету за каждый день запрашиваемого периода и весь период вцелом. Список операций содержит реквизиты как в стандартной форме выписки.

При формировании выписки список операций разбивается по дням. Список операций каждого дня начинается с новой страницы, под списком располагается таблица со сведениями об оборотах за этот день.

На последней странице выписки располагается таблица со сведениями об оборотах за весь запрашиваемый период.

Ориентация печатной формы выписки по рублевому и валютному счету — альбомная.

• **Сокращенная** — печатная форма содержит общие сведения о счете и список операций. Список содержит реквизиты: № документа, КО, дата операции, дебет, кредит, реквизиты корреспондента (БИК банка получателя, наименование, счет). Не содержит сведений об оборотах.

Ориентация печатной формы выписки по рублевому счету — книжная.

Ориентация печатной формы выписки по валютному счету — альбомная.

<span id="page-48-0"></span>Закладка **ИМПОРТ** — настройка параметров импорта (см. [рис. 54\)](#page-48-0). Поддерживается импорт в форматах 1С, iBank2, CSV, DBF.

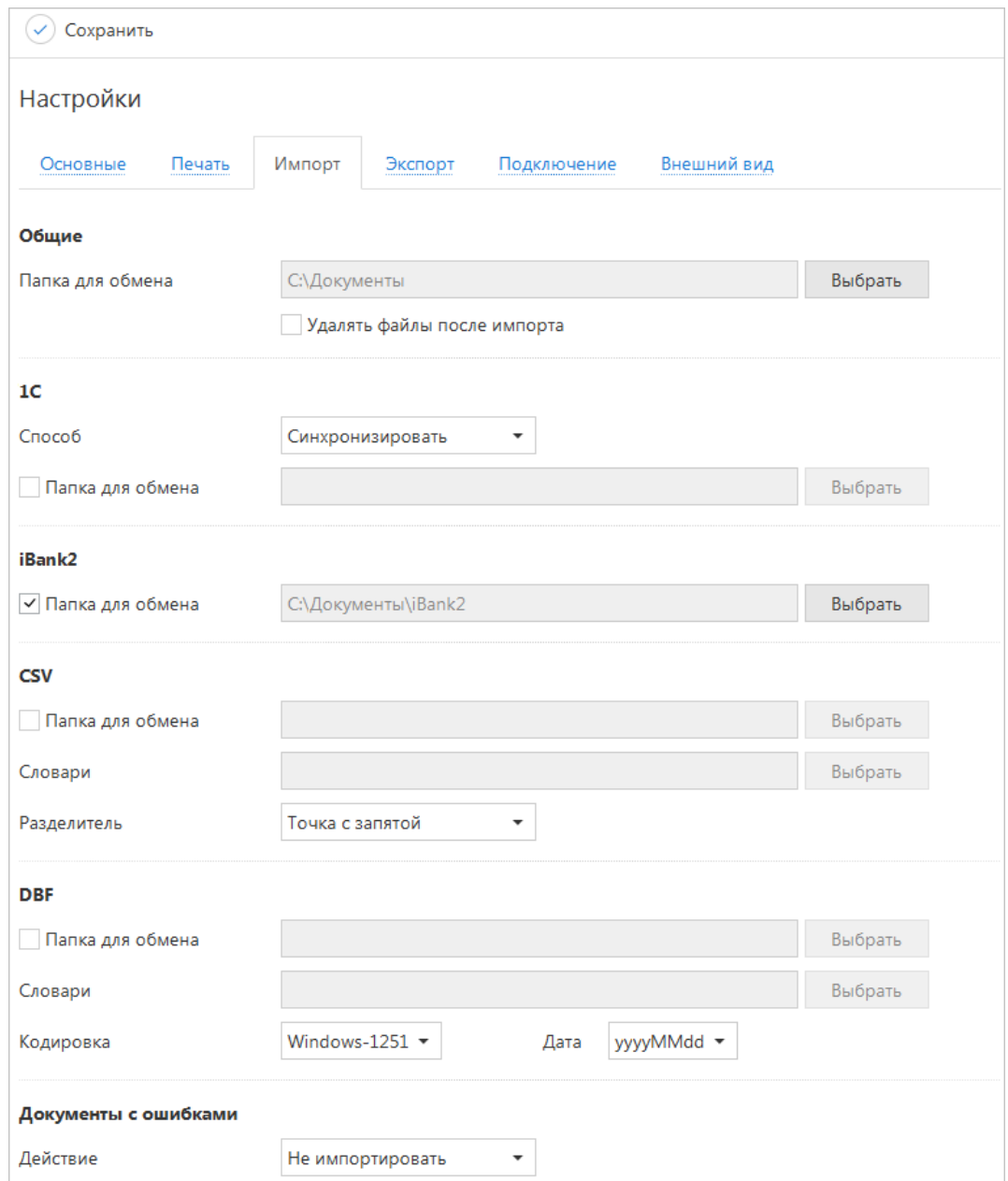

**Рис. 54. Страница "Настройки". Закладка "Импорт"**

Для импорта документа «Зарплатный реестр» может быть использован дополнительный формат, установленный банком. Все подробности об этой возможности вы можете получить, обратившись в банк.

Закладка **Импорт** содержит следующие разделы настроек:

• Раздел **Общие** — предназначен для указания общего каталога документов, из которого возможно совершать одновременный импорт одного типа документов разного формата. Для выбора каталога импорта нажмите кнопку **Выбрать**.

Специальный формат банка использует общий каталог для обмена.

Флаг **Удалять файлы после импорта** можно использовать для очистки каталога импорта и оптимизации операции импорта в сервис. Удалению подлежат файлы, успешно импортированные в «iBank».

- Раздел **1C** предназначен для настроек импорта документов в формате 1C. Для импорта в формате 1С задается способ импорта:
	- при способе **Добавлять** документы из файла импорта добавляются в сервис;

— при способе **Синхронизировать** документы со статусом **Черновик**, в которых дата документа и счет клиента совпадают с данными в файле импорта, удаляются, документы со статусом **Новый**, отсутствующие в файле импорта, удаляются, прочие документы со статусом **Новый** заменяются на соответствующие документы из файла импорта, документы со статусом **Отвергнут** за все предыдущие даты удаляются, остальные документы остаются без изменений.

Для выбора каталога импорта установите флаг **Папка для обмена** и нажмите кнопку **Выбрать**.

- Раздел **iBank2** предназначен для настроек импорта документов в формате iBank2. Для выбора каталога импорта установите флаг **Папка для обмена** и нажмите кнопку **Выбрать**.
- Раздел **CSV** предназначен для настроек импорта документов в формате CSV. Для импорта в формате CSV задаются параметры файла импорта:

— **Словари** — словари необходимы для установки соответствия между полями в файле импорта формата CSV и БД системы «iBank». Для выбора каталога словаря нажмите кнопку **Выбрать**;

— **Разделитель** — разделитель данных в файле импорта. Доступны: запятая, табуляция, точка с запятой.

Для выбора каталога импорта установите флаг **Папка для обмена** и нажмите кнопку **Выбрать**.

• Раздел **DBF** — предназначен для настроек импорта документов в формате DBF. Для импорта в формате DBF задаются параметры файла импорта:

— **Словари** — словари необходимы для установки соответствия между полями в файле импорта формата DBF и БД системы «iBank». Для выбора каталога словаря нажмите кнопку **Выбрать**;

— **Кодировка** — Кодировка, заданная в настройках сервиса, должна совпадать с кодировкой файла импорта. Доступны: DOS, Windows-1251;

— **Дата** — формат дат, заданный в настройках сервиса, должен совпадать с форматом дат в файле импорта.

Для выбора каталога импорта установите флаг **Папка для обмена** и нажмите кнопку **Выбрать**.

• Раздел **Документы с ошибками** — предназначен для настроек импорта документов, содержащих некорректно заполненные или незаполненные обязательные поля. Для импорта документов с ошибками задается способ импорта:

— при способе **Не импортировать** документы, содержащие ошибки, из файла импорта не добавляются в сервис;

— при способе **Сохранять как черновик** документы, содержащие ошибки, добавляются в сервис со статусом **Черновик**.

Закладка **ЭКСПОРТ** — настройка параметров экспорта (см. [рис. 55\)](#page-50-0). Здесь задается формат файлов обмена, в которые данные будут выгружены из сервиса. Поддерживается экспорт в форматах 1С, iBank2, CSV, Excel.

<span id="page-50-0"></span>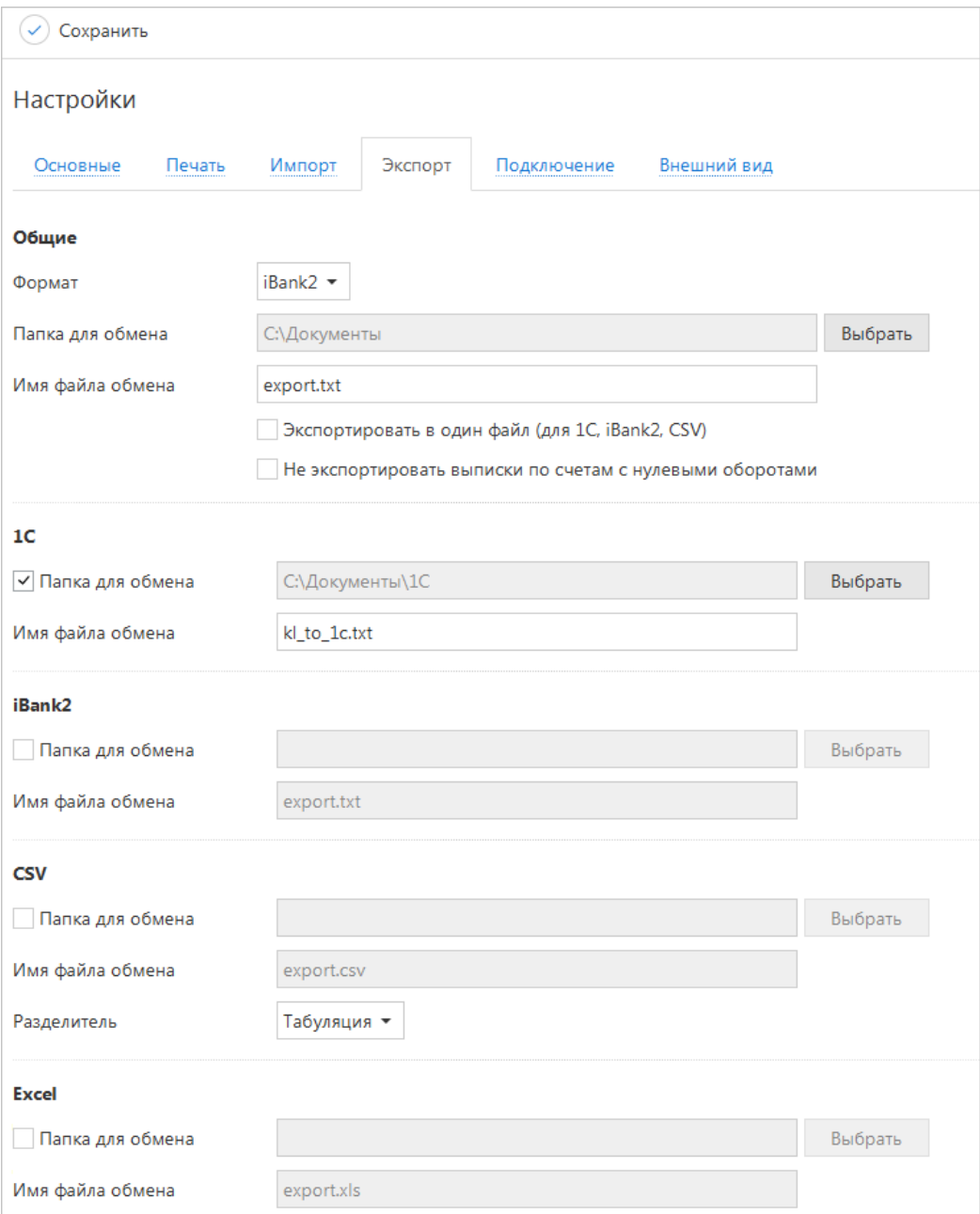

**Рис. 55. Страница "Настройки". Закладка "Экспорт"**

Закладка **Экспорт** содержит следующие разделы настроек:

• Раздел **Общие** — предназначен для указания общего каталога документов, в который можно совершать экспорт из сервиса разрешенных документов в заданном формате. Из выпадающего списка выберите требуемый формат. Для выбора каталога экспорта нажмите кнопку **Выбрать**. В поле **Имя файла обмена** укажите наименование файла для обмена.

Флаг **Экспортировать в один файл** позволяет сохранить полученную выписку по всем счетам клиента в один файл, иначе в папку экспорта будет сохранено количество файлов, равное числу счетов клиента с соответствующим наименованием.

Флаг **Не экспортировать выписки по счетам с нулевыми оборотами** позволяет выгрузить выписки только по тем счетам клиента, по которым были проведены операции за указанный период. Настройка осуществляется для форматов 1С и iBank2.

• Разделы **1C**, **iBank2** и **Excel** предназначены для указания наименований и полных путей к файлам, в которые будут экспортироваться данные в форматах 1C, iBank2 и Excel соответственно.

Для выбора каталога экспорта нажмите кнопку **Выбрать**. В поле **Имя файла обмена** укажите наименование файла для обмена.

• Раздел **CSV** — предназначен для указания наименования и полного пути к файлу, в который будут экспортироваться данные в формате CSV. Для выбора каталога экспорта нажмите кнопку **Выбрать**. В поле **Имя файла обмена** укажите наименование файла для обмена. Укажите разделитель данных в получаемом файле экспорта. Доступны: запятая, табуляция, точка с запятой.

<span id="page-51-0"></span>Закладка **ПОДКЛЮЧЕНИЕ** — настройка подключения к банковскому серверу, к которому подключается клиент в ходе синхронизации, настройка соединения через модем и настройка параметров прокси-сервера (см. [рис. 56](#page-51-0)).

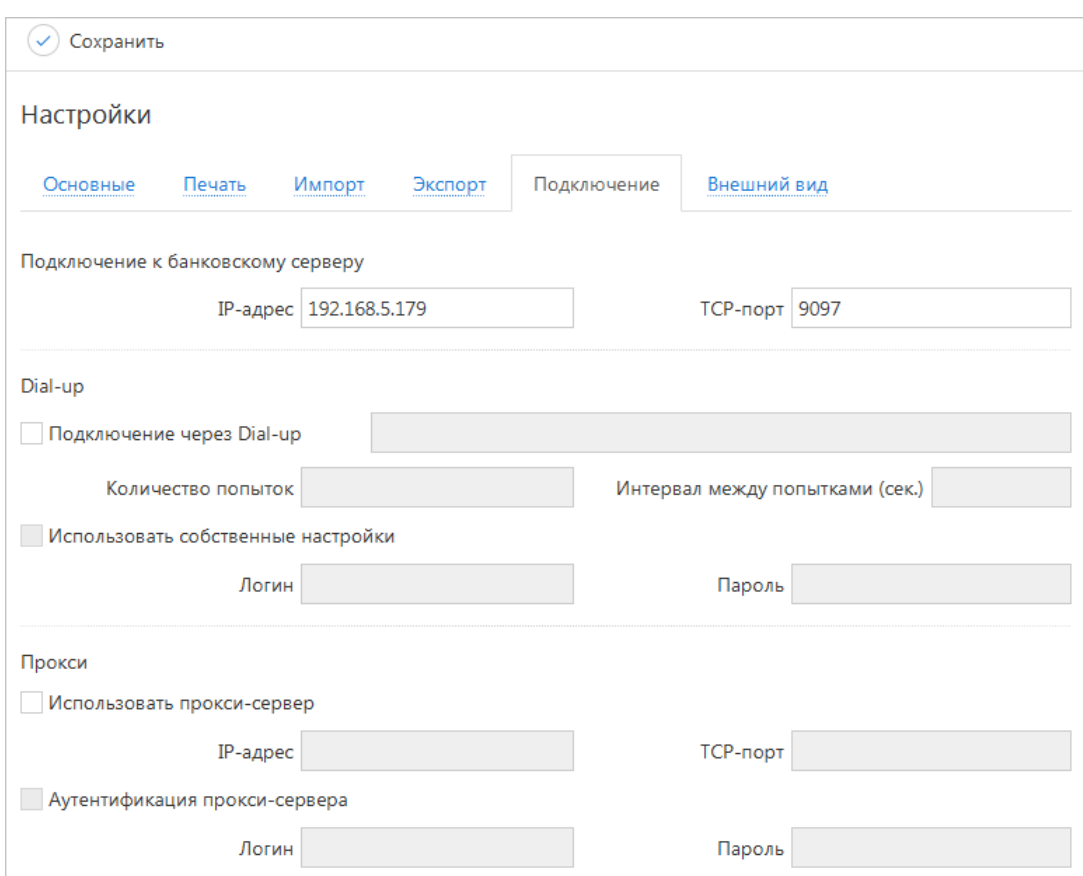

**Рис. 56. Страница "Настройки". Закладка "Подключение"**

Закладка **Подключение** содержит следующие разделы настроек:

- **Подключение к банковскому серверу** настройка адреса банковского сервера. Задает IP-адрес и номер порта банковского сервера, к которому подключается клиент в ходе синхронизации.
- **Подключение через Dial-up** настройка соединения через модем.

При необходимости задать для выбранных параметров соединения логин и пароль для подключения, отличные от логина и пароля по умолчанию, следует проставить метку в поле **Использовать собственные настройки** и ввести логин и пароль в соответствующие поля.

#### *Примечание:*

Работа с Dial-up возможна только с 32-рязрядной версией Java.

• **Использование proxy-сервера** — настройка параметров proxy-сервера, используемого при соединении с помощью выделенной линии.

Закладка **ВНЕШНИЙ ВИД** — настройка масштаба приложения (см. [рис. 57\)](#page-52-0).

<span id="page-52-0"></span>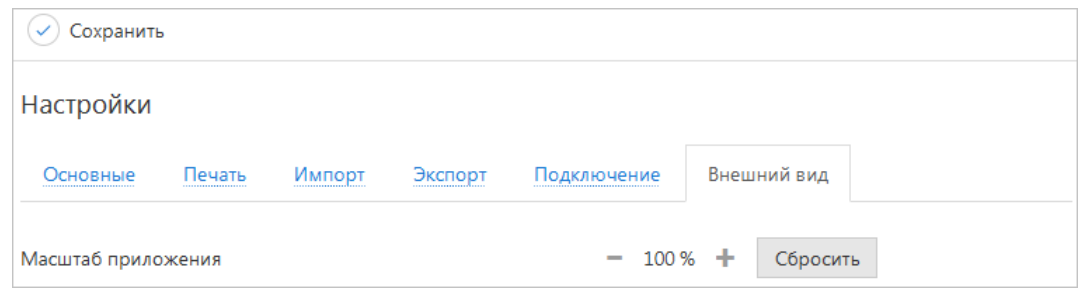

**Рис. 57. Страница "Настройки". Закладка "Внешний вид"**

Для применения заданных настроек нажмите кнопку  $\oslash$  сохранить

## **Работа с документами**

### <span id="page-53-0"></span>**Общие принципы работы с документами**

Общий принцип работы с исходящими документами следующий: клиент создает новый документ, заполняя поля соответствующей формы, сохраняет его, ставит под документом необходимое число подписей, тем самым поручая банку исполнить созданный документ.

Для документа может быть определено сочетание подписей сотрудников клиента, необходимое для отправки документа в банк.

Сочетания подписей влияют на сценарий подписи документа и зависят от типа документа. Типы документов:

- **Платежный** документ, в котором в качестве «главного» счета обязательно фигурирует счет, открытый в банке. Например: платежное поручение, заявление на перевод и т. п.
- **Неплатежный** документ, в котором не указывается счет клиента, либо указывается счет, открытый в другом банке. Например: письмо, паспорт сделки, справка о валютных операциях и т п.
- **Смешанный** документ, в котором счет клиента, открытый в банке, может указываться или не указываться. Например: поручение на покупку иностранной валюты, поручение на конвертацию валюты.

Сценарий подписи платежных и неплатежных документов различается:

• Сочетания подписей для отправки **платежного** документа определяются через сочетания, установленные для счета, используемого в документе. Разрешенное для счета количество подписей в одном сочетании — от 1 до 15.

Один и тот же сотрудник может входить в несколько сочетаний подписей, в том числе, относящихся к одному и тому же счету.

• Сочетания подписей для отправки **неплатежного** документа определяются через установленные для документа количество подписей и права сотрудников на подпись документа. Разрешенное для документа количество подписей — от 1 до 8.

Последовательность проставления подписей под документом не имеет значения.

#### **Виды и статусы документов**

В сервисе используются документы следующих видов:

**Исходящие документы** — финансовые документы, формируемые клиентом с целью поручить банку выполнить определенные действия в соответствии с документом.

**Входящие документы** — документы, которые клиент может получить из банка. Поддерживается получение входящего платежного требования и инкассового поручения.

**Выписки** — выписки по счетам клиента, формируемые по его запросу.

**Письма** — информационные сообщения между банком и клиентом. Входящие письма, адресуемые клиенту, и исходящие письма, адресуемые банку.

**Справочники** — содержат в себе информацию о реквизитах банков и корреспондентов, о кодах валют и другие данные, наиболее часто применяемые при заполнении документов. Используются для упрощения процедуры заполнения документов.

Стадия обработки документа называется **«статус»**. Используются следующие статусы исходящих документов:

**Черновик**. Присваивается при создании и сохранении нового документа или импорте документа, не прошедшего проверки на корректность заполнения полей. При исправлении всех ошибок в документе с

таким статусом и последующем сохрании статус документа меняется на **Новый**. Документ со статусом **Черновик** не рассматривается и не обрабатывается на банковской стороне.

**Новый**. Присваивается при создании и сохранении нового документа, при редактировании и сохранении существующего документа, а также при импорте документа из файла. При проведении синхронизации информация о документе сохраняется в системе, что позволяет, например, в дальнейшем редактировать и подписывать данный документ. Документ со статусом **Новый** не рассматривается и не обрабатывается на банковской стороне.

**Подписан**. Присваивается в случае, если документ подписан, но число подписей под документом недостаточное для отправки в банк документа. Если после проведения синхронизации число подписей под документом равно необходимому для рассмотрения документа банком, ему присваивается статус **Доставлен**. При внесении изменений в документ с таким статусом и его последующем сохранении статус документа меняется на **Новый**.

**Требует подтверждения**. Присваивается платежному поручению после получения необходимого количества подписей в случае использования на банковской стороне дополнительных мер защиты документа.

Если на банковской стороне используется механизм подтверждения платежных поручений, то для доставки в банк такого документа клиенту необходимо указывать код подтверждения. Код подтверждения может быть сгенерирован МАС-токеном, OTP-токеном или получен в SMS-сообщении на номер, зарегистрированный в банке. Подтверждение документов выполняется во время проведения синхронизации.

**Доставлен**. Присваивается документу при синхронизации, когда число подписей под документом соответствует необходимому для рассмотрения документа на банковской стороне. Статус **Доставлен** является для банка указанием начать обработку документа (исполнить или отвергнуть).

**На обработке**. Присваивается при принятии документа в банке на обработку.

**На исполнении**. Присваивается при принятии документа в банке на исполнение.

**В картотеке**. Присваивается платежному поручению при недостаточности средств на счете клиента. При поступлении средств на счет клиента деньги списываются в соответствии с очередностью платежа, установленной в платежном поручении. При этом для проведения таких списаний формируются платежные ордера. Если была произведена частичная оплата, то статус **В картотеке** отображается на форме документа в виде ссылки, при нажатии на которую открывается диалог **Частичная оплата**.

**Исполнен**. Присваивается документу при исполнении документа на банковской стороне и проведении в балансе проводкой. Для документов в статусе **Исполнен** в разделе **Настройки** задается количество дней, за которое отображаются соответствующие документы.

**Отвергнут**. Присваивается документу, не принятому на банковской стороне к исполнению. Можно или отредактировать и сохранить документ (статус изменится на **Новый**), или удалить документ (статус изменится на **Удален**). Возможность редактирования отвергнутых документов определяется настройками на стороне банка.

**Удален**. Присваивается документу, удаленному пользователем. Удалению подлежат только документы в статусе **Черновик**, **Новый**, **Подписан** или **Отвергнут**. Документы в статусе **Черновик**, **Новый** и **Подписан** удаляются безвозвратно. Документы, удаленные после отвержения, можно просмотреть, используя фильтр. Количество дней, за которое отображаются удаленные документы, задается в разделе **Настройки**.

На [рис. 58](#page-55-0) представлен граф возможных статусов документов со штатными переходами.

<span id="page-55-0"></span>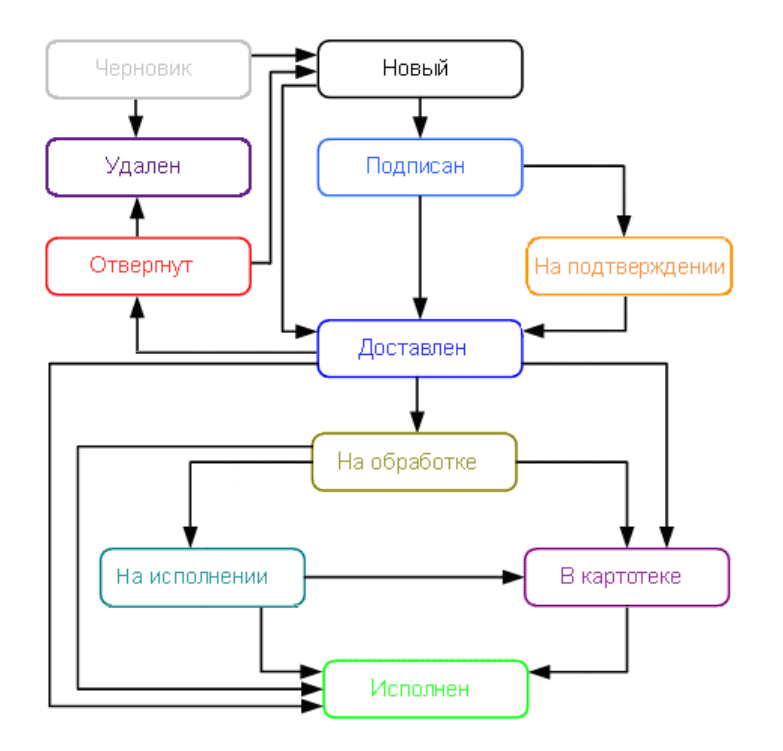

**Рис. 58. Процесс изменения статусов документов**

#### **Операции над документами**

Большинство операций над документами осуществляется одним из следующих способов:

- С помощью панели действий. Выберите документ и нажмите кнопку панели действий, соответствующую требуемой операции.
- С помощью контекстного меню (см. [рис. 59](#page-55-1)). Выберите документ, вызовите контекстное меню и выберите пункт, соответствующий требуемой операции.

<span id="page-55-1"></span>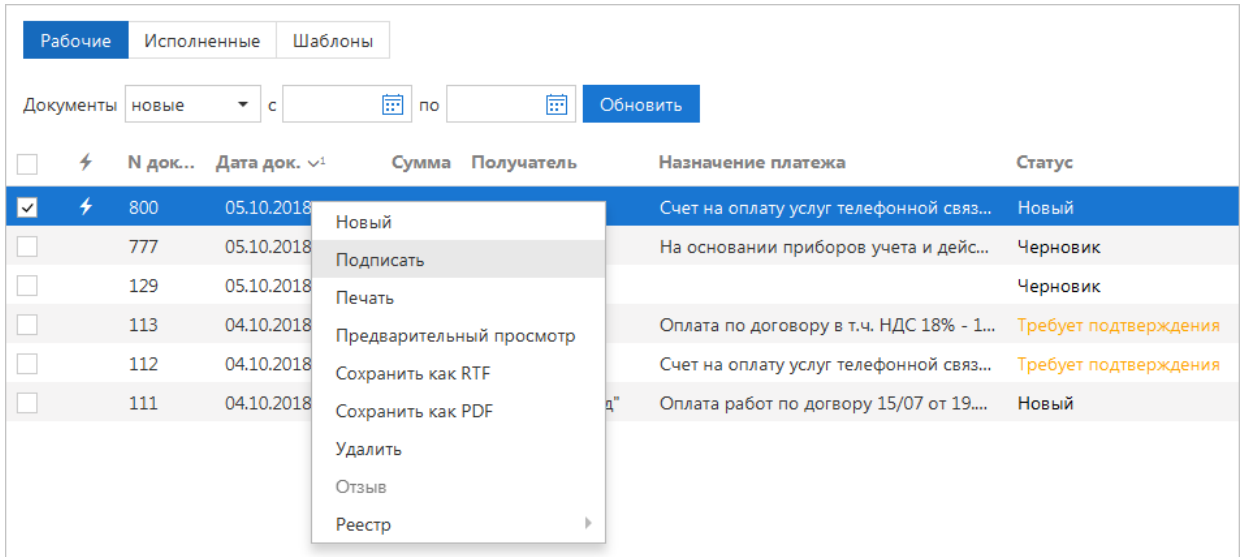

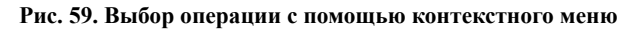

• На странице **Форма документа**. Используйте кнопки на панели действий.

#### **Создание документа**

Для создания документа необходимо заполнить поля формы и сохранить документ. При сохранении документ подвергается проверке: проверяется заполнение всех обязательных полей, а также корректность их заполнения. Любому сотруднику клиента доступны документы, на которые у клиента

назначены права. Доступ не зависит от сочетания подписей, в которое входит сотрудник, или от прав сотрудника на подпись тех или иных документов. У любого сотрудника есть возможность создавать, сохранять, а также просматривать ранее созданные документы.

<span id="page-56-0"></span>Если при создании документа не заполнены все обязатательные поля или поля заполнены некоректно, при попытке сохранить документ откроется диалог **Ошибка** (см. [рис. 60\)](#page-56-0). В открывшемся диалоге нажмите кнопку **Исправить** для возврата к форме создания и редактирования документа или **Сохранить как черновик** для сохранения документа со статусом **Черновик**.

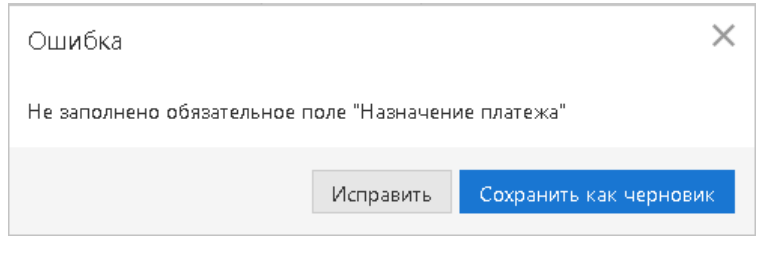

**Рис. 60. Диалог "Ошибка"**

Новый документ можно создать на основе существующего документа. Для этого на странице формы

требуемого документа нажмите кнопку **[3]** Скопировать : будет создан новый документ, с полями, предзаполненными значениями из исходного документа.

#### **Редактирование документа**

Редактированию подлежат документы в статусе **Новый** или **Подписан**. Документ в статусе **Новый** может редактировать и удалять любой сотрудник клиента, если клиент обладает правом работы с данным типом документов. Отредактировать частично подписанный документ может сотрудник, чья подпись указана в сочетании, в которое входят подписи, уже установленные под этим документом. При таком редактировании все подписи под документом удаляются. Если сотрудник, подписавший документ, лишен права подписи документов этого типа или его подпись исключена из сочетания подписей, а документ еще не получил статус **Доставлен**, такой документ становится более недоступным для подписи, но при этом отредактировать его может любой сотрудник клиента при наличии прав работы с данным типом документов.

Возможность редактирования частично акцептованного документа сотрудниками клиента настраивается на стороне банка.

#### **Подпись документа**

#### *Внимание!*

При подписи документа аппаратное устройство с ключами ЭП (iBank 2 Key, Рутокен ЭЦП, Рутокен ЭЦП 2.0, MS\_KEY K, MS\_KEY K – АНГАРА Исп.8.1.1, JaCarta ГОСТ, JaCarta-2 ГОСТ, Трастскрин версия 1.0) должно быть подключено к компьютеру.

Если число фактических подписей соответствует необходимому, но документ не перешел в статус **Доставлен**, возможно за время работы над ним на банковском сервере был изменен состав или количество сотрудников, имеющих право подписи данного документа. Такой документ становится более недоступным для подписи, но при этом отредактировать его может любой сотрудник, обладающий правом работы с документами данного типа.

Количество подписей под документом, необходимое для принятия документа к рассмотрению, определяется настройками, указанными на банковском сервере. Сотрудники корпоративного клиента (организации), имеющие право подписи, распределены по сочетаниям подписей. Подробнее см. раздел [Общие принципы работы с документами](#page-53-0).

В зависимости от типа документа права сотрудника клиента на подпись документа могут определяться:

- для **платежного** документа через сочетания подписей, установленные для счета, используемого в документе;
- для **неплатежного** документа через установленные для документа количество подписей и права сотрудников на подпись документа.

Информация о сочетаниях подписей хранится в локальной базе данных сервиса каждого клиента. Проверка изменений информации о сочетаниях подписей осуществляется при каждой синхронизации и обновляется при наличии изменений до синхронизации документов. При синхронизации в качестве ключа доставки может быть использован любой действующий ключ ЭП любого сотрудника клиента. Отмена подписи частично подписанного документа возможна только в том случае, если синхронизация выполняется сотрудником, имеющим право на отмену подписи. В противном случае синхронизация документа не выполняется, при этом изменения документа, сделанные в оффлайн режиме, отменяются.

Как только документ, число подписей под которым должно быть более одной, подписан одним из сотрудников, ему присваивается статус **Подписан**. При достижении необходимого количества подписей под документом и проведении синхронизации он приобретает статус **Доставлен**.

Если у вас ограничены права на подпись документов, то при попытке подписать документ на экране появится соответствующее предупреждение. Это значит, что вы можете создавать и сохранять документы без права подписи.

#### **Использование устройства Трастскрин при подписи документов**

Подпись документов с использованием Трастскрина может быть выполнена в одном из двух режимов:

- С визуализацией ключевые реквизиты подписываемого документа отображаются на экране устройства.
- Без визуализации.

С визуализацией выполняется подпись следующих документов:

- Платежное поручение;
- Заявка на наличные;
- Заявление об акцепте / отказе от акцепта;
- Заявление о заранее данном акцепте;
- Заявление на перевод;
- Поручение на продажу валюты;
- Заявление на конвертацию валюты;
- Распоряжение на обязательную продажу;
- Распоряжение на списание с транзитного счета.

Настройки визуализации при подписи документов определяются на банковской стороне.

#### **Подпись единичного документа с визуализацией**

При осуществлении операции подписи открывается диалог (см. [рис. 61\)](#page-58-0), в котором необходимо либо подтвердить подпись документа данным ключом ЭП (кнопка **Подписать**), либо сменить ключ для осуществления подписи (кнопка **Сменить ключ**).

<span id="page-58-0"></span>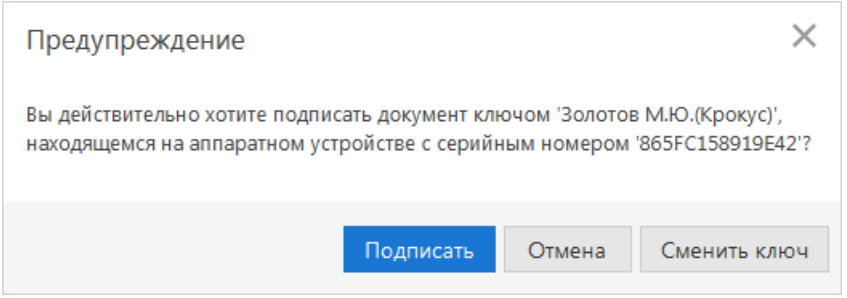

**Рис. 61. Предупреждение. Подпись документов**

<span id="page-58-1"></span>Если в сеансе работы ключ еще не использовался, при осуществлении операции подписи открывается диалог **Выбор ключа** (см. [рис. 62\)](#page-58-1), в котором необходимо выбрать тип хранилища ключей ЭП, ключ для подписи, указать пароль и нажать кнопку **Подписать**.

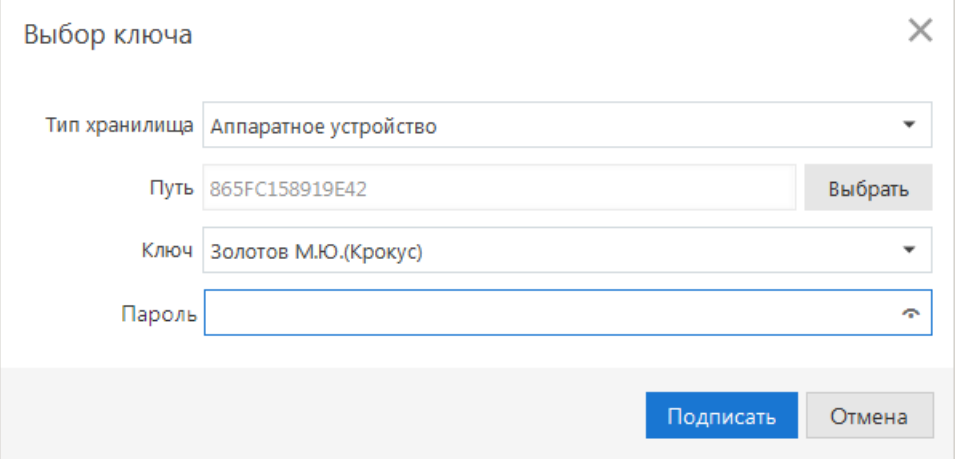

**Рис. 62. Диалог "Выбор ключа"**

После выбора операции подписи для документа, подпись которого производится **с визуализацией**, выдается следующее предупреждение (см. [рис. 63](#page-58-2)).

<span id="page-58-2"></span>Если в текущем сеансе работы ключ уже использовался, приведенное предупреждение выдается сразу.

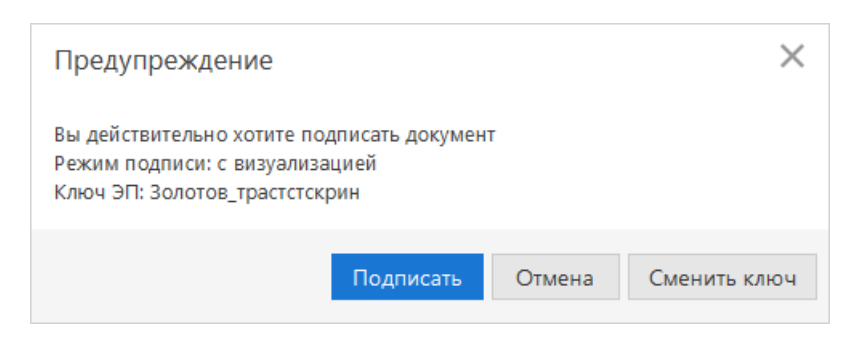

**Рис. 63. Предупреждение. Режим подписи: c визуализацией**

Для подписи документа выполните следующие действия:

- 1. Нажмите кнопку **Подписать** предупреждение закрывается, на Трастскрин направляется контент документа, а также шаблон визуализируемых данных. Все элементы управления сервиса блокируются.
- 2. На экране Трастскрина отображаются ключевые реквизиты подписываемого документа: тип, дата, номер, сумма документа, реквизиты получателя (см. [рис. 64](#page-59-0)).

<span id="page-59-0"></span>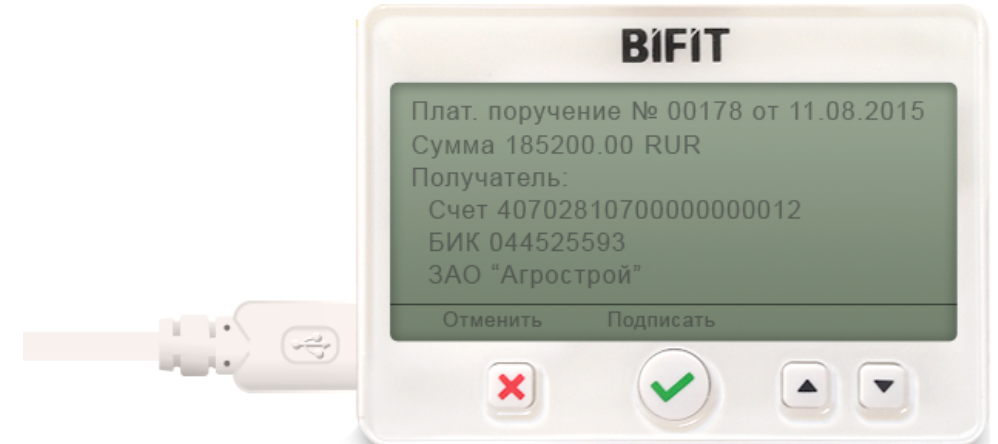

**Рис. 64. Реквизиты подписываемого документа на экране Трастскрина**

- 3. Обязательно убедитесь, что реквизиты на экране Трастскрина совпадают с реквизитами подтверждаемого документа.
- 4. Для подтверждения операции нажмите кнопку на корпусе Трастскрина. Для отмены нажмите кнопку

Если кнопка и недоступна (нет подписи кнопки на экране Трастскрина), необходимо выполнить просмотр подписываемых данных на экране устройства. Для просмотра используйте кнопки на корпусе устройства.

5. В случае нажатия кнопки и успешной передачи подписанного документа, на экране Трастскрина отображается сообщение: *Документ успешно подписан*.

В случае отказа от подписи документа (была нажата кнопка Х), на экране Трастскрина отображается сообщение: *Отмена. Документ не подписан*.

6. После окончания работы с Трастcкрином все элементы управления сервиса будут разблокированы для продолжения текущей работы. В случае успешной подписи документа и при достижении необходимого количества подписей под документом он приобретает статус **Доставлен** и направляется в банк на обработку.

#### **Подпись единичного документа без визуализации**

<span id="page-59-1"></span>После выбора операции подписи для документа, подпись которого производится **без визуализации**, выдается следующее предупреждение (см. [рис. 65](#page-59-1)).

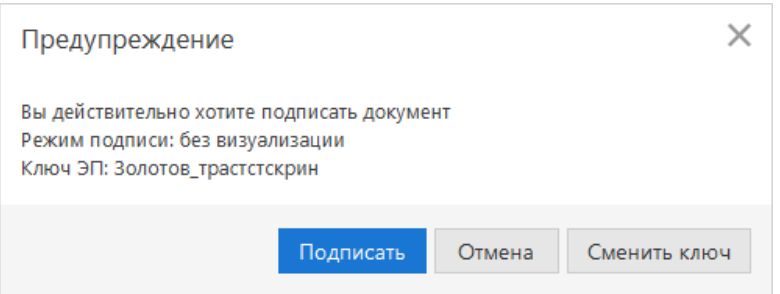

**Рис. 65. Предупреждение. Режим подписи: без визуализации**

Для подписи документа выполните следующие действия:

1. Нажмите кнопку **Подписать** — предупреждение закрывается. До окончания обработки документа все элементы управления сервиса блокируются.

- 2. На Трастскрин направляется контент документа и выполняется его подпись. На экране Трастскрина отображается логотип компании «БИФИТ», в правом нижнем углу устройства отображается индикатор активности.
- 3. Если при обработке документа возникла ошибка (документ не прошел проверку, ошибки взаимодействия с устройством и т. д.), на экран автоматически будет выдано стандартное сообщение с указанием причины ошибки.

После окончания работы с Трастcкрином все элементы управления сервиса будут разблокированы для продолжения текущей работы. В случае успешной подписи документа и при достижении необходимого количества подписей под документом он приобретает статус **Доставлен** и направляется в банк на обработку.

Если для отправки в банк документа на банковской стороне установлено использование **дополнительного подтверждения** при использовании Трастскрина, то процесс подписи документа будет состоять из 2-х шагов:

- 1. подпись документа;
- 2. подтверждение документа кодом подтверждения.

В этом случае при достижении необходимого количества подписей под документом и проведении синхронизации он приобретает статус **Требует подтверждения**. После подтверждения документа он приобретает статус **Доставлен** и направляется в банк на обработку.

#### **Подтверждение платежных поручений**

Действие предназначено для дополнительной защиты платежных поручений клиента и может использоваться в дополнение к ЭП.

Для отправки в банк документа, сумма которого превышает заданное пороговое значение, клиенту потребуется использовать код подтверждения, сгенерированный MAC-токеном, MAC-токеном BIFIT, OTP-токеном или присланный по SMS (см. [Подтверждение платежных поручений\)](#page-187-0). Изменение статуса документа при этом может быть следующим: **Новый** → **Подписан** → **Требует подтверждения** → **Доставлен** → ...

## *Внимание!*

В Офлайн-Банке подтверждение документов выполняется в ходе синхронизации.

Подтверждение возможно только для документа «Платежное поручение». При выполнении групповой подписи возможно подтверждение нескольких документов одним кодом подтверждения, сгенерированным MAC-токеном BIFIT, ОТP-токеном или полученным по SMS. Фактические реквизиты документов отображаются в диалоге подтверждения, а также высылаются в SMS-сообщении, содержащем код подтверждения.

### **Экспорт**

В текущей версии сервиса доступен экспорт документов:

- В форматах 1С, CSV, iBank2, Excel:
	- Выписка по счету.
- В форматах 1С, CSV:
	- Зарплатный проект: Справочник сотрудников.
- В формате CSV:
	- Корпоративное бюджетирование: отчет «Исполнение бюджета», отчет «По статье»;
- Мониторинг: Общий отчет, Детальный отчет.
- В формате iBank2:
	- Приложение к валютной выписке;
	- Письма подраздела «Входящие»;
	- Справочник «Контрагенты»;
	- Справочник «Бенефициары»;
	- Корпоративное бюджетирование: отчет «Платежный календарь», отчет «Движение ДС»;
- В формате Excel:
	- Реестр платежных поручений.

#### **Импорт**

В текущей версии сервиса доступен импорт документов:

- В формате 1С: Платежное поручение, Платежное требование, Зарплатный реестр, Заявление на открытие карты, выписка по внешним счетам.
- В формате iBank2:
	- Все рублевые документы, кроме:

Реестр документов на инкассо.

— Все валютные документы, кроме:

Поручение на обратную продажу иностранной валюты.

— Валютный контроль:

Сведения о валютных операциях;

Справка о подтверждающих документах.

— Все документы зарплатного проекта, кроме:

Справочник сотрудников.

— Все документы корпоративного бюджетирования, кроме:

Платежный календарь.

— Контроль расчетов по договорам:

Условия договора;

- Платежное поручение с договором.
- Письма подраздела «Исходящие»;
- Сведения о юридическом лице;
- Сведения о физическом лице;
- Справочник «Контрагенты»;
- Справочник «Бенефициары»;
- выписка по внешним счетам.
- В форматах CSV и DBF импорт возможен для тех же типов документов что и для формата iBank2, кроме:
	- Сведения о валютных операциях;
- Справка о подтверждающих документах;
- Основание бюджетной транзакции;
- Клиентская бюджетная роспись;
- Создание/корректировка/распределение бюджетных транзакций;
- Заявка на платеж;
- Зарплатный реестр.

С ограничениями возможен импорт в формате DBF документа Заявление на перевод. Ограничения действуют на поля в виде списков, которые не являются обязательными. После импорта эти поля будут пустыми.

#### **Предварительный просмотр печатной формы документа**

Перед печатью документа можно выполнить предварительный просмотр его печатной формы. Действие выполняется при помощи контекстного меню (пункт **Предварительный просмотр**) или

кнопки **панели действий на форме документа**. При нажатии на сегмент <sup>| У</sup> кнопки  $\Box$  Распечатать  $\vee$  из выпадающего меню выберите соответствующее действие.

#### **Сохранение документа в формате PDF/RTF**

В результате данной операции можно выполнить сохранение печатной формы документа на компьютере пользователя. Действие выполняется при помощи контекстного меню (пункт

**Сохранить как PDF/Сохранить как RTF**) или кнопки **панели панели действий на форме** 

документа. При нажатии на сегмент  $\overline{B}$  кнопки  $\overline{B}$  Распечатать  $\overline{B}$  из выпадающего меню выберите соответствующее действие.

При установленном флаге **Сохранять каждый документ в отдельный файл** в настройках сервиса на закладке **Печать** каждый документ будет сохранен в отдельный файл при одновременном сохранении нескольких документов в формате PDF/ RTF (подробнее см. раздел [Настройки\)](#page-45-1).

#### **Удаление документа**

Удалению подлежат только документы со статусами **Черновик**, **Новый**, **Подписан**, **Требует подтверждения** и **Отвергнут**.

#### <span id="page-62-0"></span>**Операции над группой документов**

В сервисе предусмотрены операции над группой документов. Возможность групповой обработки документов является очень удобной, если вы работаете с большим объемом документов, а так как выполняемые вами действия над этими документами однотипны, то, например, процесс отправки нескольких документов на печать может быть значительно ускорен.

Для выполнения групповой операции необходимо в списке выбрать несколько документов и нажать на панели действий кнопку, соответствующую групповому действию. Для группы документов предусмотрены следующие операции:

- **Сохранение в формате PDF/RTF**. При выполнении этого действия будет сформирован файл, содержащий печатную форму каждого выбранного в списке документа.
- **Подпись**. Подпись большого количества документов осуществляется «по частям» по 50 документов в каждой. Результат операции отобразится в диалоге **Подпись документов**.

Ошибка в результате подписи какого-либо выбранного документа может означать, что либо статус этого документа не **Новый** и не **Подписан**, либо в оформлении документа содержится <span id="page-63-0"></span>ошибка (например, дата документа меньше, чем текущая). Для просмотра описания ошибки, возникшей при подписи документа, дважды нажмите на соответствующей строке диалога **Подпись документов** (см. [рис. 66\)](#page-63-0).

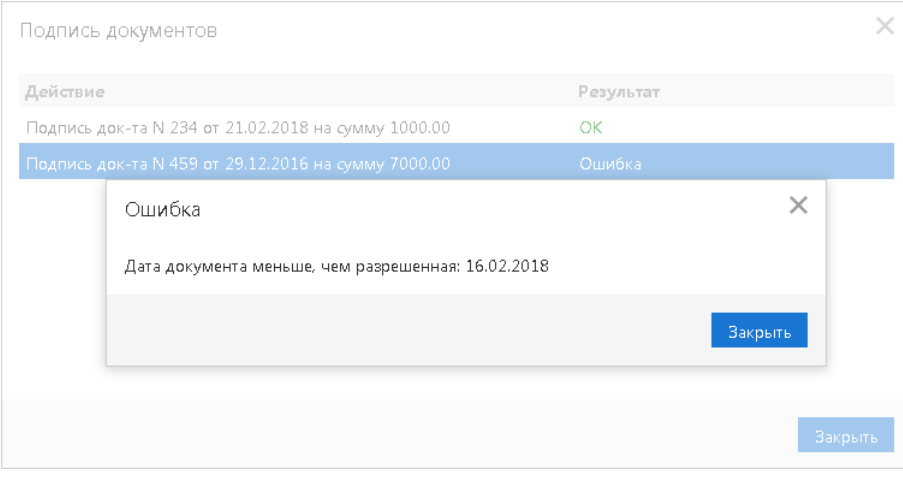

**Рис. 66. Диалог "Подпись документов"**

При необходимости можно прервать групповую подпись, нажав в диалоге **Подпись документов** кнопку **Остановить**. При нажатии на кнопку **Остановить** текущая «часть» (50 документов) подписывается полностью, а следующая не подписывается.

- **Предварительный просмотр** печатной формы документов.
- **Печать**.
- <span id="page-63-1"></span>• **Удаление**. Результат операции отобразится в диалоге **Удаление документов**, представленном на [рис. 67](#page-63-1).

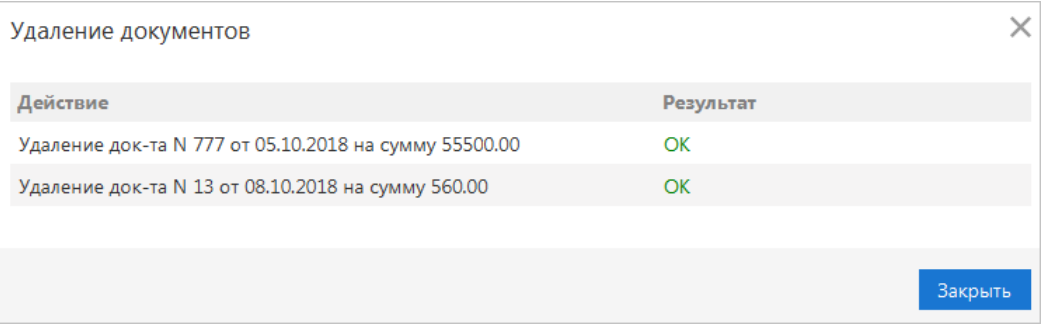

**Рис. 67. Результат удаления документов**

#### **Выполнение подписи группы документов при помощи Трастскрина**

<span id="page-63-2"></span>После выбора для группы документов действия **Подписать**, в зависимости от настроек системы на экране компьютера отобразится одно из предупреждений (см. [рис. 68](#page-63-2), [рис. 69](#page-64-0)).

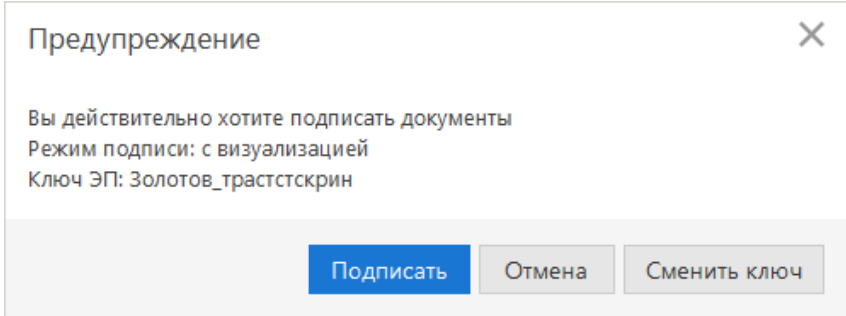

**Рис. 68. Предупреждение. Режим подписи: с визуализацией**

<span id="page-64-0"></span>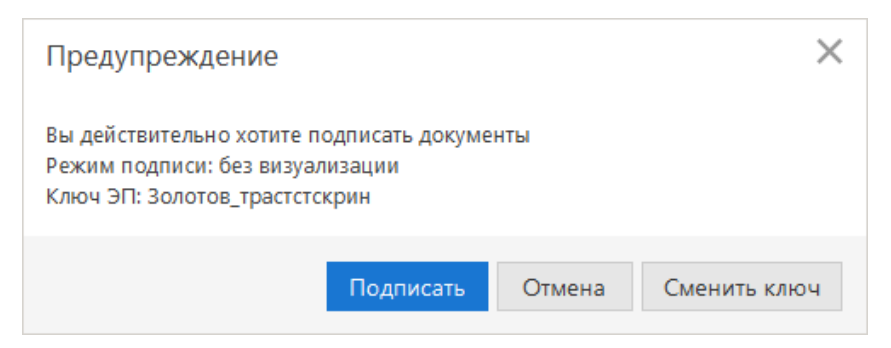

**Рис. 69. Предупреждение. Режим подписи: без визуализации**

Для подписи документов выполните:

<span id="page-64-1"></span>1. Нажмите кнопку **Подписать** — предупреждение закрывается. На экране отобразится диалог подписи документов (см. [рис. 70](#page-64-1)).

| Подпись документов                                  |                            |
|-----------------------------------------------------|----------------------------|
| Действие                                            | Результат                  |
| Подпись док-та N 10 от 19.02.2018 на сумму 10000.00 | OK                         |
| Подпись док-та N 9 от 19.02.2018 на сумму 10000.00  | Отказ                      |
| Подпись док-та N 7 от 15.02.2018 на сумму 10000.00  | Ошибка                     |
| Подпись док-та N 6 от 15.02.2018 на сумму 22000.00  | На подписи с визуализацией |
|                                                     | Закрыть                    |

**Рис. 70. Групповая подпись документов**

2. В случае подписи одного из группы документов в режиме **с визуализацией** на экране Трастскрина отображаются реквизиты подписываемого документа. Для подтверждения операции нажмите кнопку

на корпусе Трастскрина. Для отмены нажмите кнопку

В случае подписи одного из группы документов в режиме **без визуализации** в диалоге **Подпись документов** в столбце **Результат** будет дано соответствующее пояснение.

- 3. В диалоге **Подпись документов** в столбце **Результат** могут отображаться следующие значения:
	- **На подписи с визуализацией/На подписи без визуализации** выполняется обработка документа.
	- **ОК** на Трастскрине для документа была нажата кнопка  **Документ подписан.**
	- **Отказ** на Трастскрине для документа была нажата кнопка **X** Документ не подписан.
	- **Ошибка** при обработке документа возникла ошибка: документ не прошел проверку, ошибки взаимодействия с устройством и т. д. Для просмотра описания ошибки, возникшей при подписи документа, дважды нажмите по соответствующей строке диалога **Подпись документов**.

Если для отправки в банк документов на банковской стороне установлено использование **дополнительного подтверждения** при использовании Трастскрина, то процесс подписи документов будет состоять из 2-х шагов:

- 1. подпись документов;
- 2. подтверждение документов кодом подтверждения.

В этом случае при достижении необходимого количества подписей под документом и проведении синхронизации он приобретает статус **Требует подтверждения**. После подтверждения документа он приобретает статус **Доставлен** и направляется в банк на обработку.

### **Шаблоны**

В сервисе реализована возможность создания и последующей работы с шаблонами некоторых типов документов. Шаблон представляет собой документ, на основе которого можно создать неограниченное количество новых документов с определенным образом заполненными полями. В отличие от создания стандартных документов, при создании шаблонов нет обязательных к заполнению полей.

Доступны операции создания, редактирования, удаления шаблонов, а также создания документов на основе шаблона.

Возможность создавать **Шаблоны** доступна для следующих документов:

- Платежное поручение;
- Платежное требование;
- Заявка на наличные;
- Заявление на перевод;
- Поручение на покупку иностранной валюты;
- Поручение на продажу иностранной валюты;
- Поручение на конвертацию валюты;
- Распоряжение на списание с транзитного счета;
- Распоряжение на обязательную продажу иностранной валюты.

#### **Создание шаблонов**

Шаблон документа можно создать следующими способами:

Первый способ:

- Откройте закладку **Шаблоны** соответствующего типа документов и выберите пункт контекстного меню **Создать шаблон** или нажмите кнопку
- <span id="page-65-0"></span>• В открывшемся диалоге укажите название шаблона и нажмите кнопку **ОK** (cм. [рис. 71](#page-65-0)). Откроется форма документа.

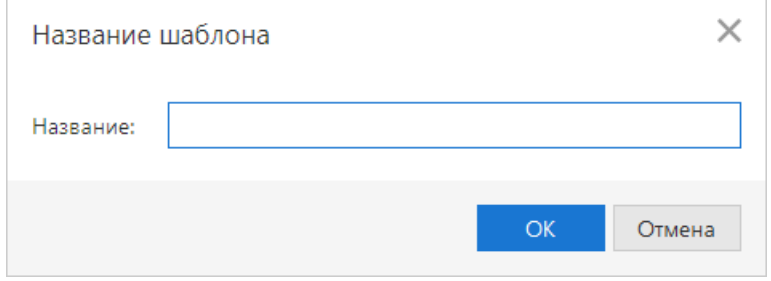

**Рис. 71. Наименование шаблона**

• В форме документа введите нужную информацию в те поля, значения которых будут постоянны при неоднократном выполнении данного типа операций, и нажмите кнопку  $\oslash$  Сохранить

Второй способ:

- Откройте форму документа для которого существует возможность создавать шаблоны.
- На странице формы документа введите нужную информацию в те поля, значения которых будут постоянны при неоднократном выполнении данного типа операций, и нажмите

кнопку **Ф** Создать шаблон Откроется диалог Название шаблона (см. [рис. 71](#page-65-0)).

• Укажите в диалоге название шаблона и нажмите кнопку **ОK**.

При сохранении шаблона (в отличие от прочих документов) не проводится проверок на обязательность заполнения полей. Поля **Дата документа** и **Номер документа** при сохранении шаблона автоматически очищаются.

#### **Создание документа по шаблону**

Для создания документа на основе шаблона выполните следующие действия:

- 1. Откройте форму шаблона на редактирование одним из способов:
	- На странице просмотра шаблона нажмите кнопку
	- Отметьте необходимый шаблон в списке и выберите пункт контекстного меню **Создать документ**.
- 2. Заполните или отредактируйте необходимые поля документа.
- 3. Сохраните и при необходимости подпишите документ.

## **Выписка**

В разделе **Выписка** можно получить и просмотреть выписки по своим банковским счетам.

Выписка представляет собой перечень операций по выбранному счету с указанием списанных или зачисленных средств, номера платежного документа, на основании которого была проведена операция, и другой дополнительной информации (см. [рис. 72](#page-67-0)).

Получение информации об операциях со счетом происходит во время синхронизации. Выписка отражает состояние счета на момент последней синхронизации.

Для получения актуальной информации по счету рекомендуется проводить синхронизацию непосредственно перед получением выписки.

<span id="page-67-0"></span>

| <b>iBank2</b> для Бизнеса                          |    | <b>ФО Синхронизация</b> |                                                                   |                                                                            |            |              |                                        |                      | ОАО "Крокус" ∨ | 803               | (?)√ | <b>→ Выход</b>           |
|----------------------------------------------------|----|-------------------------|-------------------------------------------------------------------|----------------------------------------------------------------------------|------------|--------------|----------------------------------------|----------------------|----------------|-------------------|------|--------------------------|
| Е Выписка                                          |    | <b>Pacneчaтать</b>      |                                                                   | $\downarrow$ Импорт $\vert \vee \vert \uparrow$ Экспорт $\vert \vee \vert$ |            |              |                                        |                      |                |                   |      |                          |
| $\rightarrow$<br><b>В Рублевые документы</b>       |    |                         |                                                                   |                                                                            |            |              |                                        |                      |                |                   |      |                          |
| $\rightarrow$<br><b>Валютные документы</b>         |    |                         | Банк АО "ОТП БАНК", г. МОСКВА                                     |                                                                            |            |              |                                        | Просмотреть          |                |                   |      |                          |
| Q<br>ゝ<br>Валютный контроль                        |    | Счет                    | 40702810300180001774                                              |                                                                            |            |              | Период с 01.01.2016<br>no 05.10.2018 : | Фильтр *             |                |                   |      |                          |
| <b>В Дополнительные докуме</b> >                   |    |                         | Предварительная выписка                                           |                                                                            |            |              |                                        |                      |                |                   |      |                          |
| ゝ<br>- Письма                                      |    |                         |                                                                   |                                                                            |            |              |                                        |                      |                | <b>Q</b> Поиск    |      |                          |
| $\boldsymbol{\Omega}$<br>$\rightarrow$<br>Депозиты |    |                         | Входящий остаток: 20 000.00 RUR                                   |                                                                            |            |              |                                        |                      |                |                   |      |                          |
| $\rightarrow$<br>Зарплатный проект                 |    |                         | Операции, предшествующие дате начала периода выписки, отсутствуют |                                                                            |            |              |                                        |                      |                |                   |      |                          |
| $\rightarrow$<br>Бюджетирование                    |    | N док.                  | Дата оп.                                                          | Дебет                                                                      | Кредит КО  |              | Счет контр.                            | Контрагент           |                | Основание         |      | 亖                        |
| !!! Договоры<br>$\rightarrow$                      |    | 100                     | 11.04.2016                                                        | 100.00                                                                     |            | $\mathbf{1}$ | 40702810100000000301                   | ОАО "Крокус"         |                | Перевод на друго  |      | $\overline{\phantom{0}}$ |
| $\rightarrow$<br>Входящие документы                |    | 200                     | 11.04.2016                                                        | 200.00                                                                     |            | 01           | 40702810123111111110                   | ООО "СОФИТ"          |                | Оплата поставщику |      |                          |
| DTHeTbl<br>$\rightarrow$                           |    | 1200                    | 11.04.2016                                                        | 1 200.00                                                                   |            | $\mathbf{1}$ | 40702810123111111117                   | Иванов Иван Иванович |                | Перечисление по   |      |                          |
| Справочники                                        |    | 1400                    | 11.04.2016                                                        | 1 400.00                                                                   |            | $\mathbf{1}$ | 40702810123111111117                   | Иванов Иван Иванович |                | Выплата зарплата  |      |                          |
| Мониторинг                                         |    | 101                     | 11.04.2016                                                        |                                                                            | 100.00 1   |              | 40702810100000000301                   | ОАО "Крокус"         |                | Поступление с дру |      |                          |
| $\mathbf{\bar{}}$<br>Ключи ЭП                      |    | 300                     | 11.04.2016                                                        |                                                                            | 300.00 1   |              | 40702810123111111111                   | ИП "Крокус"          |                | Оплата физ.лица п |      |                          |
|                                                    |    | 500                     | 11.04.2016                                                        |                                                                            | 500.00 1   |              | 40702810123111111112                   | ОАО "Прогресс Парк"  |                | Оплата юр.лица п  |      |                          |
|                                                    |    | 1100                    | 11.04.2016                                                        |                                                                            | 1 100.00 1 |              | 40702810123111111117                   | Иванов Иван Иванович |                | Оплата покупател  |      |                          |
|                                                    |    | 1300                    | 11.04.2016                                                        |                                                                            | 1 300.00 1 |              | 40702810123111111117                   | Иванов Иван Иванович |                | Возврат зарплаты  |      |                          |
|                                                    |    | 400                     | 12.04.2016                                                        | 400.00                                                                     |            | $\mathbf{1}$ | 40702810123111111111                   | ИП "Крокус"          |                | Возврат физ.лицу  |      |                          |
|                                                    |    | 600                     | 12.04.2016                                                        | 600.00                                                                     |            | $\mathbf{1}$ | 40702810123111111112                   | ОАО "Прогресс Парк"  |                | Возврат юр.лицу   |      |                          |
|                                                    |    | 700                     | 12.04.2016                                                        | 700.00                                                                     |            | $\mathbf{1}$ | 40702810123111111112                   | ОАО "Прогресс Парк"  |                | Не указан ИНН и   |      |                          |
|                                                    | n. | 800                     | 12.04.2016                                                        | 800.00                                                                     |            | $\mathbf{1}$ | 40702810123444444444                   | ОАО "Инкогнито"      |                | Не указан ИНН и   |      |                          |
|                                                    |    |                         | Итого оборотов: Дебет 33 600.00 RUR Кредит 18 300.00 RUR          |                                                                            |            |              |                                        |                      |                |                   |      |                          |
|                                                    |    |                         | Искодящий остаток: 35 300.00 RUR                                  |                                                                            |            |              |                                        |                      |                |                   |      |                          |
| iBank2 для Бизнеса                                 |    |                         | Выделено операций: 0 Дебет: 0.00 RUR Кредит: 0.00 RUR             |                                                                            |            |              |                                        |                      |                |                   |      |                          |

**Рис. 72. Раздел "Выписка"**

Для получения выписки выполните следующие действия:

1. При необходимости измените предложенный банк (ссылка Банк) или номер счета (ссылка Счет).

В диалоге **Выбор счета** (см. [рис. 73](#page-68-0)) для отображения закрытых счетов отметьте соответствующий чекбокс.

<span id="page-68-0"></span>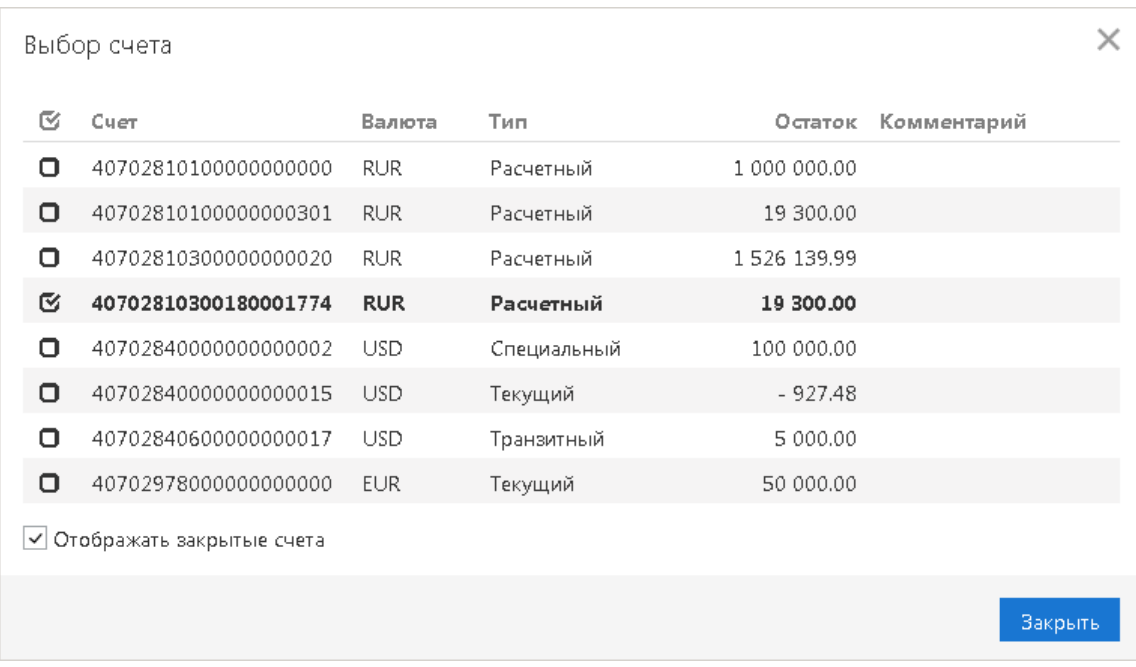

#### **Рис. 73. Диалог "Выбор счета"**

- 2. Период выписки можно задать следующими способами:
	- С помощью выпадающего списка выберите один из предустановленных периодов:
		- **Сегодня**;
		- **Предыдущий рабочий день**;
		- **Неделя**;
		- **Последние 30 дней**;
		- **Текущий месяц** период с 1-ого числа текущего месяца по текущую дату;
		- **Текущий квартал** период с 1-ого числа текущего квартала по текущую дату;
		- **Текущий год** период с 1-ого января текущего года по текущую дату.
	- Выберите из выпадающего списка значение **Период** и вручную или с помощью **Календаря** укажите период выписки в полях **c** и **по**.

Если поле **с** не заполнено, то началом периода выписки считается дата открытия счета; если не заполнено поле **по**, то окончанием периода выписки считается текущая дата.

Если оба поля **с** и **по** оставить незаполненными, то выписка будет получена с даты открытия счета по текущую дату.

3. Использование фильтра позволит получить выписку, в которой будут отображены только операции, соответствующие заданным условиям. Для использования фильтра нажмите кнопку **Фильтр**, задайте условия фильтра и нажмите кнопку **Просмотреть**.

Для заполнения полей фильтра выполните следующие действия.

- 1. Вручную или с помощью ссылки КБК укажите значение в соответствующем поле.
- 2. В полях **Сумма от** и **до** укажите минимальную и максимальную сумму операций, выписку по которым необходимо сформировать.
- 3. Заполните поле **Основание**, указав назначение платежа (регистр не учитывается).
- 4. В поле **N док.** при необходимости укажите номер документа.
- 5. Для заполнения полей с реквизитами контрагента воспользуйтесь одним из следующих способов:
	- C помощью справочника пользователя **Контрагенты**. Нажмите ссылку Контр. и в открывшемся диалоге выберите необходимого контрагента (подробнее об использовании справочника см. раздел [Контрагенты](#page-176-0)). Поля с реквизитами выбранного контрагента заполнятся соответствующими значениями из справочника.
	- При отсутствии в справочнике нужного контрагента заполните поля с реквизитами контрагента вручную.
	- В выпадающем списке поля **Операция** выберите тип операций, которые необходимо отобразить в выписке — **Дебет** или **Кредит**. Всем типам операций соответствует пустое значение.
- 6. При использовании расширенного фильтра (см. [рис. 74](#page-69-0)) выберите из выпадающего списка «1» поле, по которому будет осуществляется поиск. После этого станут доступными поля «2» и «3» расширенного фильтра. Выпадающий список «2» и поле «3» содержат соответственно условие выполнения и значение поля, по которому осуществляется фильтрация документа. Значения полей «2» и «3» зависят от выбранного значения в поле «1».
- <span id="page-69-0"></span>7. Нажмите кнопку **Просмотреть**. Для удаления заданных параметров фильтра нажмите кнопку **Очистить**. При сворачивании области фильтра нажатием кнопки **Фильтр** параметры фильтра не удаляются.

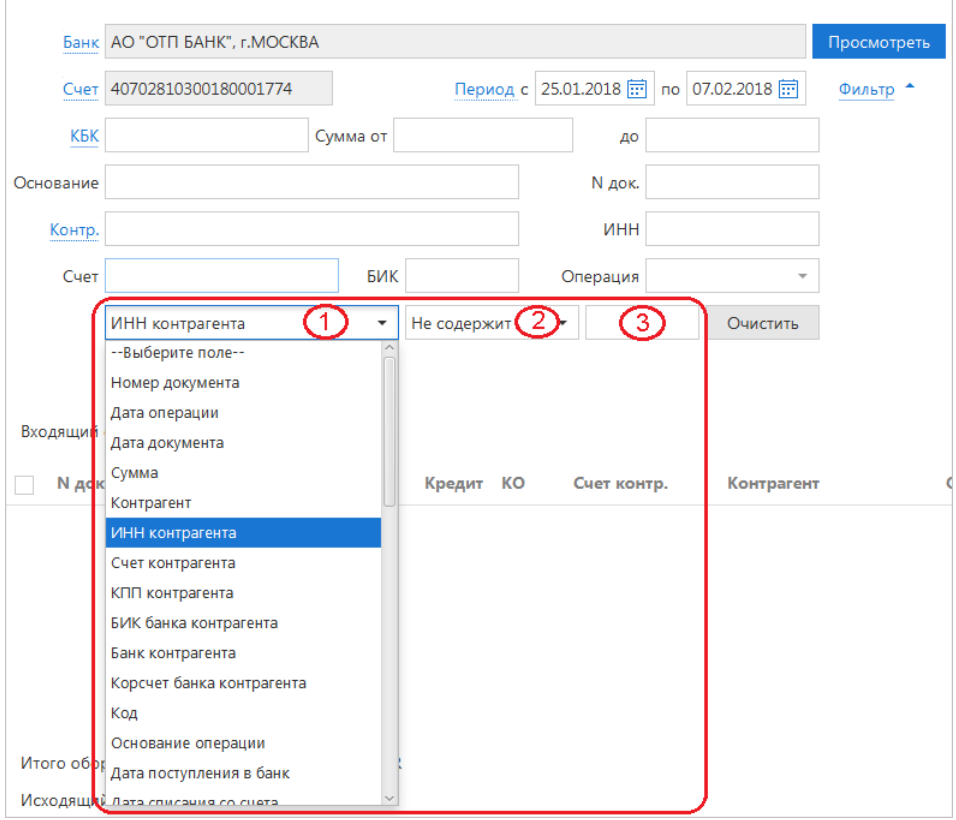

**Рис. 74. Выписка. Поля расширенного фильтра**

Если дата окончания периода получения выписки больше даты последнего закрытого операционного дня, то полученная выписка будет иметь значение **Предварительная выписка**.

Для поиска необходимой операции укажите значение или часть значения в поле

Выписка по счету содержит следующую информацию:

**Банк** — наименование банка, в котором открыт счет.

**Счет** — номер счета, по которому получена выписка.

**Входящий остаток** — сумма денежных средств на счете на начальный момент отчетного периода.

**Дата последней операции** — дата последней операции, проведенной по счету до периода, за который получена выписка. Поле остается пустым, если до периода получения выписки не было проведено ни одной операции по счету.

**Список операций** — таблица, содержащая список проводок по счету за отчетный период:

- N док. номер документа, по которому проведена операция;
- Дата оп. дата проведения операции;
- Дебет сумма, снятая со счета;
- Кредит сумма, зачисленная на счет;
- КО код операции, проведенной по счету;
- Счет контр. номер счета контрагента;
- Контрагент наименование контрагента.

**Итого оборотов** — итоговая сумма операций начисления и снятия со счета за отчетный период:

- Дебет итоговая сумма операций снятия со счета за отчетный период;
- Кредит итоговая сумма операций начисления на счет за отчетный период.

**Исходящий остаток** — сумма денежных средств на счете на момент окончания отчетного периода.

**Содержание операции** — содержание проведенной операции.

Полученная по счету выписка может быть выведена на печать с помощью кнопки панели действий

, выбором пункта контекстного меню **Печать** → **<Формат печати>**. Варианты форматов печати выписки аналогичны описанным в разделе [Настройки](#page-45-1).

В сервисе реализована возможность импорта выписок по внешним счетам, зарегистрированным в системе «iBank». Для этого нажмите кнопку  $\overline{\downarrow}$  Импорт  $\overline{V}$  и выберите необходимый формат: iBank2 или 1C (подробнее см. раздел [Импорт документов](#page-195-0)).

Полученную выписку можно экспортировать различными способами (см. раздел [Экспорт документов](#page-197-0)).

Печатные формы документов, входящих в выписку, можно сохранить в форматах PDF или RTF. Для этого отметьте необходимые документы, вызовите контекстное меню и выберите пункт **Сохранить как PDF**/**Сохранить как RTF** → **Документы**. В результате будет сформирован файл с названием **<Дата операции>\_<Номер счета>\_<Тип документа>\_N\_<номер документа>\_от\_<дата документа>** в выбранном формате.

Если выбрано несколько документов:

- При сброшенном флаге **Сохранять каждый документ в отдельный файл** (см. раздел [Настройки](#page-45-1)) будет сформирован файл с названием **Список\_документов\_по\_счету\_N\_<номер счета>\_за\_период\_с\_<дата начала периода выписки>\_по\_<дата окончания периода выписки>** в выбранном формате;
- При установленном флаге **Сохранять каждый документ в отдельный файл** будет сформирован ZIP-архив c названием **Список\_документов\_по\_счету\_N\_<номер счета>\_за\_период\_с\_<дата начала периода выписки>\_по\_<дата окончания периода выписки>**, в котором файлы с документами по дебетовым операциям сохраняются в папку **Исходящие**, а по кредитовым операциям — в папку **Входящие**.

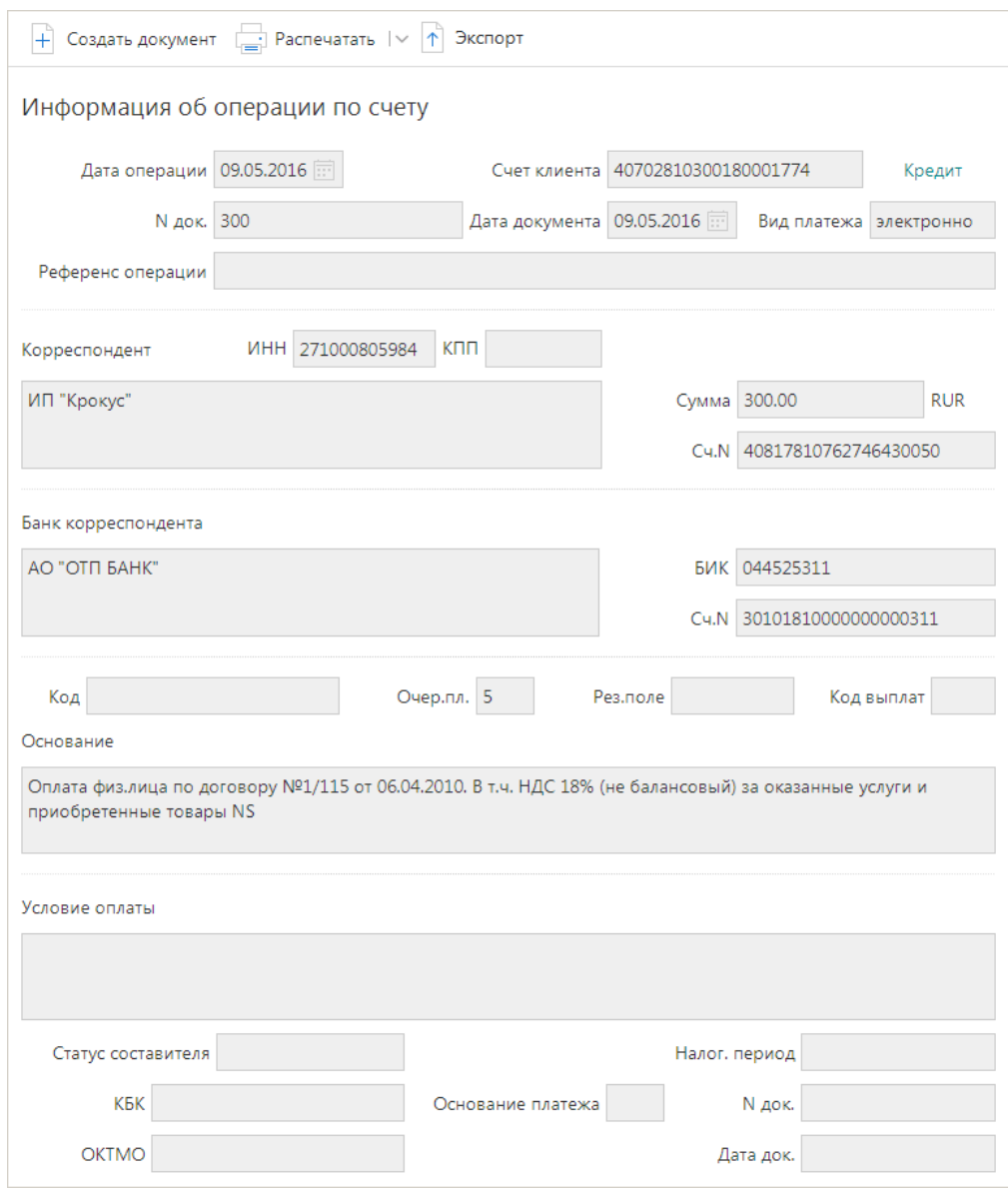

<span id="page-71-0"></span>Подробную информацию об отдельной операции (проводке) можно просмотреть на форме **Информация об операции по счету** (см. [рис. 75\)](#page-71-0), которая открывается нажатием по выбранной операции.

**Рис. 75. Информация об операции по счету**

Из формы **Информация об операции по счету** (см. [рис. 75](#page-71-0)) для рублевых расчетных счетов можно создать платежное поручение нажатием кнопки  $\|\cdot\|$  создать документ При этом откроется форма для платежного поручения. В поля созданного документа автоматически подставляются реквизиты плательщика и получателя из информации об операции.

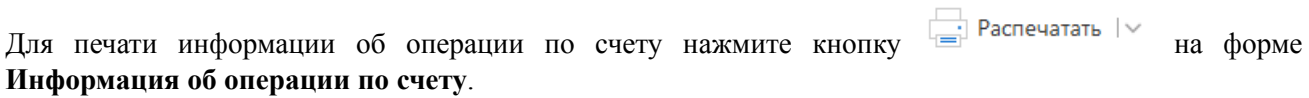

Для экспорта информации об операции по счету нажмите кнопку <sup>1</sup> <sup>Экспорт</sup> на форме **Информация об** 

**операции по счету**. Кнопка **<u><sup>†</sup> Экспорт</sup> доступна, если выполнены следующие условия:</u>** 

- На стороне банка разрешено получение клиентами выписок с ЭП;
- Выписка подписана ЭП банковского сотрудника.
# <span id="page-72-1"></span>**Рублевые документы**

При заполнении форм рублевых документов в сервисе используйте следующие рекомендации:

- 1. В большинстве документов поля с номером и датой документа заполняются автоматически. При этом данные поля доступны для редактирования.
- 2. Значение поля **Вид платежа** устанавливается автоматически при создании и, как правило, не требует изменения. Возможны следующие значения поля:
	- **почтой**;
	- **телеграфом**.

# *Примечание:*

Если на банковской стороне используется сервис срочного перевода, то в документах **Платежное поручение**, **Платежное требование**, **Инкассовое поручение** в выпадающем списке вида платежа вы можете выбрать значение **Срочно**.

На стороне банка при оформлении расчетного документа на сумму более 100 млн. рублей может быть настроено обязательное указание вида платежа **Срочно**.

- 3. Поля с реквизитами организации-плательщика заполняются автоматически при создании нового документа и доступны для редактирования.
- 4. Для заполнения (редактирования) полей с реквизитами плательщика используйте следующие рекомендации:
	- Для заполнения поля с номером КПП плательщика (код причины постановки на учет) нажмите ссылку КПП. При наличии у вас дополнительных значений КПП будет открыт диалог **Справочник КПП** для выбора нужного значения. Первое значение, выделенное жирным шрифтом, является кодом, указанным при регистрации. Поле КПП плательщика необязательно для заполнения (за исключением платежей в бюджетную систему РФ).
	- При необходимости укажите другой номер счета плательщика. Для этого нажмите ссылку Сч. N и в открывшемся диалоге **Выбор счета** (см. [рис. 76\)](#page-72-0) выберите необходимый счет из списка счетов, открытых в банке. Взаимосвязь типов документов и типов счетов подробно описана в разделе [Использование типов счетов в документах](#page-201-0).

<span id="page-72-0"></span>

|    | Выбор счета          |            |                  |                   |                     | $\times$ |
|----|----------------------|------------|------------------|-------------------|---------------------|----------|
| r. | Счет                 | Валюта     | Тип              |                   | Остаток Комментарий |          |
| M  | 40702810300000000020 | <b>RUR</b> | <b>Расчетный</b> | 1526139.99        |                     |          |
| o  | 40702810400000000014 | <b>RUR</b> | Специальный      | 0.00              |                     |          |
| ∩  | 40702810500000000024 | <b>RUR</b> | Расчетный        | 5,000,000,00      | Расчетный           |          |
| n  | 40702810600000000021 | <b>RUR</b> | Расчетный Д.У.   | 0.00 <sub>1</sub> | Расчетный Д.У.      |          |
|    |                      |            |                  |                   |                     |          |
|    |                      |            |                  |                   |                     | Закрыть  |

**Рис. 76. Диалог "Выбор счета"**

• При необходимости можно изменить банк плательщика. Для этого нажмите ссылку Банк плательщика и в открывшемся диалоге **Выбор банка** (см. [рис. 77\)](#page-73-0) выберите нужный банк из списка банков. Наименование и реквизиты выбранного банка отобразятся в соответствующих полях.

<span id="page-73-0"></span>

|   | Выбор банка |                      |                           |
|---|-------------|----------------------|---------------------------|
| M | БИК         | Кор. счет            | Название                  |
|   | 044525219   | 30101810500000000219 | ОАО "БАНК МОСКВЫ", г.МОСК |
|   | 044525311   | 30101810000000000311 | АО "ОТП БАНК", г.МОСКВА   |
|   |             |                      |                           |
|   |             |                      | Закрыть                   |

**Рис. 77. Диалог "Выбор банка"**

- 5. Для заполнения (редактирования) полей с реквизитами получателя используйте следующие рекомендации:
	- **C помощью справочника пользователя Контрагенты**. Нажмите ссылку Получатель: откроется диалог **Выбор контрагента** (см. [рис. 78\)](#page-73-1). Выберите необходимого получателя. Поля с реквизитами выбранного контрагента заполнятся соответствующими значениями из справочника.

<span id="page-73-1"></span>

| Выбор контрагента |              |                      |                      |           |                        |            | × |
|-------------------|--------------|----------------------|----------------------|-----------|------------------------|------------|---|
| <b>Q</b> Поиск    |              |                      |                      |           |                        |            |   |
| Доверенный        | ИНН          | Контрагент $\wedge$  | <b>Cuer</b>          | БИК       | Назначение платежа     | Примечание | 挂 |
|                   | 7702000406   | ЖКУ района Северное  | 40911810600180000175 | 044525219 | Счет по сбору платеж   |            |   |
|                   | 771990382663 | ИП "Иванов Иван Ива  | 40802810822000043420 | 044525976 | Оплата товаров и услуг |            |   |
|                   | 7736520080   | ОАО "Мосэнгергосбыт" | 40702810738360027199 | 044525225 | Счет за потребленну    |            |   |
|                   | 951473628147 | ОАО "Прогресс Парк"  | 30101810700000000108 | 043207730 | Ремонт оргтехники в    |            |   |
|                   | 951473628147 | ОАО "Прогресс Парк"  | 30101810700000000108 | 043207730 | Ремонт оргтехники в    |            |   |
|                   | 951473628147 | ОАО "Прогресс Парк"  | 30101810700000000108 | 043207730 | Ремонт оргтехники в    |            |   |
|                   | 7710016640   | <b>OAO MITC</b>      | 40702810800020106631 | 044525225 | Счет на оплату услуг т |            |   |
|                   | 756329871556 | ООО "Атланта"        | 40702810400000000001 | 044525311 |                        |            |   |
|                   | 7719808270   | ООО "БИФИТ Дата Секь | 40802810822000043433 | 044525976 | Оплата товаров и услуг |            |   |
|                   | 852364719354 | ООО "Звездопад"      | 30101810900000000105 | 040173771 |                        |            |   |
|                   |              |                      |                      |           |                        |            |   |
|                   |              |                      |                      |           |                        | Закрыть    |   |

**Рис. 78. Диалог "Выбор контрагента"**

• **Вручную**. Для заполнения (редактирования) полей вручную используйте следующие способы:

**Выбор банка**. Укажите банк получателя, для чего нажмите ссылку Банк получателя и в открывшемся диалоге **Выбор банка** выберите нужный банк из списка банков (см. раздел [Справочник Банки России](#page-171-0)). По результатам выбора банка заполнятся поля **Банк получателя**, **БИК** и **Сч.N** (корреспондентский счет) банка получателя.

**БИК банка**. Укажите **БИК** банка получателя в поле **БИК**, поля с остальными реквизитами банка получателя заполнятся автоматически. Информация о реквизитах банка содержится в справочнике системы **Банки России**. Если введенный БИК не найден в справочнике, выдается соответствующее предупреждение. В этом случае следует проверить корректность значения БИК.

Для добавления в справочник **Контрагенты** введенных вручную реквизитов получателя нажмите ссылку Доб. после ввода необходимых реквизитов. Для документов **Платежное поручение** и **Платежное требование** возможно добавление данных в справочник контрагентов и в режиме просмотра документов.

• Для указания своего счета в качестве счета получателя нажмите ссылку Сч.N и в открывшемся диалоге **Выбор счета** выберите из списка ваших счетов необходимый. Поля с реквизитами получателя заполнятся вашими реквизитами.

# <span id="page-74-1"></span>**Платежное поручение**

<span id="page-74-0"></span>Внешний вид формы документа **Платежное поручение** представлен на [рис. 79.](#page-74-0)

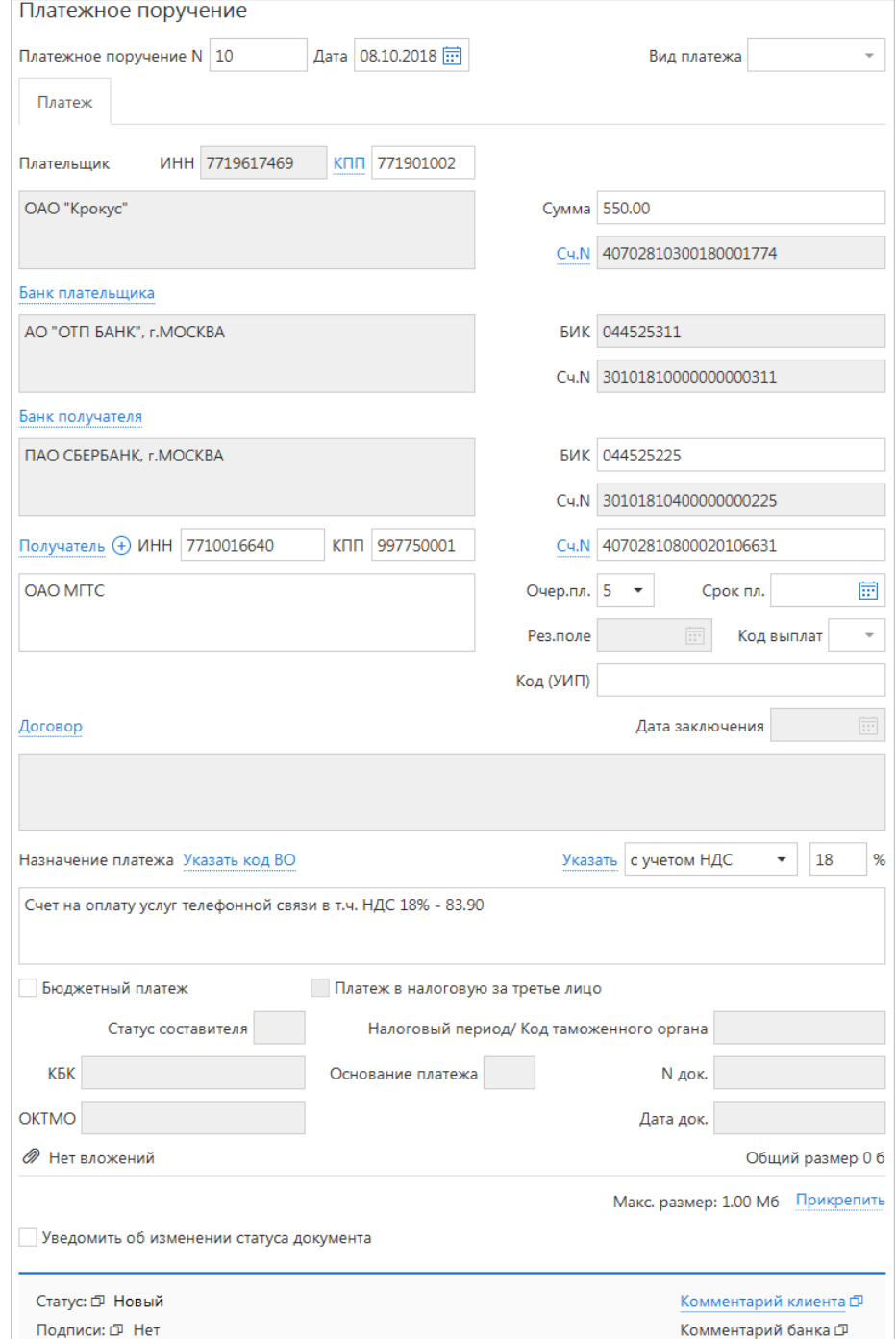

**Рис. 79. Платежное поручение**

Для заполнения полей платежного поручения используйте приведенные ниже рекомендации:

- 1. Номер и дата платежного поручения заполняются автоматически. При этом данные поля доступны для редактирования.
- 2. При необходимости заполните поле **Вид платежа**.

3. Заполните поля формы, связанные с реквизитами получателя и плательщика, используя рекомендации раздела [Рублевые документы.](#page-72-1) Для платежных поручений может быть использован принцип раздельной нумерации документов по каждому счету списания клиента. При наличии у клиента нескольких счетов списания и определенных настройках на банковской стороне, платежным поручениям присваиваются номера в пределах каждого счета списания.

# *Примечание:*

В соответствии с Положением 383-П (изменения внесены указанием N2634-У для приведения в соответствие со 115-ФЗ), в зависимости от настроек банка, при осуществлении небюджетных платежей в иностранный банк или на сумму, превышающую заданную банком, в поле **Плательщик** должно указываться наименование и адрес его местонахождения.

- 4. Поля **ИНН** и **КПП** заполняются автоматически информацией, указанной при регистрации клиента. В случае платежа в бюджетную систему РФ поля обязательны для заполнения.
- 5. В поле **Сумма** указывается сумма к перечислению. Поле является обязательным для заполнения.

# *Примечание:*

На стороне банка могут быть установлены лимиты для ограничения суммы разового платежа и общих сумм платежей за день и месяц. Если при подписи платежного поручения выявлено превышение одного из установленных лимитов, на экране отображается соответствующее предупреждение (см. [рис. 80\)](#page-75-0). Такой документ можно будет отправить в банк только после истечения периода, в котором превышен лимит, или вы можете уменьшить сумму и выполнить частичный платеж.

<span id="page-75-0"></span>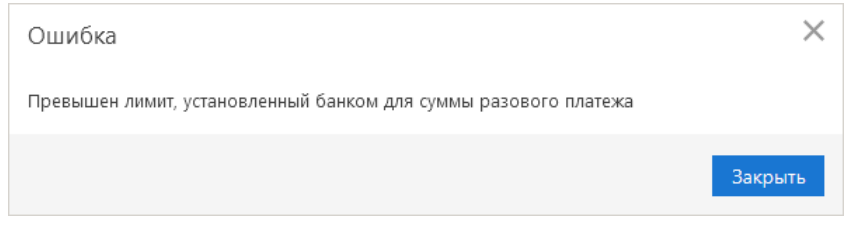

**Рис. 80. Ошибка при превышении лимита**

При подсчете лимитов учитываются суммы документов за день/месяц в статусе **Доставлен** и выше. Узнать величину лимитов, установленных для вашей организации, вы можете, обратившись в банк.

- 6. В списке поля **Очер.пл.** выберите номер группы очередности платежа в соответствии со статьей 855 Гражданского кодекса РФ «Очередность списания денежных средств со счета».
- 7. В поле **Код выплат** при выполнении небюджетного платежа укажите значение «1» для перевода денежных средств физическим лицам в целях осуществления выплат за счет средств бюджетов бюджетной системы Российской Федерации (согласно Указанию Банка России от 5 июля 2017 г. № 4449-У «О внесении изменений в положение Банка России от 19 июня 2012 года N 383-П «О правилах осуществления перевода денежных средств»).
- 8. Поле **Срок пл.** не заполняется до указаний Банка России (согласно документу N 383-П «О правилах осуществления перевода денежных средств» от 19.06.2012 г.).
- 9. Поле **Код** обязательно для заполнения при выполнении бюджетного платежа. В случае бюджетного платежа поле должно содержать корректный УИН (Уникальный идентификатор начисления — 20 символов) или «0». Допускается заполнение поля «Код» при небюджетном платеже (25 символов).
- 10. В поле **Назначение платежа** указывается назначение перевода/платежа. Поле является обязательным для заполнения.

<span id="page-76-0"></span>Для выбора кода валютной операции нажмите ссылку Указать код ВО и в открывшемся диалоге **Коды видов операций** (см. [рис. 81\)](#page-76-0) выберите необходимое значение. Выбранный код подставляется в начало поля **Назначение платежа** в формате {VO<код вида операций>}.

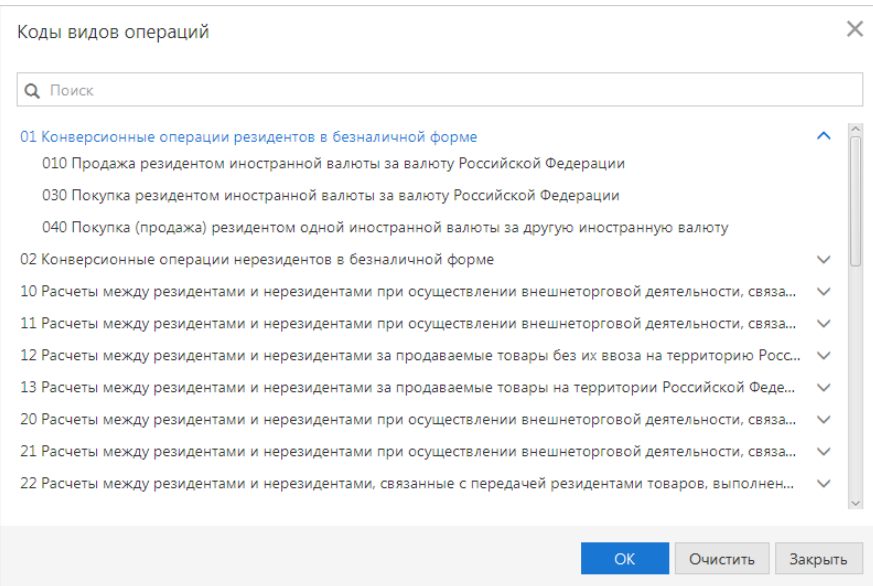

**Рис. 81. Диалог "Коды видов операций"**

<span id="page-76-1"></span>При определенных настройках на стороне банка и наличии у вас прав на модуль «Валютный контроль» при создании платежного поручения может быть доступно заполнение полей валютного контроля (см. [рис. 82\)](#page-76-1). Поля отображаются для организаций с типом «резидент» при указании в поле **Назначение платежа** кода ВО.

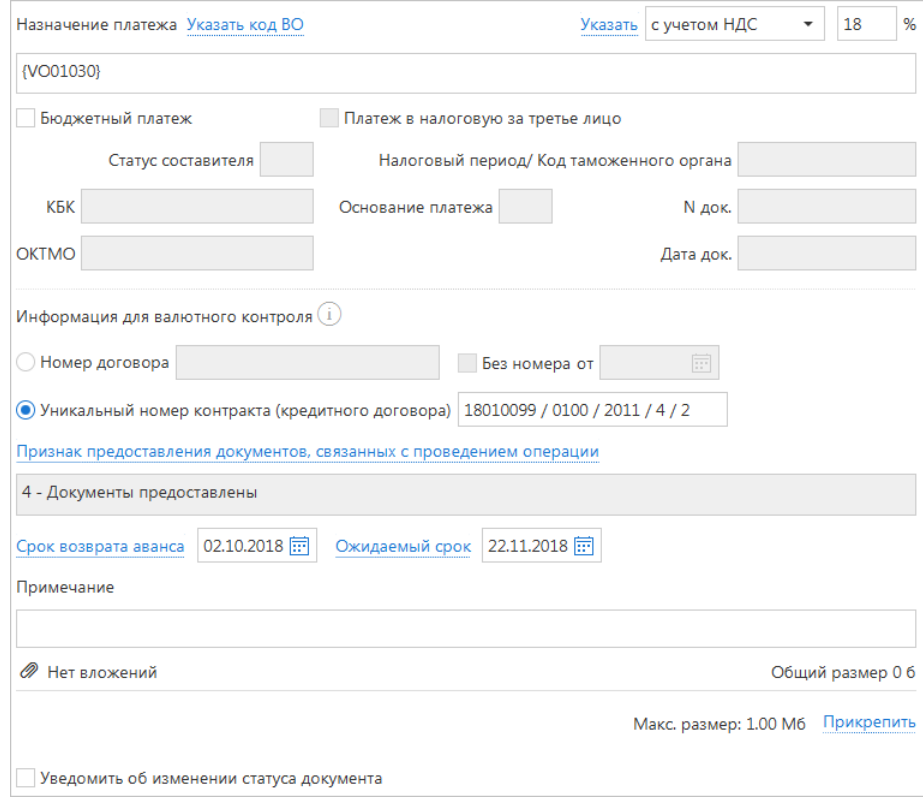

**Рис. 82. Блок полей "Информация для валютного контроля"**

Для указания информации для валютного контроля выполните следующие действия:

• Выберите документ, связанный с проведением валютной операции, и укажите соответствующие данные в поле **Номер договора N** или **Уникальный номер контракта (кредитного договора)**.

Формат записи уникального номера контракта (кредитного договора) описан в разделе [Валютный](#page-111-0) [контроль.](#page-111-0)

• При необходимости укажите **Признак предоставления документов, связанных с проведением операции**. Для этого нажмите на соответствующую ссылку и в открывшемся диалоге **Выбор признака предоставления документов** (см. [рис. 83](#page-77-0)) выберите необходимый признак из списка.

<span id="page-77-0"></span>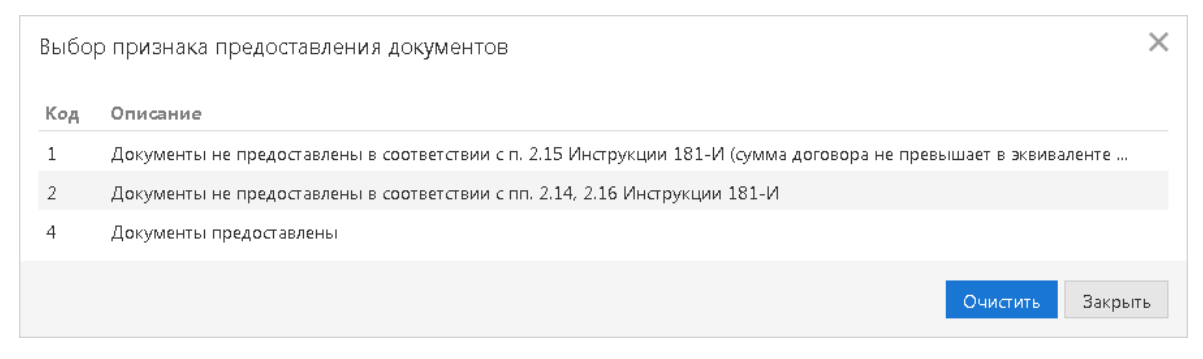

**Рис. 83. Диалог "Выбор признака предоставления документов"**

• Если указан уникальный номер контракта (кредитного договора), а **Код ВО** имеет одно из следующих значений: 11100, 21100, 23100, 23110 (коды авансового платежа), заполните поля **Ожидаемый срок** и **Срок возврата аванса**. Возможность заполнения поля **Срок возврата аванса** регулируется на стороне банка.

В поле **Ожидаемый срок** укажите дату максимального срока исполнения нерезидентом обязательств по контракту (кредитному договору) в счет осуществляемого резидентом авансового платежа.

В поле **Срок возврата аванса** укажите дату возврата в Российскую Федерацию денежных средств в случае неисполнения нерезидентом обязательств по контракту.

Особенности заполнения данных полей описаны в разделе [Валютный контроль.](#page-111-0)

• В блоке **Вложения** при необходимости приложите документы, связанные с проведением валютной операции.

#### *Примечание:*

Приложение подтверждающих документов не требуется, если сумма обязательств по договору (контракту), в рамках которого осуществляется валютная операция, равна или не превышает 200 тыс. рублей.

Если сумма обязательств превышает 200 тыс. рублей, необходимо приложить документы, связанные с проведением операции.

Если сумма экспортного контракта равна или превышает 6 млн. рублей, а для импортных контрактов или кредитных договоров данная сумма равна или превышает 3 млн. рублей, то необходимо подать «Заявление о постановке на учет контракта (кредитного договора)».

- 11. Для расчета НДС выполните следующие действия:
	- В списке поля выберите один из следующих вариантов:

**НДС не облагается** — для случая, когда работы, услуги или товарно-материальные ценности, за которые производится платеж, не облагаются НДС;

**С учетом НДС** — для случая, когда сумма платежного поручения в поле **Сумма** была указана с учетом НДС.

• После этого укажите ставку НДС в соответствующем поле (если платеж не облагается НДС, то указывать ставку НДС не нужно) и нажмите ссылку Указать. При этом в поле **Назначение платежа** появится фраза «НДС не облагается» (если был выбран вариант **НДС не облагается**) или фраза «в т. ч. НДС» с указанием ставки и размера НДС.

#### *Внимание!*

В печатной форме платежного поручения сумма НДС выделяется отдельной строкой. Это сделано согласно документу N 383-П «Положение о безналичных расчетах в Российской Федерации» от 03.10.2002 г. В электронной форме документа сумма НДС отображается на одной строке с назначением платежа.

12. Если производимый платеж является платежом в бюджетную систему РФ, отметьте флаг в поле **Бюджетный платеж** и заполните ставшие активными поля.

Заполнение полей формы бюджетного платежа осуществляется согласно Приказу N 107н «Об утверждении правил указания информации в полях расчетных документов на перечисление налогов, сборов и иных платежей в бюджетную систему Российской Федерации» от 12.11.2013 г.

13. Если производимый бюджетный платеж является платежом в федеральную налоговую службу за третье лицо, отметьте флаг в поле **Платеж в налоговую за третье лицо** и заполните ставшие активными поля.

Заполнение полей формы бюджетного платежа за третье лицо осуществляется согласно Приказу N 58н «О внесении изменений в приказ Министерства финансов Российской Федерации от 12 ноября 2013 г. N 107н» от 13.04.2017 г.

На стороне банка может быть настроена автоматическая идентификация платежей за услуги ЖКХ.

Платежи за услуги ЖКХ определяются по ИНН получателя, который сверяется с банковским справочником реквизитов поставщиков услуг ЖКХ.

Если платеж был определен, как платеж за услуги ЖКХ, в нижней части формы платежного поручения отображается блок полей **Оплата услуг ЖКХ** (см. [рис. 84](#page-78-0)). Обязательность заполнения данного блока регулируется на стороне банка.

<span id="page-78-0"></span>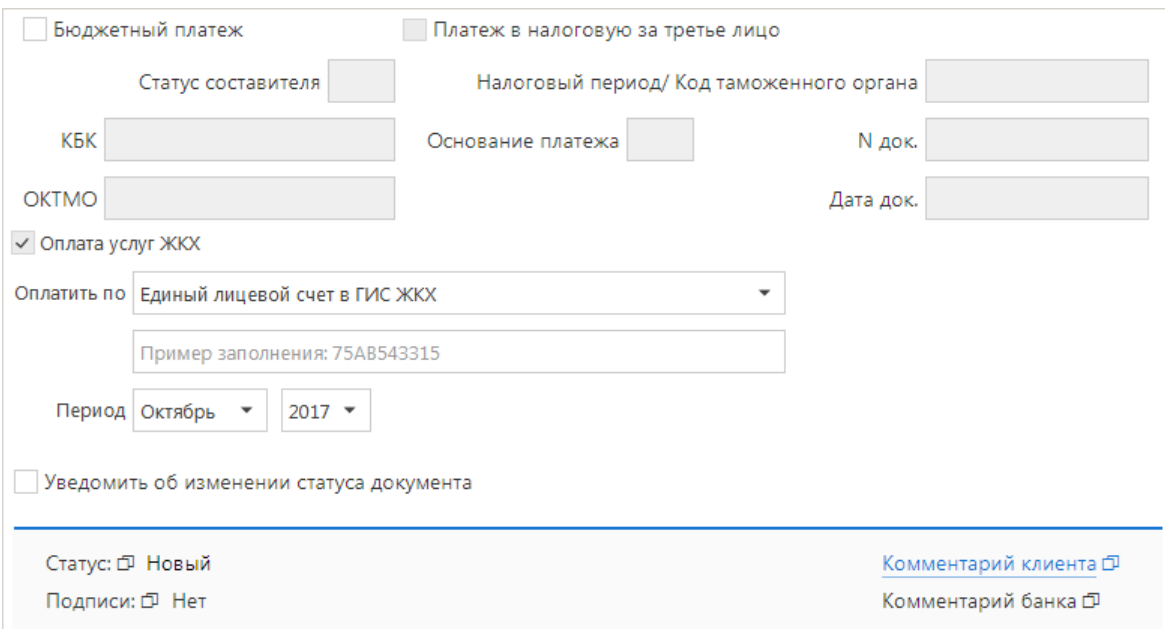

#### **Рис. 84. Платежное поручение. Блок "Оплата услуг ЖКХ"**

Для заполнения блока **Оплата услуг ЖКХ** выполните следующие действия:

- 1. В поле **Оплатить по** укажите тип идентификатора платежа, по которому будет осуществляться платеж:
	- Идентификатор платежного документа в ГИС ЖКХ;
	- Идентификатор жилищно-коммунальных услуг в ГИС ЖКХ;
	- Единый лицевой счет в ГИС ЖКХ.

В поле ниже укажите значения идентификатора.

2. В поле **Период** с помощью выпадающих списков укажите период, за который производится оплата услуг.

Период не указывается при выборе в поле **Оплатить по** значения **Идентификатор платежного документа в ГИС ЖКХ**.

Блок **Оплата услуг ЖКХ** отображается только в режиме редактирования документа и не отображается на печатной форме или при просмотре документа. Сведения из блока автоматически подставляются в поля **Назначение платежа** или **Код** в специальном формате. Соответствие типов идентификаторов платежа записям в полях платежного поручения приведено в таблице ниже:

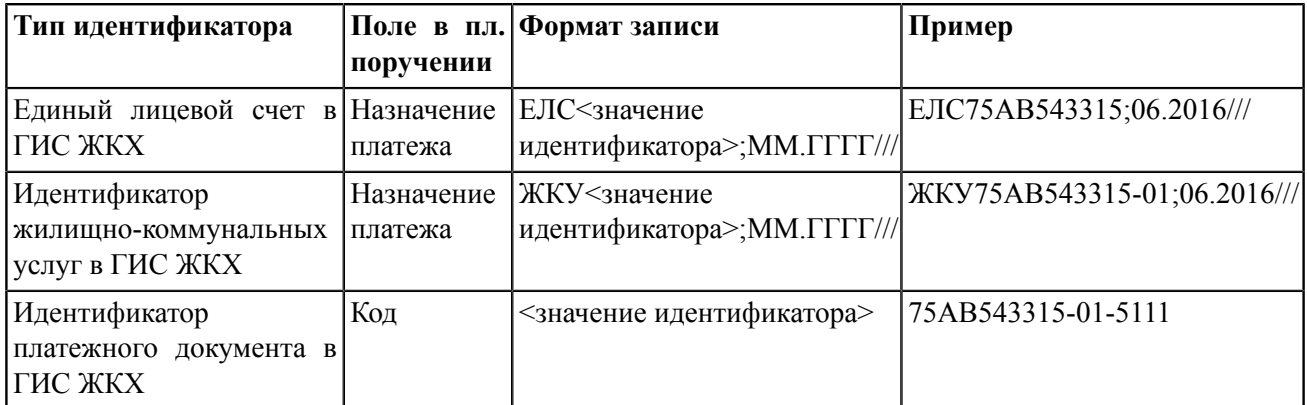

<span id="page-79-0"></span>Если при сохранении и подписи платежного поручения время подписи превышает время окончания операционного дня, на экране отображается соответствующее предупреждение (см. [рис. 85](#page-79-0)). Такой документ будет принят следующим операционным днем.

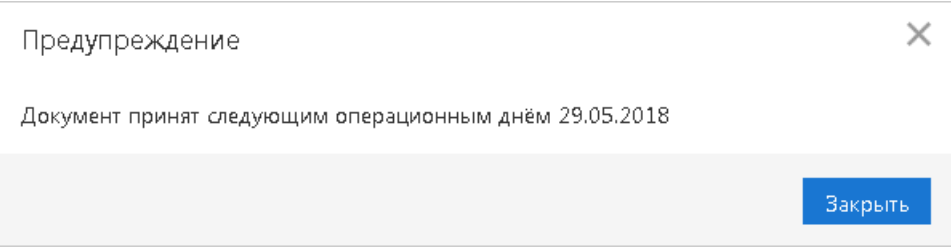

**Рис. 85. Предупреждение о расширенном операционном дне**

### **Реестр платежных поручений**

Реестр платежных поручений представляет собой список платежных поручений за определенный период. Сервис поддерживает функцию формирования и печати реестра платежных поручений.

Для работы с реестром перейдите в раздел **Рублевые документы** → **Платежное поручение** → **Рабочие** или **Исполненные**.

Отметьте в списке необходимые платежные поручения.

Выберите пункт контекстного меню **Реестр**. Данный пункт меню позволяет выбрать варианты **Предварительный просмотр**, **Печать**, **Сохранить как PDF**, **Сохранить как RTF** и **Экспорт в Excel...**

При печати реестра выводится следующая информация о платежном поручении:

- Номер документа;
- Дата документа;
- Счет плательщика;
- БИК банка получателя;
- Наименование банка получателя;
- Счет получателя;
- ИНН получателя;
- Наименование получателя;
- Сумма;
- Назначение платежа.

#### **Заявка на наличные**

<span id="page-80-0"></span>Заявка на наличные оформляется клиентом для получения наличных денег, снимаемых с его счета в банке, в указанную в заявке дату. Внешний вид формы документа представлен на [рис. 86](#page-80-0).

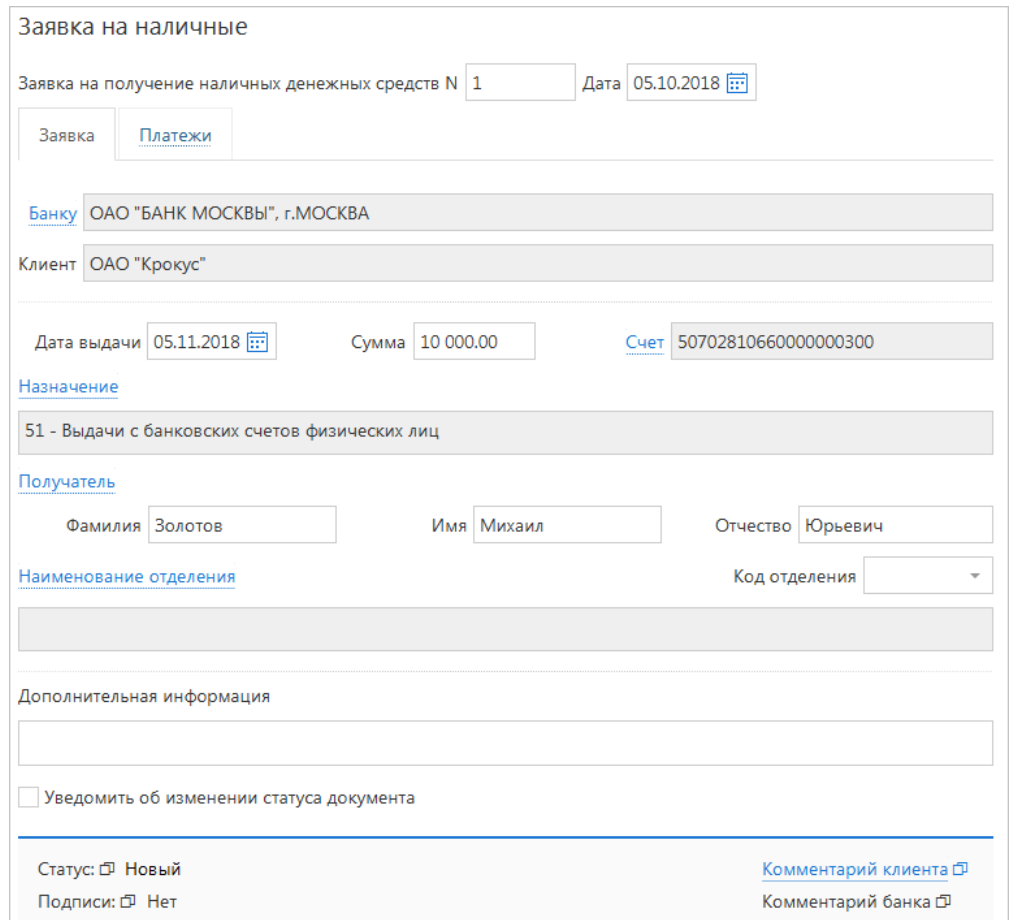

**Рис. 86. Заявка на наличные. Закладка "Заявка"**

Для заполнения полей закладки **Заявка** используйте приведенные ниже рекомендации:

- 1. В поле **Сумма** укажите сумму денежных средств, которую вы хотите получить в виде наличных денег.
- 2. В поле **Дата выдачи** укажите дату получения денежных средств.
- 3. Заполните поля формы, связанные с реквизитами получателя, плательщика и, при необходимости, исполняющего банка, используя рекомендации раздела [Рублевые документы](#page-72-1).
- <span id="page-81-0"></span>4. Нажмите ссылку Назначение и в открывшемся диалоге (см. [рис. 87](#page-81-0)) выберите цель получения денежных средств.

|    | Назначение                                                                                  |  |  |  |
|----|---------------------------------------------------------------------------------------------|--|--|--|
|    | Символ $\land$ Статья расхода                                                               |  |  |  |
| 40 | Выдачи на заработную плату и выплаты социального характера                                  |  |  |  |
| 41 | Выдачи на стипендии                                                                         |  |  |  |
| 42 | Выдачи на расходы, не относящиеся к фонду заработной платы и выплатам социального характера |  |  |  |
| 46 | Выдачи на закупку сельскохозяйственных продуктов                                            |  |  |  |
| 47 | Выдачи на операции игорного бизнеса                                                         |  |  |  |
| 50 | Выдачи на выплату пенсий, пособий и страховых возмещений                                    |  |  |  |
| 51 | Выдачи с банковских счетов физических лиц                                                   |  |  |  |
| 53 | Прочие выдачи                                                                               |  |  |  |
| 54 | Выдачи займов и кредитов                                                                    |  |  |  |
| 55 | Выдачи со счетов по вкладам физических лиц                                                  |  |  |  |
| 56 | Выдачи по переводам (без открытия счета переводополучателям)                                |  |  |  |
| 57 | Выдачи при покупке у физических лиц наличной иностранной валюты                             |  |  |  |
| 58 | Выдачи со счетов индивидуальных предпринимателей                                            |  |  |  |
| 59 | Выдачи организациям Федерального агентства связи                                            |  |  |  |
| 60 | Выдачи на операции с государственными и другими ценными бумагами (за исключением векселей)  |  |  |  |
| 61 | Выдачи на операции с векселями                                                              |  |  |  |
| 96 | Досрочно выплаченная заработная плата                                                       |  |  |  |
|    | Закрыть                                                                                     |  |  |  |

**Рис. 87. Диалог "Назначение"**

<span id="page-81-1"></span>5. Укажите фамилию, имя и отчество получателя денежных средств в соответствующих полях или нажмите ссылку Получатель и в открывшемся диалоге (см. [рис. 88](#page-81-1)) выберите необходимого сотрудника из списка.

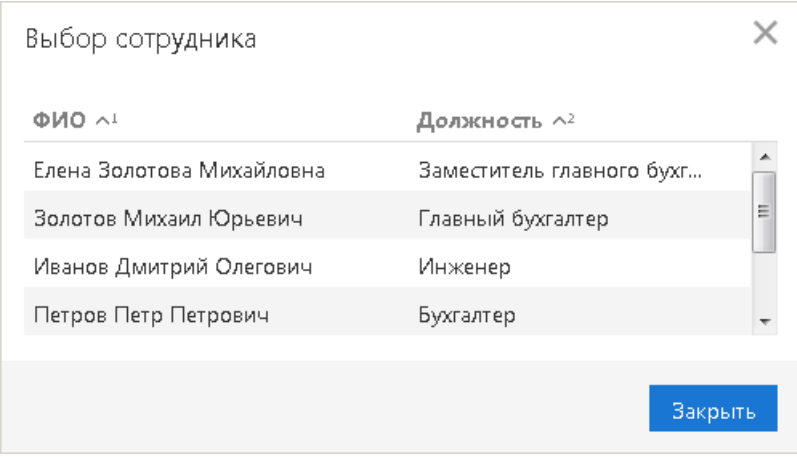

**Рис. 88. Диалог "Выбор сотрудника"**

6. При необходимости выберите другое отделение выбранного банка. Для этого нажмите ссылку Наименование отделения и в открывшемся диалоге выберите требуемое значение. Код отделения и его название отобразятся в соответствующих полях формы.

Для ужесточения контроля расхода средств бюджета по просьбе клиента на стороне банка могут быть активированы функциональные возможности для установления соответствия между заявками на получение наличных и заявками на платежи. Таким образом для подписи заявки на наличные необходимо указать список платежей, на оплату которых запрашиваются денежные средства. Этот список создается на закладке **Платежи** (см. [рис. 89](#page-82-0)).

<span id="page-82-0"></span>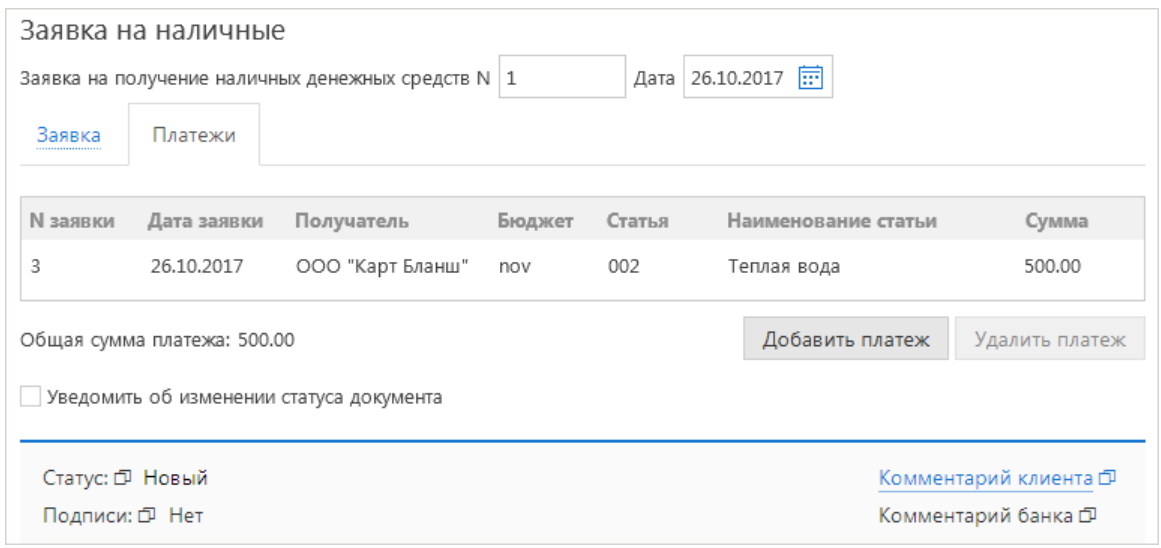

**Рис. 89. Заявка на наличные. Закладка "Платежи"**

Для заполнения полей закладки **Платежи** используйте приведенные ниже рекомендации:

<span id="page-82-1"></span>1. Для внесения заявок на платеж в список заявки на получение наличных нажмите кнопку **Добавить платеж**. В открывшемся диалоге **Выбор заявок на платеж** отметьте заявку и нажмите кнопку **Добавить** (см. [рис. 90](#page-82-1)).

|  |        | Выбор заявок на платеж |                         |            | ×                   |
|--|--------|------------------------|-------------------------|------------|---------------------|
|  | N док. | Дата док. $\wedge$     | Сумма Получатель        | Назначение | Статус              |
|  | 1      | 26.10.2017             | 500.00 ООО "Карт Бланш" |            | Одобрен             |
|  |        |                        |                         |            | Добавить<br>Закрыть |

**Рис. 90. Диалог "Выбор заявок на платеж"**

Для выбора доступны заявки в статусах **Новый**, **Подписан**, **На акцепт** и **Одобрен**, в которых счетом списания является рублевый счет с типом «Касса». Возможно добавление двух или более заявок, содержащих разные счета списания. При наличии в заявке нескольких статей бюджета каждая такая статья отображается на отдельной строке.

2. Под списком отображается общая сумма платежа. Эта сумма должна совпадать с суммой, указанной в поле **Сумма (рубли)** на закладке **Заявка**. В противном случае при попытке подписи документа появится предупреждение о том, что сумма планируемых платежей должна совпадать с суммой запрашиваемых наличных средств.

3. Для удаления заявки выберите строку с ней и нажмите кнопку **Удалить платеж**. Все связанные с выбранной заявкой бюджетные транзакции также будут удалены.

#### *Примечание:*

Для подписи документа необходимо, чтобы все связанные с ним заявки имели статус **Одобрен**.

#### **Заявление об акцепте**

<span id="page-83-0"></span>Внешний вид формы документа **Заявление об акцепте** представлен на [рис. 91](#page-83-0).

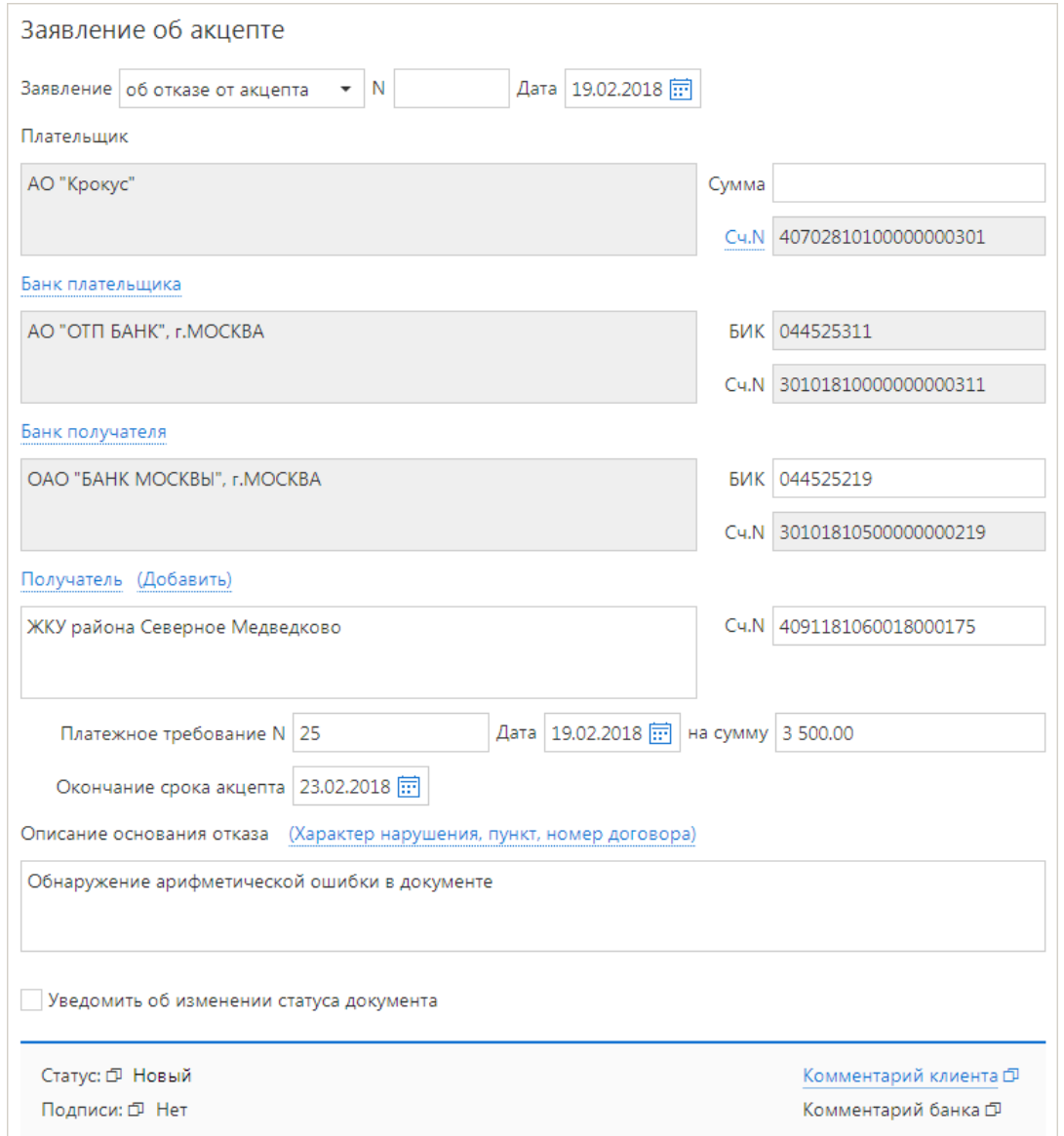

**Рис. 91. Заявление об акцепте**

Для заполнения заявления об акцепте используйте приведенные ниже рекомендации.

1. При создании заявления возможно выбрать тип создаваемого документа: заявление об акцепте или заявление об отказе от акцепта. При создании заявления об акцепте поле **Описание основания отказа** недоступно для редактирования.

Сумма акцепта должна совпадать с суммой акцептуемого платежного требования (для создания заявления о частичном акцепте следует использовать форму заявления об отказе от акцепта).

2. В поле **Сумма** укажите сумму денежных средств, от оплаты которых вы отказываетесь либо оплату которых подтверждаете.

- 3. Заполните поля формы, связанные с реквизитами получателя, плательщика и, при необходимости, исполняющего банка, используя рекомендации раздела [Рублевые документы](#page-72-1).
- 4. В полях **Платежное требование N**, **Дата**, **на сумму** и **Окончание срока акцепта** укажите соответствующие реквизиты платежного требования, от оплаты которого вы отказываетесь либо оплату которого вы подтверждаете.
- <span id="page-84-0"></span>5. В поле **Описание основания отказа** укажите причину отказа от оплаты платежного требования. Причину отказа можно ввести вручную или выбрать из списка диалога **Выбор причины**, доступного по ссылке Характер нарушения, пункт, номер договора (см. [рис. 92](#page-84-0)). При заполнении заявления об акцепте данное поле недоступно для редактирования.

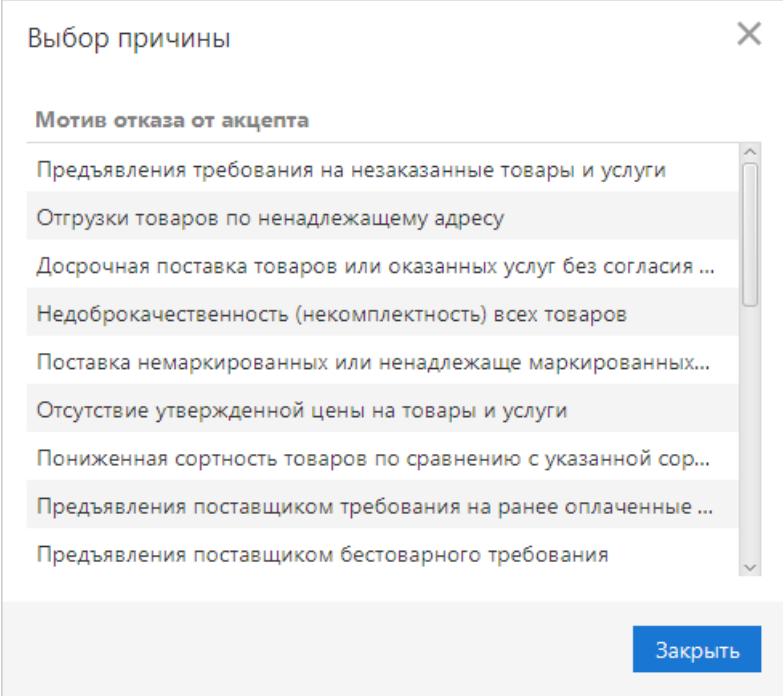

**Рис. 92. Диалог "Выбор причины"**

#### **Заявление о заранее данном акцепте**

Внешний вид формы документа **Заявление о заранее данном акцепте** представлен на [рис. 93](#page-85-0).

<span id="page-85-0"></span>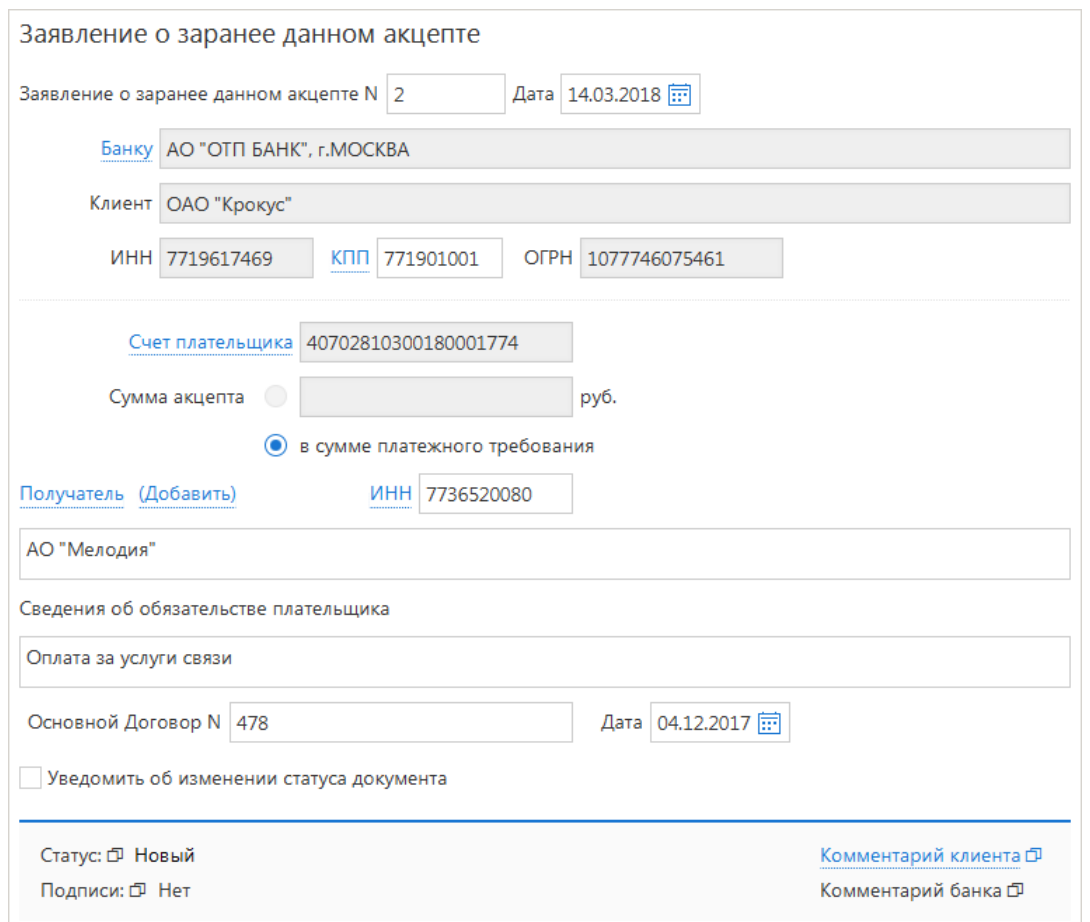

**Рис. 93. Заявление о заранее данном акцепте**

Для заполнения полей заявления о заранее данном акцепте используйте приведенные ниже рекомендации:

- 1. Укажите счет плательщика, нажав на соответствующую ссылку и выбрав из списка необходимый счет.
- 2. По умолчанию переключатель **Сумма акцепта** установлен в положение **в сумме платежного требования** и не может быть изменен. Поле для ввода суммы акцепта активируется на стороне банка. Если оно активно, установите переключатель в положение **Сумма акцепта** и укажите соответствующую сумму.
- 3. Заполните поля **Получатель** и **ИНН** вручную или с помощью справочника. Для этого нажмите ссылку Получатель и в открывшемся диалоге **Выбор контрагента** выберите из списка необходимого контрагента.

Также можно в поле **ИНН** ввести соответствующий идентификационный номер и нажать на ссылку с названием поля. Если введенный номер соответствует ИНН какого-либо контрагента из справочника **Контрагенты**, то при нажатии на ссылку откроется диалог **Выбор контрагента с ИНН.**

- 4. Укажите сведения об обязательстве плательщика в соответствующем поле.
- 5. В полях **Основной Договор N** и **Дата** укажите номер и дату договора между вашей организацией и получателем.

#### **Заявление об отмене заранее данного акцепта**

Внешний вид формы документа **Заявление об отмене заранее данного акцепта** представлен на [рис. 94](#page-86-0).

<span id="page-86-0"></span>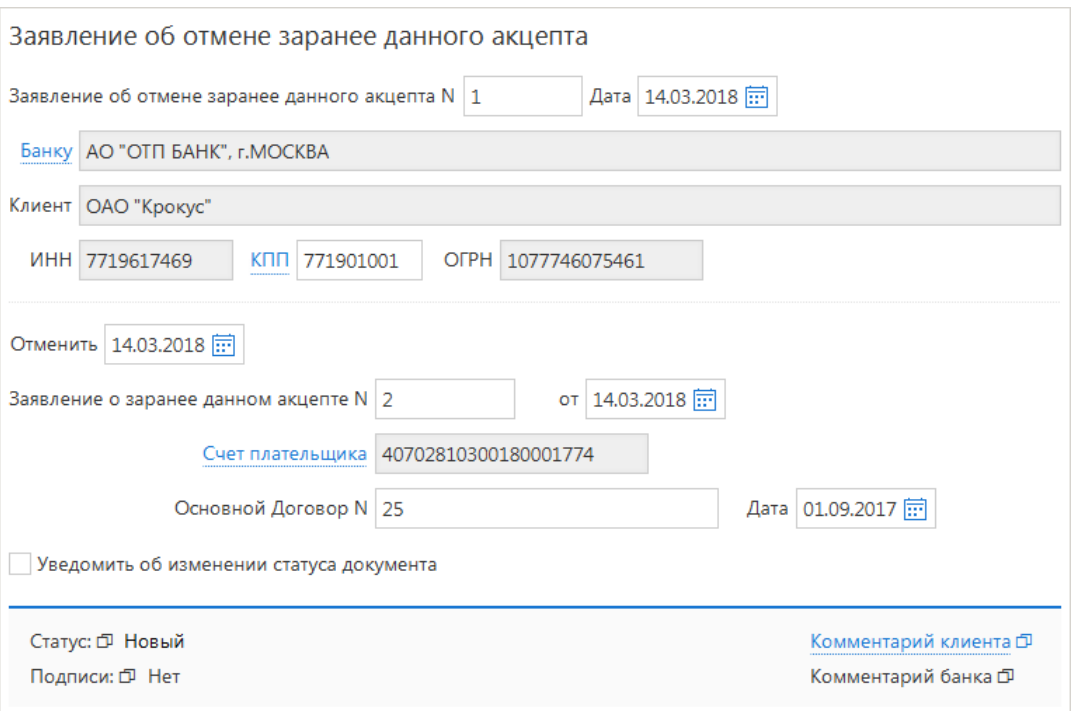

**Рис. 94. Заявление об отмене заранее данного акцепта**

Для заполнения заявления об отмене заранее данного акцепта вручную используйте приведенные ниже рекомендации:

- 1. В поле **Отменить** укажите дату прекращения действия заявления о заранее данном акцепте. По умолчанию указывается текущая дата.
- 2. В полях **Заявление о заранее данном акцепте N** и **от** укажите номер и дату заявления о заранее данном акцепте, для которого производится отмена.
- 3. Укажите счет плательщика, нажав на соответствующую ссылку и выбрав из списка необходимый счет.
- 4. В полях **Основной Договор N** и **Дата** укажите номер и дату договора между вашей организацией и получателем отмененного заявления о заранее данном акцепте.

# **Платежное требование**

Внешний вид формы документа **Платежное требование** представлен на [рис. 95](#page-87-0).

<span id="page-87-0"></span>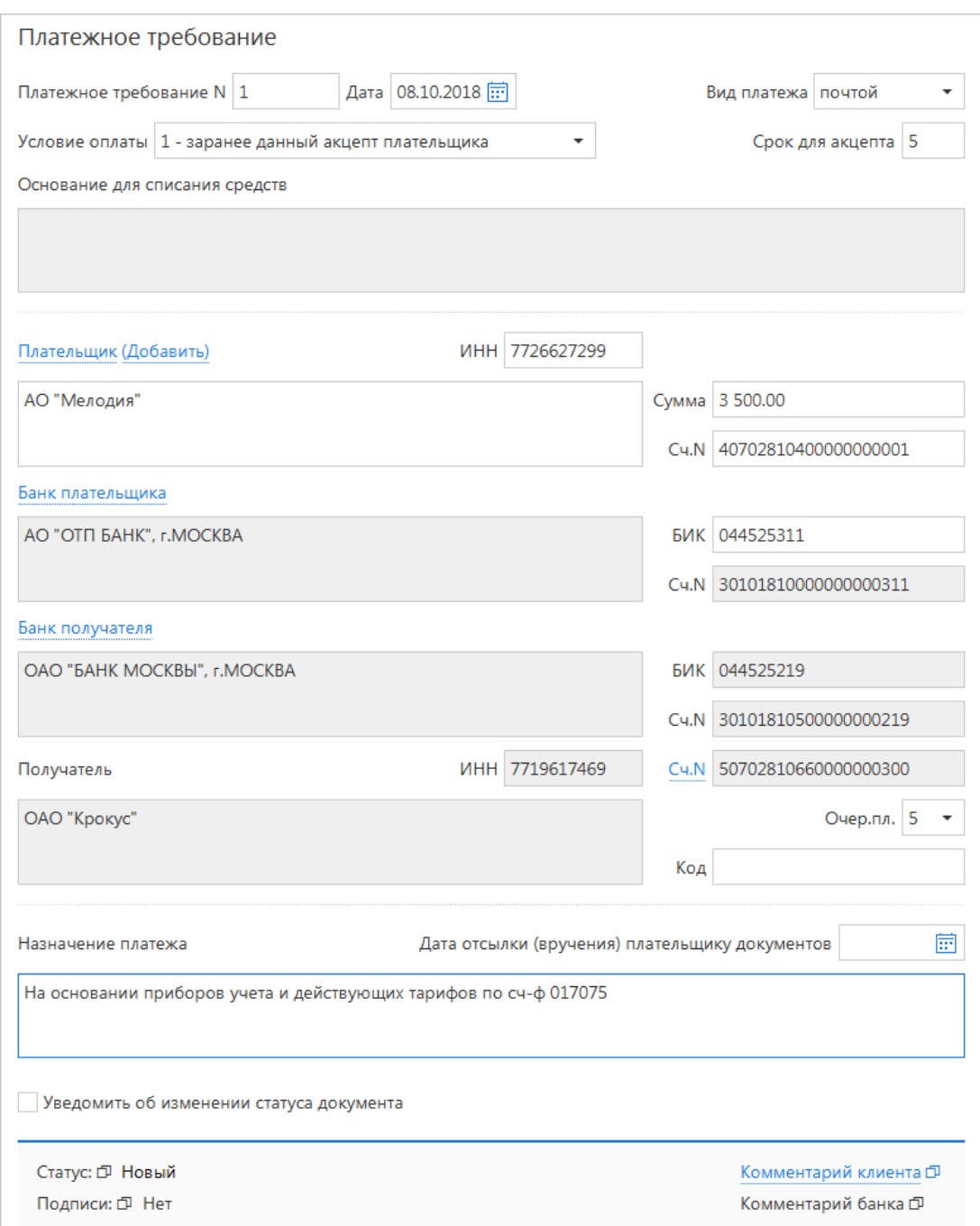

**Рис. 95. Платежное требование**

Форма платежного требования заполняется аналогично форме платежного поручения (см. раздел [Платежное поручение](#page-74-1)), только в случае платежного требования получателем средств является ваша организация.

Для заполнения полей платежного требования используйте приведенные ниже рекомендации:

- 1. В поле **Срок для акцепта** укажите количество дней для акцепта.
- 2. Если документы, предусмотренные договором, были отправлены (вручены) плательщику, укажите дату отсылки (вручения) в соответствующем поле (формат ввода — «ДД.ММ.ГГГГ»).
- 3. В поле **Назначение платежа** укажите наименования товаров, выполненных работ, оказанных услуг, номер и дату договора, номер, дату и сумму товарных документов, способ отправления, дату отгрузки, номера транспортных документов, грузоотправителя и место отправления, грузополучателя и место назначения, налог (или указывается, что налог не уплачивается).
- 4. В поле **Код** укажите корректный УИП (Уникальный идентификатор платежа) или «0».

# **Инкассовое поручение**

Внешний вид формы документа **Инкассовое поручение** представлен на [рис. 96.](#page-88-0)

Заполнение инкассового поручения аналогично заполнению платежного поручения (см. раздел [Платежное поручение\)](#page-74-1), только в случае инкассового поручения получателем денежных средств является ваша организация.

<span id="page-88-0"></span>В случае использования инкассового поручения для бюджетного платежа отметьте поле **Бюджетный платеж** и заполните ставшие активными поля с реквизитами бюджетного платежа.

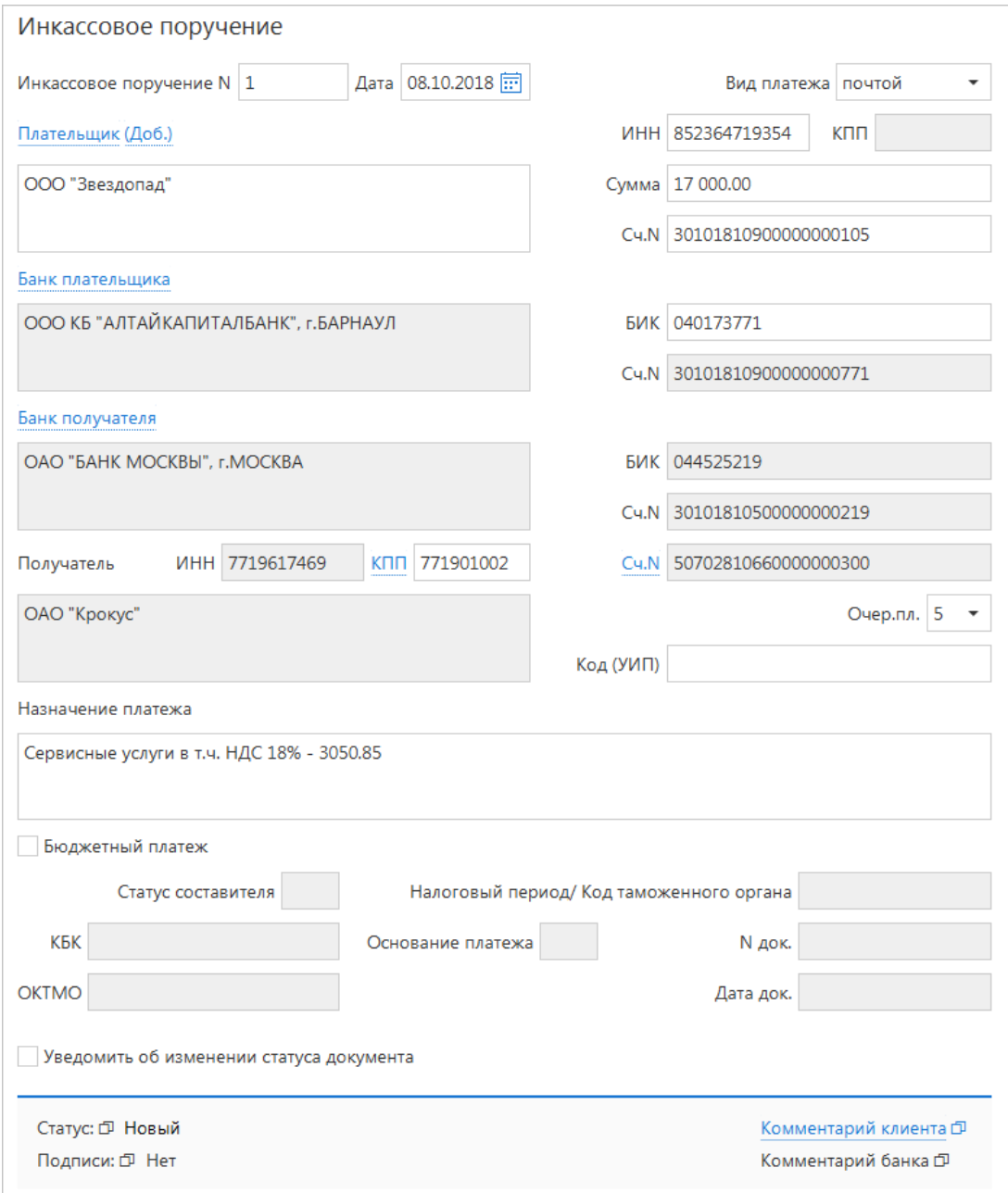

**Рис. 96. Инкассовое поручение**

#### **Реестр документов на инкассо**

Реестр документов на инкассо представляет собой список инкассовых поручений и платежных требований за определенный период.

Начиная с версии 2.0.24.124 отсутствует возможность создания и редактирования реестра документов на инкассо. В подразделе **Реестр документов на инкассо** возможен только просмотр ранее созданных реестров.

### **Заявление на аккредитив**

<span id="page-89-0"></span>Внешний вид формы документа **Заявление на аккредитив** представлен на [рис. 97.](#page-89-0)

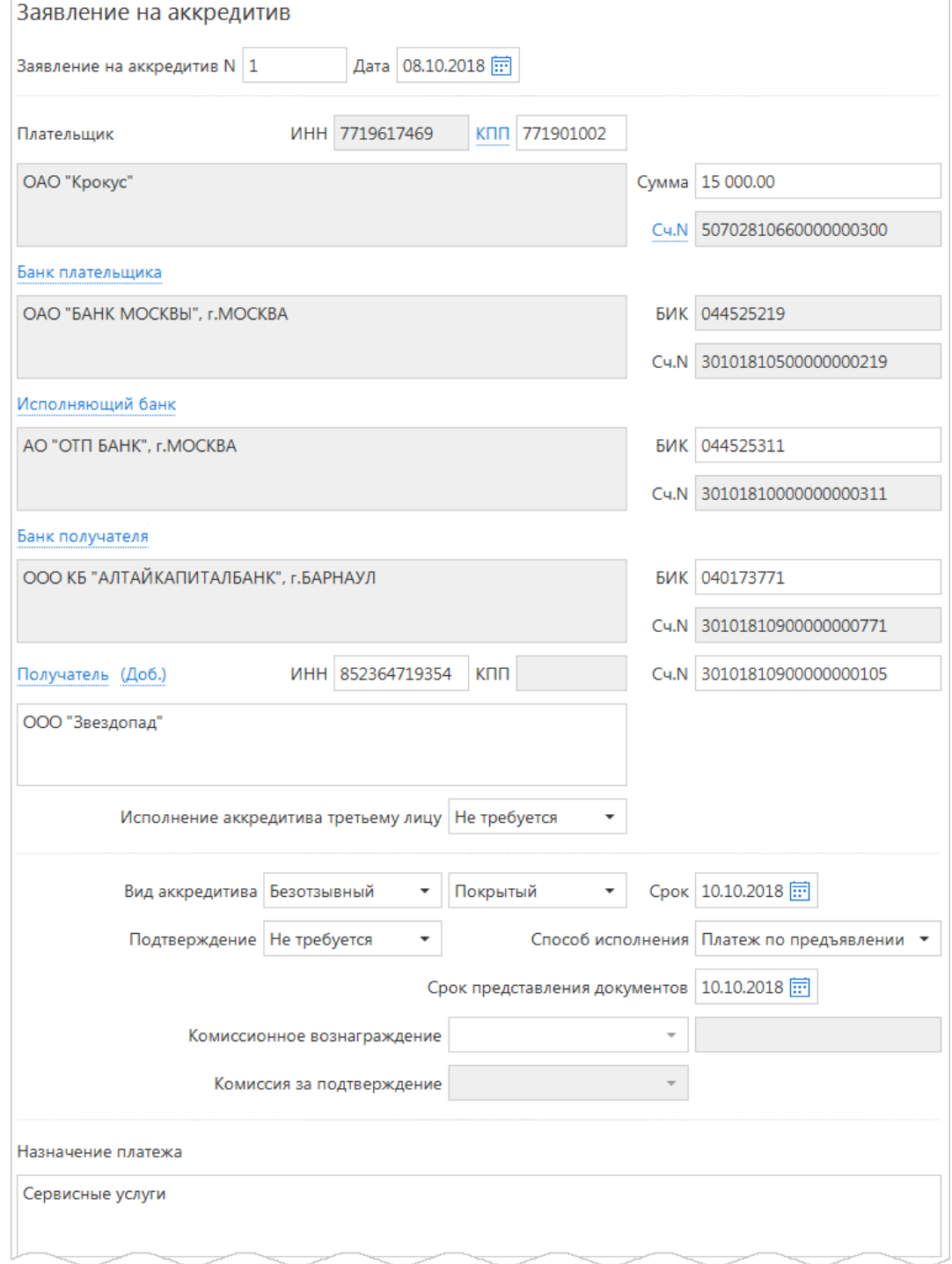

#### **Рис. 97. Заявление на аккредитив**

Для заполнения полей аккредитива используйте приведенные ниже рекомендации:

- 1. В поле **Сумма** укажите сумму аккредитива.
- 2. Заполните поля формы, связанные с реквизитами получателя, плательщика и, при необходимости, исполняющего банка, используя рекомендации раздела [Рублевые документы](#page-72-1).
- 3. Укажите, требуется ли **Исполнение аккредитива третьему лицу**.
- 4. В поле **Срок** укажите дату закрытия аккредитива.
- 5. Выберите вид аккредитива в списках поля **Вид аккредитива**: отзывный или безотзывный, покрытый или непокрытый.
- 6. В поле **Подтверждение** укажите требует ли аккредитив подтверждения.
- 7. В поле **Способ исполнения** выберите способ исполнения.
- 8. В поле **Срок предоставления документов** укажите дату предоставления документов.
- 9. В полях **Комиссионное вознаграждение** и **Комиссия за подтверждение** выберите сторону, за счет которой выполняется платеж. При выборе для комиссионного вознаграждения значения **Другое** в поле справа укажите способ вознаграждения.
- 10. В поле **Назначение платежа** укажите наименования товаров, работ или услуг, за которые осуществляется оплата с помощью аккредитива, дату договора между плательщиком и получателем на поставку товаров, выполнение работ или оказание услуг, а также сроки отгрузки товаров, выполнения работ или оказания услуг.
- 11. В поле **Перечень документов, предоставляемых получателем средств, и требования к предоставляемым документам** укажите полные и точные наименования документов, необходимых для предъявления исполняющему банку для исполнения аккредитива и требования к ним.
- 12. В поле **Дополнительные условия** в произвольной форме при необходимости укажите дополнительные условия аккредитива в соответствии с заключенным договором.

# <span id="page-91-2"></span>**Валютные документы**

При заполнении форм валютных документов и документов валютного контроля используйте следующие рекомендации:

- 1. В большинстве валютных документов поля с номером и датой документа заполняются автоматически. При этом данные поля доступны для редактирования.
- 2. Поля с основной информацией о вашей организации недоступны для изменения. Поля с реквизитами вашей организации заполняются автоматически.
- 3. Поля, наименования которых подчеркнуты, являются ссылками и вызывают ассоциированные с ними диалоги, например, справочники.
- 4. Для заполнения поля с номером КПП плательщика нажмите ссылку КПП. При наличии у вас дополнительных значений КПП будет открыт диалог справочника КПП. Первое значение, выделенное жирным шрифтом, является кодом, указанным при регистрации в «iBank». Поле необязательно для заполнения.
- <span id="page-91-0"></span>5. Для указания (редактирования) номера своего счета, участвующего в валютной операции, или счета, с которого будет сниматься комиссия, нажмите на соответствующую ссылку (например, Счет или счета) и выберите из списка ваших счетов необходимый (см. [рис. 98](#page-91-0)). Взаимосвязь типов документов и типов счетов подробно описана в разделе [Использование типов счетов в документах](#page-201-0).

|   | Выбор счета          |            |             |              |                     | × |
|---|----------------------|------------|-------------|--------------|---------------------|---|
| M | Счет                 | Валюта     | Тип         |              | Остаток Комментарий |   |
| п | 40702840000000000002 | <b>USD</b> | Специальный | 100 000,00   |                     |   |
| n | 40702840000000000015 | <b>USD</b> | Текущий     | 1 000 000.54 | Текущий             |   |
| n | 40702840600000000017 | <b>USD</b> | Транзитный  | 5 000.00     |                     |   |
| n | 40702978000000000000 | <b>EUR</b> | Текущий     | 50 000,00    |                     |   |
|   |                      |            |             |              |                     |   |
|   |                      |            |             |              |                     |   |
|   |                      |            |             |              | Закрыть             |   |

**Рис. 98. Диалог "Выбор счета"**

<span id="page-91-1"></span>6. Для выбора банка, в котором зарегистрированы ваши счета, нажмите на соответствующую ссылку (например, Банк перевододателя или Банку) и выберите из списка ваших банков необходимый (см. [рис. 99\)](#page-91-1). Наименование и реквизиты выбранного банка отобразятся в соответствующих полях.

|   | Выбор банка |                                |                      |
|---|-------------|--------------------------------|----------------------|
| M | БИК         | Кор. счет                      | <b>Название</b>      |
|   | 044525219   | 30101810500000000219           | ОАО "БАНК МОСКВЫ"    |
| M |             | 044525311 30101810000000000311 | АО "ОТП БАНК" полное |
|   |             |                                |                      |
|   |             |                                |                      |
|   |             |                                | Закрыть              |

**Рис. 99. Диалог "Выбор банка"**

7. В полях **Ф.И.О.** и **Тел.** укажите информацию контактного лица, ответственного за проведение валютной операции.

- 8. Выбор банка из справочника банков с рублевыми реквизитами (БИК) осуществляется одним из способов:
	- В поле **БИК** укажите значение необходимого банка. Поля с остальными реквизитами банка заполнятся автоматически;
	- Либо нажмите соответствующую ссылку (например, в банке): откроется диалог (см. [рис. 100](#page-92-0)). Требуемый банк можно найти с помощью фильтра — укажите значения для поиска в соответствующих полях и нажмите кнопку **Получить**. Для получения полного списка банков оставьте поля поиска пустыми и нажмите кнопку **Получить**.

<span id="page-92-0"></span>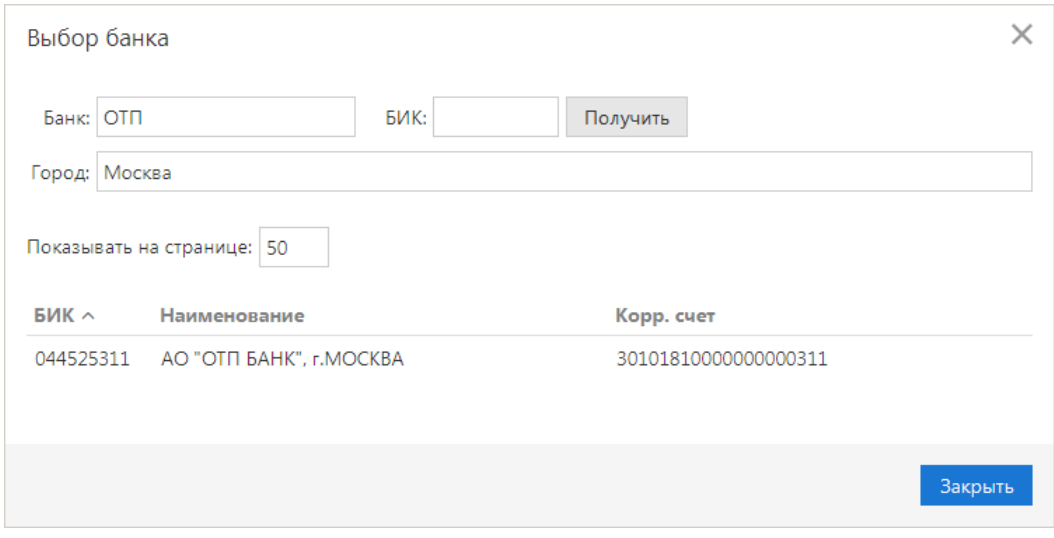

**Рис. 100. Выбор банка из справочника БИК**

- 9. Выбор банка из справочника банков с валютными реквизитами (SWIFT) осуществляется одним из способов:
	- Выберите в поле **Тип** формат межбанковских расчетов, установленный в банке (формат SWIFT или пустое поле, означающее любой другой формат международных межбанковских расчетов). Затем в поле **BIC** укажите SWIFT банка (значение вводится с использованием заглавных латинских букв и цифр). Поля с остальными реквизитами банка заполнятся автоматически.

При использовании формата расчетов, отличного от SWIFT, все поля с реквизитами банка необходимо заполнить вручную;

- Либо нажмите соответствующую ссылку (например, Банк бенефициара). Откроется диалог справочника SWIFT. Требуемый банк можно найти с помощью фильтра — укажите значения для поиска в соответствующих полях и нажмите кнопку **Получить**. Для получения полного списка банков оставьте поля поиска пустыми и нажмите кнопку **Получить**.
- 10. Для выбора вариантов курса валюты (продаваемой, покупаемой) используйте выпадающий список, в котором предлагаются следующие значения:
	- **по курсу банка**;
	- **по курсу биржи**;
	- **по курсу ЦБ**;
	- **по курсу не выше, чем** в этом случае укажите нужное значение курса валюты (для документа **Поручение на конвертацию валюты**);
	- **по курсу не ниже, чем** в этом случае укажите нужное значение курса валюты;
	- **по указанному курсу** в этом случае укажите нужное значение курса валюты.
- 11. Для выбора варианта снятия комиссии банка за проведение валютной операции (кроме документа **Заявление на перевод**) используйте выпадающий список, в котором предлагаются следующие значения:
	- **в соответствии с тарифами банка**;
	- **комиссия не взимается**;
	- **на сумму** указывается сумма комиссии, снимаемая со счета вашей организации (сумма комиссии в этом случае определяется договоренностью с банком).
- 12. Для документов **Поручение на покупку иностранной валюты**, **Поручение на продажу иностранной валюты** и **Поручение на конвертацию иностранной валюты** имеются блоки для указания суммы списания и зачисления. В соответствии с рекомендациями банка укажите либо сумму к списанию, либо сумму к зачислению, либо обе этих суммы (хотя бы одна из сумм обязательно должна быть указана):

**Сумма к списанию** — указывается сумма, которую необходимо списать с указанного счета, открытого в выбранном банке. Для указания номера счета, с которого будут списываться денежные средства для осуществления операции, используются следующие способы:

- *С помощью диалога Выбор счета.* Для выбора счета нажмите соответствующую ссылку в блоке списания (например, счета) и в открывшемся диалоге выберите необходимое значение;
- *Посредством указания номера документа и счета*. В соответствующем поле укажите номер и дату документа, на основании которого средства, необходимые для осуществления операции, перечислены на счет, указанный в поле **на счет**.

**Сумма к зачислению** — указывается сумма денежных средств, которую необходимо зачислить на счет вашей организации. Для выбора счета нажмите соответствующую ссылку (например, **на счет**) и в открывшемся диалоге **Выбор счета** выберите необходимое значение. Валюта суммы к зачислению устанавливается в соответствии с валютой выбранного счета.

- 13. В поле **Примечание** при необходимости укажите дополнительные сведения.
- 14. При необходимости присоедините к документу файлы. Для прикрепления файла нажмите кнопку **Прикрепить**: откроется стандартное окно выбора файла. В результате наименование выбранного файла отобразится в списке блока **вложения**. Максимальный размер вложения задается банком. Для удаления присоединенного файла нажмите кнопку

#### **Заявление на перевод**

Внешний вид формы документа **Заявление на перевод** валюты представлен на [рис. 101](#page-94-0) и на [рис. 102](#page-95-0).

<span id="page-94-0"></span>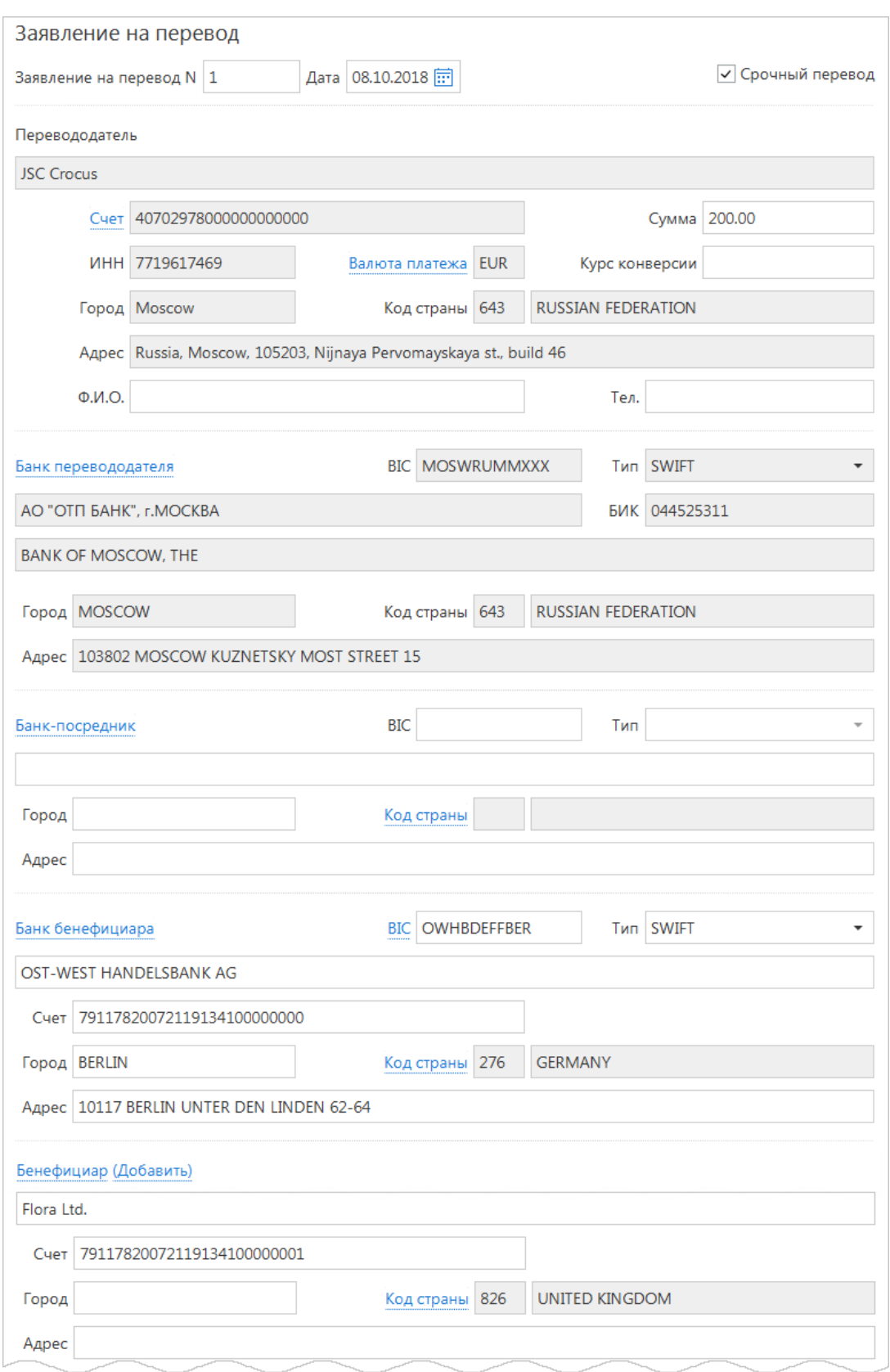

**Рис. 101. Заявление на перевод**

<span id="page-95-0"></span>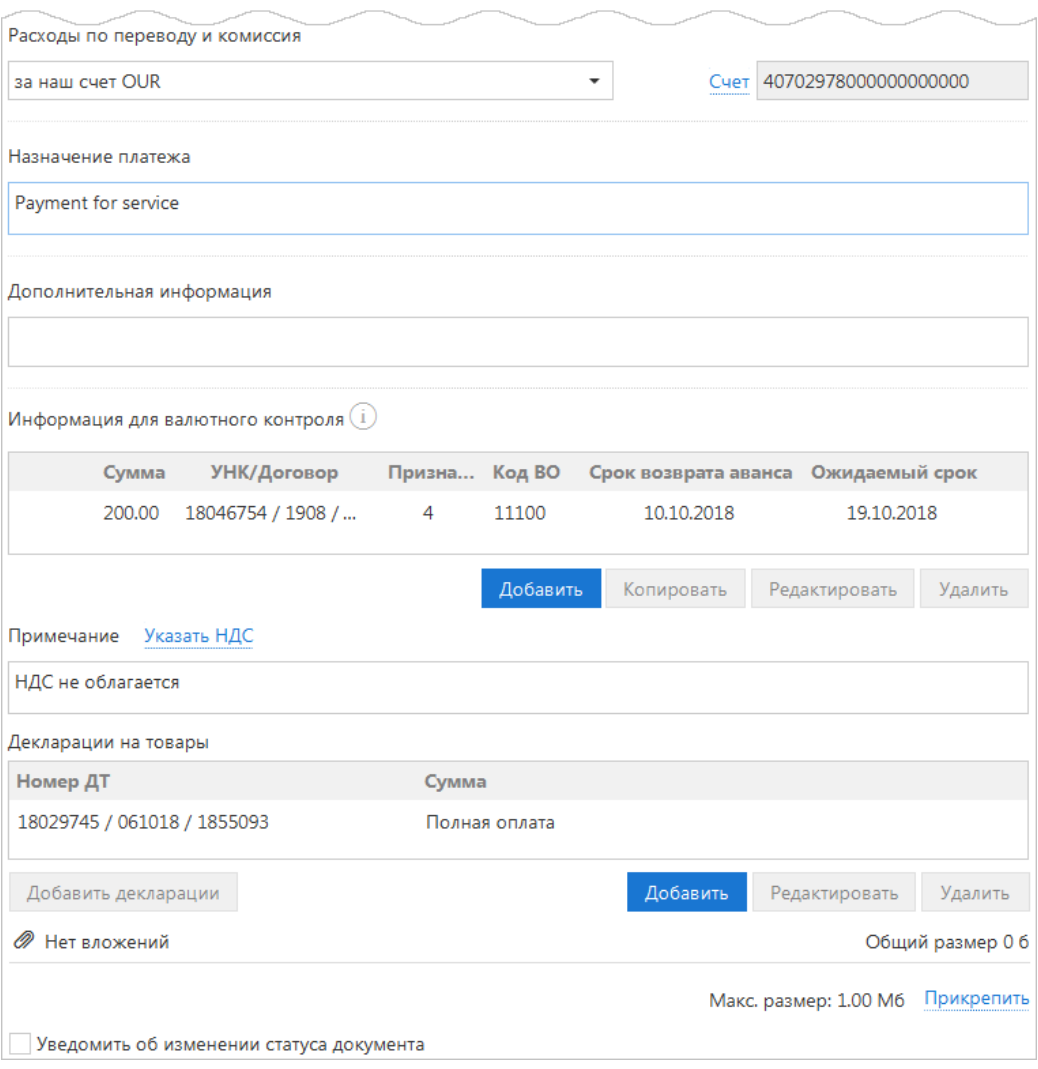

**Рис. 102. Заявление на перевод. Продолжение**

Для заполнения заявления на перевод валюты используйте приведенные ниже рекомендации:

1. Выберите счет, с которого будет сниматься комиссия, нажав на соответствующую ссылку и выбрав из списка необходимый.

### *Примечание:*

По согласованию с банком в списке может быть доступен для выбора рублевый расчетный счет и специальный.

- 2. Если требуется осуществить срочный перевод отметьте чекбокс **Срочный перевод**.
- 3. Сумму перевода укажите в поле **Сумма**.
- 4. Для заполнения полей, связанных с реквизитами всех участников операции валютного перевода, используйте рекомендации раздела [Валютные документы.](#page-91-2)
- 5. По умолчанию код валюты совпадает с кодом выбранного валютного счета организации перевододателя. При необходимости указать валюту платежа, отличную от валюты выбранного счета, нажмите ссылку Валюта платежа и в открывшемся диалоге **Выбор валюты** выберите необходимое значение (см. [рис. 103\)](#page-96-0).

<span id="page-96-0"></span>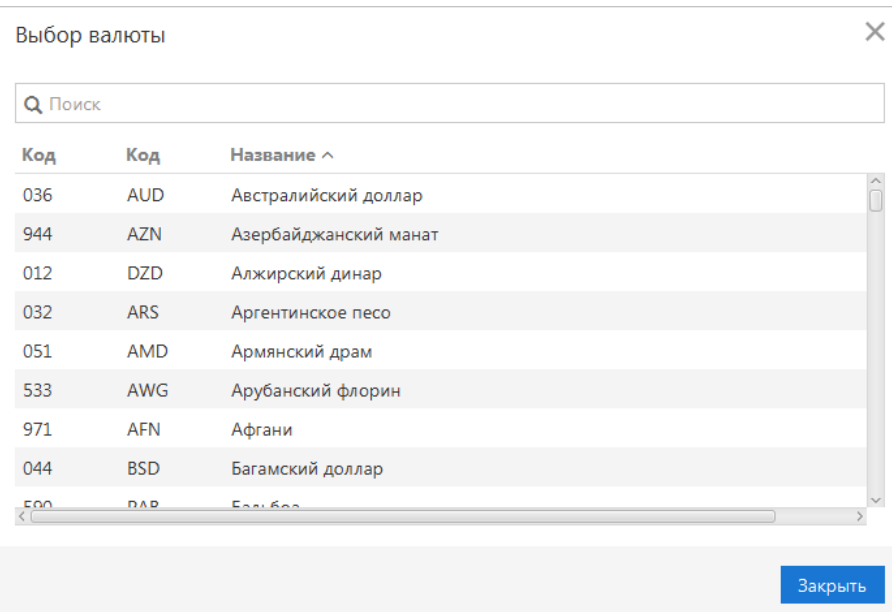

**Рис. 103. Диалог "Выбор валюты"**

- 6. В поле **Курс конверсии** укажите курс для выбранного типа валюты (в случае договоренности с банком).
- 7. Реквизиты **Банка перевододателя** заполняются автоматически. Можно выбрать любой из банков филиалов с одинаковым значением **SWIFT**, в котором у клиента открыты текущие счета.
- 8. Реквизиты бенефициара можно заполнять вручную (номер счета бенефициара необязателен для заполнения) или указывать с помощью справочника пользователя **Бенефициары**. Для этого нажмите ссылку Бенефициар и в открывшемся диалоге **Выбор бенефициара** выберите необходимое значение. При этом данные из справочника отобразятся в соответствующих полях заявления. Указанные вручную реквизиты можно сохранить в справочнике пользователя, нажав ссылку Добавить.

<span id="page-96-1"></span>Если в поле **Тип** блоков **Банк-посредник**, **Банк бенефициара** указано значение **SWIFT** и значения полей **Адрес** и/или **Город** для банка с указанным BIC не совпадают с соответствующими значениями в справочнике SWIFT, появится предупреждение о неверно заполненном адресе банка бенефициара (см. [рис. 104](#page-96-1)).

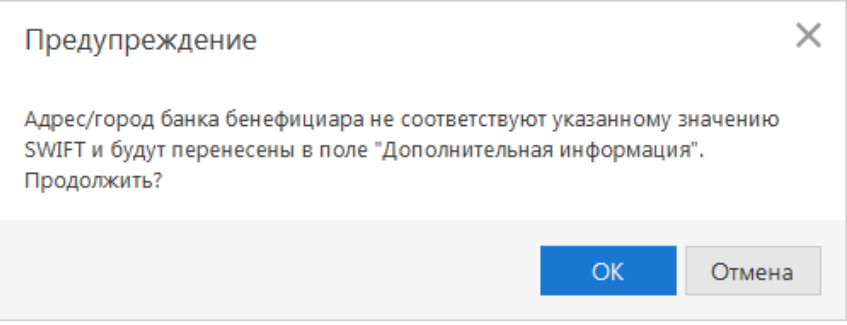

**Рис. 104. Предупреждение о неверно заполненном адресе банка бенефициара**

При нажатии на кнопку **ОK** введенные значения полей **Адрес** и **Город** будут перенесены в поле **Дополнительная информация**, а в поля **Адрес** и **Город** добавлены значения из справочника **SWIFT**.

9. В списке поля **Расходы по переводу и комиссия** (см. [рис. 102\)](#page-95-0) выберите за чей счет будут оплачены расходы по переводу: **«за счет бенефициара»** — комиссия будет удержана с суммы перевода; **«банка — за наш счет, банков-корр. — за счет бенефициара»** — расходы по операции делятся: на стороне отправителя относятся на счет отправителя, на стороне получателя — на счет бенефициара;

**за наш счет** — комиссия будет удержана со счета отправителя (в соседнем поле выберите нужное значение).

- 10. Назначение перевода и дополнительную информацию по переводу укажите в соответствующих полях. При переводе средств в иностранные банки в поле **Назначение** информация должна указываться на английском языке.
- 11. В поле **Дополнительно** укажите дополнительные сведения.
- <span id="page-97-0"></span>12. В поле **Примечание** можно указать НДС. Для этого нажмите соответствующую ссылку и выберите один из предлагаемых вариантов (см. [рис. 105\)](#page-97-0):
	- **НДС не облагается**;
	- **НДС перечислен платежным поручением N**. В этом случае укажите номер платежного поручения и дату.

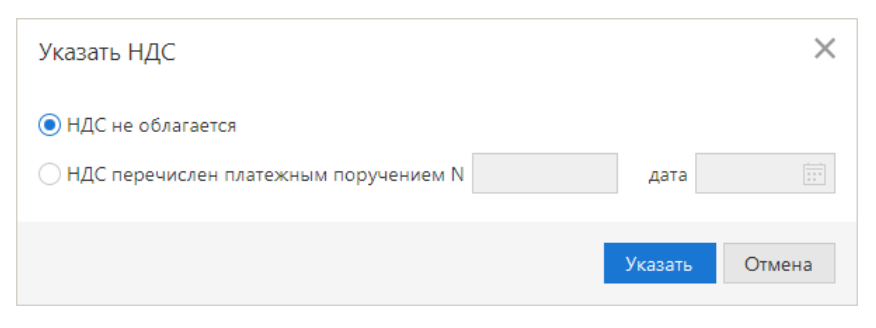

**Рис. 105. Диалог "Указать НДС"**

Если вам предоставлены права на модуль «Валютный контроль», на форме заявления будет отображаться блок полей **Информация для валютного контроля** (см. [рис. 106](#page-98-0)).

# *Примечание:*

Если сумма обязательств по договору (контракту), в рамках которого осуществляется валютная операция, равна или не превышает 200 тыс. рублей, то банком проводятся операции без приложения подтверждающих документов.

Если сумма обязательств превышает 200 тыс. рублей, необходимо приложить документы, связанные с проведением операции.

Если сумма экспортного контракта в эквиваленте (по курсу ЦБ РФ) равна или превышает 6 млн. рублей, а для импортных контрактов или кредитных договоров данная сумма равна или превышает 3 млн. рублей, то необходимо заполнить бланк «Заявление о постановке на учет контракта (кредитного договора)».

<span id="page-98-0"></span>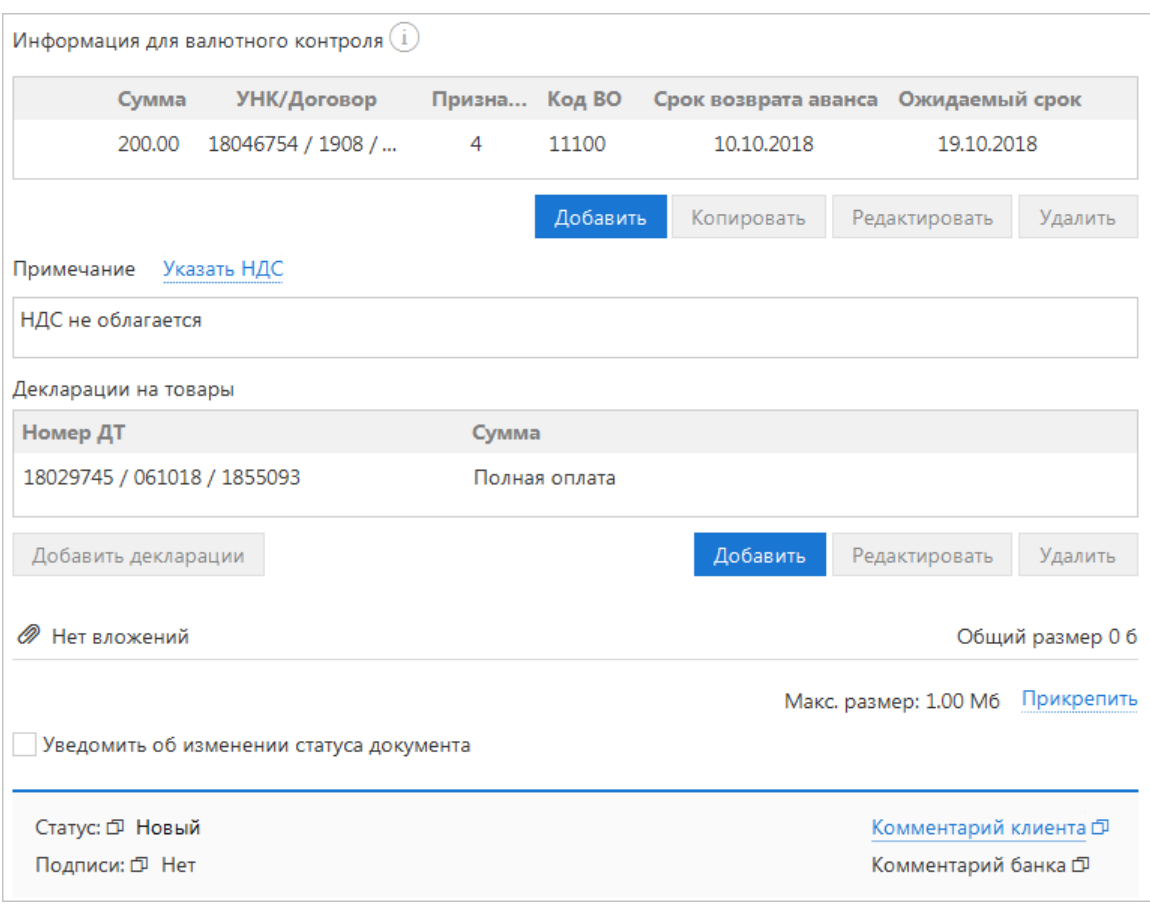

**Рис. 106. Блок полей "Информация для валютного контроля"**

Выполните следующие действия:

<span id="page-98-1"></span>1. Для внесения данных по валютной операции нажмите кнопку **Добавить** и в открывшемся диалоге (см. [рис. 107](#page-98-1)) заполните требуемые поля:

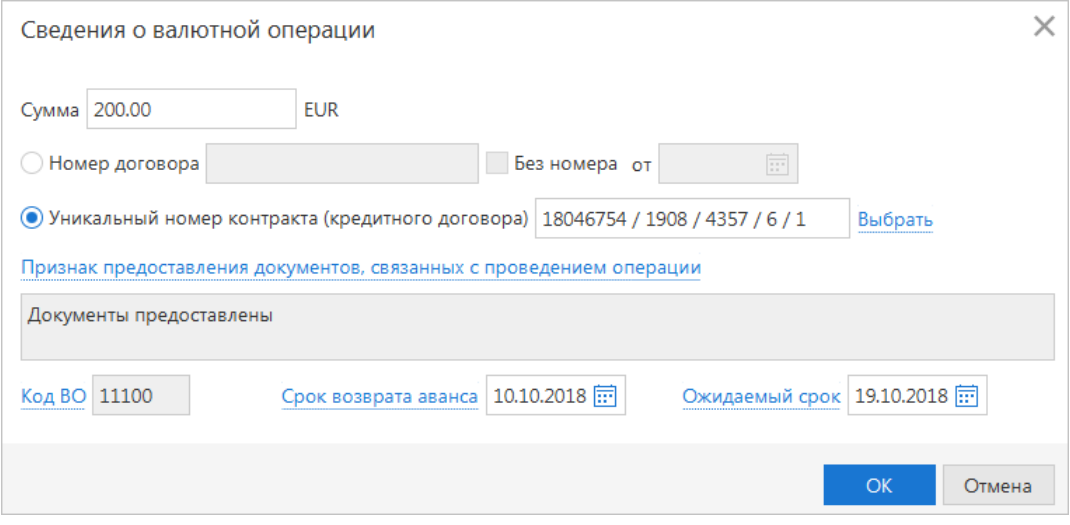

**Рис. 107. Сведения о валютной операции**

- В поле **Сумма** укажите сумму операции в валюте документа;
- Выберите документ, связанный с проведением валютной операции, и укажите соответствующие данные в поле **Номер договора** или **Уникальный номер контракта (кредитного договора)**.

Формат записи уникального номера контракта (кредитного договора) описан в разделе [Валютный](#page-111-0) [контроль;](#page-111-0)

• Укажите **Признак предоставления документов, связанных с проведением операции**. Для этого нажмите на соответствующую ссылку и в открывшемся диалоге **Выбор признака предоставления документов** (см. [рис. 108](#page-99-0)) выберите необходимый признак из списка;

<span id="page-99-0"></span>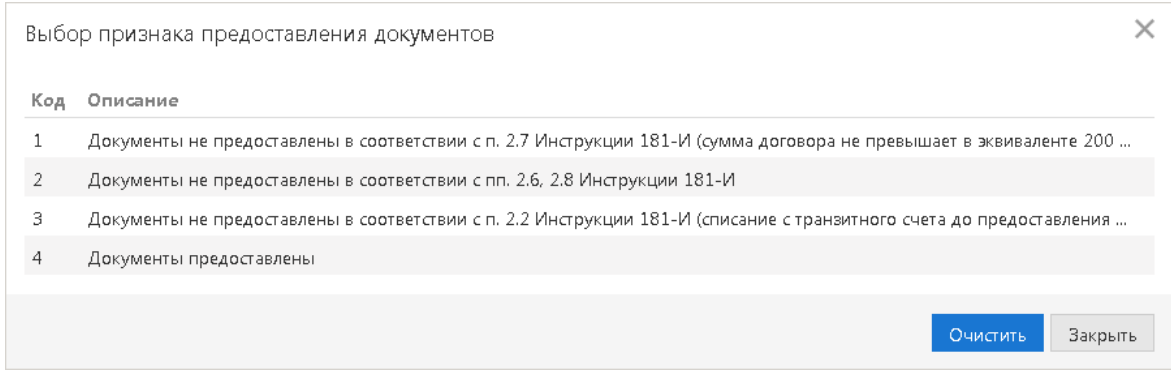

**Рис. 108. Диалог "Выбор признака предоставления документов"**

- В поле **Код ВО** при помощи справочника укажите код вида операции;
- Если указан уникальный номер контракта (кредитного договора), а поле **Код ВО** не заполнено или содержит одно из следующих значений: 11100, 21100, 23100, 23110 (коды авансового платежа), заполните поля **Ожидаемый срок** и **Срок возврата аванса**. Возможность заполнения поля **Срок возврата аванса** регулируется на стороне банка.

В поле **Ожидаемый срок** укажите дату максимального срока исполнения нерезидентом обязательств по контракту (кредитному договору) в счет осуществляемого резидентом авансового платежа.

В поле **Срок возврата аванса** укажите дату возврата в Российскую Федерацию денежных средств в случае неисполнения нерезидентом обязательств по контракту.

Особенности заполнения данных полей описаны в разделе [Валютный контроль.](#page-111-0)

Для создания записи о валютной операции на основе существующей выберите необходимую запись и нажмите кнопку **Копировать**.

Для редактирования/удаления данных в таблице выберите нужную строку и нажмите кнопку **Редактировать**/**Удалить**.

- 2. Для добавления информации о декларации на товары (таможенной декларации) нажмите кнопку **Добавить** и в открывшемся диалоге (см. [рис. 109](#page-100-0)) выполните следующие действия:
	- Укажите номер декларации в соответствующем поле. Номер декларации на товары присваивается таможенным органом;
	- Выберите способ оплаты: полная или частичная оплата. При выборе значения **Частичная оплата на сумму** укажите сумму частичной оплаты по декларации в валюте документа;
	- Нажмите кнопку **Добавить**.

Для редактирования/удаления строк из списка деклараций на товары используйте соответствующие кнопки под таблицей.

<span id="page-100-0"></span>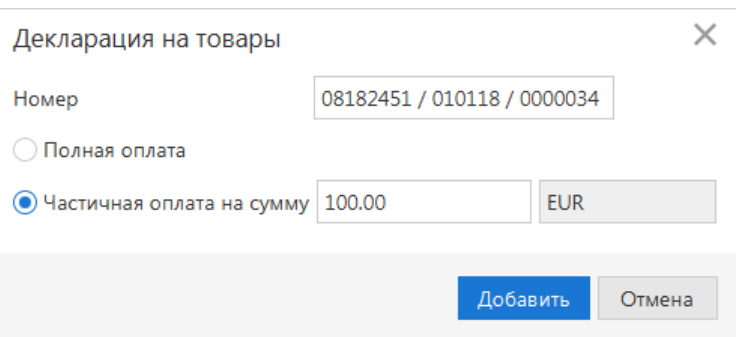

**Рис. 109. Диалог "Декларация на товары"**

3. При необходимости приложите документы, связанные с проведением валютной операции.

# **Поручение на покупку иностранной валюты**

<span id="page-100-1"></span>Внешний вид формы документа **Поручение на покупку иностранной валюты** представлен на [рис. 110](#page-100-1).

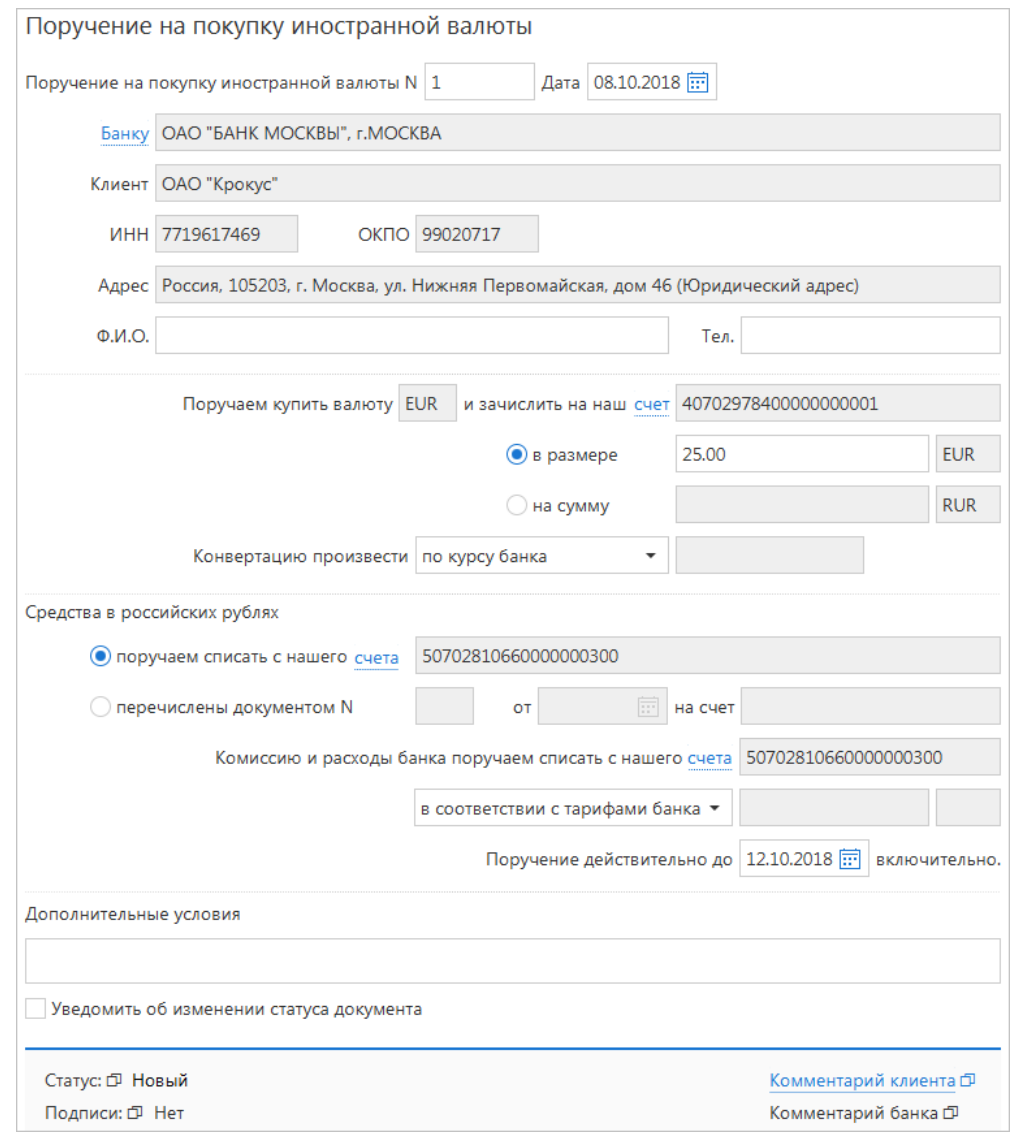

**Рис. 110. Поручение на покупку иностранной валюты**

Для заполнения поручения на покупку валюты используйте приведенные ниже рекомендации:

1. Поля с реквизитами вашей организации заполняются автоматически.

- 2. В поле **Поручаем купить валюту** выберите вариант курса валюты, следуя инструкциям раздела [Валютные документы](#page-91-2).
- 3. Укажите счет зачисления средств в поле **и зачислить на наш счет**.
- 4. Укажите сумму покупки валюты в любом из вариантов:
	- **в размере** укажите точную сумму (в валюте) покупки.

При создании нового документа по умолчанию радио-кнопка выбрана для поля **в размере**. Если радио-кнопка установлена для **поля в размере**, то поле **на сумму** становится неактивным и недоступным для указания в нем значения.

При редактировании документа, в котором присутствуют две суммы — в рублях и в валюте, по умолчанию активна радио-кнопка и поле **в размере**, при этом в поле **на сумму** отображается вторая сумма.

Если выполняется смена активной радио-кнопки, то значение в неактивном поле очищается;

- **на сумму** укажите сумму (в рублях), на которую будет производиться покупка. Если радиокнопка установлена для поля **на сумму**, то поле **в размере** становится неактивным и недоступным для указания в нем значения;
- В выпадающем списке **Конвертацию произвести** выберите курс конвертации валюты.

Если в выпадающем списке **Конвертацию произвести** выбран специальный банковский курс, то в соседнем с ним поле отобразится курс покупки клиентом валюты (банковский курс продажи), соответствующий валюте счета, указанного в поле **и зачислить на наш счет**, относительно валюты RUR.

Если в выпадающем списке **Конвертацию произвести** выбрано значение **по указанному курсу**, то соседнее с ним поле будет доступно для редактирования. Укажите курс конвертации валюты. При редактировании полей **в размере**/**на сумму** или курса конвертации валюты, автоматически рассчитывается и заполняется соответствующая сумма в полях **в размере**/**на сумму**, недоступных для редактирования.

#### *Примечание:*

При автоматическом расчете суммы в полях **в размере**/**на сумму** округление в «iBank» может осуществляться по следующим правилам:

**Математическим** — полученное значение округляется по математическим правилам (при округлении цифры 5, 6, 7, 8, 9 увеличивают предыдущий разряд числа на единицу);

**Банковским** — полученное значение округляется следующим образом:

- рассчитанная сумма зачисления округляется в меньшую сторону (например: 18,999 округляется как 18,99);
- рассчитанная сумма списания округляется в большую сторону (например: 54,281 округляется как 54,29).

Для уточнения правил округления, используемых при автоматическом расчете суммы в полях **в размере**/**на сумму**, обратитесь в ваш банк.

- 5. Укажите счет списания средств на покупку валюты в поле **поручаем списать с нашего счета**. Либо укажите документ, которым были перечислены средства на покупку валюты в полях **перечислены документом N**.
- 6. Укажите условия и счет списания комиссии за операцию в полях блока **Комиссию и расходы поручаем списать с нашего счета**.
- 7. При необходимости укажите дату, до которой будет действительно данное поручение, в поле **Поручение действительно до**.
- 8. При необходимости укажите дополнительную информацию к поручению в соответствующем поле.

# **Поручение на продажу иностранной валюты**

<span id="page-102-0"></span>Внешний вид формы документа **Поручение на продажу иностранной валюты** представлен на [рис. 111](#page-102-0).

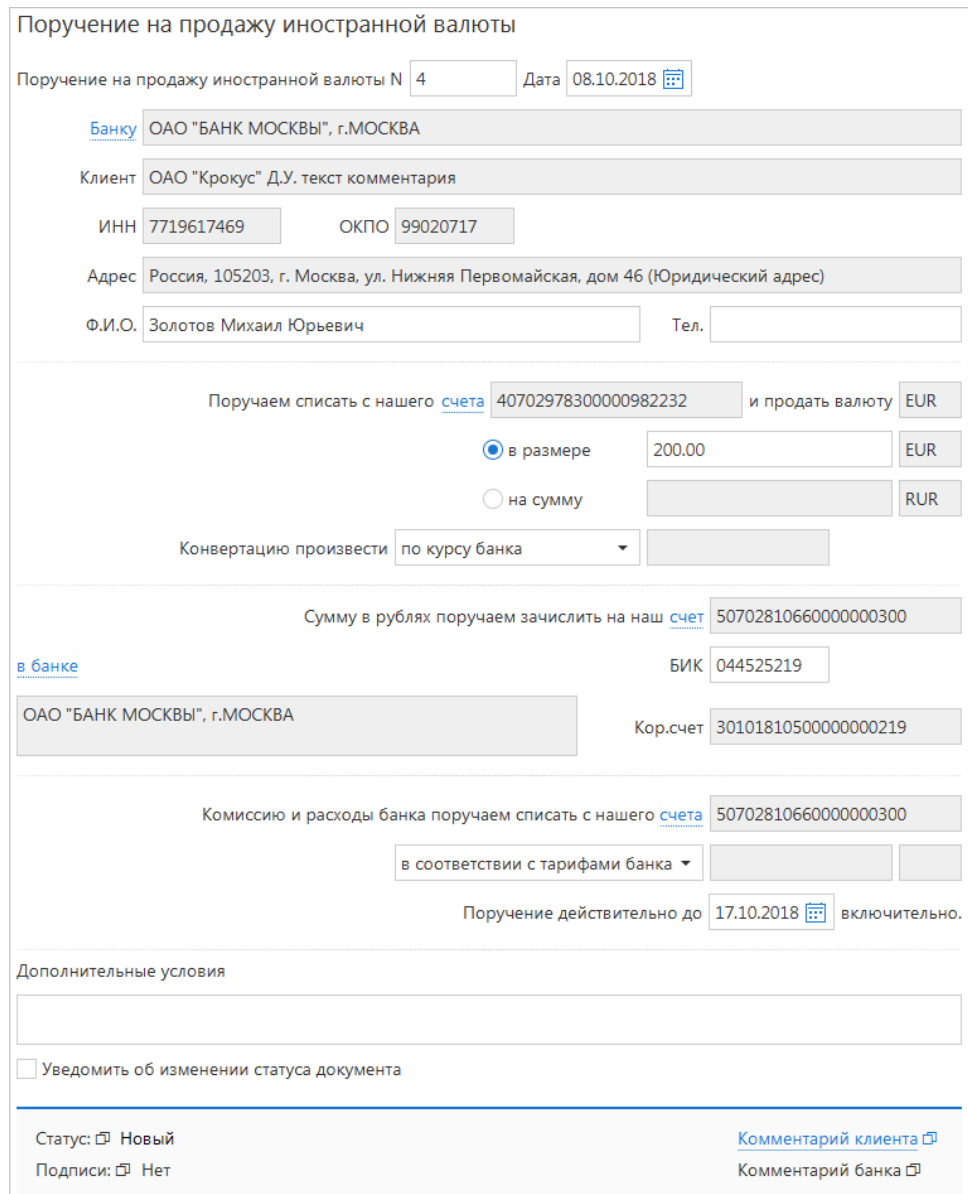

**Рис. 111. Поручение на продажу иностранной валюты**

Для заполнения поручения на продажу валюты используйте приведенные ниже рекомендации:

- 1. Поля с реквизитами вашей организации заполняются автоматически.
- 2. Укажите счет списания средств на продажу валюты в поле **Поручаем списать с нашего счета**.
- 3. В поле **и продать валюту** выберите вариант курса валюты, следуя инструкциям раздела [Валютные](#page-91-2) [документы.](#page-91-2)
- 4. Укажите сумму продажи валюты в любом из вариантов:
	- **в размере** укажите точную сумму (в валюте) продажи.

При создании нового документа по умолчанию радио-кнопка выбрана для поля **в размере**. Если радио-кнопка установлена для поля **в размере**, то поле **на сумму** становится неактивным и недоступным для указания в нем значения.

При редактировании документа, в котором присутствуют две суммы — в рублях и в валюте, по умолчанию активна радио-кнопка и поле **в размере**, при этом в поле **на сумму** отображается вторая сумма.

Если выполняется смена активной радио-кнопки, то значение в неактивном поле очищается;

- **на сумму** укажите сумму (в рублях), на которую будет производиться продажа. Если радиокнопка установлена для поля **на сумму**, то поле **в размере** становится не активным и недоступным для указания в нем значения;
- В выпадающем списке **Конвертацию произвести** выберите курс конвертации валюты.

Если в выпадающем списке **Конвертацию произвести** выбран специальный банковский курс, то в соседнем с ним поле отобразится курс продажи клиентом валюты (банковский курс покупки), соответствующий валюте счета, указанного в поле **Поручаем списать с нашего счета**, относительно валюты RUR.

Если в выпадающем списке **Конвертацию произвести** выбрано значение **по указанному курсу**, то соседнее с ним поле будет доступно для редактирования. Укажите курс конвертации валюты. При редактировании полей **в размере**/**на сумму** или курса конвертации валюты автоматически рассчитывается и заполняется соответствующая сумма в полях **в размере**/**на сумму**, недоступных для редактирования.

#### *Примечание:*

При автоматическом расчете суммы в полях **в размере**/**на сумму** округление в «iBank» может осуществляться по следующим правилам:

**Математическим** — полученное значение округляется по математическим правилам (при округлении цифры 5, 6, 7, 8, 9 увеличивают предыдущий разряд числа на единицу);

**Банковским** — полученное значение округляется следующим образом:

- рассчитанная сумма зачисления округляется в меньшую сторону (например: 18,999 округляется как 18,99);
- рассчитанная сумма списания округляется в большую сторону (например: 54,281 округляется как 54,29).

Для уточнения правил округления, используемых при автоматическом расчете суммы в полях **в размере**/**на сумму**, обратитесь в ваш банк.

- 5. Укажите счет зачисления средств от продажи валюты в поле **Сумму в рублях поручаем зачислить на наш счет**. В случае, если денежные средства от продажи валюты необходимо зачислить на счет в другом банке, заполните поля с реквизитами нужного банка в блоке полей **в банке** .
- 6. Укажите условия и счет списания комиссии за операцию в полях блока **Комиссию и расходы банка поручаем списать с нашего счета**.
- 7. При необходимости укажите дату, до которой будет действительно данное поручение, в поле **Поручение действительно до**.
- 8. При необходимости укажите дополнительную информацию к поручению в соответствующем поле.

#### **Поручение на конвертацию валюты**

Внешний вид формы документа **Поручение на конвертацию валюты** представлен на [рис. 112](#page-104-0).

<span id="page-104-0"></span>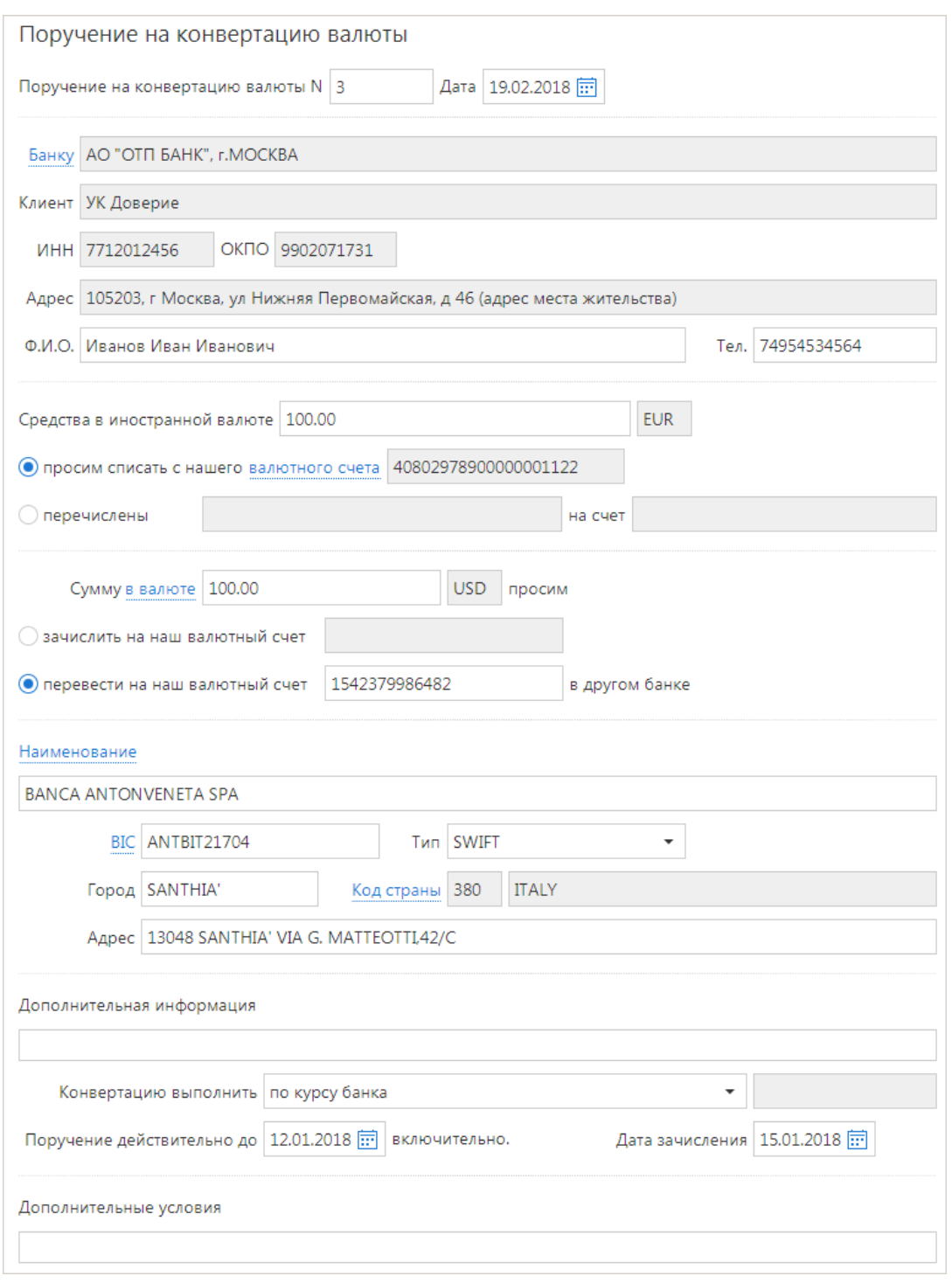

**Рис. 112. Поручение на конвертацию валюты**

Для заполнения формы поручения на конвертацию используйте приведенные ниже рекомендации:

1. Для заполнения своих реквизитов, а также блоков для сумм списания и зачисления используйте рекомендации раздела [Валютные документы](#page-91-2).

Для указания номера счета для зачисления, открытого в другом банке, нажмите ссылку Наименование и выберите наименование банка из справочника SWIFT.

- 2. В выпадающем списке поля **Конвертацию выполнить** выберите курс валюты. Предлагаемые варианты курса описаны в разделе [Валютные документы](#page-91-2).
- 3. При необходимости укажите срок действия поручения и дату зачисления в полях **Поручение действительно до** и **Дата зачисления** соответственно.

4. При необходимости укажите дополнительную информацию о поручении на конвертацию в поле **Дополнительные условия**.

# **Уведомление о зачислении валюты на транзитный счет**

Данным документом банк уведомляет клиента-резидента о поступлении (зачислении) иностранной валюты на транзитный валютный счет.

<span id="page-105-0"></span>Внешний вид уведомления представлен на [рис. 113.](#page-105-0)

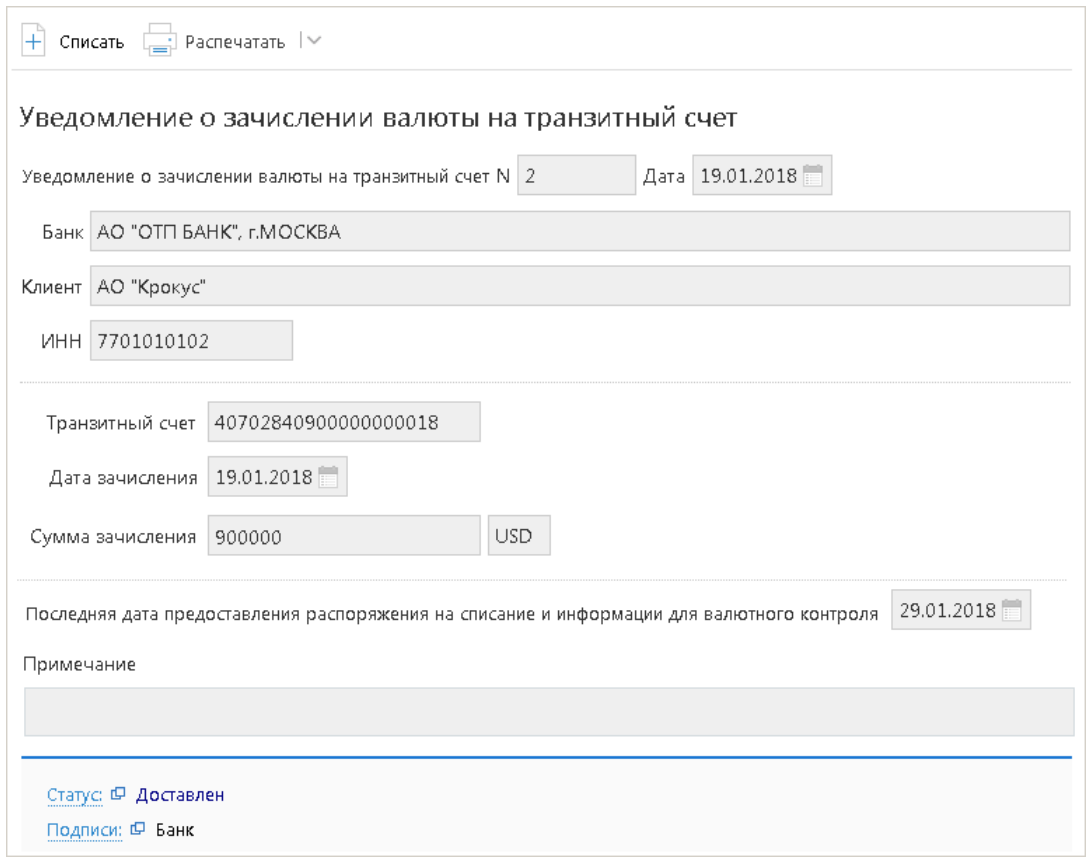

**Рис. 113. Уведомление о зачислении валюты на транзитный счет**

Уведомление отправляется банком не позднее рабочего дня, следующего за днем поступления (зачисления) иностранной валюты.

Клиент не позднее дня, указанного в уведомлении, должен предоставить в банк распоряжение о списании поступившей валюты с транзитного счета.

# *Внимание!*

Наличие подраздела **Зачисление на транзитный счет** на панели разделов сервиса определяется наличием соответствующих прав, настраиваемых по согласованию с вашим банком.

На основании уведомления можно подготовить соответствующее распоряжение на списание с транзитного счета или заявление на перевод (если документ «Распоряжение о списании с транзитного счета» недоступен). Для этого откройте уведомление на просмотр и нажмите кнопку

**Н** Списать Откроется форма документа «Распоряжение о списании с транзитного счета» с полями, предзаполненными данными из уведомления.

Если для уведомления есть связанный документ «Распоряжение о списании с транзитного счета»/«Заявление на перевод», то вы можете просмотреть его. Для этого откройте уведомление на

просмотр и нажмите кнопку **депросмотреть списание** 

# **Распоряжение о списании валюты с транзитного счета**

<span id="page-106-0"></span>Внешний вид формы документа **Распоряжение о списании валюты с транзитного счета** представлен на [рис. 114.](#page-106-0)

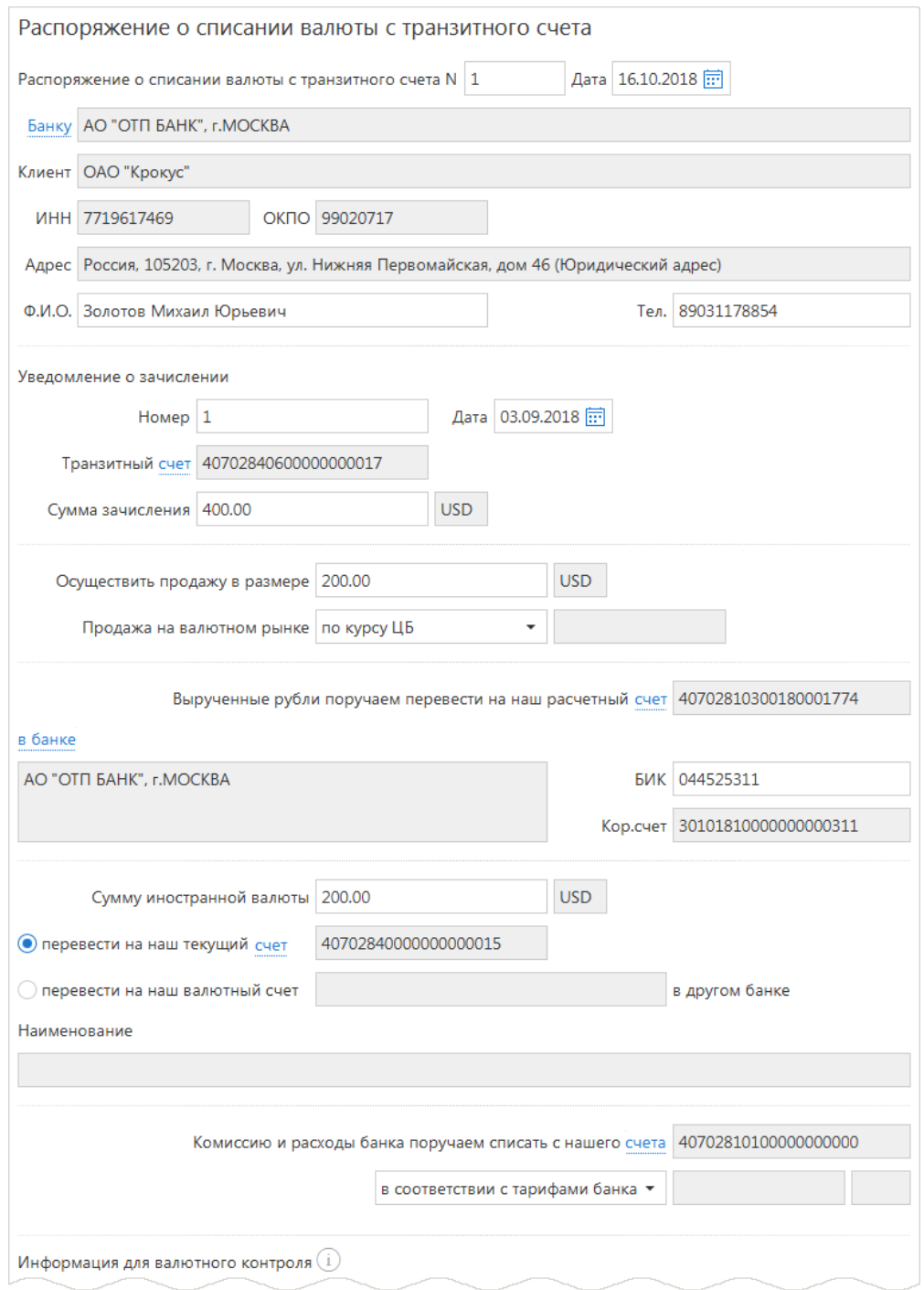

**Рис. 114. Распоряжение о списании валюты с транзитного счета**

Для заполнения формы распоряжения на списание с транзитного счета используйте приведенные ниже рекомендации:

- 1. Для указания своих реквизитов используйте рекомендации раздела [Валютные документы.](#page-91-2)
- 2. В полях **Уведомление о зачислении N** и **Дата** укажите номер и дату уведомления о зачислении денежных средств.
- 3. В поле **Транзитный счет**, нажав ссылку счет, выберите счет списания.
- 4. В поле **Сумма зачисления** укажите сумму зачисления.
- 5. При необходимости в поле **Осуществить продажу в размере** укажите сумму, предназначенную для продажи.
- 6. Укажите реквизиты банка, на рублевый счет которого будут переведены вырученные рубли.

По результатам выбора банка заполнятся поля **в банке**, **БИК** и **Кор.счет** (корреспондентский счет) банка получателя.

Если выбранный банк — один из объединенных системой «iBank», то рублевый расчетный счет, на который переводятся вырученные рубли, можно выбрать в диалоге **Выбор счета**, вызываемом нажатием на ссылку счет.

- 7. В поле **Сумму иностранной валюты** укажите сумму для зачисления на текущий или валютный счет. Если денежные средства необходимо перевести на текущий счет, то отметьте поле **Перевести на наш текущий счет** и выберите соответствующий счет. При указании текущего счета воспользуйтесь следующими рекомендациями:
	- если вы продаете всю сумму валюты, поступившую на транзитный счет, указание в распоряжении текущего счета не требуется;
	- если вы продаете часть суммы валюты, поступившую на транзитный счет, с транзитного счета списывается сумма продажи, на расчетный счет в российских рублях зачисляются вырученные российские рубли, оставшаяся сумма иностранной валюты переводится с транзитного счета на текущий счет клиента;
	- если вы ничего не продаете, то с транзитного счета списывается вся сумма иностранной валюты и переводится на текущий счет, указание в распоряжении текущего счета не требуется.

Если денежные средства должны быть переведены на валютный счет в другом банке, отметьте поле **Перевести на наш валютный счет в другом банке** и укажите номер счета в другом банке, а в поле **Наименование** укажите наименование этого банка. При указании валютного счета воспользуйтесь следующими рекомендациями:

- если вы продаете всю сумму валюты, поступившую на транзитный счет, указание в распоряжении валютного счета не требуется;
- если вы продаете часть суммы валюты, поступившую на транзитный счет, с транзитного счета списывается сумма продажи, на расчетный счет в российских рублях зачисляются вырученные российские рубли, оставшаяся сумма иностранной валюты переводится с транзитного счета на валютный счет клиента;
- если вы ничего не продаете, то с транзитного счета списывается вся сумма иностранной валюты и переводится на валютный счет, указание в распоряжении валютного счета не требуется.
- 8. При необходимости заполните поле **Примечание**.
- 9. Выберите вариант списания комиссии.
- 10. Если вам предоставлены права на модуль «Валютный контроль», на форме распоряжения будет отображаться блок полей **Информация для валютного контроля**.

# *Примечание:*

При зачислении иностранной валюты на транзитный валютный счет резидента по договору, заключенному с нерезидентом, сумма обязательств по которому равна или не превышает в эквиваленте 200 тыс. рублей (далее - контракт, сумма обязательств по которому не превышает в эквиваленте 200 тыс. рублей), резидент должен представить в Банк информацию о коде вида операции.

Если сумма обязательств превышает в эквиваленте 200 тыс. рублей, необходимо приложить документы, связанные с проведением операции.
Если сумма экспортного контракта в эквиваленте (по курсу ЦБ РФ) равна или превышает 6 млн. рублей, а для импортных контрактов или кредитных договоров данная сумма равна или превышает 3 млн. рублей, то необходимо заполнить бланк «Заявление о постановке на учет контракта (кредитного договора)».

<span id="page-108-0"></span>Для указания информации для валютного контроля выполните нажмите кнопку **Добавить** и в отобразившемся диалоге **Сведения о валютной операции** (см. [рис. 115](#page-108-0)) заполните следующие поля:

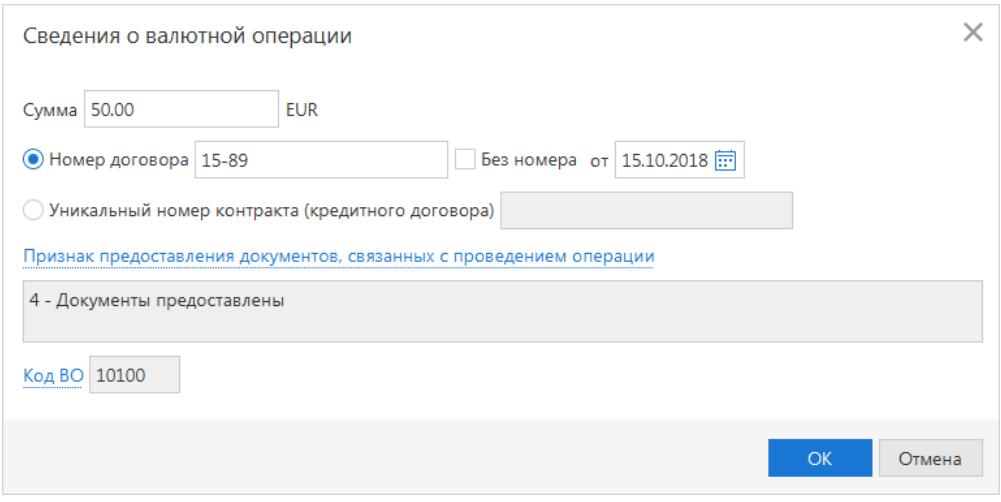

**Рис. 115. Диалог "Сведения о валютной операции"**

- В поле **Сумма** укажите сумму операции в валюте документа;
- Выберите документ, связанный с проведением валютной операции, и укажите соответствующие данные в поле **Номер договора N** или **Уникальный номер контракта (кредитного договора)**.

Формат записи уникального номера контракта (кредитного договора) описан в разделе [Валютный](#page-111-0) [контроль;](#page-111-0)

• При необходимости укажите **Признак предоставления документов, связанных с проведением операции**. Для этого нажмите на соответствующую ссылку и в открывшемся диалоге **Выбор признака предоставления документов** (см. [рис. 116](#page-108-1)) выберите необходимый признак из списка;

<span id="page-108-1"></span>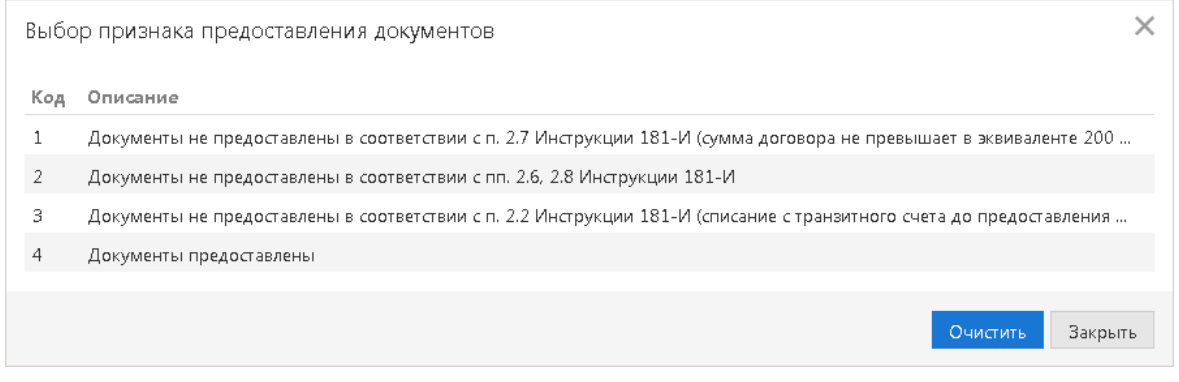

**Рис. 116. Диалог "Выбор признака предоставления документов"**

- В поле **Код ВО** при помощи справочника укажите код вида операции;
- При необходимости приложите документы, связанные с проведением валютной операции.

# **Распоряжение на обязательную продажу иностранной валюты**

<span id="page-109-0"></span>Внешний вид формы документа **Распоряжение на обязательную продажу иностранной валюты** представлен на [рис. 117](#page-109-0).

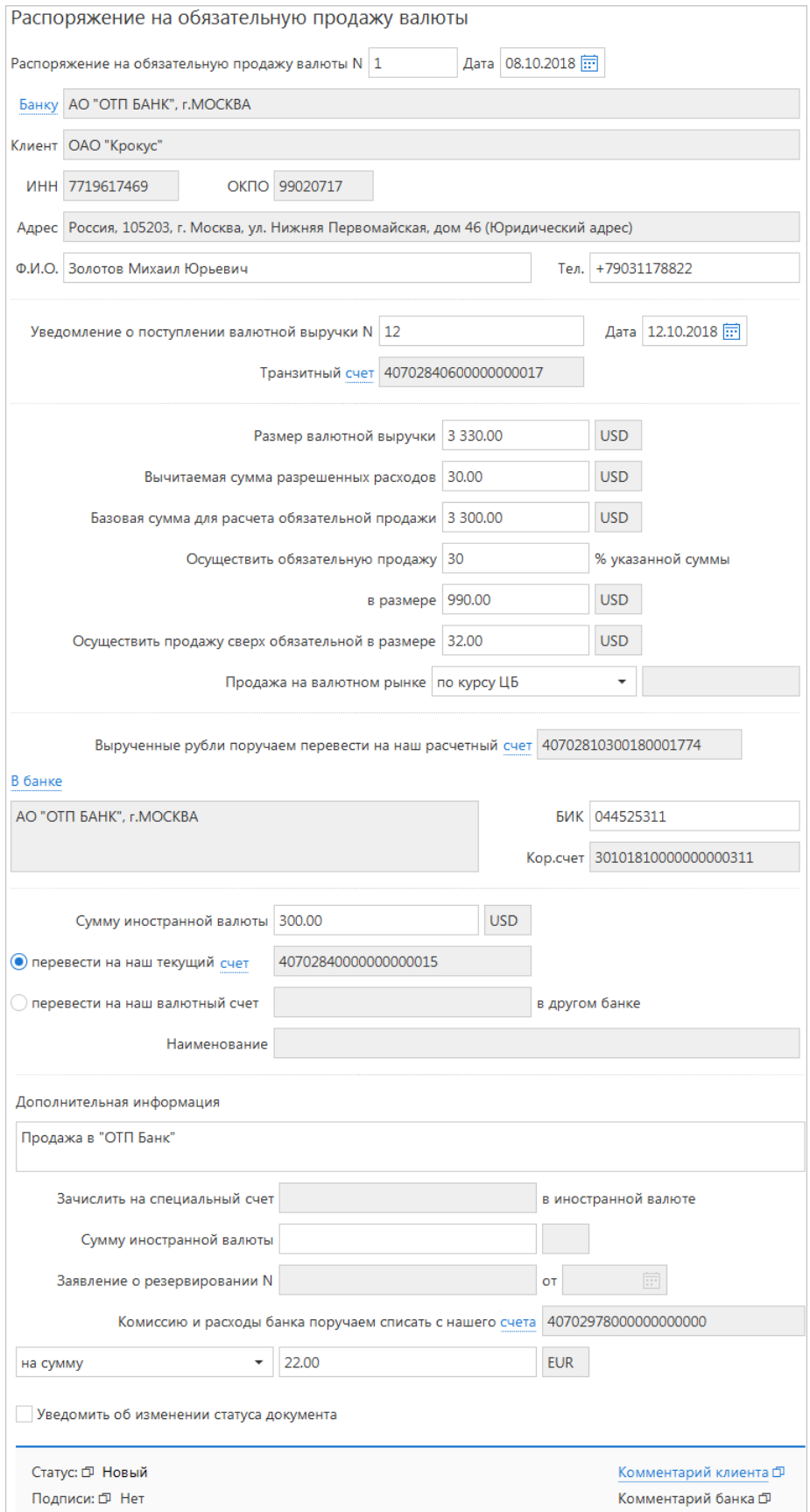

Для заполнения распоряжения на обязательную продажу валюты используйте приведенные ниже рекомендации:

- 1. Заполните поля с вашими реквизитами. В поле **Уведомление о поступлении валютной выручки** укажите номер и дату прихода из банка уведомления о поступлении валютных средств на транзитный счет.
- 2. Укажите размер валютной выручки и ее часть, подлежащую обязательной продаже. Валюта устанавливается в соответствии с кодом валюты выбранного транзитного счета.
- 3. Согласно Указанию ЦБ РФ от 29.03.2006 г. N 1676-У «О внесении изменения в инструкцию Банка России от 30 марта 2004 года № 111-И «Об обязательной продаже части валютной выручки на внутреннем валютном рынке Российской Федерации»» обязательной продаже подлежат 0% валютной выручки. Данная сумма автоматически указывается в соответствующем поле.
- 4. Выберите один из вариантов курса продаваемой валюты и укажите реквизиты банка, на рублевый счет которого будут переведены вырученные денежные средства, используя рекомендации раздела [Валютные документы.](#page-91-0) По результатам выбора банка заполнятся поля **в банке**, **БИК** и **Кор.счет** (корреспондентский счет) банка получателя.

Если выбранный банк — один из объединенных системой «iBank», то ваш счет, на который переводятся вырученные рубли, можно выбрать в диалоге **Выбор счета** (ссылка счет). В противном случае номер счета необходимо ввести вручную. Взаимосвязь типов документов и типов счетов подробно описана в разделе [Использование типов счетов в документах.](#page-201-0)

- 5. Укажите сумму валюты, зачисляемую на текущий валютный счет либо на валютный счет в другом банке.
- 6. Наименование банка и дополнительная информация указывается в полях **Наименование** и **Дополнительная информация** соответственно.
- 7. При необходимости укажите сумму, зачисляемую на специальный счет (зачисление доступно только в случае наличия специального счета), в иностранной валюте.

В соответствующих полях укажите номер и дату заявления о резервировании.

8. Выберите номер счета, с которого необходимо списать комиссию банка, и вариант списания комиссии.

#### **Поручение на обратную продажу иностранной валюты**

В разделе **Поручение на обратную продажу иностранной валюты** возможен только просмотр ранее созданных поручений.

# <span id="page-111-0"></span>**Валютный контроль**

**Валютный контроль** — отдельный сервис системы «iBank», в рамках которого возможно создание документов валютного контроля, получение уведомлений о зачислении валюты на транзитный счет и заполнение информации для валютного контроля в платежном поручении, заявлении на перевод и распоряжении о списании с транзитного счета.

Оформление документов валютного контроля в системе «iBank» соответствует требованиям инструкции Банка России от 16.08.2017 N 181-И «О порядке представления резидентами и нерезидентами уполномоченным банкам подтверждающих документов и информации при осуществлении валютных операций, о единых формах учета и отчетности по валютным операциям, порядке и сроках их представления».

## *Внимание!*

Наличие раздела **Валютный контроль** на панели разделов сервиса определяется наличием соответствующих прав, настраиваемых по согласованию с вашим банком.

Начиная с версии системы 2.0.24.702 следующие документы перемещены в **Архив** и доступны только для просмотра:

- Справка о валютных операциях;
- Паспорт сделки по контракту;
- Паспорт сделки по кредитному договору;
- Заявление о переоформлении паспорта сделки;
- Заявление о закрытии паспорта сделки;
- Справка о поступлении валюты РФ.

При заполнении форм документов валютного контроля используйте следующие рекомендации:

- 1. Порядок заполнения полей с номером и датой документа, полей с основной информацией о вашей организации, полей выбора счета и банка описан в разделе [Валютные документы.](#page-91-0)
- 2. Для указания сведений о документе, связанном с проведением валютной операции, выберите один из пунктов **Номер договора N** или **Уникальный номер контракта (кредитного договора)**.

Если выбран пункт **Номер договора N**, то в соответствующих полях указывается номер договора и его дата. Если номер документа отсутствует, установите флаг **Без номера**. При установке флага поле номера заполняется значением «БН» и недоступно для редактирования.

Если выбран пункт **Уникальный номер контракта (кредитного договора)**, то в соответствующем поле указывается номер контракта (кредитного договора).

Номер контракта (кредитного договора) состоит из пяти частей, разделенных символом «/», и заполняется следующим образом:

- Первая часть заполняется в формате YYMMNNNN, где:
	- YY две последние цифры года, в котором присвоен номер;
	- MM месяц (числа от 01 до 12), в котором присвоен номер;

– NNNN — порядковый номер (от 0001 до 9999) в течение календарного месяца, по виду контракта (кредитного договора), указанного в 4-ой части.

• Вторая и третья части заполняются в формате RRRR/BBBB, где:

– RRRR — регистрационный номер кредитной организации в соответствии с КГРКО;

– BBBB — порядковый номер филиала кредитной организации в соответствии с КГРКО.

- В четвертой части указывается код вида контракта (кредитного договора):
	- для контракта значения 1, 2, 3, 4, 9;
	- для кредитного договора значения 5, 6.
- В пятой части указывается признак резидента, являющегося стороной по контракту (кредитному договору):
	- **«1»** юридическое лицо или его филиал;
	- **«2»** физическое лицо индивидуальный предприниматель;
	- **«3»** физическое лицо, занимающееся в установленном порядке частной практикой;
	- **«0»** для старых Паспортов сделок (до 01.10.2012 г. вступления в силу 138-И).
- <span id="page-112-0"></span>3. Для выбора кода валютной операции нажмите на ссылку Код ВО и выберите из списка необходимый (см. [рис. 118](#page-112-0)).

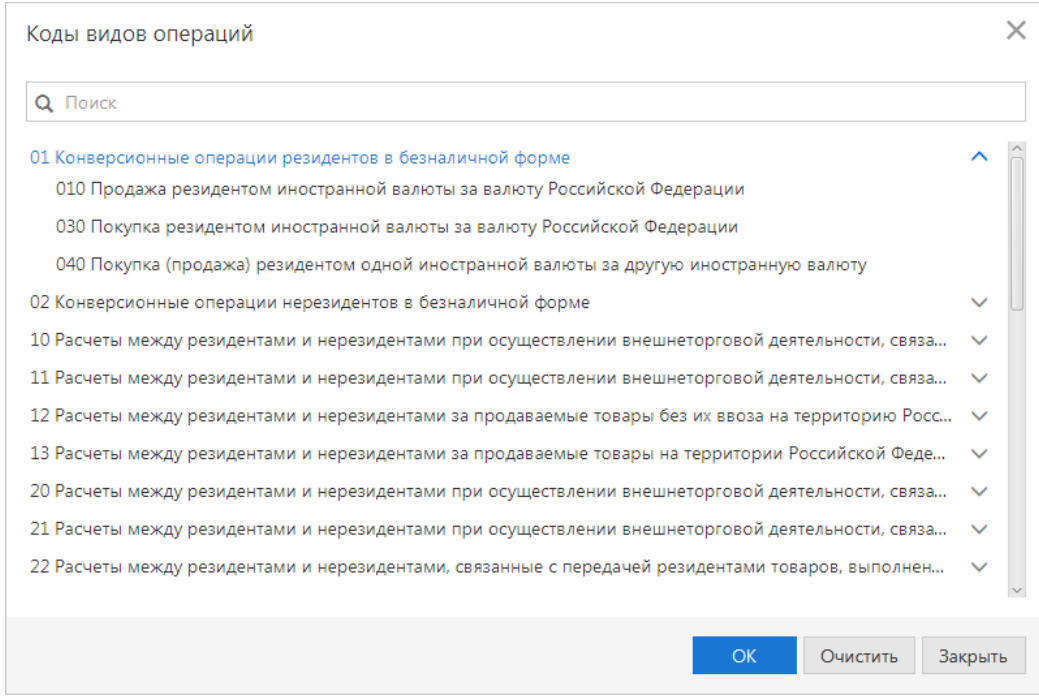

**Рис. 118. Диалог "Коды видов операций"**

<span id="page-112-1"></span>4. Указать дату ожидаемого срока или срока возврата аванса можно вручную, с помощью календаря или воспользовавшись диалогом расчета даты. Для вызова диалога расчета даты нажмите на название поля, для которого необходимо рассчитать значение. Откроется соответствующий диалог (см. [рис. 119,](#page-112-1) [рис. 120](#page-113-0)).

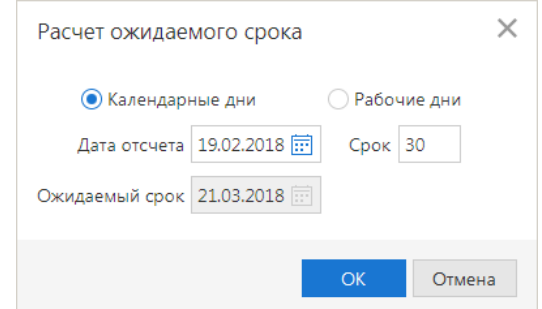

**Рис. 119. Диалог "Расчет ожидаемого срока"**

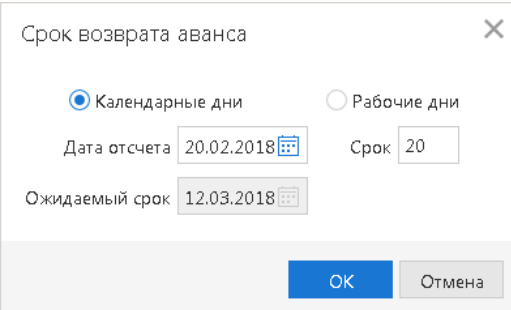

**Рис. 120. Диалог "Срок возврата аванса"**

<span id="page-113-0"></span>В диалоге выберите способ расчета (календарные или рабочие дни), укажите дату отсчета и срок (в днях). Для подстановки значения в документ нажмите кнопку **ОK**.

5. Для прикрепления файла нажмите ссылку Прикрепить: откроется стандартное окно выбора файла. Дважды нажмите на наименование необходимого файла. Выбранный файл отобразится в списке блока **вложения**. Максимальный размер и расширения файлов, разрешенных для прикрепления, настраиваются на стороне банка. Для удаления присоединенного файла нажмите кнопку

#### **Контракты (кредитные договоры)**

Раздел **Контракты (кредитные договоры)** (см. [рис. 121](#page-113-1)) предназначен для получения информации о контрактах (кредитных договорах). В разделе отображается информация как по договорам, поставленным на учет в банке, так и о договорах, снятых с учета.

Раздел содержит следующие закладки:

- **На учете** действующие контракты (кредитные договоры), находящиеся на учете в банке (в статусе **На учете**);
- **Все** все контракты (кредитные договоры), как находящиеся на учете, так и снятые с учета.

<span id="page-113-1"></span>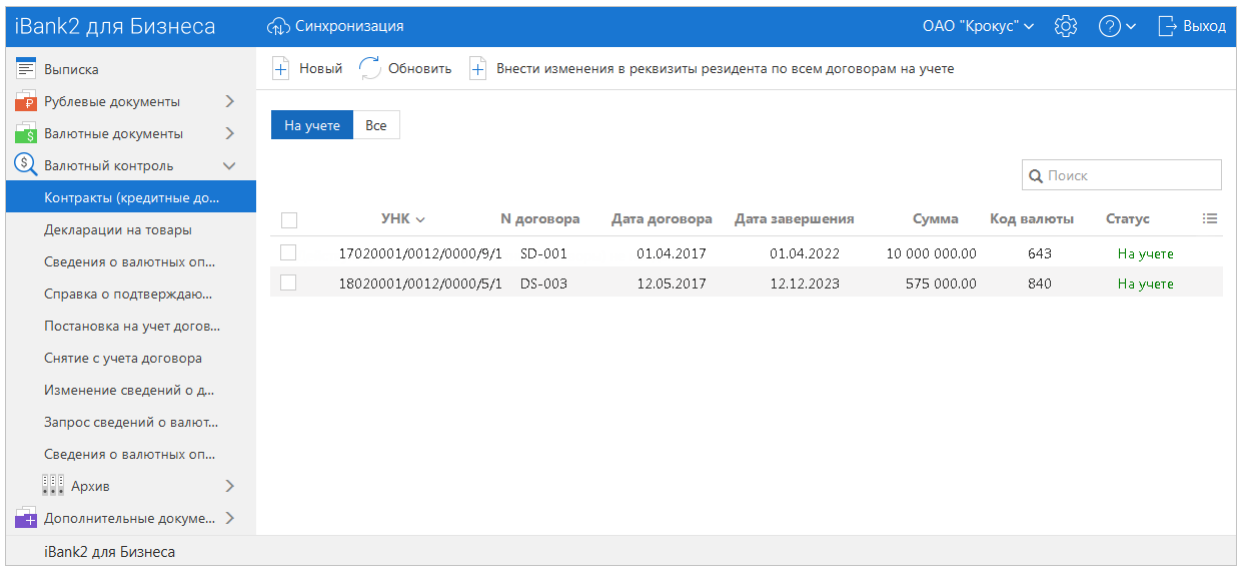

#### **Рис. 121. Контракты (кредитные договоры)**

На закладках отображается следующая информация:

- **Тип** тип документа: «Контракт», «Кредитный договор»;
- УНК уникальный номер контракта (кредитного договора);
- **Дата постановки** дата постановки на учет;
- **N договора**;
- **Дата договора**;
- **Дата завершения**;
- **Сумма** сумма контракта (кредитного договора). Отображается в единицах валюты документа;
- **Код валюты**;
- **Валюта**;
- **Статус** статус контракта (кредитного договора): **На учете**, **Снят с учета**.

Из раздела можно осуществить следующие действия над контрактами (кредитными договорами):

- Просмотреть ведомость банковского контроля. Для этого выберите необходимый документ из списка (см. раздел [Ведомость банковского контроля\)](#page-115-0).
- Поставить на учет. Для этого нажмите кнопку  $\pm$  новый или вызовите контекстное меню и выберите пункт **Новый**. Откроется документ [Заявление о постановке на учет контракта \(кредитного](#page-125-0) [договора\).](#page-125-0)
- Снять с учета. Для этого выберите документ в статусе **На учете**, вызовите контекстное меню и выберите пункт **Снять с учета**. Откроется документ [Заявление о снятии с учета контракта](#page-128-0) [\(кредитного договора\).](#page-128-0)
- Продлить срок без подписи дополнений. Для этого выберите документ в статусе **На учете**, вызовите контекстное меню и выберите пункт **Продление срока без подписания дополнений**.

<span id="page-114-0"></span>В открывшемся диалоге укажите новую дату завершения исполнения обязательств и нажмите кнопку **Продлить** (см. [рис. 122](#page-114-0)).

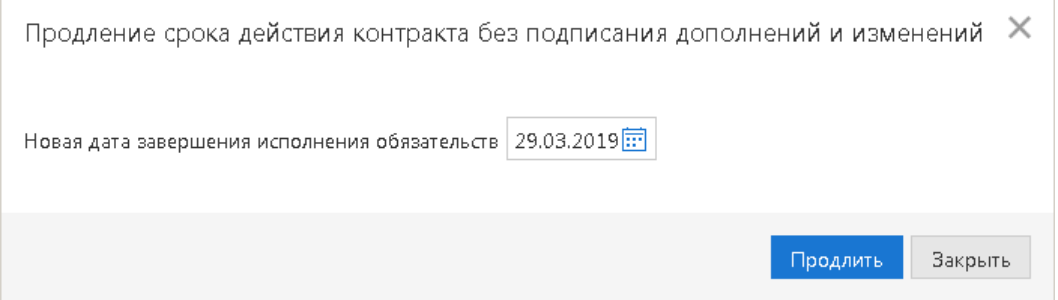

**Рис. 122. Продление срока действия контракта без подписания дополнений и изменений**

Произойдет переход в раздел **Изменение сведений о договоре**, в котором будет автоматически создано [Заявление о внесении изменений в раздел I ведомости банковского контроля](#page-130-0), предзаполненное указанной новой датой завершения обязательств.

Действие *продление срока без подписи дополнений* может быть выполнено одновременно для группы документов. При этом в разделе **Изменение сведений о договоре** для каждого договора из группы будет создано отдельное заявление.

• Внести изменения в реквизиты резидента по всем договорам на учете. Для этого нажмите кнопку

 $\left| \frac{1}{2} \right|$  Внести изменения в реквизиты резидента по всем договорам на учете Откроется диалог Изменение реквизитов

**резидента** (см. [рис. 123\)](#page-115-1).

<span id="page-115-1"></span>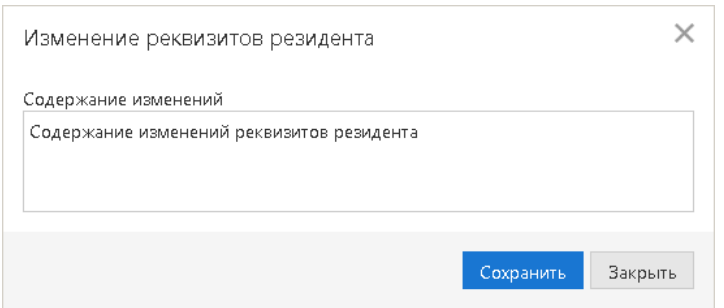

**Рис. 123. Изменение реквизитов резидента**

В диалоге укажите содержание изменений в реквизитах резидента и нажмите кнопку **Сохранить**. Произойдет переход в раздел **Изменение сведений о договоре**, в котором для каждого договора в статусе **На учете** будет создано [Заявление о внесении изменений в раздел I ведомости банковского](#page-130-0) [контроля,](#page-130-0) предзаполненное данными соответствующего договора и описанием изменений.

- Внести изменения в раздел I ведомости банковского контроля. Для этого выберите необходимый документ, вызовите контекстное меню и выберите пункт **Внести изменения**. Откроется документ [Заявление о внесении изменений в раздел I ведомости банковского контроля](#page-130-0).
- Подать сведения о валютных операциях. Для этого выберите необходимый документ, вызовите контекстное меню и выберите пункт **Подать сведения об операциях**. Откроется документ [Сведения о валютных операциях](#page-118-0).
- Создать справку о подтверждающих документах. Для этого выберите необходимый документ, вызовите контекстное меню и выберите пункт **Создать Справку о подтверждающих документах**. Откроется документ [Справка о подтверждающих документах](#page-121-0).

#### <span id="page-115-0"></span>**Ведомость банковского контроля**

Ведомость банковского контроля по контракту представлена на [рис. 124](#page-115-2).

<span id="page-115-2"></span>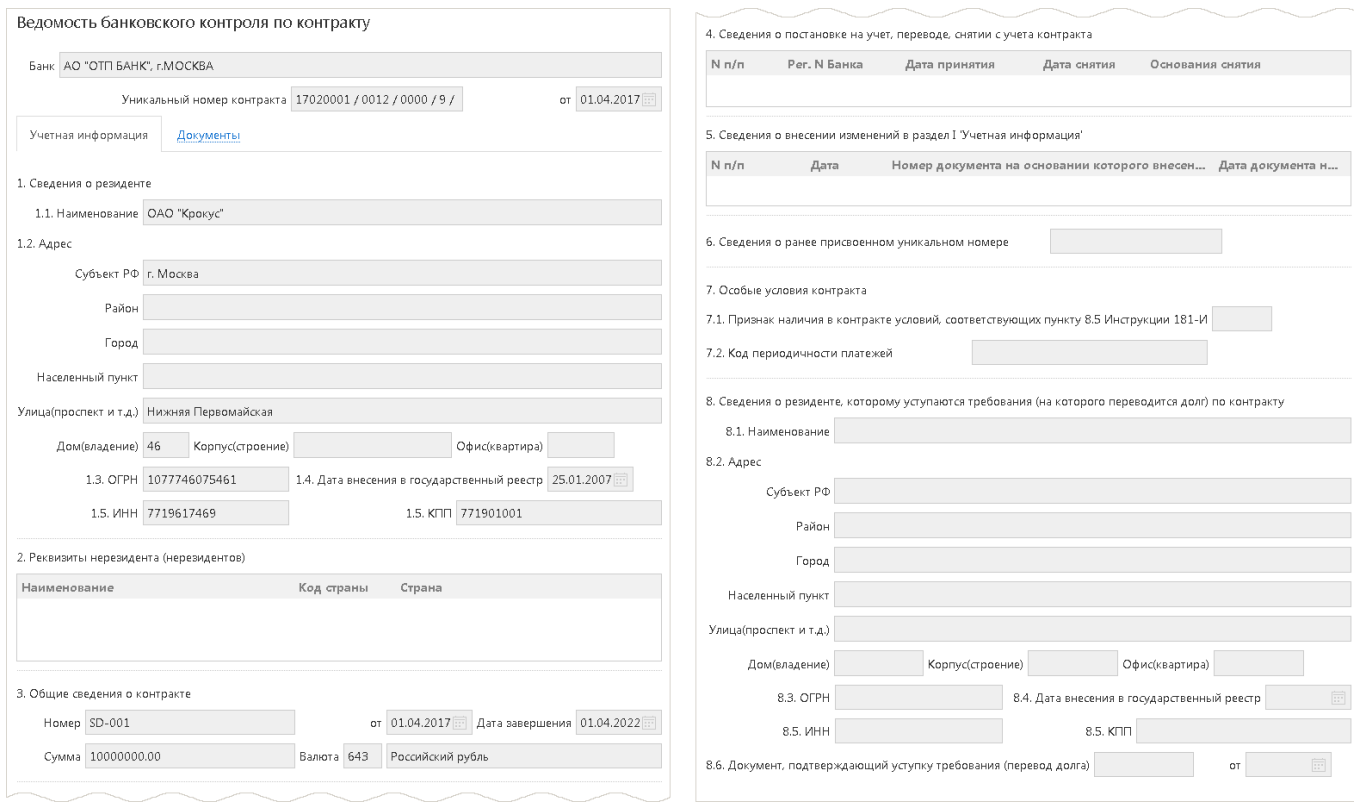

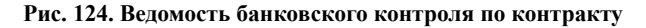

Ведомость банковского контроля по кредитному договору представлена на [рис. 125](#page-116-0) и [рис. 126](#page-116-1).

<span id="page-116-0"></span>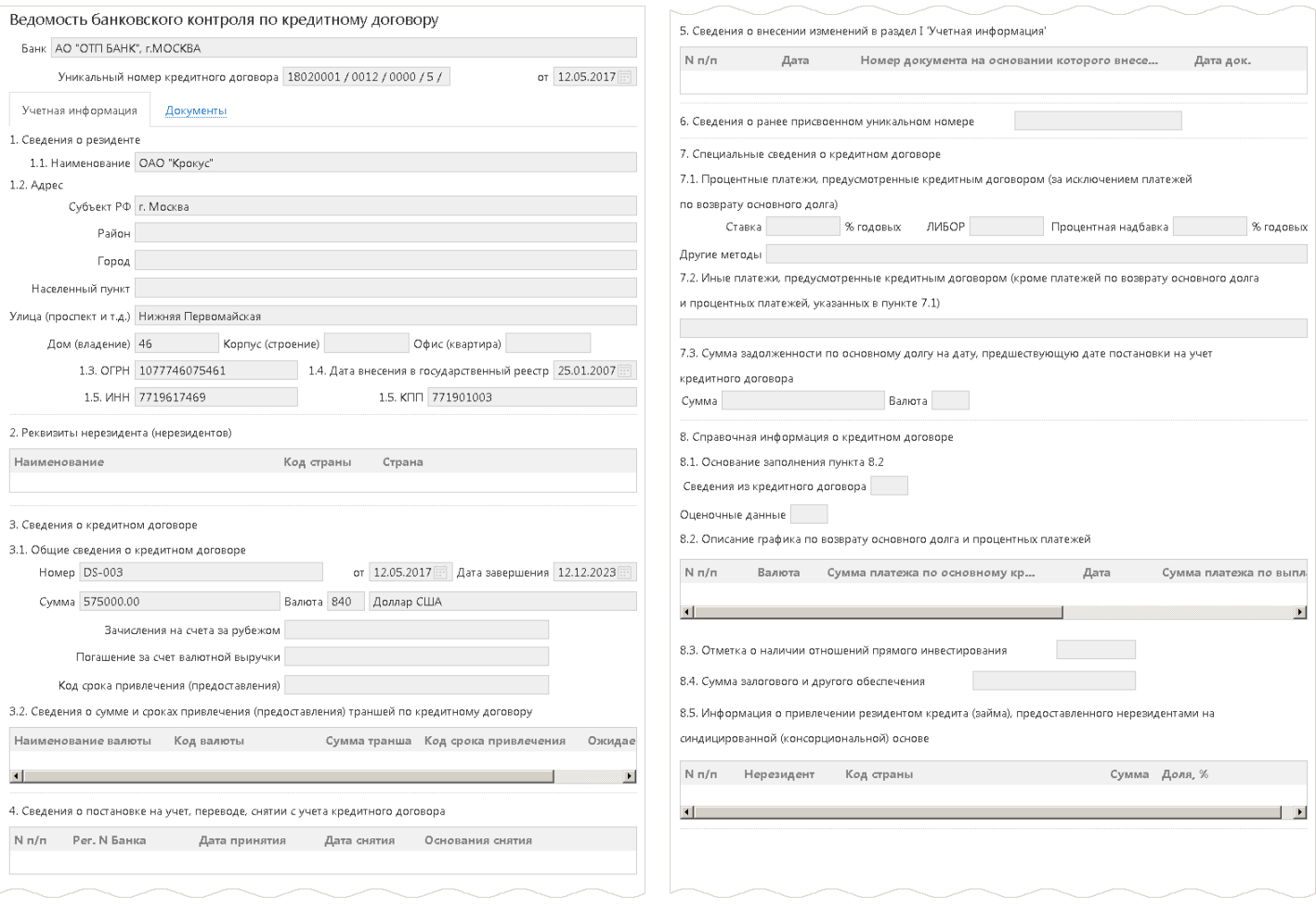

#### **Рис. 125. Ведомость банковского контроля по кредитному договору. Часть 1**

<span id="page-116-1"></span>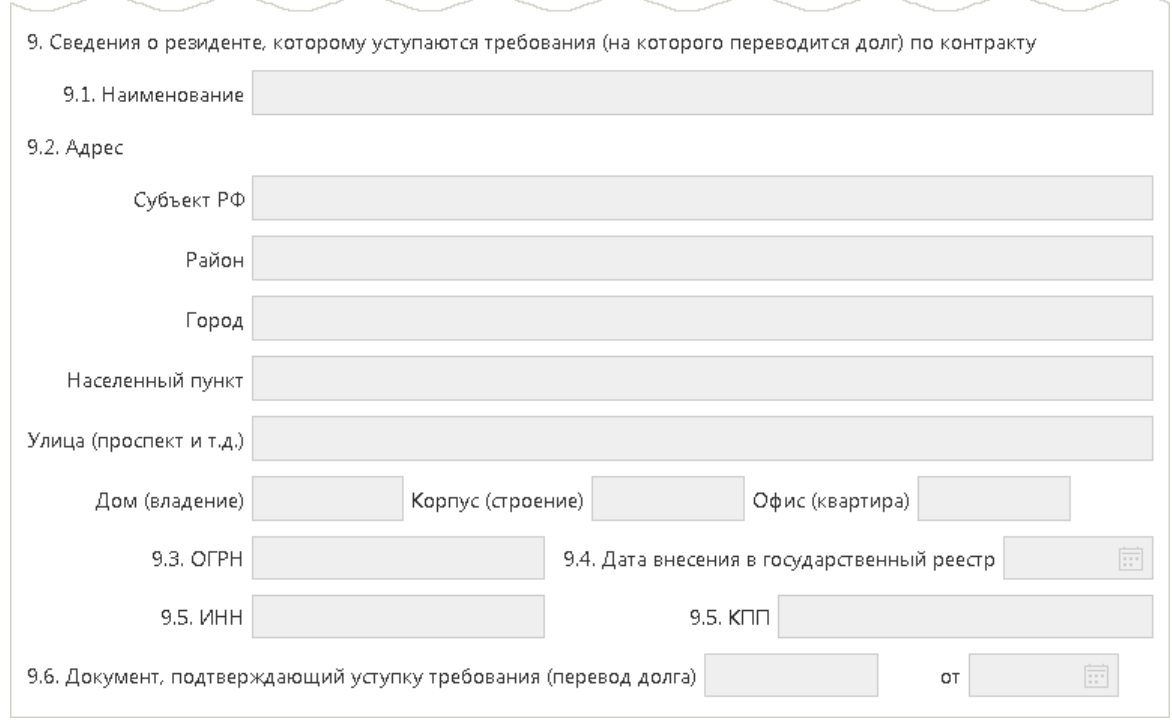

**Рис. 126. Ведомость банковского контроля по кредитному договору. Часть 2**

В документе отображается следующая информация:

- Сведения о резиденте;
- Реквизиты нерезидента (нерезидентов);
- Общие сведения о контракте (кредитном договоре);
- Сведения о постановке на учет, переводе, снятии с учета контракта (кредитного договора);
- Сведения о внесении изменений в учетную информацию по контракту (кредитному договору);
- Сведения о ранее присвоенном уникальном номере;
- Особые условия контракта/Специальные сведения о кредитном договоре;
- Справочная информация о кредитном договоре (только по кредитному договору);
- Сведения о резиденте, которому уступаются требования (на которого переводится долг) по контракту (кредитному договору).

<span id="page-117-0"></span>На закладке **Документы** (см. [рис. 127](#page-117-0)) отображается список документов клиента/документов от банка клиенту, связанных по уникальному номеру с данным контрактом (кредитным договором).

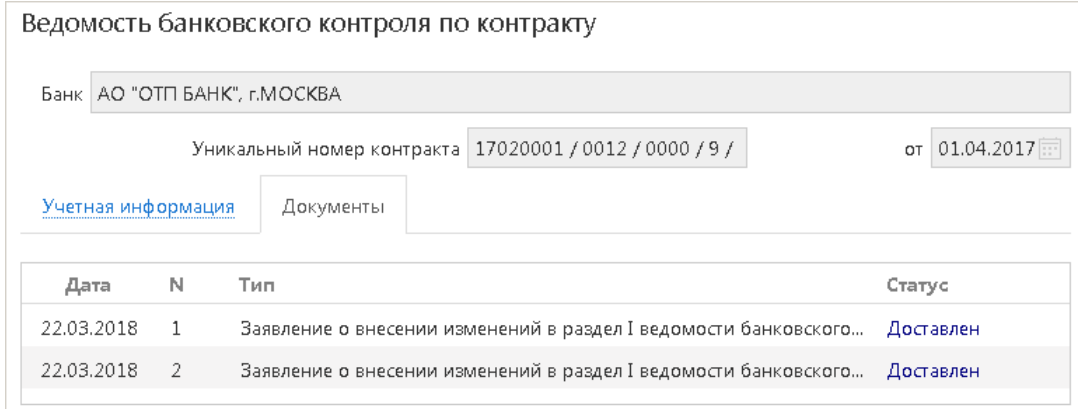

**Рис. 127. Ведомость банковского контроля по контракту (кредитному договору). Закладка "Документы"**

Для просмотра связанного документа нажмите по нему в списке.

#### **Декларации на товары**

Раздел **Декларации на товары** (см. [рис. 128\)](#page-117-1) предназначен для получения информации о декларациях на товары, которая автоматически загружается из электронных сообщений, передаваемых таможенными органами в банк. Полученная информация о декларациях на товары используется при оформлении справки о подтверждающих документах и заявлении на перевод.

<span id="page-117-1"></span>

| <b>iBank2</b> для Бизнеса<br><b>СИНХРОНИЗАЦИЯ</b> |                                                                                                 | OAO "Крокус" ~ | ිරි          | <b>Р⇒ Выход</b> |  |
|---------------------------------------------------|-------------------------------------------------------------------------------------------------|----------------|--------------|-----------------|--|
| <b>Е</b> Выписка                                  | Обновить                                                                                        |                |              |                 |  |
| <b>•• Рублевые документы</b>                      |                                                                                                 |                |              |                 |  |
| • Валютные документы                              | Декларации с 01.09.2018 1 по 09.10.2018 1 УНК<br>Обновить                                       |                | Q Поиск      |                 |  |
| S Валютный контроль<br>$\checkmark$               |                                                                                                 |                |              |                 |  |
| Контракты (кредитные договоры)                    | <b>YHK</b><br>Дата ДТ<br>Направление<br>Сумма<br>Номер декларации $\land$                       | Валюта         | Дата выпуска | Дата СПД :⊟     |  |
| Декларации на товары                              | ЭК<br>350 000.00<br>12412022 / 040918 / 0000002<br>04.09.2018<br>18110002 / 2543 / 0000 / 9 / 1 | <b>RUR</b>     | 04.09.2018   |                 |  |
| Сведения о валютных операциях                     | 10611020 / 240418 / 0000001<br>18.04.2018 17120001 / 2766 / 0000 / 9 / 1<br>ИМ<br>157 184.28    | <b>USD</b>     | 24.04.2018   |                 |  |
| Справка о подтверждающих документах               |                                                                                                 |                |              |                 |  |
| Постановка на учет договора                       |                                                                                                 |                |              |                 |  |
| Снятие с учета договора                           |                                                                                                 |                |              |                 |  |
| Изменение сведений о договоре                     |                                                                                                 |                |              |                 |  |
| Запрос сведений о валютных операциях              |                                                                                                 |                |              |                 |  |
| Сведения о валютных операциях (из банка)          |                                                                                                 |                |              |                 |  |
| <b>ДА</b> Архив                                   |                                                                                                 |                |              |                 |  |
| iBank2 для Бизнеса                                |                                                                                                 |                |              |                 |  |

**Рис. 128. Декларации на товары**

В разделе отображается следующая информация:

- **Номер декларации**;
- **Дата ДТ** дата декларации на товары;
- **УНК** уникальный номер контракта;
- **Направление** направление перемещения товаров: **ИМ** ввоз товаров (импорт), **ЭК** вывоз товаров (экспорт);
- **Сумма** сумма декларации. Отображается в единицах валюты документа;
- **Валюта**;
- **Сумма невыпущенного товара**;
- **Дата выпуска**;
- **Контракт** реквизиты контракта;
- **Таможенная процедура**;
- **Особенности декларирования**;
- **Дата СПД** дата справки о подтверждающих документах, в которую включена декларация;
- **Банк** наименование банка учета контракта.

Из раздела можно создать справку о подтверждающих документах. Для этого выберите необходимую декларацию, вызовите контекстное меню и выберите пункт **Создать Справку о подтверждающих документах**. Откроется документ [Справка о подтверждающих документах.](#page-121-0)

#### <span id="page-118-0"></span>**Сведения о валютных операциях**

Данным документом клиент подает в банк сведения, связанные с проведением валютных операций:

- по своим счетам в банке (рублевым, валютным);
- по своим операциям в банке-нерезиденте (зарубежный банк), связанным с расчетами по контракту (кредитному договору), который поставлен на учете в банке;
- по операциям 3-го резидента в другом банке (российском/зарубежном), связанным с расчетами по контракту (кредитному договору), который поставлен на учете в банке.

Внешний вид формы документа **Сведения о валютных операциях** представлен на [рис. 129](#page-119-0).

<span id="page-119-0"></span>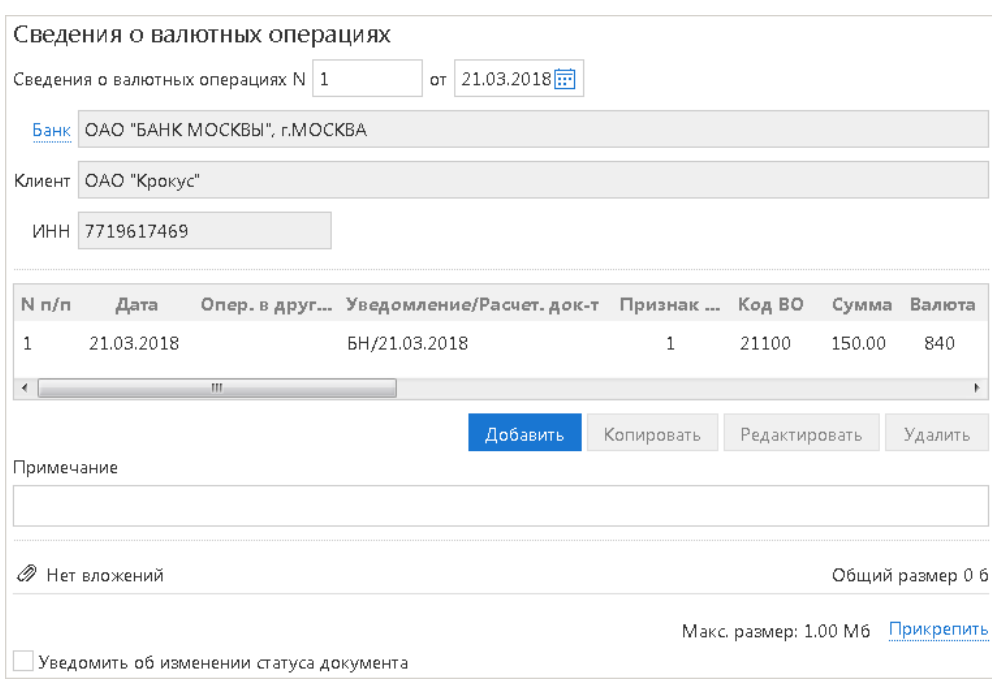

**Рис. 129. Сведения о валютных операциях**

Для заполнения сведений о валютных операциях используйте приведенные ниже рекомендации:

- 1. Номер и дата документа заполняются автоматически. При этом данные поля доступны для редактирования.
- 2. Поле **Банк** заполняется автоматически. Для выбора другого банка используйте соответствующую ссылку.
- 3. Поля **Клиент** и **ИНН** заполняются автоматически информацией, указанной при регистрации клиента.
- <span id="page-119-1"></span>4. Для внесения данных о валютной операции нажмите кнопку **Добавить** и в открывшемся диалоге (см. [рис. 130](#page-119-1)) заполните требуемые поля:

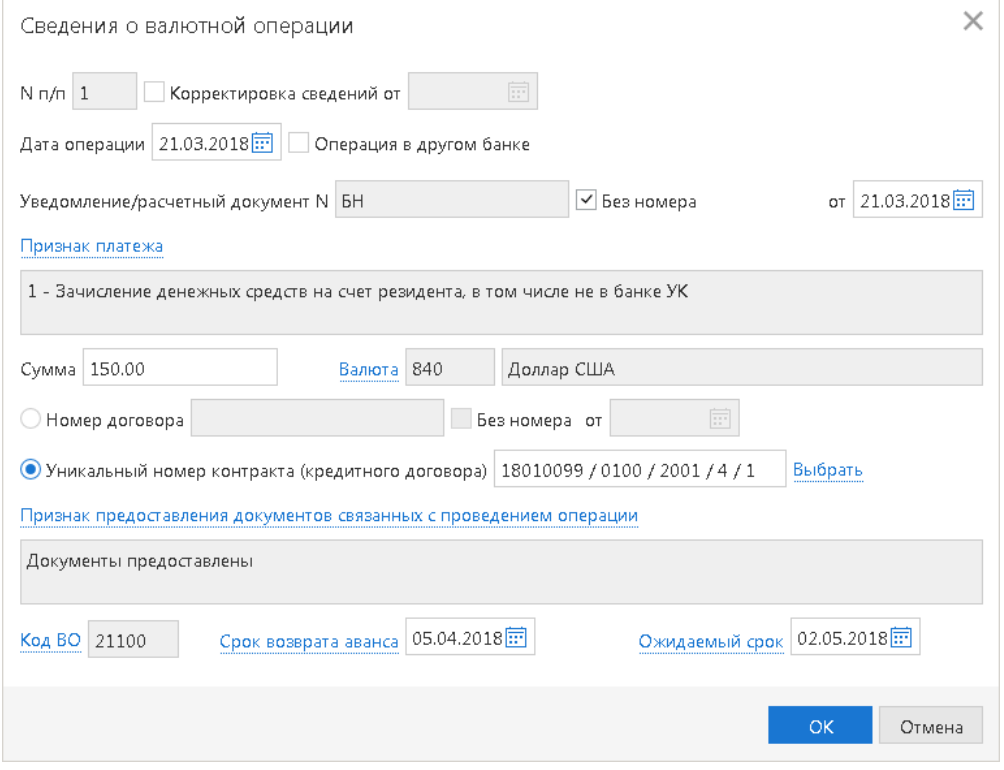

**Рис. 130. Сведения о валютной операции**

- Заполнение полей с датой и номером записи зависят от типа записи: о первичных сведениях или о корректировке существующих сведений:
	- *Первичные сведения*

— Поле **N п/п** автоматически заполнится следующим по порядку номером записи первичных сведений;

*Корректировка сведений*

— Установите флаг **Корректировка сведений от** и в поле справа укажите дату корректируемых сведений;

— В поле **N п/п** номер строки документа, ранее принятого банком, которая содержит сведения, подлежащие корректировке.

- Укажите **Дату операции**
- Если операция, о которой добавляются сведения, была проведена в другом банке, установите соответствующий флаг.
- Укажите номер и дату уведомления/расчетного документа. Поля не обязательны для заполнения для операций, проведенных в другом банке. Если номер документа отсутствует, установите флаг **Без номера**. При установке флага поле номера заполняется значением «БН» и недоступно для редактирования.
- В поле **Признак платежа** выберите из справочника необходимое значение:
	- 1 зачисление денежных средств на счет резидента, в том числе не в банке УК;
	- 2 списание денежных средств со счета резидента, в том числе не в банке УК;

7 — зачисление денежных средств от нерезидента на счет финансового агента (фактора) – резидента;

8 — зачисление денежных средств на счет другого лица – резидента или резидента, являющегося стороной по контракту, но не осуществляющего его постановку на учет;

9 — списание денежных средств со счета третьего лица – резидента, другого лица – резидента или резидента, являющегося стороной по контракту, но не осуществляющего его постановку на учет;

0 — перевод денежных средств при исполнении аккредитива в пользу получателя-нерезидента.

- В поле **Сумма** укажите сумму операции.
- Укажите валюту операции. Для этого нажмите ссылку Валюта и выберите необходимое значение из справочника. В справочнике присутствуют как валюты стран по общероссийскому классификатору валют (ОКВ), так и клиринговые валюты.
- Укажите реквизиты документа, связанного с проведением валютной операции: **Уникальный номер контракта (кредитного договора)** или **Номер договора** и его дату. Если номер договора отсутствует, установите флаг **Без номера**.

Формат записи уникального номера контракта описан в общих рекомендациях по заполнению документов валютного контроля.

• В поле **Признак предоставления документов связанных с проведением операции** выберите из справочника необходимое значение:

1 — Документы не предоставлены в соответствии с п. 2.7, 2.15 Инструкции 181-И (сумма договора не превышает в эквиваленте 200 тыс. руб.);

2 — Документы не предоставлены в соответствии с пп. 2.6, 2.8, 2.14, 2.16 Инструкции 181-И, а также в случае зачисления валюты РФ на расчетный счет резидента по договору, который не требуется ставить на учет;

3 — Документы не предоставлены в соответствии с п. 2.2 Инструкции 181-И (списание с транзитного счета до предоставления документов);

- 4 Документы предоставлены.
- В поле **Код ВО** при помощи справочника укажите код вида операции.
- Если указан уникальный номер контракта (кредитного договора), а поле **Код ВО** не заполнено или содержит одно из следующих значений: 11100, 21100, 23100, 23110 (коды авансового платежа), заполните поля **Ожидаемый срок** и **Срок возврата аванса**. Возможность заполнения поля **Срок возврата аванса** регулируется на стороне банка.

В поле **Ожидаемый срок** укажите дату максимального срока исполнения нерезидентом обязательств по контракту (кредитному договору) в счет осуществляемого резидентом авансового платежа.

В поле **Срок возврата аванса** укажите дату возврата в Российскую Федерацию денежных средств в случае неисполнения нерезидентом обязательств по контракту.

Особенности заполнения данных полей описаны в разделе [Валютный контроль.](#page-111-0)

- Если установлен флаг **Операция в другом банке**, то укажите соответствующую информацию в следующих полях:
	- **Код страны банка получателя (отправителя)**;
	- **Код страны банка-нерезидента**;
	- **Код валюты корреспондентского счета**.
- 5. Для создания записи о валютной операции на основе существующей выберите необходимую запись и нажмите кнопку **Копировать**.
- 6. Для редактирования/удаления данных в таблице выберите нужную строку и нажмите кнопку **Редактировать** / **Удалить**.
- 7. В поле **Примечание** при необходимости укажите дополнительную информацию.
- 8. При необходимости прикрепите файлы к документу.

Прикрепление файлов обязательно, если в таблице есть хотя бы одна запись, в которой не заполнен код ВО.

#### <span id="page-121-0"></span>**Справка о подтверждающих документах**

Внешний вид формы документа **Справка о подтверждающих документах** представлен на [рис. 131.](#page-122-0)

<span id="page-122-0"></span>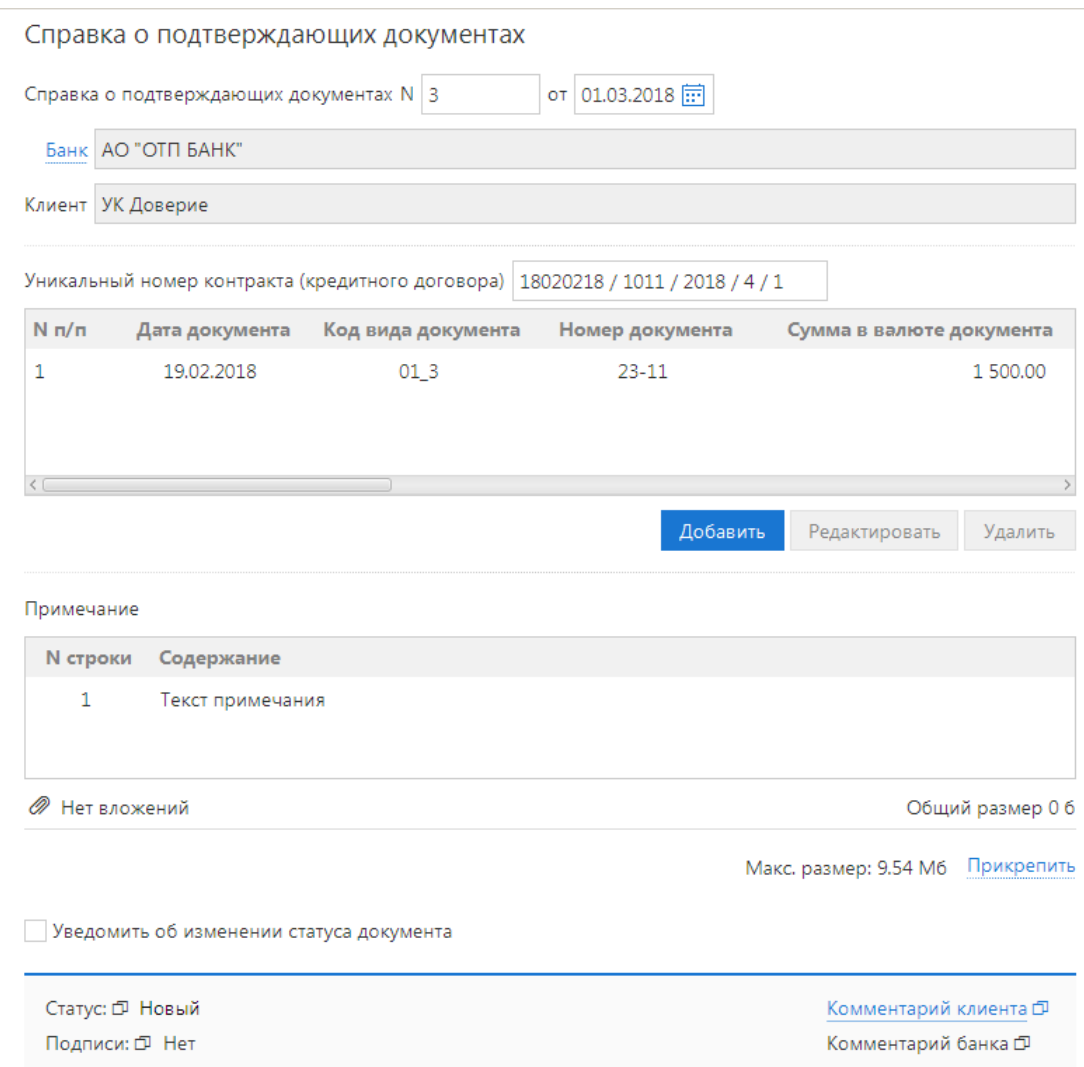

**Рис. 131. Справка о подтверждающих документах**

Для заполнения справки о подтверждающих документах (далее СПД) используйте приведенные ниже рекомендации:

- 1. Номер и дата документа заполняются автоматически. При этом данные поля доступны для редактирования.
- 2. Поле **Банк** заполняется автоматически. Для выбора другого банка используйте соответствующую ссылку.
- 3. Поля **Клиент** и **ИНН** заполняются автоматически информацией, указанной при регистрации клиента.
- 4. В поле **Уникальный номер контракта (кредитного договора)** укажите номер контракта (кредитного договора), по которому резидентом представлены подтверждающие документы, указанные в СПД.

Формат записи уникального номера контракта описан в общих рекомендациях по заполнению документов валютного контроля.

5. Для внесения данных о подтверждающем документе нажмите кнопку **Добавить** и в открывшемся диалоге (см. [рис. 132\)](#page-123-0) заполните требуемые поля:

<span id="page-123-0"></span>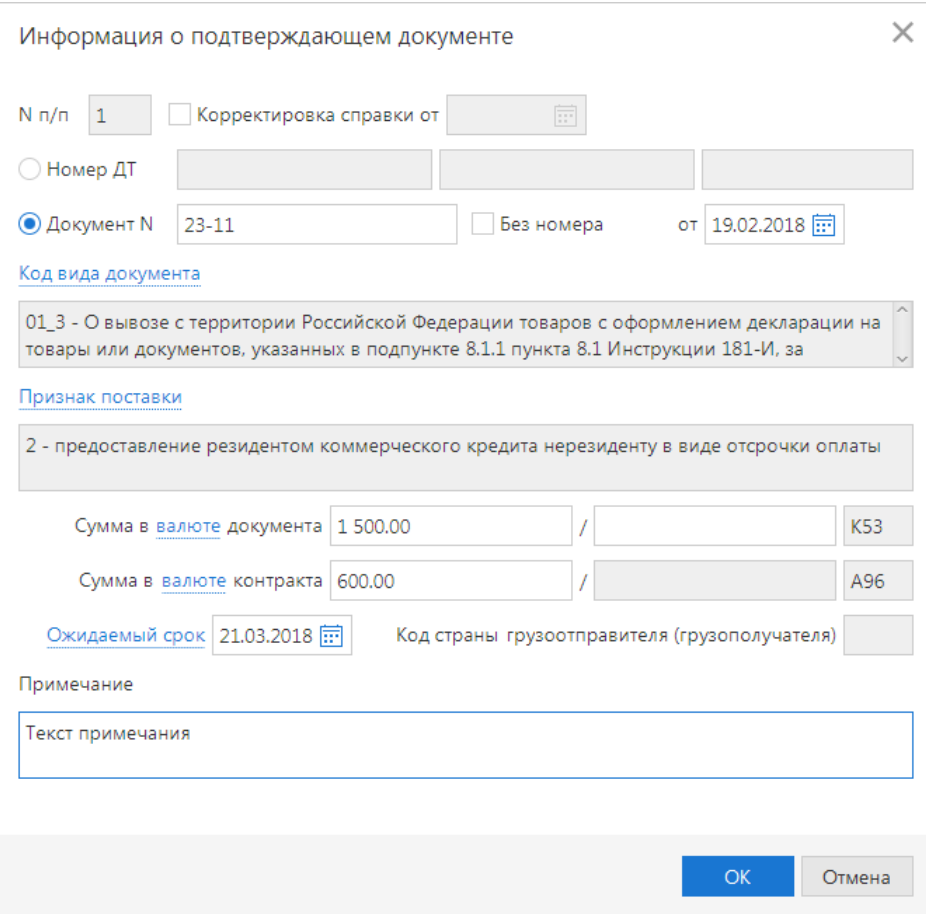

**Рис. 132. Информация о подтверждающем документе**

• Заполнение полей с датой и номером записи зависят от типа записи: о первичных сведениях или о корректировке существующих сведений:

#### *Первичные сведения*

— Поле **N п/п** автоматически заполнится следующим по порядку номером записи первичных сведений;

#### *Корректировка сведений*

— Установите флаг **Корректировка сведений от** и в поле справа укажите дату заполнения справки, ранее принятой банком, которая содержит сведения, подлежащие корректировке;

— В поле **N п/п** укажите номер строки справки, ранее принятой банком, которая содержит сведения, подлежащие корректировке.

• В блоке полей **Номер ДТ**/**Документ N** указывается либо номер декларации на товары (таможенной декларации), присвоенный таможенным органом, либо номер (при наличии) и дата подтверждающего документа.

Если номер документа отсутствует, установите флаг **Без номера**. При установке флага поле номера заполняется значением «БН» и недоступно для редактирования.

- В поле **Код вида документа** в зависимости от содержания подтверждающего документа выберите из справочника нужное значение.
- В поле **Признак поставки** с помощью справочника укажите необходимый признак поставки. Поле доступно и обязательно для заполнения только для кодов вида документа: 01\_3, 01\_4, 02\_3, 02\_4, 03\_3, 03\_4, 04\_3, 04\_4, 15\_3, 15\_4.

Заполняется одним из значений:

**«1»** — исполнение резидентом обязательств по контракту в счет ранее полученного аванса от нерезидента;

**«2»** — предоставление резидентом коммерческого кредита нерезиденту в виде отсрочки оплаты;

**«3»** — исполнение нерезидентом обязательств по контракту в счет ранее полученного аванса от резидента;

**«4»** — предоставление нерезидентом коммерческого кредита резиденту в виде отсрочки оплаты.

Если выбран вариант **Номер ДТ**, то для заполнения используются только значения **«2»** или **«3»**.

• В первой половине поля **Сумма в валюте документа** укажите сумму и код валюты (с помощью справочника), в которой в подтверждающем документе указана стоимость товаров, работ, услуг, информации и результатов интеллектуальной деятельности, в том числе исключительных прав на них, либо сумма иного исполнения (изменения, прекращения) обязательств по контракту (кредитному договору). Нажав на ссылку Валюта, выберите из справочника код валюты. В справочнике присутствуют как валюты стран по общероссийскому классификатору валют (ОКВ), так и клиринговые валюты.

Если значение поля **Признак поставки** установлено **2** или **3**, то во второй половине поля укажите сумму в валюте документа, соответствующей указанному признаку поставки (сумма за вычетом части денежных средств, переданной ранее). Например, в подтверждающем документе, оформленном при вывозе товаров с территории Российской Федерации, указана общая стоимость 30000 евро, при этом часть товаров на сумму 5000 евро была уже оплачена нерезидентом. Таким образом, часть товара на сумму 25000 евро поставлена на условиях предоставления резидентом коммерческого кредита нерезиденту в виде отсрочки оплаты. В этом случае в поле **Сумма в валюте документа** указывается 30000/25000, а в поле **Признак поставки** — значение **2**.

- В случае если код валюты подтверждающего документа и код валюты контракта (кредитного договора) не совпадают, то в первой половине поля **Сумма в валюте контракта** укажите сумму и с помощью справочника код валюты в соответствии с ОКВ или ККВ. В иных случаях поля не заполняются. В поле **Сумма в валюте цены контракта** указывается сумма, указанная в поле **Сумма в валюте документа**, пересчитанная в валюту контракта (кредитного договора) по курсу иностранных валют по отношению к рублю на дату оформления подтверждающего документа, указанную в поле **Дата**, если иной порядок пересчета не установлен условиями контракта (кредитного договора).
- Поле **Ожидаемый срок** обязательно для заполнения при указании кодов видов документов 01\_3, 02\_3, 03\_3, 04\_3, 15\_3 и признака поставки **2**.

Особенности заполнения поля описаны в разделе [Сведения о валютных операциях.](#page-118-0)

• Если в поле **Код вида документа** выбрано значение 02\_3 02\_4, то необходимо указать **Код страны грузоотправителя (грузополучателя)** в соответствующем поле.

Для этого нажмите на ссылку Код страны, укажите в справочнике **Выбор страны** нужное значение и нажмите кнопку **Выбрать**. При необходимости очистить поле откройте справочник и нажмите на кнопку **Очистить**.

- В поле **Примечание** укажите дополнительные сведения. Указанные сведения отображаются на форме документа в отдельной таблице **Примечание** в столбце **Содержание**. При этом в качестве номера строки (столбец **N строки**) отображается номер строки СПД (поле **N п/п**).
- 6. Для редактирования/удаления данных в таблице выберите нужную строку и нажмите кнопку **Редактировать** / **Удалить**.
- 7. При необходимости прикрепите файлы к документу.

## <span id="page-125-0"></span>**Заявление о постановке на учет контракта (кредитного договора)**

Документом **Заявление о постановке на учет контракта (кредитного договора)** клиент уведомляет банк о своем желании поставить на учет контракт (кредитный договор) одним из следующих способов:

- заключение договора (на учет ставится новый контракт (кредитный договор));
- перевод контракта (кредитного договора) на обслуживание из другого банка (на учет ставится контракт (кредитный договор), которому уже был ранее присвоен уникальный номер в другом банке).

При постановке на учет контракта (кредитного договора) необходимо предоставить в банк следующие сведения:

- договор;
- выписку из договора, содержащую информацию, необходимую банку УК для постановки на учет;
- информацию, которая содержится в разделе I ведомости банковского контроля (при переводе контракта (кредитного договора)).

Необходимый перечень документов уточняйте в вашем банке.

По результатам исполнения документа банк присваивает контракту (кредитному договору) уникальный номер:

- при первичной постановке на учет присваивается новый номер;
- при переводе контракта (кредитного договора) на обслуживание ранее присвоенный номер может быть как сохранен, так и присвоен новый номер (если резидент по контракту изменился).

Внешний вид формы документа **Заявление о постановке на учет контракта (кредитного договора)** представлен на [рис. 133](#page-126-0) и [рис. 134](#page-127-0).

<span id="page-126-0"></span>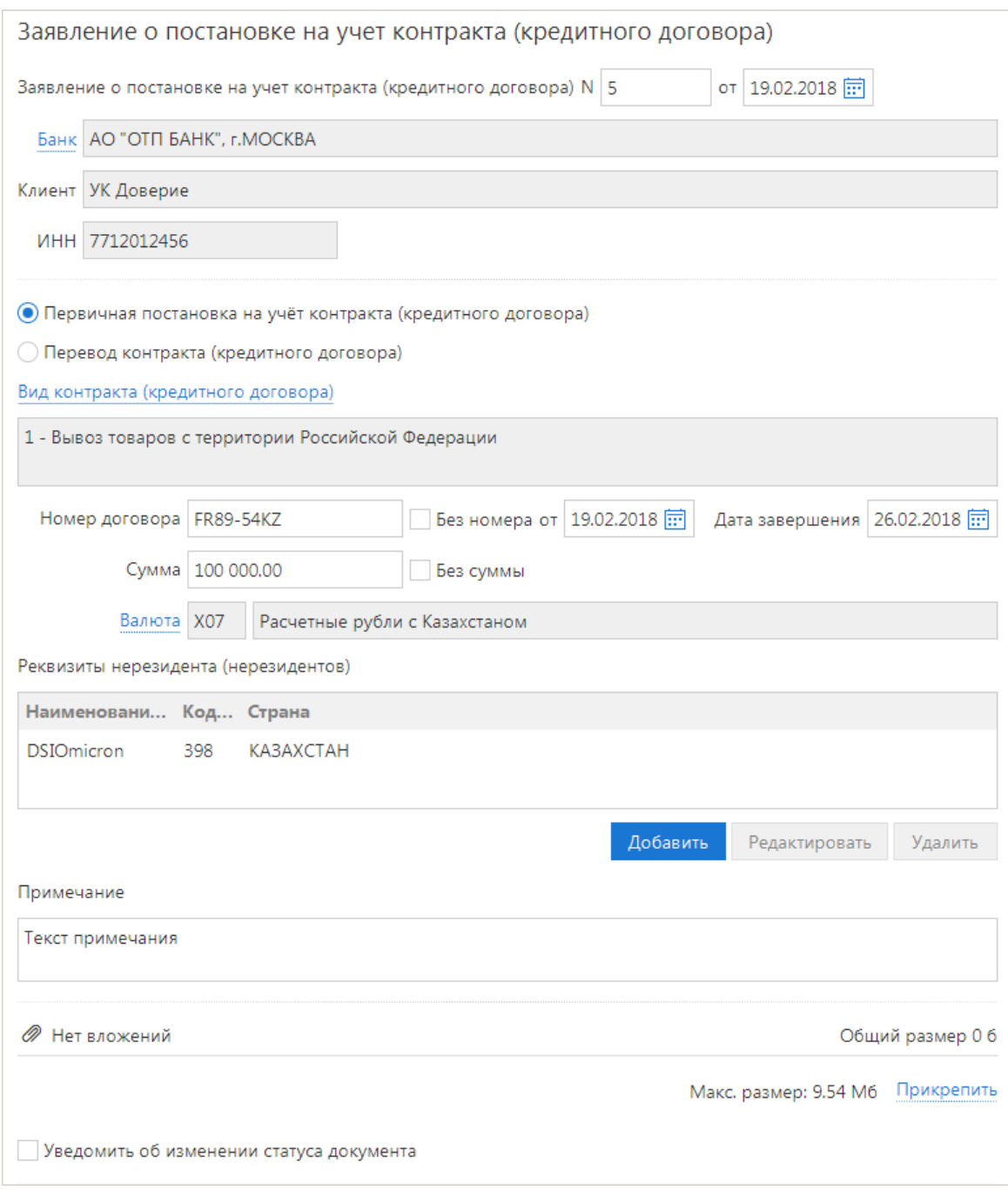

**Рис. 133. Заявление о постановке на учет контракта (кредитного договора). Первичная постановка**

<span id="page-127-0"></span>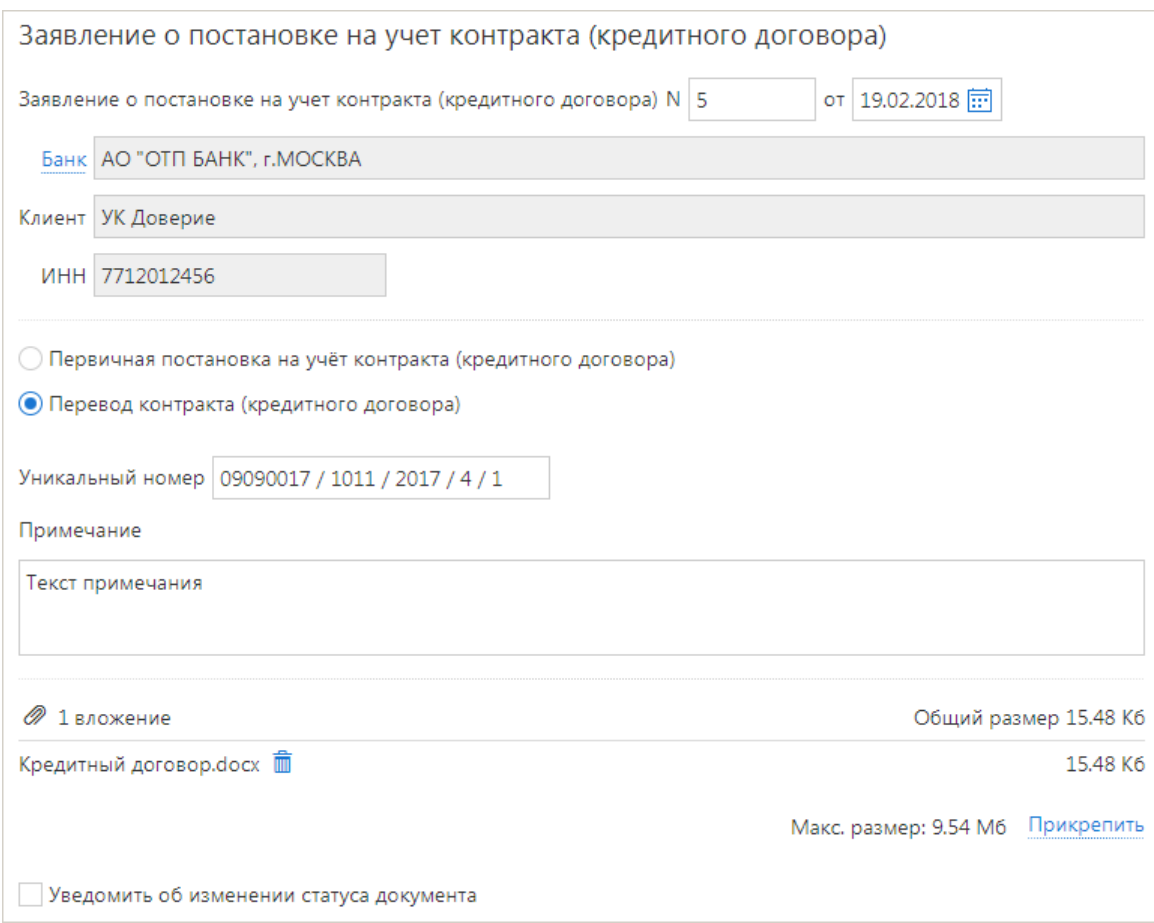

**Рис. 134. Заявление о постановке на учет контракта (кредитного договора). Перевод из другого банка**

Для заполнения заявления используйте приведенные ниже рекомендации:

- 1. Номер и дата документа заполняются автоматически. При этом данные поля доступны для редактирования.
- 2. Поле **Банк** заполняется автоматически. Для выбора другого банка используйте соответствующую ссылку.
- 3. Поля **Клиент** и **ИНН** заполняются автоматически информацией, указанной при регистрации клиента.
- 4. Выберите способ постановки на учет контракта (кредитного договора):
	- **Первичная постановка на учет контракта (кредитного договора)**;
	- **Перевод контракта (кредитного договора)**.
- 5. Если выбран способ **Первичная постановка на учет контракта (кредитного договора)** выполните следующие действия:
	- В поле **Вид контракта (кредитного договора)** с помощью справочника выберите необходимый вид;
	- В поле **Номер договора** укажите номер договора.

Если номер документа отсутствует, установите флаг **Без номера**. При установке флага поле номера заполняется значением «БН» и недоступно для редактирования.

В полях **от** и **дата завершения** укажите соответственно дату вступления в силу и окончания действия договора;

• В поле **Сумма** укажите сумму договора.

Если у договора отсутствует сумма, то установите флаг **Без суммы**. При установке флага поле суммы заполняется значением «БС» и недоступно для редактирования;

- В поле **Валюта** с помощью справочника укажите валюту суммы договора;
- <span id="page-128-1"></span>• Для внесения данных о реквизитах нерезидента нажмите кнопку **Добавить**. Откроется диалог **Добавление реквизитов нерезидента** (см. [рис. 135\)](#page-128-1).

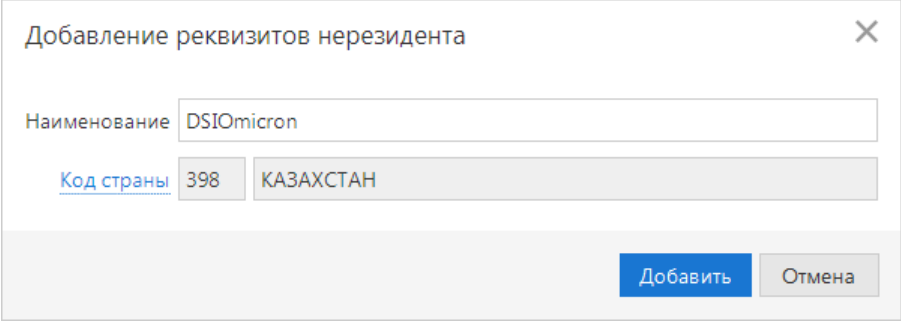

**Рис. 135. Добавление реквизитов нерезидента**

Укажите в диалоге наименование и код страны нерезидента.

6. Если выбран способ **Перевод контракта (кредитного договора)**, то укажите в поле **Уникальный номер** соответствующий номер контракта (кредитного договора).

Формат записи уникального номера контракта описан в общих рекомендациях по заполнению документов валютного контроля.

- 7. В поле **Примечание** укажите дополнительные сведения.
- 8. В блоке **Вложения** приложите необходимые документы. Рекомендуемые параметры скан-копий: разрешение — не менее 300 dpi, режим сканирования — «черно-белый», «градации серого».

## <span id="page-128-0"></span>**Заявление о снятии с учета контракта (кредитного договора)**

Документом **Заявление о снятии с учета контракта (кредитного договора)** клиент уведомляет банк о своем желании снять с учета контракт (кредитный договор).

Внешний вид формы документа **Заявление о снятии с учета контракта (кредитного договора)** представлен на [рис. 136.](#page-129-0)

<span id="page-129-0"></span>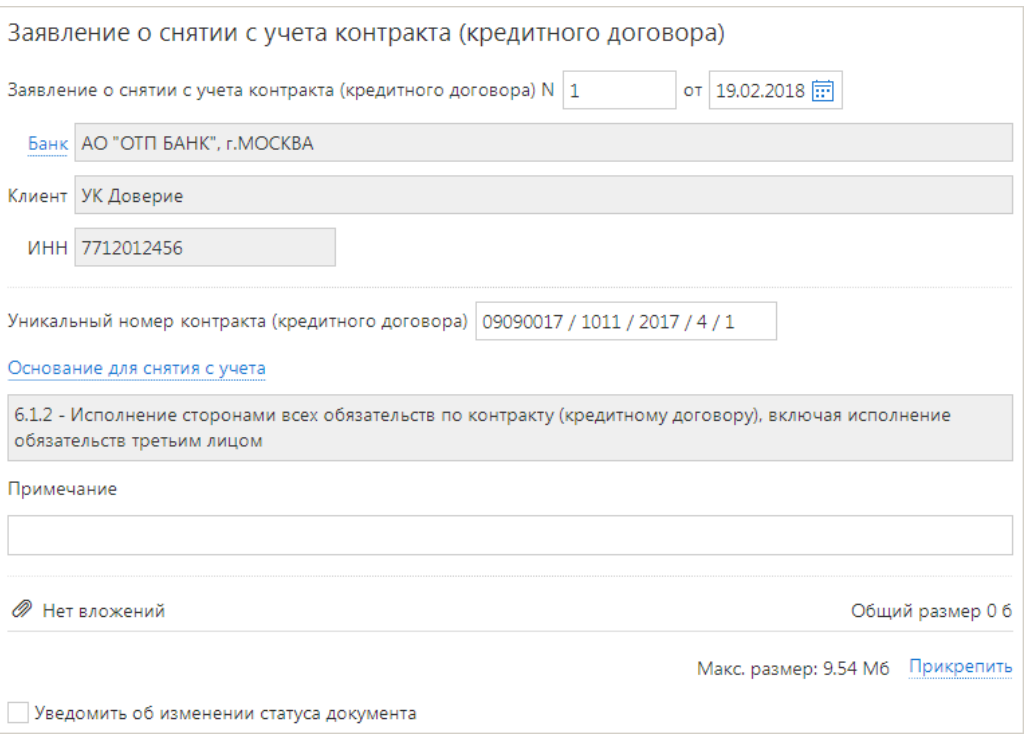

**Рис. 136. Заявление о снятии с учета контракта (кредитного договора)**

Для заполнения заявления используйте приведенные ниже рекомендации:

- 1. Номер и дата документа заполняются автоматически. При этом данные поля доступны для редактирования.
- 2. Поле **Банк** заполняется автоматически. Для выбора другого банка используйте соответствующую ссылку.
- 3. Поля **Клиент** и **ИНН** заполняются автоматически информацией, указанной при регистрации клиента.
- 4. В поле **Уникальный номер контракта (кредитного договора)** укажите соответствующий номер.

Формат записи уникального номера контракта описан в общих рекомендациях по заполнению документов валютного контроля.

- 5. В поле **Основание для снятия с учета** с помощью справочника укажите необходимое основание.
- 6. В поле **Примечание** укажите дополнительные сведения.
- 7. В блоке **Вложения** приложите необходимые документы. Рекомендуемые параметры скан-копий: разрешение — не менее 300 dpi, режим сканирования — «черно-белый», «градации серого».

Если выбрано основание для снятия с учета **6.1.3 - Уступка резидентом требования по контракту (кредитному договору) другому лицу - резиденту, либо перевод долга на другое лицо - резидента**, то внешний вид формы документа будет соответствовать приведенному на [рис. 137](#page-130-1).

При выборе основания для снятия с учета **6.1.3** необходимо указать следующие дополнительные сведения:

1. В блоке **Документ, подтверждающий уступку требования (перевода долга)** укажите номер документа и дату вступления в силу документа.

Если номер документа отсутствует, установите флаг **Без номера**. При установке флага поле номера заполняется значением «БН» и недоступно для редактирования.

2. В блоке **Сведения о резиденте, которому уступаются требования (на которого переводится долг)** укажите соответствующие реквизиты резидента.

<span id="page-130-1"></span>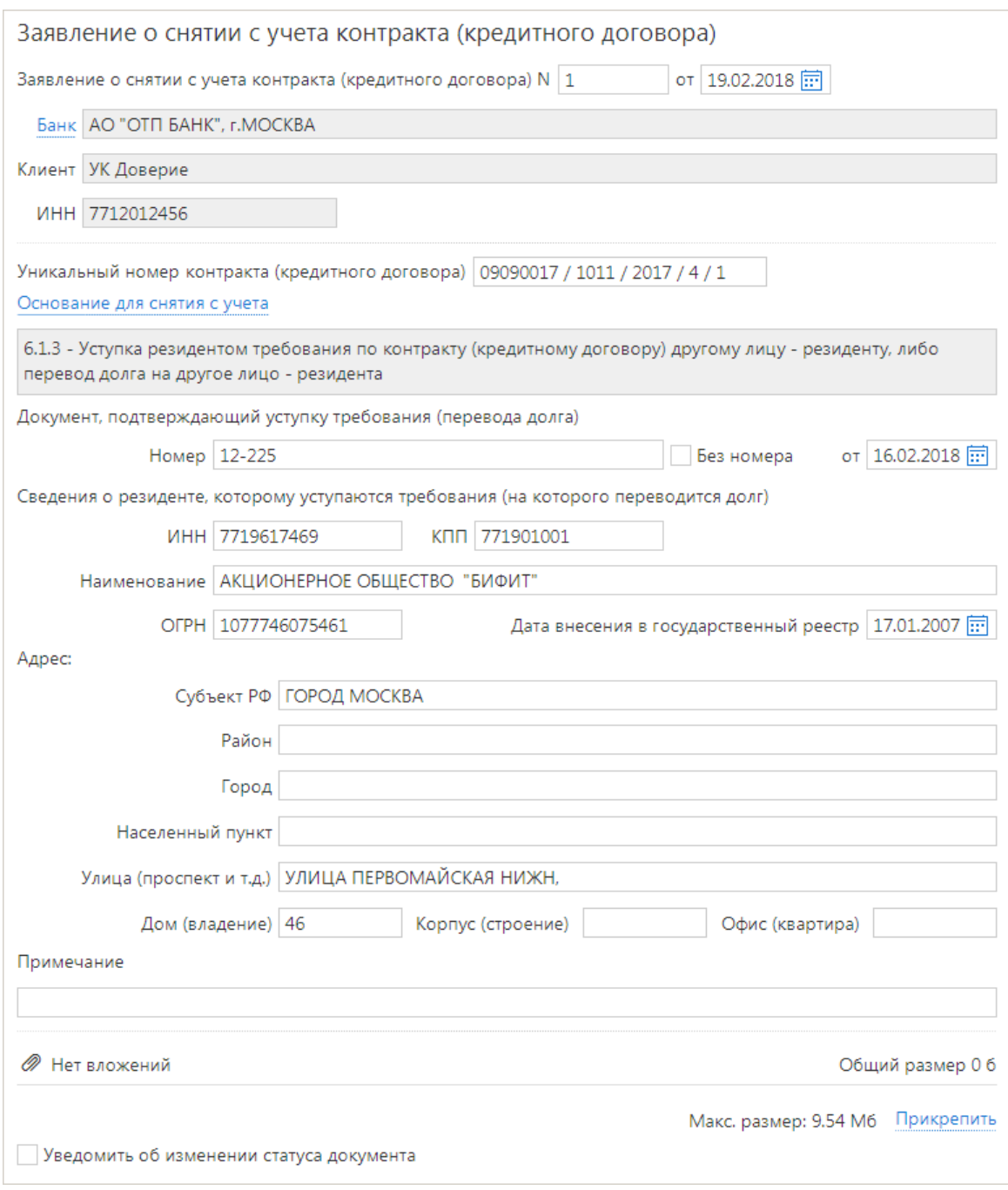

**Рис. 137. Заявление о снятии с учета контракта (кредитного договора). Основание "6.1.3"**

### <span id="page-130-0"></span>**Заявление о внесении изменений в раздел I ведомости банковского контроля**

Документом **Заявление о внесении изменений в раздел I ведомости банковского контроля** клиент уведомляет банк о своем желании внести следующие изменения в раздел I ведомости банковского контроля по уникальному номеру контракта (кредитного договора):

- изменение сведений о резиденте;
- изменение даты завершения исполнения обязательств по контракту (кредитному договору);
- иные изменения.

Внешний вид формы документа **Заявление о внесении изменений в раздел I ведомости банковского контроля** представлен на [рис. 138.](#page-131-0)

<span id="page-131-0"></span>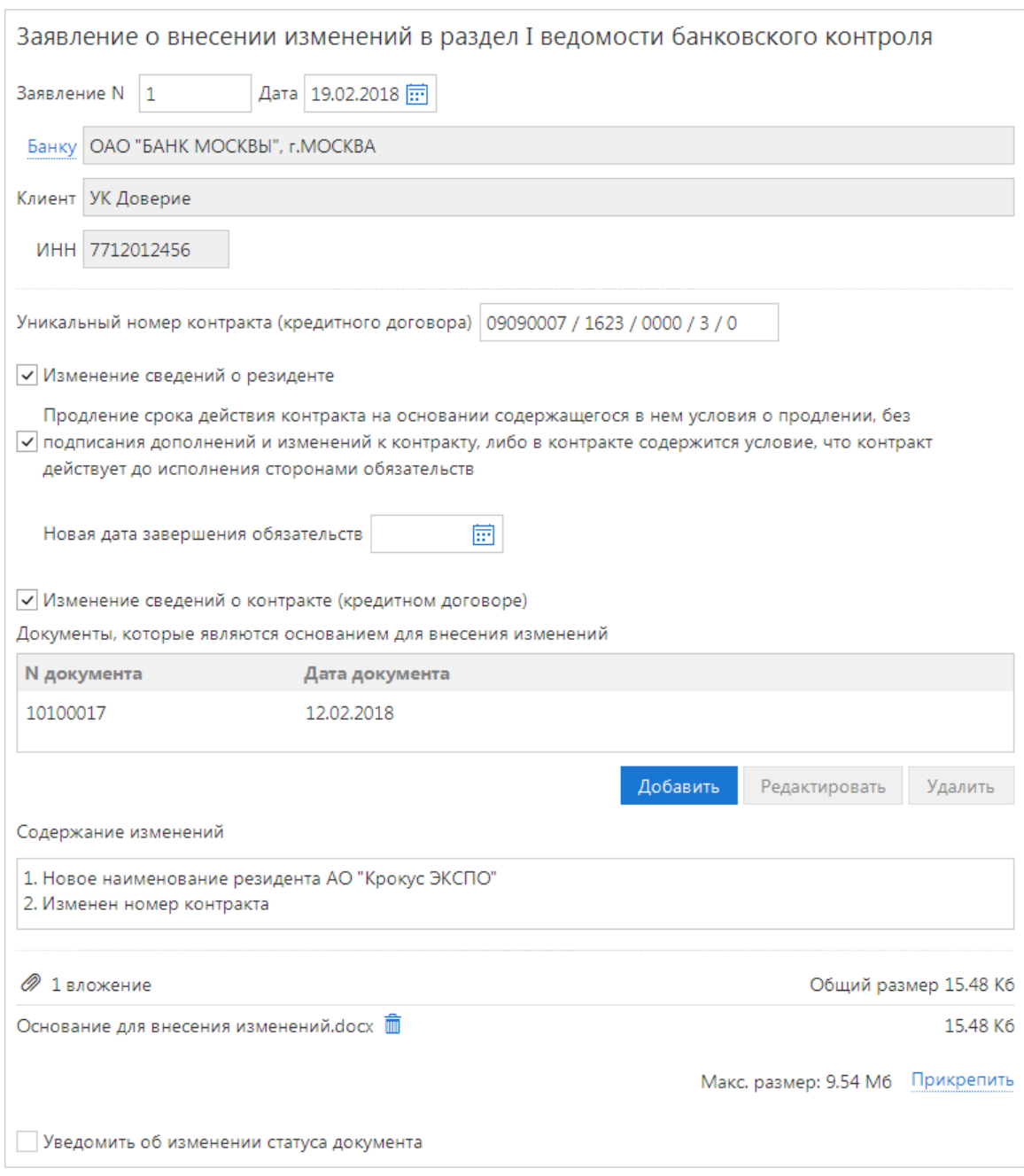

**Рис. 138. Заявление о внесении изменений в раздел I ведомости банковского контроля**

Для заполнения заявления используйте приведенные ниже рекомендации:

- 1. Номер и дата документа заполняются автоматически. При этом данные поля доступны для редактирования.
- 2. Поле **Банк** заполняется автоматически. Для выбора другого банка используйте соответствующую ссылку.
- 3. Поля **Клиент** и **ИНН** заполняются автоматически информацией, указанной при регистрации клиента.
- 4. В поле **Уникальный номер контракта (кредитного договора)** укажите соответствующий номер.

Формат записи уникального номера контракта описан в общих рекомендациях по заполнению документов валютного контроля.

- 5. Укажите причину внесения изменений, установив один или несколько флагов:
	- **Изменение сведений о резиденте** передается только признак изменения. Банк самостоятельно вносит изменения в ведомость на основе данных из открытых источников;
- **Продление срока действия контракта (кредитного договора)** если установлен флаг, то необходимо указать новую дату завершения обязательств в появившемся поле;
- <span id="page-132-0"></span>• **Изменение сведений о контракте (кредитном договоре)** — если установлен флаг, то выполните следующие действия:
	- В таблице **Документы, которые являются основанием для внесения изменений** нажмите кнопку **Добавить**. Откроется диалог **Реквизиты документа** (см. [рис. 139\)](#page-132-0);

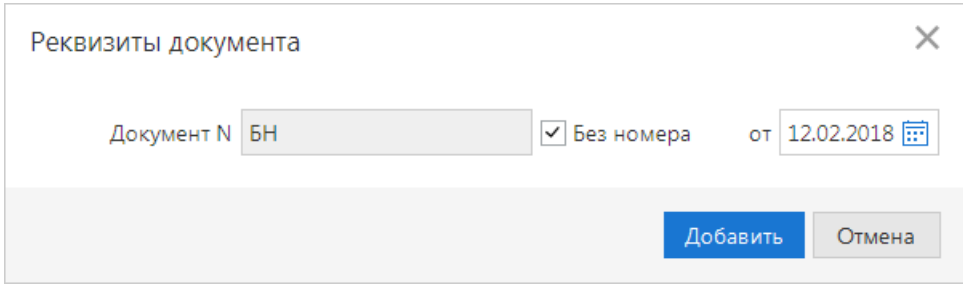

**Рис. 139. Диалог "Реквизиты документа"**

- Укажите в диалоге номер и дату вступления в силу документа. Если номер документа отсутствует, установите флаг **Без номера**. Нажмите кнопку **Добавить**.
- 6. В поле **Содержание изменений** укажите соответствующую информацию.

Если установлен флаг **Изменение сведений о резиденте** или **Изменение сведений о контракте (кредитном договоре)**, то поле обязательно для заполнения.

7. В блоке **Вложения** приложите необходимые документы. Рекомендуемые параметры скан-копий: разрешение — не менее 300 dpi, режим сканирования — «черно-белый», «градации серого».

Если установлен флаг **Изменение сведений о контракте (кредитном договоре)**, необходимо прикрепить документы, которые являются основанием для внесения изменений в раздел I ведомости банковского контроля.

## **Запрос сведений о валютных операциях**

Документом **Запрос сведений о валютных операциях** банк запрашивает у клиента-резидента необходимые сведения (обосновывающие документы) по валютным операциям зачисления рублей на счет, поступивших от нерезидентов. Документ доступны только для просмотра и печати [\(рис. 140](#page-133-0)).

На основании запроса можно создать соответствующую справку о валютных операциях, нажав кнопку

 на форме документа или выбрав пункт контекстного меню **Подать сведения**.Ŧ

<span id="page-133-0"></span>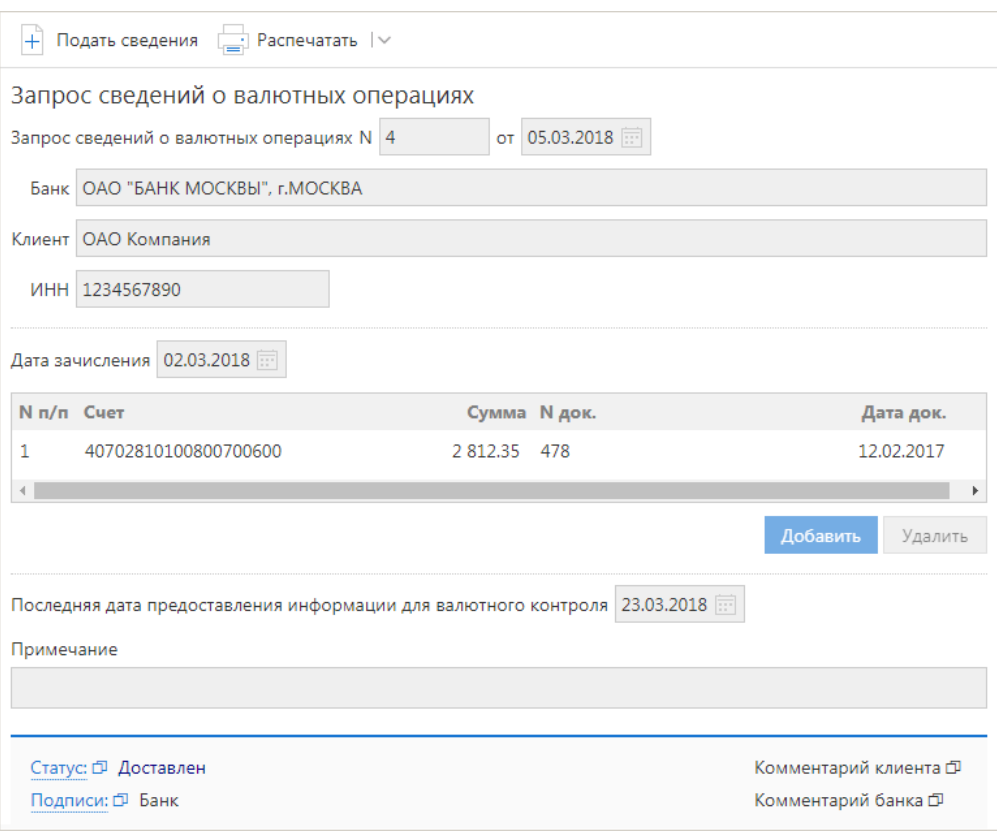

**Рис. 140. Запрос сведений о валютных операциях**

### **Сведения о валютных операциях (из банка)**

<span id="page-133-1"></span>Документом **Сведения о валютных операциях** банк передает клиенту-резиденту необходимые сведения по валютным операциям для последующей передачи другому резиденту, которые впоследствии передаются в другой банк, в котором поставлен на учет контракт (кредитный договор). Документ доступен только для просмотра и печати (см. [рис. 141](#page-133-1)).

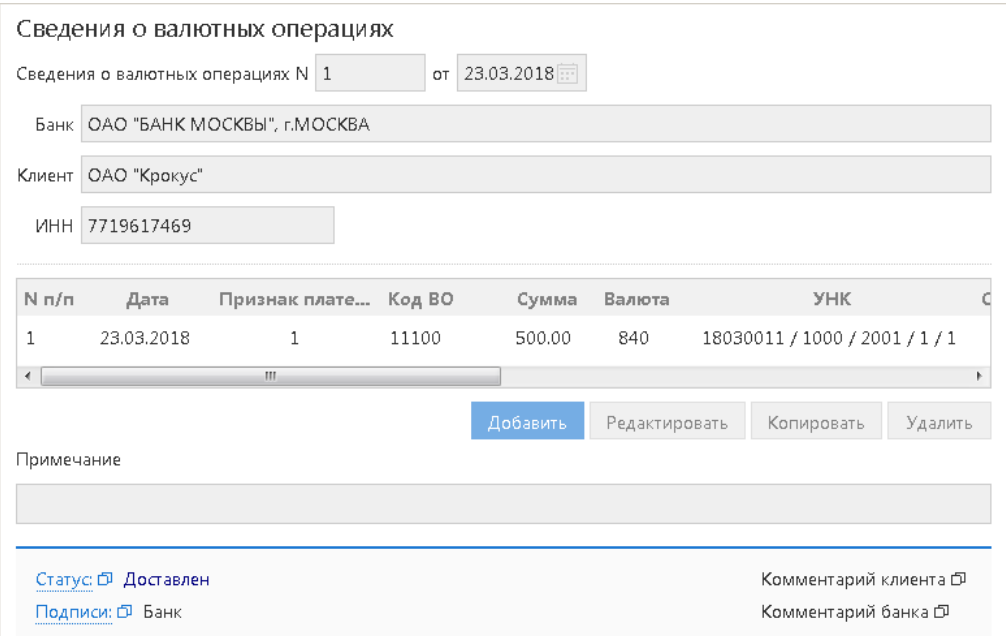

**Рис. 141. Сведения о валютных операциях (из банка)**

# **Дополнительные документы**

### **Отзывы документов**

<span id="page-134-0"></span>Отозвать можно документы со статусами **Доставлен**, **На обработке** и **На исполнении**. Для отзыва документа выберите необходимый документ, вызовите контекстное меню и выберите пункт **Отзыв**. При этом откроется страница формы отзываемого документа (см. [рис. 142](#page-134-0)).

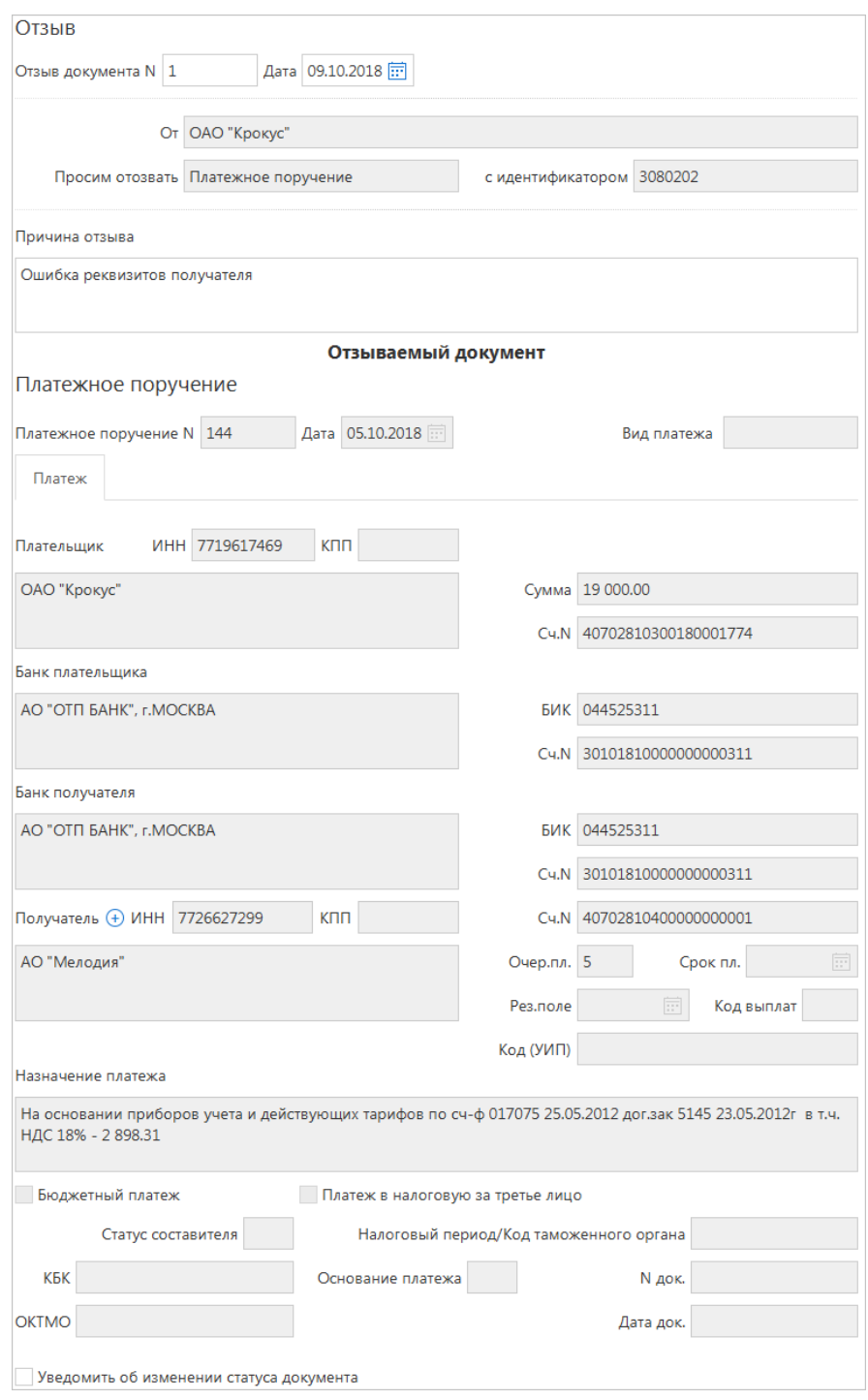

**Рис. 142. Отзыв**

Большинство полей заполняются автоматически и недоступны для редактирования.

Значения полей с номером и датой отзыва документа доступны для изменения и могут быть отредактированы. В поле **Причина отзыва** необходимо указать причину отзыва документа.

## <span id="page-135-1"></span>**Подключение/отключение услуг**

Сервис позволяет подключать или отключать дополнительные услуги, предоставляемые вашим банком.

Для подключения/отключения услуг необходимо подать документ **Заявление на подключение/отключение услуг**.

Документ может быть использован для получения от клиента сведений, например, об изменении номеров телефонов, используемых для получения одноразовых паролей посредством SMS-сообщений.

Набор услуг, которыми можно управлять при помощи документа, настраивается на стороне банка.

<span id="page-135-0"></span>Работа с документом изложена на примере услуги «Срочный платеж» (см. [рис. 143](#page-135-0)).

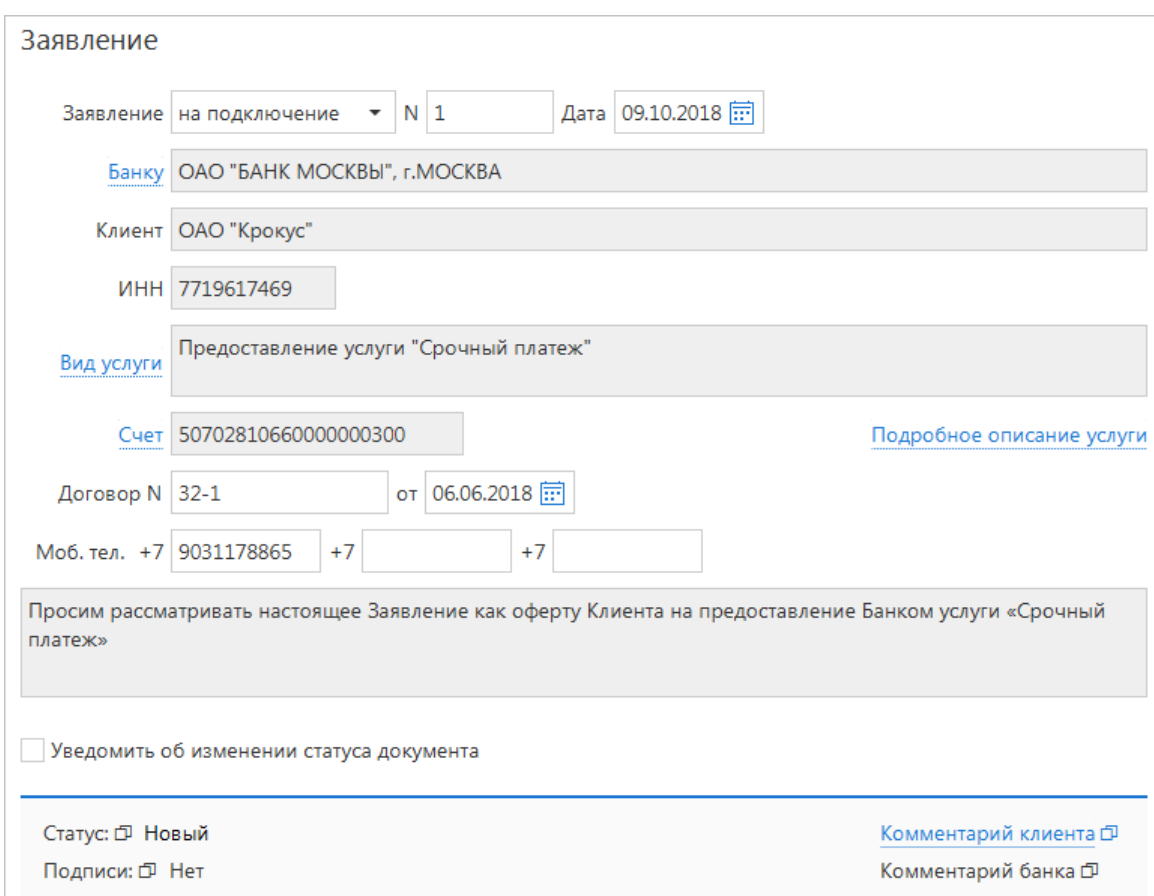

**Рис. 143. Заявление на подключение/отключение услуг**

Для заполнения полей формы **Заявление на подключение/отключение услуг** используйте приведенные ниже рекомендации:

- 1. Из выпадающего списка поля **Заявления** выберите тип заявления:
	- **на подключение** при выборе этого значения будет создан документ **Заявление на подключение услуг**;
	- **на отключение** при выборе этого значения будет создан документ **Заявление на отключение услуг**.
- 2. Поля **Номер** и **Дата** документа заполняются автоматически. При этом данные поля доступны для редактирования.
- 3. По ссылке Банку выберите банк, в который необходимо отправить заявление.
- 4. Поля с наименованием и ИНН вашей организации заполнятся автоматически.

<span id="page-136-0"></span>5. По ссылке Вид услуги выберите услугу, для которой оформляется данное заявление (см. [рис. 144](#page-136-0)). Список услуг формируется в соответствии с типом создаваемого заявления. После выбора услуги в поле отобразится наименование выбранной услуги. Дополнительная информация об услуге доступна по ссылке Подробное описание услуги (отображение ссылки регулируется на стороне банка).

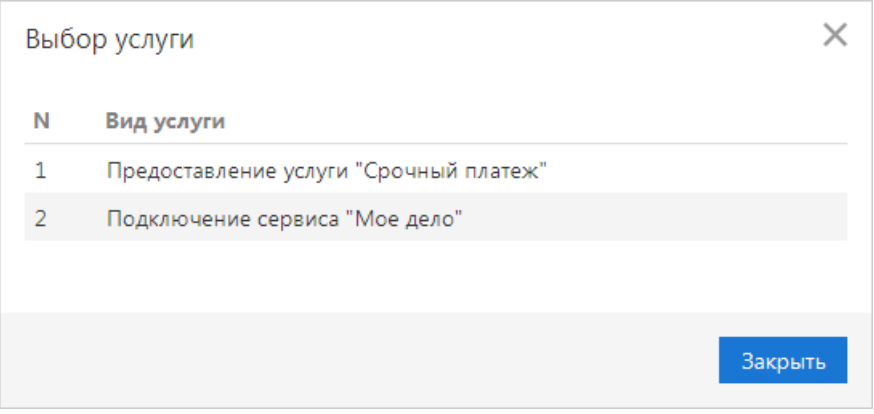

**Рис. 144. Диалог "Выбор услуги"**

6. При необходимости заполните поля **Счет**, **Договор**, **Моб. тел.**, **Логин**, **Текст заявления**. Отображение и доступность редактирования данных полей регулируется на стороне банка.

## *Внимание!*

Если с момента создания документа **Заявление на подключение/отключение услуг** до его сохранения или подписи был изменен банком один следующих параметров:

- Текст заявления на подключения услуги;
- Текст заявления на отключения услуги;
- Возможность редактирования полей **Моб. тел.**;
- Возможность выбора счета;
- Лействие с услугой (возможность подключения/отключения).

То при действии с документом появится соответствующее предупреждение:

"Изменились условия предоставления услуги. Войдите в систему повторно и отредактируйте документ."

## **Подключение информационного сервиса «Мое дело»**

Если ваша организация пользуется информационным сервисом **«Мое дело»**, то возможно установить взаимодействие сервиса **«Офлайн-Банк для корпоративных клиентов»** и программного обеспечения сервиса **«Мое дело»**.

Для этого необходимо подать заявление на подключение, указав следующие параметры (см. [рис. 145](#page-137-0)):

- в поле **Вид услуги** укажите **«Мое дело»**;
- в поле **Логин** введите адрес электронной почты, указанный при регистрации в информационном сервисе **«Мое дело»**.

<span id="page-137-0"></span>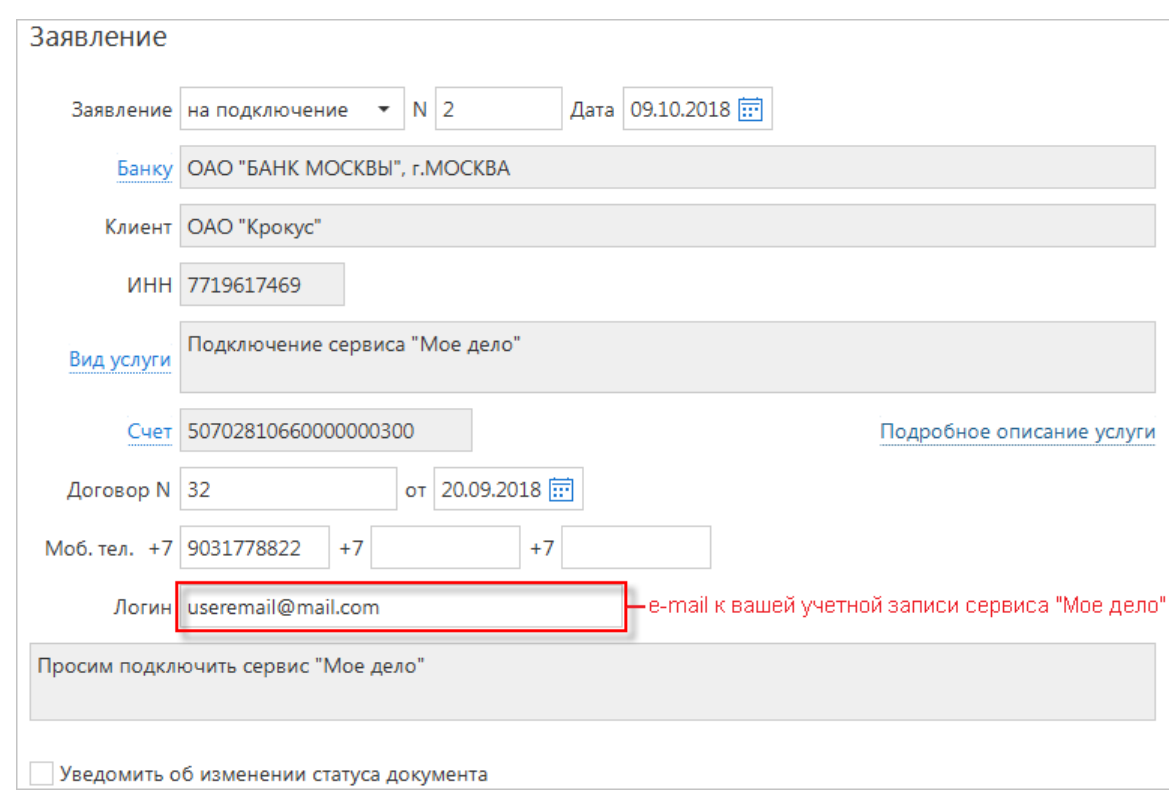

**Рис. 145. Подключение к сервису "Мое дело"**

Для заполнения остальных полей документа воспользуйтесь рекомендациями раздела [Подключение/](#page-135-1) [отключение услуг.](#page-135-1)

# **Сведения о физическом лице**

Внешний вид формы документа **Сведения о физическом лице** представлен на [рис. 146](#page-138-0) и [рис. 147](#page-139-0).

<span id="page-138-0"></span>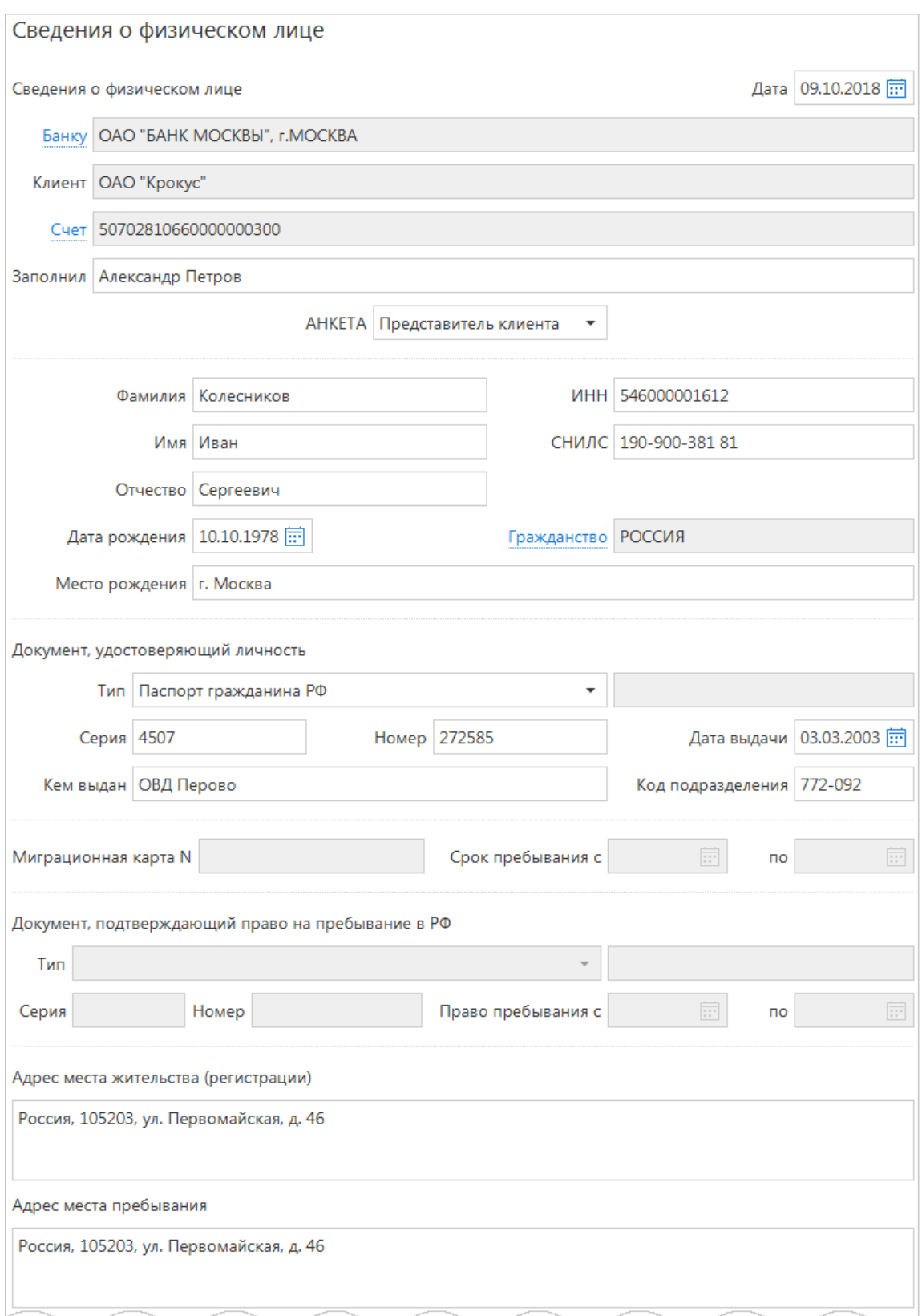

**Рис. 146. Сведения о физическом лице**

<span id="page-139-0"></span>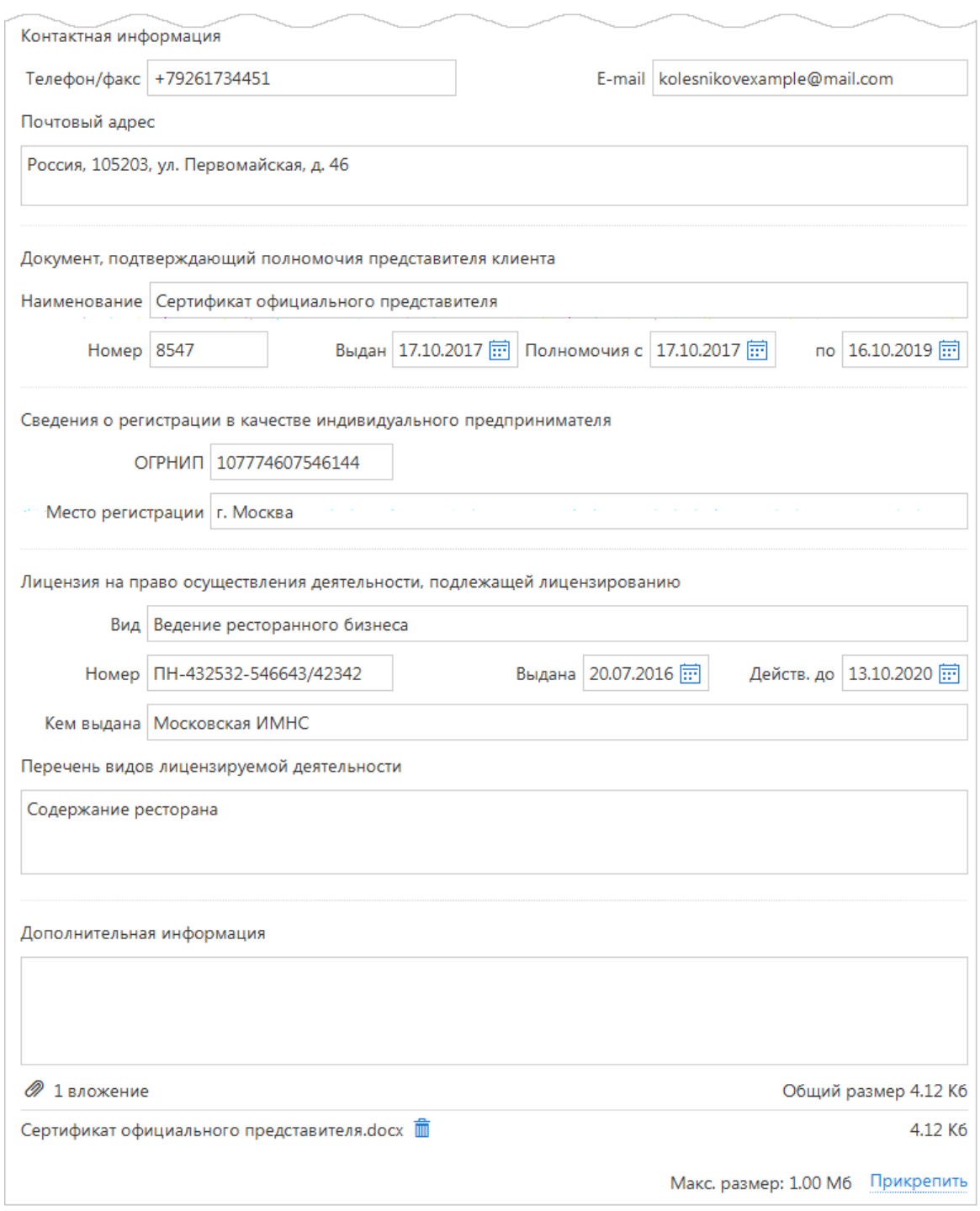

**Рис. 147. Сведения о физическом лице. Продолжение**

Для заполнения полей документа используйте приведенные ниже рекомендации:

1. При создании нового документа **Сведения о физическом лице** поля **Банку**, **Клиент** и **Счет** заполняются автоматически. При необходимости вы можете выбрать другой Банк (ссылка Банку) и счет (ссылка Счет).

В поле **Заполнил** укажите фамилию, имя и отчество сотрудника.

- 2. Из списка поля **АНКЕТА** выберите статус физического лица, сведения о котором будут приведены в документе:
	- **Клиент**. При выборе значения **Клиент** поля с информацией о вашей организации заполняются автоматически.

Статус недоступен для юридических лиц и банков-корреспондентов;

- **Представитель клиента**;
- **Выгодоприобретатель**;
- **Бенефициарный владелец**.
- 3. Заполните поля с информацией о физическом лице:
	- Укажите фамилию, имя и отчество физического лица, а также его ИНН и СНИЛС в соответствующих полях;
	- Поле **Гражданство** по умолчанию заполнено значением **РОССИЯ**. Если физическое лицо является гражданином другой страны, нажмите на ссылку Гражданство и в открывшемся диалоге **Выбор страны** выберите необходимую страну. Для указания значения для лица без гражданства нажмите кнопку **Лицо без гражданства**;
	- Заполните поля **Дата рождения** и **Место рождения**.
- 4. Заполните поля с информацией о документе, удостоверяющем личность. Из выпадающего списка **Тип** выберите тип документа, удостоверяющего личность и укажите реквизиты документа.

Если выбран пункт **Другое**, в поле справа укажите тип документа, удостоверяющего личность. Поле **Код подразделения** заполняется только для паспорта гражданина РФ.

- 5. Если в поле **Гражданство** было выбрано значение **ЛИЦО БЕЗ ГРАЖДАНСТВА** или иностранное гражданство, укажите информацию о документе, подтверждающем право на пребывание в РФ:
	- **Миграционная карта N** и **Срок пребывания с** и **по**;
	- **Тип**. Выберите тип документа, подтверждающего право на пребывание в РФ:
		- Вид на жительство в РФ;
		- Разрешение на временное проживание в РФ;
		- Виза;

— Другое. Если выбран пункт **Другое**, в поле справа укажите тип документа, подтверждающего право на пребывание в РФ.

- Заполните поля с реквизитами документа, подтверждающего право на пребывание в РФ.
- 6. Укажите адрес места жительства/регистрации и адрес места пребывания физического лица в соответствующих полях.
- 7. Укажите контактную информацию физического лица в следующих полях:
	- **Телефон/факс**;
	- **E-mail**;
	- **Почтовый адрес**.
- 8. При выборе из списка поля **АНКЕТА** статуса физического лица **Клиент** или **Бенефициарный владелец** заполните поля блока **Сведения о публичных должностных лицах и их родственниках**:
	- Если физическое лицо является публичным должностным лицом, отметьте соответствующий чекбокс и заполните ставшие активными поля **Должность**, **Наименование работодателя** и **Адрес работодателя**;
	- Если физическое лицо является близким родственником публичного должностного лица, отметьте соответствующий чекбокс и заполните ставшее активным поле **Степень родства**.
- 9. При выборе из списка поля **АНКЕТА** статуса физического лица **Клиент** заполните поля блока **Сведения о целях отношений, целях деятельности, финансовом положении, деловой репутации, источниках доходов**.
- 10. При выборе из списка поля **АНКЕТА** статуса физического лица **Представитель клиента** заполните поля с информацией о документе, подтверждающем полномочия представителя клиента:
	- В поле **Наименование** укажите название документа, подтверждающего полномочия представителя клиента;
	- В поле **Номер** укажите номер документа, подтверждающего полномочия представителя клиента. В поле **Выдан** укажите дату выдачи документа. В полях **Полномочия с** и **по** укажите срок действия полномочий, указанный в выбранном документе.
- 11. При выборе из списка поля **АНКЕТА** статусов физического лица **Клиент**, **Представитель клиента** или **Выгодоприобретатель** заполните следующие поля в соответствии с выданным физическому лицу свидетельством о регистрации в качестве индивидуального предпринимателя:
	- **ОГРНИП**;

### • **Место регистрации**.

Укажите информацию о лицензии на право осуществления деятельности, подлежащей лицензированию:

- **Вид** укажите вид предпринимательской деятельности, на который индивидуальному предпринимателю выдана лицензия;
- **Номер** укажите номер лицензии;
- **Выдана** и **Действ. до**  укажите дату выдачи и срок действия лицензии;
- **Кем выдана** укажите наименование государственной организации, выдавшей лицензию;
- **Перечень видов лицензируемой деятельности** укажите виды лицензируемой деятельности индивидуального предпринимателя.

12. При необходимости укажите дополнительную информацию в соответствующем поле.

## **Сведения о юридическом лице**

Внешний вид формы документа **Сведения о юридическом лице** представлен на [рис. 148](#page-142-0) и [рис. 149](#page-143-0).

<span id="page-142-0"></span>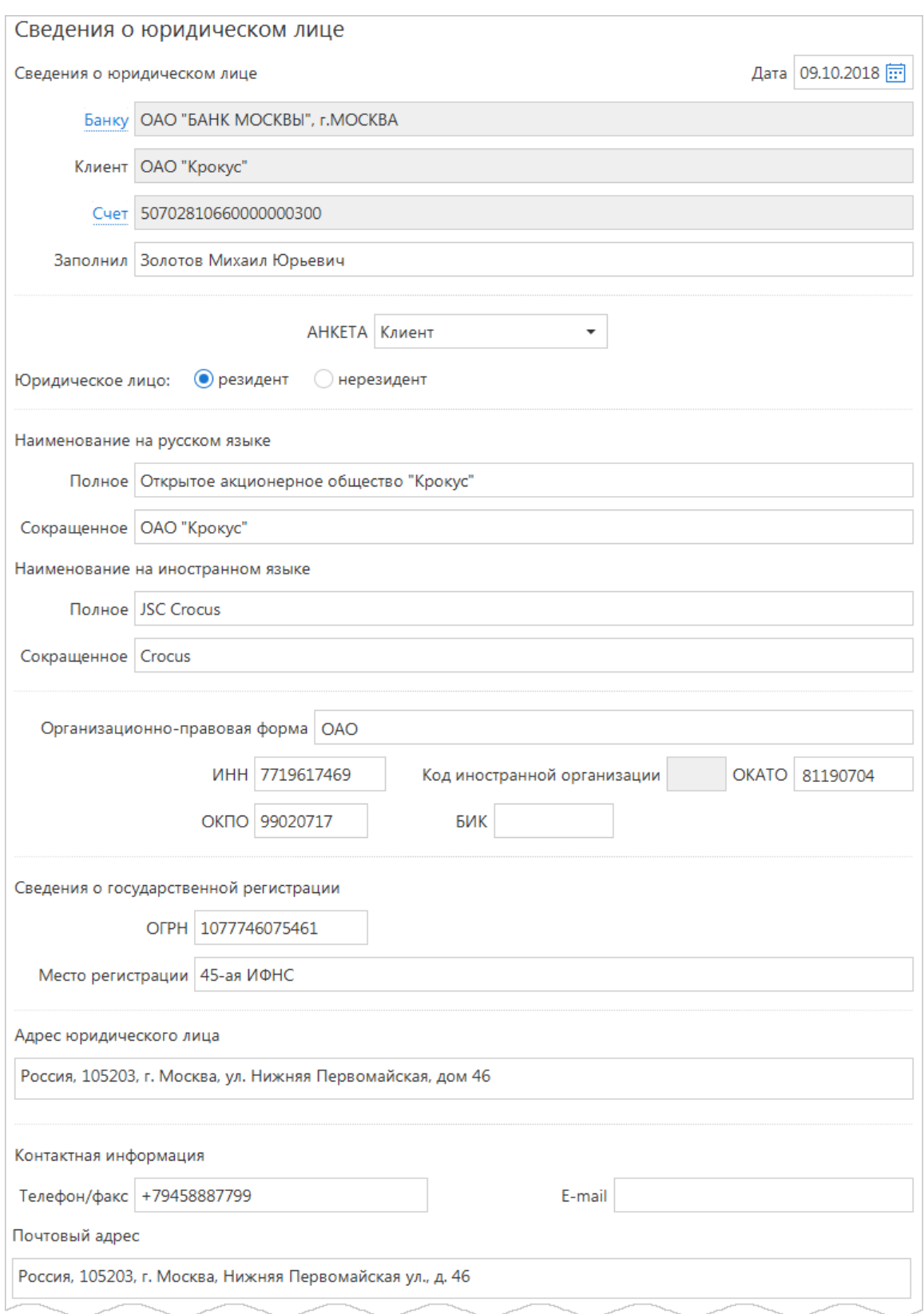

**Рис. 148. Сведения о юридическом лице**

<span id="page-143-0"></span>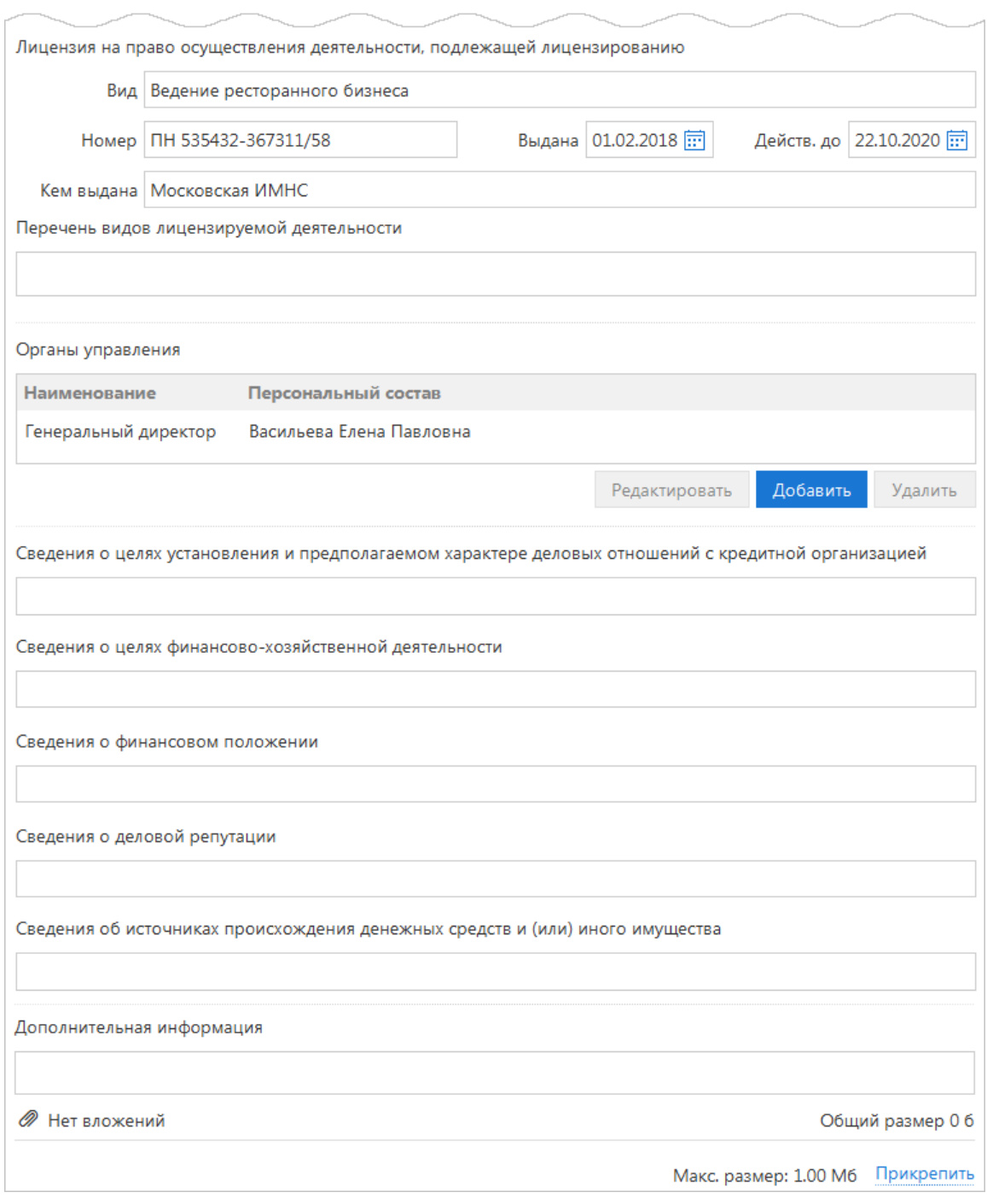

**Рис. 149. Сведения о юридическом лице. Продолжение**

Для заполнения полей документа используйте приведенные ниже рекомендации:

1. При создании нового документа **Сведения о юридическом лице** поля **Банку**, **Клиент** и **Счет** заполняются автоматически. При необходимости вы можете выбрать другой Банк (ссылка Банку) и счет (ссылка Счет).

В поле **Заполнил** укажите фамилию, имя и отчество ответственного лица организации.

- 2. Из списка поля **АНКЕТА** выберите статус юридического лица, сведения о котором будут приведены в документе:
	- **Клиент**. При выборе значения **Клиент** поля с информацией о вашей организации заполняются автоматически;
	- **Представитель клиента**;
- **Выгодоприобретатель**.
- 3. Из списка поля **Юридическое лицо** выберите одно из значений:
	- **резидент**;
	- **нерезидент**.
- 4. Заполните поля с информацией о наименовании организации юридического лица:
	- В блоке **Наименование на русском языке** в полях **Полное** и **Сокращенное** укажите полное и сокращенное наименование организации соответственно;
	- В блоке **Наименование на иностранном языке** в полях **Полное** и **Сокращенное** укажите полное и сокращенное наименование организации на иностранном языке.
- 5. В поле **Организационно-правовая форма** укажите вид организационно-правовой формы юридического лица.
- 6. В соответствии с документами о государственной регистрации организации юридического лица заполните следующие поля:
	- **ИНН**;
	- **Код иностранной организации**. Данное поле становится доступным, если из списка поля **Юридическое лицо** выбрано значение **нерезидент**;
	- **ОКАТО**;
	- **ОКПО**. Данное поле становится доступным, если из списка поля **АНКЕТА** выбран статус юридического лица **Клиент** или **Представитель клиента**;
	- **БИК**. Данное поле становится доступным, если из списка поля **АНКЕТА** выбран статус юридического лица **Клиент** или **Представитель клиента**, а из списка поля **Юридическое лицо** выбрано значение **резидент**;
	- **ОГРН**. Данное поле становится доступным, если из списка поля **Юридическое лицо** выбрано значение **резидент**;
	- **Номер записи об аккредитации филиала, представительства в гос. реестре**. Данное поле становится доступным, если из списка поля **Юридическое лицо** выбрано значение **нерезидент**;
	- **Регистрационный номер по месту учреждения и регистрации**. Данное поле становится доступным, если из списка поля **Юридическое лицо** выбрано значение **нерезидент**;
	- **Место регистрации**;
	- **Адрес юридического лица**.
- 7. Укажите контактную информацию юридического лица в следующих полях:
	- **Телефон/факс**;
	- **E-mail**;
	- **Почтовый адрес**.
- 8. При выборе из списка поля **АНКЕТА** статусов юридического лица **Клиент** или **Представитель клиента** далее необходимо заполнить следующие поля информацией о лицензии организации клиента:
	- **Вид** укажите вид предпринимательской деятельности, на который организации выдана лицензия;
	- **Номер** укажите номер лицензии;
- **Выдана** и **Действ. до** укажите дату выдачи и срок действия лицензии на предпринимательскую деятельность;
- **Кем выдана** укажите наименование государственной организации, выдавшей лицензию;
- **Перечень видов лицензируемой деятельности** укажите виды лицензируемой деятельности организации клиента.
- <span id="page-145-0"></span>9. Заполните таблицу **Органы управления**. Для добавления записи нажмите кнопку **Добавить**, заполните поля открывшегося диалога и нажмите кнопку **OK** (см. [рис. 150](#page-145-0)).

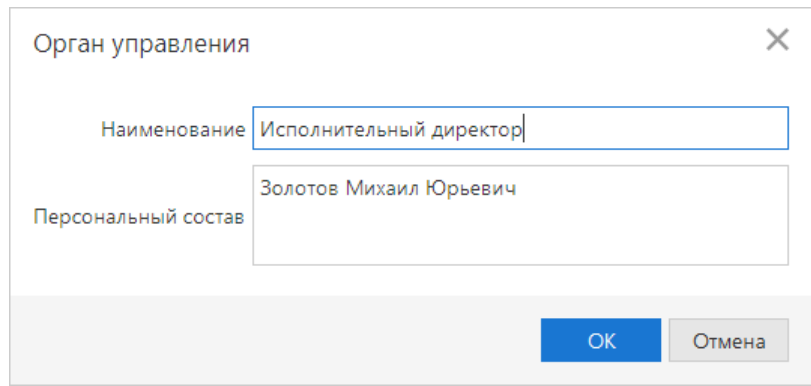

**Рис. 150. Диалог "Орган управления"**

Для редактирования таблицы используйте кнопки **Редактировать** и **Удалить**.

- 10. При выборе из списка поля **АНКЕТА** статуса юридического лица **Клиент** заполните поля блока **Сведения о целях отношений, целях деятельности, финансовом положении, деловой репутации, источниках доходов**.
- 11. При необходимости укажите дополнительную информацию в соответствующем поле.

# **Письма**

Между клиентами и банком предусмотрена возможность обмена информационными сообщениями с прикрепленными файлами. Клиенты могут использовать этот канал для отправки запросов или претензий относительно своих банковских операций. Банк, в свою очередь, может использовать письма для ответа на письма клиентов и информирования о новых продуктах, услугах и т. п.

В панели разделов письма группируются по следующим подразделам (см. [рис. 151](#page-146-0)):

**Входящие** — письма, которые клиент получил из банка.

**Исходящие** — письма, которые в зависимости от соглашения с банком, могут использоваться для отправки банку поручений и заявлений, для которых не предусмотрены формы в текущей версии сервиса. Подраздел **Исходящие** содержит следующие закладки:

- **Рабочие** черновики писем клиента и письма, которые были получены банковским операционистом и отвергнуты от исполнения. Соответствующие статусы — **Новый**, **Отвергнут**;
- **Отправленные** письма, которые клиент отправил в банк. Могут быть в статусах **Доставлен**, **На обработке**, **На исполнении** и **Исполнен**;
- **Удаленные** письма, которые клиент отправил в банк, а затем удалил из подраздела **Отправленные**. Могут быть только в статусе **Удален**.

<span id="page-146-0"></span>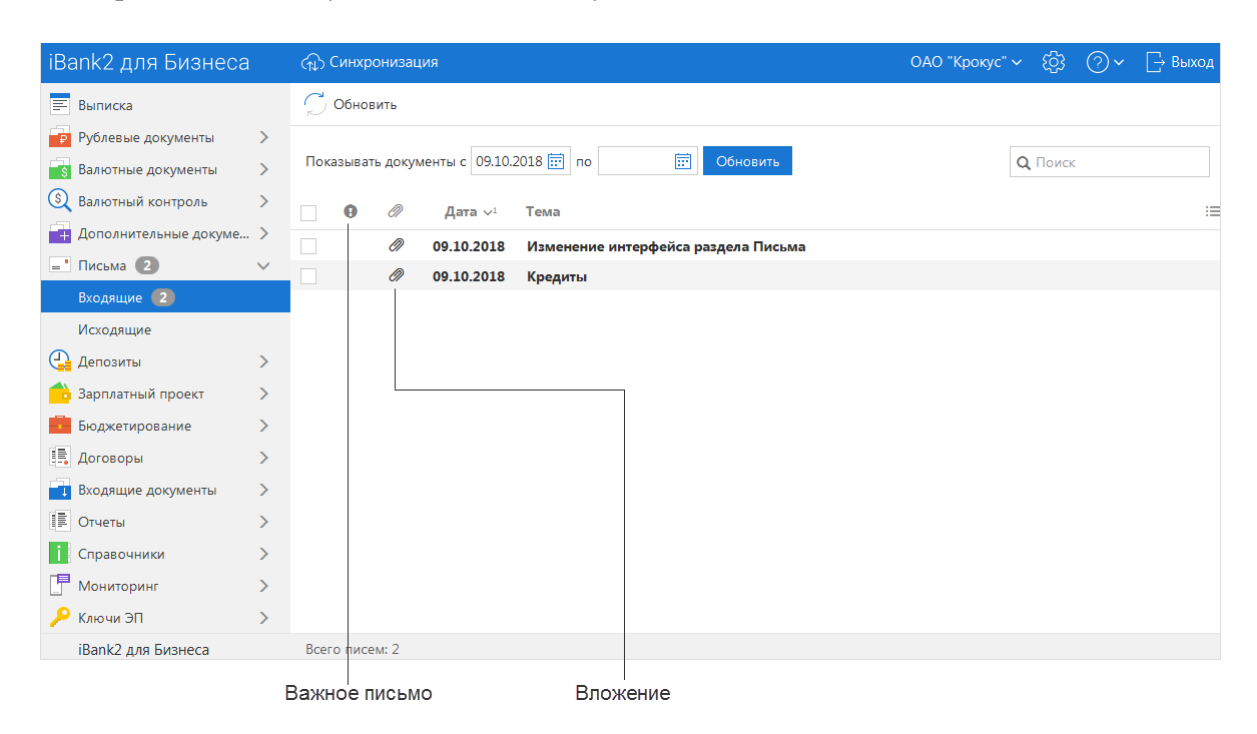

**Рис. 151. Список входящих писем**

## **Входящие письма**

Входящие письма системы «iBank» — это информационные сообщения, формируемые банком и адресованные клиенту. При получении новых писем от банка рядом с разделом **Письма** панели разделов отображается количество новых писем.

Список входящих писем, расположенный в рабочей области, представлен в виде таблицы со следующими полями:

- **Важное письмо** признак вида письма. Если входящее письмо имеет вид **Важное**, в столбце у соответствующего письма будет отображаться значок  $\mathbf{\Theta}$ ;
- **Вложение** признак наличия присоединенных к письму файлов. Если входящее письмо имеет присоединенные файлы, в столбце у соответствующего письма будет отображаться значок  $\mathscr{D}$ ;
- **Дата** дата отправления письма;
- **Тема**.

<span id="page-147-0"></span>Для просмотра письма выберите его в списке. Откроется форма письма (см. [рис. 152](#page-147-0)).

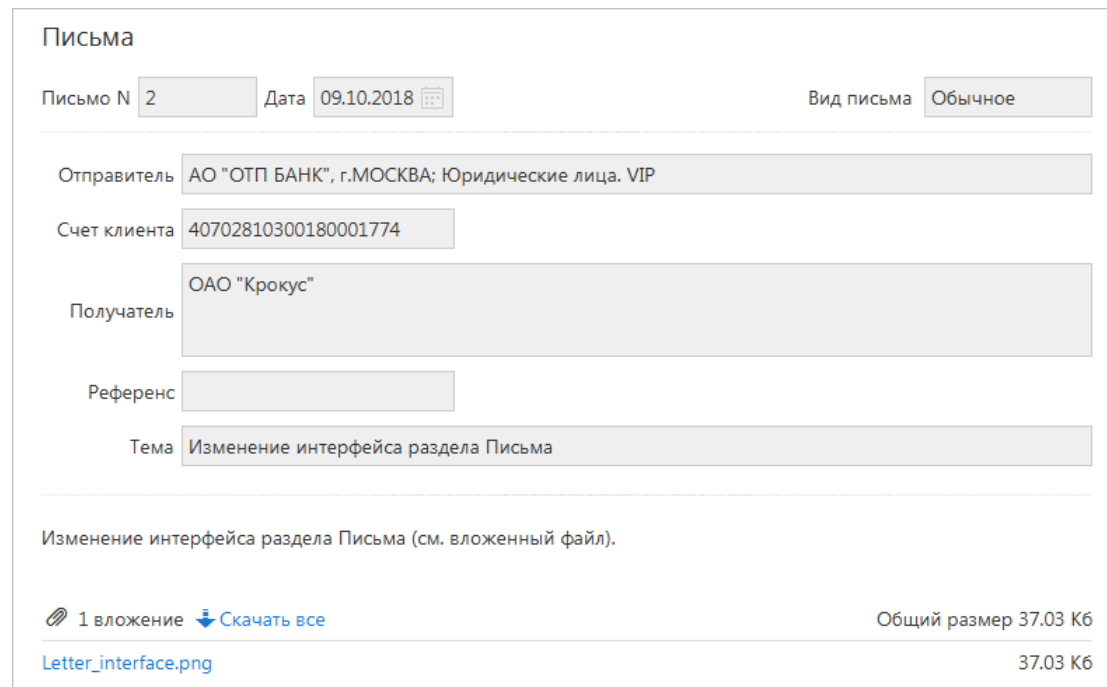

**Рис. 152. Страница "Форма документа. Письма"**

Форма входящего письма содержит следующую информацию:

- **Номер письма** номер входящего письма;
- **Дата** дата отправления письма;
- **Вид письма** нередактируемое поле. Может содержать значения **Важное** или **Обычное**;
- **Отправитель** наименование банка, отделения и почтового ящика, с которого было отправлено письмо;
- **Счет клиента** номер счета получателя письма (текущего клиента);
- **Получатель** получатель письма (текущий клиент);
- **Референс** поле, содержащее внешний номер письма (это необходимо, если в банке ведется отдельный учет корреспонденции, которой обмениваются банк и клиенты);
- **Тема**;
- **Тело письма** содержание письма;
- **Вложения** присоединенные к письму файлы.

Список присоединенных к письму файлов отображается в блоке **вложения**.

Для сохранения прикрепленного к письму файла нажмите на ссылку с наименованием файла (например: Автокредит.docx) и в диалоге сохранения файла укажите путь к каталогу для сохранения документа.

Для ответа на входящее письмо нажмите кнопку В Ответить Будет создано исходящее письмо с таким же телом письма. При создании ответа к письму автоматически может быть добавлен текст подписи. Подробнее см. раздел [Настройки.](#page-45-0) Поле **Тема** будет содержать тему исходного письма с добавлением **Re:**.

Для удаления входящего письма нажмите кнопку **III** Удалить

## **Исходящие письма**

Исходящие письма, в зависимости от соглашения с банком, могут использоваться для отправки банку поручений и заявлений, для которых не предусмотрены формы в текущей версии сервиса.

Исходящие письма создаются на закладке **Рабочие** подраздела **Исходящие**.

Для создания исходящего письма нажмите кнопку  $\pm$  новый или выберите пункт контекстного меню **Новый**.

Для создания нового письма на основе существующего выберите на закладке **Рабочие** или **Отправленные** необходимое письмо, откройте его на странице формы **Письма** и нажмите кнопку

: форма **Письма** перейдет в режим редактирования и сервис создаст новое письмо на основе предыдущего, скопировав значения полей предыдущего письма в поля вновь созданного.

<span id="page-148-0"></span>Внешний вид формы исходящего письма представлен на [рис. 153.](#page-148-0)

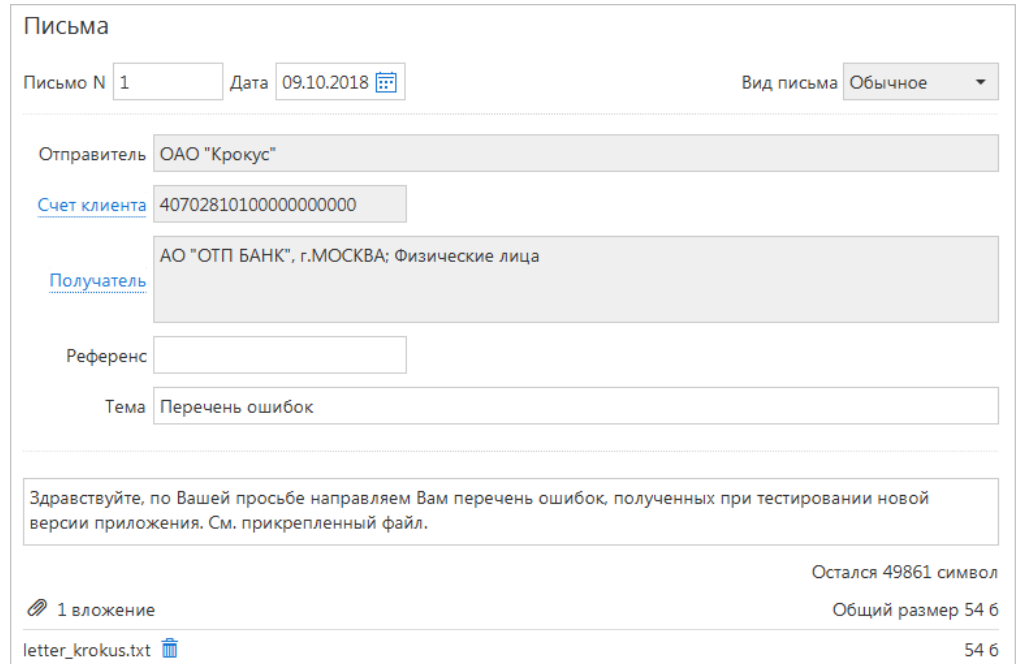

**Рис. 153. Форма для создания исходящего письма**

Для создания исходящего письма используйте приведенные ниже рекомендации:

- 1. Поля **Номер письма** и **Дата** доступны для редактирования.
- 2. Для выбора другого счета нажмите ссылку Счет клиента. Откроется диалог **Выбор счета**, содержащий список счетов в банке, указанном в поле Получатель. Выберите необходимый счет и нажмите кнопку **Выбрать**. Взаимосвязь типов документов и типов счетов подробно описана в разделе [Использование типов счетов в документах.](#page-201-0)
- 3. Для выбора другого банка нажмите ссылку Получатель. Откроется диалог **Выбор банка**, содержащий список банков, объединенных системой «iBank». Выберите в списке необходимый банк и нажмите кнопку **Выбрать**.
- 4.

Для сохранения документа нажмите кнопку  $\oslash$  сохранить

При подписи исходящего письма одновременно подписываются присоединенные к письму файлы, то есть письмо с присоединенными файлами представляет собой единое целое. Подписанные исходящие письма приобретают статус **Доставлен** и перемещаются в подраздел **Отправленные**.

# **Депозиты**

Раздел предназначен для работы с банковским предложениями по размещению средств.

## *Внимание!*

Наличие раздела **Депозиты** на панели разделов сервиса определяется наличием соответствующих прав, настраиваемых по согласованию с вашим банком.

Раздел содержит следующие подразделы:

- [Открытие депозита](#page-149-0);
- [Заявление на неснижаемый остаток](#page-152-0);
- [Оповещения.](#page-154-0)

Для создания нового заявления перейдите в необходимый подраздел и выберите пункт **Новый** в контекстном меню или нажмите кнопку  $\left| + \right|$  новый панели действий.

## **Документы на размещение средств**

Документы в разделах **Заявление на неснижаемый остаток** и **Открытие депозита** распределены по статусам на двух закладках:

- **Рабочие** документы, находящиеся в работе (в статусе **Новый**, **Доставлен**, **На обработке**, **На исполнении**, **Отвергнут**, **Удален**);
- **Исполненные** документы, исполненные банком (в статусе **Исполнен**).

Подробнее о статусах документов см. раздел [Виды и статусы документов.](#page-53-0)

#### <span id="page-149-0"></span>**Заявление на открытие депозита**

Внешний вид формы **Заявление на открытие депозита** представлен на [рис. 154](#page-150-0).

<span id="page-150-0"></span>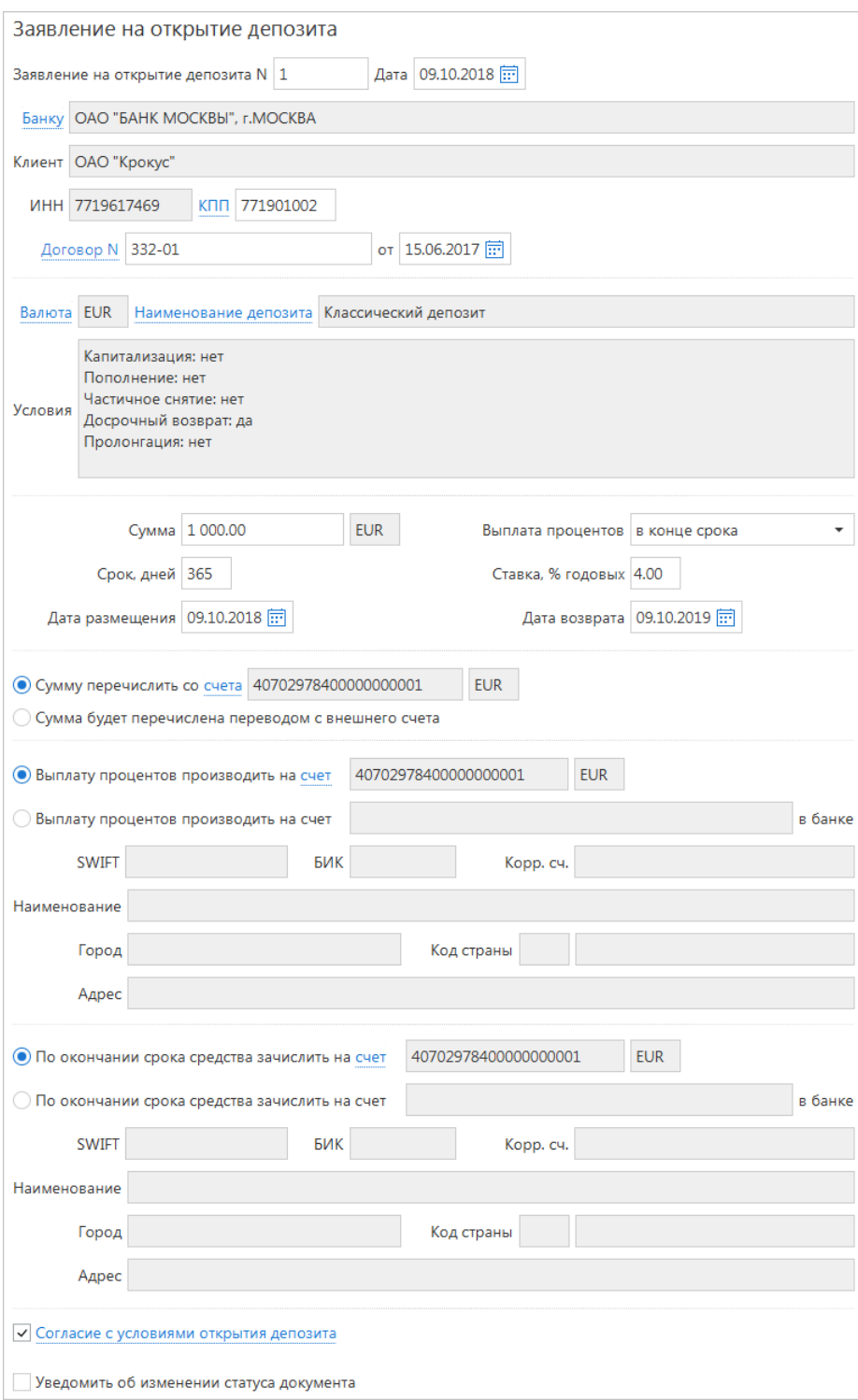

**Рис. 154. Заявление на открытие депозита**

Для заполнения формы **Заявления на открытие депозита** используйте приведенные ниже рекомендации:

- 1. Поля с номером и датой документа заполняются автоматически. Оба поля доступны для редактирования.
- 2. Поля с реквизитами вашей организации заполняются автоматически. Вы можете выбрать другой банк, в котором зарегистрированы ваши счета, или другой КПП при наличии у вас дополнительных значений КПП.

<span id="page-151-0"></span>3. В полях **Договор N** и **от** укажите номер и дату заключения генерального соглашения с банком на размещение средств. Для выбора необходимого соглашения нажмите ссылку Договор N (см. [рис. 155\)](#page-151-0).

| Выбор соглашения |             | X              |
|------------------|-------------|----------------|
| Номер            | Дата начала | Дата окончания |
| 244-GAP          | 01.08.2017  | 01.08.2020     |
| 311-PAG          | 01.02.2017  | 01.02.2020     |
|                  |             |                |
|                  |             |                |
|                  |             | Закрыть        |

**Рис. 155. Диалог "Выбор генерального соглашения"**

Если в вашем банке открытие депозита осуществляется без генерального соглашения, то поля для указания номера и даты генерального соглашения не отображаются.

- 4. По ссылке Валюта выберите валюту депозита.
- <span id="page-151-1"></span>5. После выбора валюты станет активна ссылка Наименование депозита. Нажмите на нее и выберите необходимый депозит (см. [рис. 156](#page-151-1)). Условия выбранного депозита отобразятся в поле ниже.

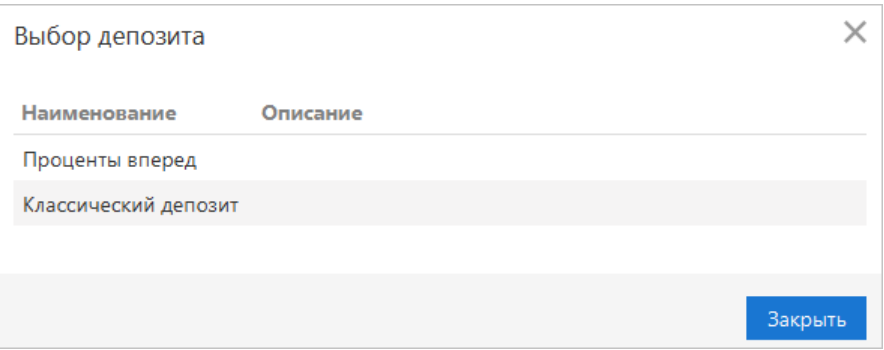

**Рис. 156. Диалог "Выбор депозита"**

- 6. В поле **Сумма** укажите сумму размещаемых средств в валюте выбранного депозита.
- 7. В поле **Срок, дней** укажите продолжительность размещения депозита в днях.
- 8. В поле **Дата размещения** укажите дату размещения депозита. Поле **Дата возврата** заполняется автоматически, исходя из значений, заданных в полях **Дата размещения** и **Срок, дней**.
- 9. Если условия депозита предусматривают возможность выбора периодичности выплаты процентов, укажите необходимое значение в выпадающем списке поля **Выплата процентов**.
- 10. Если на стороне банка разрешено задание клиентом процентной ставки по депозиту и для выбранного срока и суммы не задана фиксированная ставка, укажите необходимое значение в поле **Ставка, % годовых**.

Для описанных ниже блоков банк, в котором будет открыт депозит, может разрешить использование внешних счетов. В этом случае данные блоки вместо одного поля будут содержать переключатели. Взаимосвязь типов документов и типов счетов подробно описана в разделе [Использование типов счетов](#page-201-0) [в документах](#page-201-0).

- 1. Укажите счет для перечисления средств:
	- Для перевода средств со счета, открытого в том же банке, где будут размещены средства, установите переключатель в положение **Сумму перечислить со счета** и, нажав соответствующую ссылку, выберите счет для списания средств;
	- При переводе средств с внешнего счета установите переключатель в положение **Сумма будет перечислена переводом с внешнего счета**.
- 2. Укажите счет для выплаты процентов:
	- Для выплаты процентов на счет, открытый в том же банке, где будут размещены средства, установите переключатель в положение **Выплату процентов производить на счет** и, нажав соответствующую ссылку, выберите счет для зачисления процентов;
	- Для выплаты процентов на внешний счет установите переключатель в положение **Выплату процентов производить на счет \_\_\_ в банке**. Укажите номер счета. При данном положении переключателя активируются поля для ввода реквизитов банка, в котором открыт внешний счет;
	- Для внешнего счета, открытого в зарубежном банке, укажите **SWIFT**, нажав соответствующую ссылку. Если счет открыт в одном из российских банков, укажите его БИК с помощью ссылки, поле **Корреспондентский счет** заполнится при этом автоматически;
	- Заполните поля **Наименование**, **Город** и **Адрес**. Для иностранных банков с помощью соответствующей ссылки укажите Код страны.
- 3. Укажите счет для зачисления средств по окончании срока:
	- Для зачисления по окончании срока средств на счет, открытый в том же банке, где будут размещены средства, установите переключатель в положение **По окончании срока средства зачислить на счет** и, нажав соответствующую ссылку, выберите счет для зачисления средств;
	- Для зачисления по окончании срока средств на внешний счет установите переключатель в положение **По окончании срока средства зачислить на счет**. В поле рядом укажите номер счета для зачисления.

При данном положении переключателя активируются поля для ввода реквизитов банка, в котором открыт внешний счет. Описание заполнения блока реквизитов внешнего счета приведено выше.

4. Подтвердите согласие с условиями открытия депозита, прочитав текст и отметив соответствующий чекбокс. Необходимость подтверждения согласия с условиями открытия депозита настраивается на стороне банка.

#### <span id="page-152-0"></span>**Заявление на неснижаемый остаток**

Внешний вид формы **Заявление на неснижаемый остаток** представлен на [рис. 157](#page-153-0).

<span id="page-153-0"></span>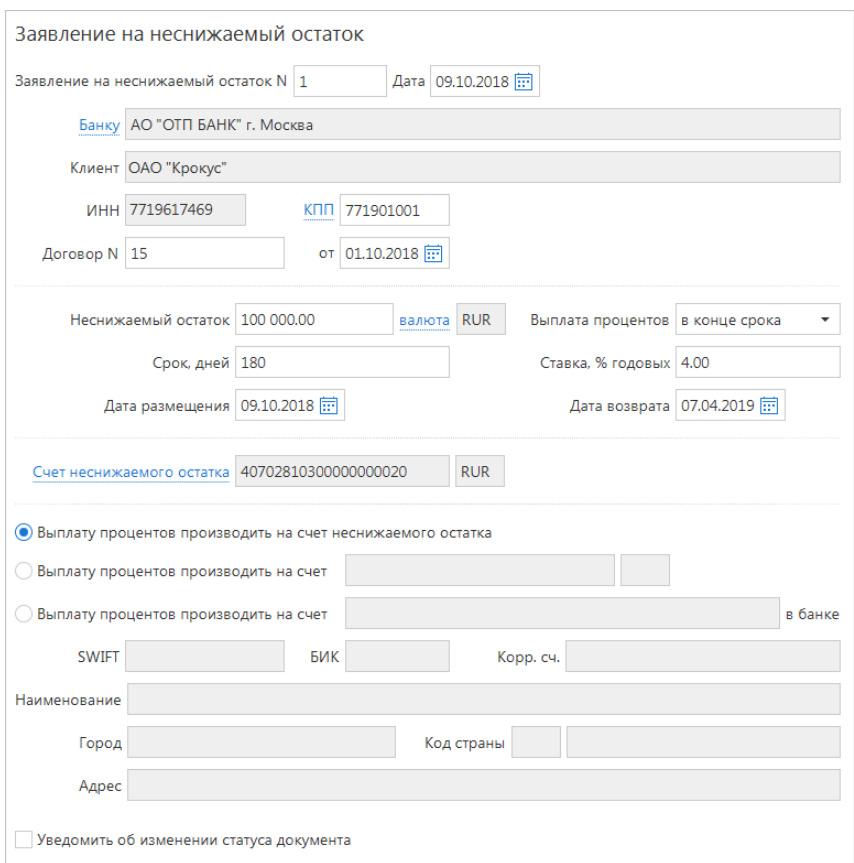

**Рис. 157. Заявление на неснижаемый остаток**

Для заполнения формы **Заявления на неснижаемый остаток** используйте приведенные ниже рекомендации:

- 1. Поля с номером и датой документа заполняются автоматически. Оба поля доступны для редактирования.
- 2. Поля с реквизитами вашей организации заполняются автоматически. Вы можете выбрать другой банк, в котором зарегистрированы ваши счета, или другой КПП при наличии у вас дополнительных значений КПП.
- 3. В полях **Договор N** и **от** укажите номер и дату заключения генерального соглашения с банком на размещение средств. Для выбора необходимого соглашения нажмите ссылку Договор N.
- 4. В поле **Неснижаемый остаток** укажите сумму, которая будет постоянно находится на счету и с которой будут начисляться проценты.
- 5. Нажав ссылку Валюта, выберите в открывшемся диалоге наименование валюты неснижаемого остатка.
- 6. В поле **Срок, дней** укажите продолжительность размещения депозита в днях.
- 7. В поле **Дата размещения** укажите дату размещения депозита. Поле **Дата возврата** заполняется автоматически, исходя из значений, заданных в полях **Дата размещения** и **Срок, дней**.
- 8. Если условия депозита предусматривают возможность выбора периодичности выплаты процентов, укажите необходимое значение в выпадающем списке поля **Выплата процентов**.
- 9. Если на стороне банка разрешено задание клиентом процентной ставки по депозиту и для выбранного срока и суммы не задана фиксированная ставка, укажите необходимое значение в поле **Ставка, % годовых**.
- 10. Нажмите ссылку Счет неснижаемого остатка и укажите счет, на котором будет находится указанная выше сумма. Валюта счета и валюта неснижаемого остатка должны совпадать.
- 11. Если для выплаты процентов на стороне банка разрешено использование других счетов, кроме счета неснижаемого остатка, тогда описанный ниже блок будет содержать переключатель. Взаимосвязь типов документов и типов счетов подробно описана в разделе [Использование типов счетов в](#page-201-0) [документах.](#page-201-0)
	- По умолчанию переключатель установлен в положение **Выплату процентов производить на счет неснижаемого остатка**;
	- Для выплаты процентов на счет, отличный от счета неснижаемого остатка, но находящегося в том же банке, установите переключатель в положение **Выплату процентов производить на счет**. Нажмите ссылку счет и в открывшемся диалоге укажите необходимый счет;
	- Для выплаты процентов на внешний счет установите переключатель в положение **Выплату процентов производить на счет \_\_\_ в банке**. Укажите номер счета. При данном положении переключателя активируются поля для ввода реквизитов банка, в котором открыт внешний счет;
	- Для внешнего счета, открытого в зарубежном банке, укажите SWIFT, нажав соответствующую ссылку. Если счет открыт в одном из российских банков, укажите его БИК с помощью ссылки, поле **Корреспондентский счет** заполнится при этом автоматически;
	- Заполните поля **Наименование**, **Город** и **Адрес**. Для иностранных банков с помощью соответствующей ссылки укажите Код страны.

## <span id="page-154-0"></span>**Оповещения**

Оповещения поступают от банка и могут содержать уведомления о следующих событиях:

- Об открытии депозита;
- Об установке неснижаемого остатка;
- О начислении процентов по депозиту;
- Об окончании срока размешения:
- Об изменении условий размещения.

При наличии новых оповещений, не просмотренных пользователем, подраздел **Оповещения** будет выделен жирным шрифтом и будет указано общее количество поступивших документов. Документ **Оповещение** доступен клиенту только для просмотра и печати. Удаление и редактирование оповещений невозможно.

<span id="page-154-1"></span>Внешний вид оповещения представлен на [рис. 158.](#page-154-1)

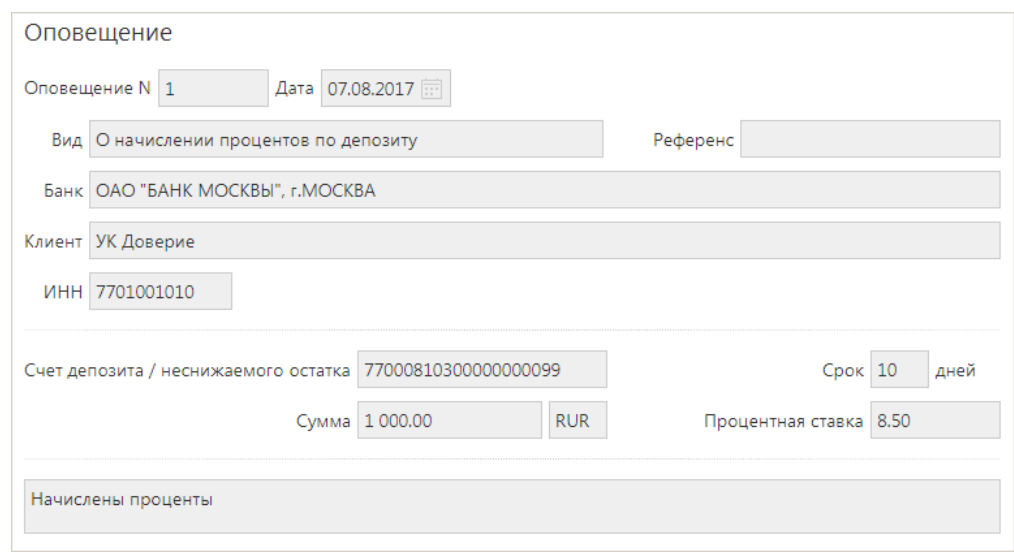

**Рис. 158. Оповещение**

## **Дополнительные сервисы**

В системе «iBank» реализованы серверные модули для предоставления банком дополнительных услуг электронного банкинга.

Серверные модули позиционируются как дополнительные сервисы системы «iBank» и позволяют корпоративным клиентам организовать централизованное управление счетами подчиненных организаций, финансовый мониторинг, контроль бюджетов, поддержку зарплатных проектов и т. д.

Ниже перечислены дополнительные сервисы системы «iBank»:

- [Зарплатный проект](#page-155-0);
- [Корпоративное бюджетирование;](#page-155-1)
- [Контроль расчетов по договорам;](#page-156-0)
- [Совместная работа над документами](#page-156-1).

Дополнительные сервисы «iBank», за исключением сервиса **«Совместная работа над документами»**, отображаются в Офлайн-Банке как отдельные разделы и доступны для работы в случае их подключения клиенту.

Сервис **«Совместная работа над документами»** доступен пользователям при работе с валютными документами и документами валютного контроля.

## <span id="page-155-0"></span>**Зарплатный проект**

Дополнительный сервис **«Зарплатный проект»** позволяет автоматизировать взаимодействия корпоративного клиента и банка в рамках услуг зарплатного проекта, предлагаемых банком.

Данный сервис обеспечивает автоматизацию документооборота между банком и корпоративным клиентом и позволяет банку реализовывать зарплатные проекты как для небольших организаций с десятком сотрудников, так и для крупных организаций с десятками тысяч сотрудников.

В рамках сервиса **«Зарплатный проект»** автоматизируются следующие действия:

- прикрепление сотрудников к зарплатному проекту;
- управление сотрудниками, прикрепленными к зарплатному проекту;
- подача в банк зарплатного реестра и платежных поручений на перечисление зарплаты и комиссии банка.

Более подробную информацию о настройке и управлении дополнительным сервисом **«Зарплатный проект»** можно получить в соответствующем руководстве по сервису.

#### <span id="page-155-1"></span>**Корпоративное бюджетирование**

Дополнительный сервис **«Корпоративное бюджетирование»** предназначен для предоставления головным организациям холдинговых структур услуг централизованного контроля исполнения дочерними организациями корпоративного бюджета.

Головная организация холдинга, используя АРМ **«Центр финансового контроля»**, вводит в систему справочники бюджетных статей, создает и утверждает бюджеты для счетов своих дочерних компаний.

Дочерние организации работают в традиционных клиентских АРМ электронного банкинга — **«Интернет-Банке»**, **«Офлайн-Банке»**. При совершении платежей дочерние организации указывают в платежных документах код статьи из справочника бюджетных статей холдинга. Для дочерней компании подключение головной организацией сервиса **«Корпоративное бюджетирование»** не приводит к каким-либо сложностям при включении в процесс работы с сервисом. Общая схема документооборота не меняется — последовательность обработки платежных поручений в организации и в банке остается прежней. К тому же подключение сервиса не требует установки нового программного обеспечения.

Преимущества дочерних организаций при использовании сервиса **«Корпоративное бюджетирование»**:

- классификация каждого платежного поручения в соответствии с утвержденным головной организацией бюджетом. Платеж может быть отнесен только к активной статье расходов, выбираемой через справочник;
- доступ к информации по остаткам лимитов;
- отчетность в разрезе статей бюджета.

Более подробную информацию о настройке и управлении дополнительным сервисом **«Корпоративное бюджетирование»** можно получить в соответствующем руководстве по сервису.

#### <span id="page-156-0"></span>**Контроль расчетов по договорам**

Сервис **«Контроль расчетов по договорам»** предназначен для предоставления корпоративным клиентам (головной организации холдинга) услуг централизованного контроля финансовой дисциплины дочерних компаний. Контроль осуществляется путем обязательного соотнесения платежного поручения с каким-либо договором (за исключением платежа в бюджетную систему РФ).

При помощи АРМ **«Центр финансового контроля»** головная организация вводит в систему справочник договоров, в которых указываются плательщики, реквизиты контрагента и общая сумма договора.

Подчиненные организации работают в традиционных клиентских АРМ электронного банкинга — **«Интернет-Банке»**, **«Офлайн-Банке»**. При создании платежного поручения подчиненные организации из имеющегося в системе списка выбирают договор, по которому осуществляется платеж. В системе «iBank» ведется контроль соответствия реквизитов контрагента, указанных в договоре, и реквизитов получателя платежа, указанных в платежном поручении. При несоответствии этих параметров платеж отправляется на акцепт головной организации.

Головная организация может контролировать расходы подчиненных компаний в соответствии с заданными условиями договоров. Для подчиненной организации подключение головной организацией сервиса **«Расчеты по договорам»** не приводит к каким-либо сложностям при включении в процесс работы с сервисом. Общая схема документооборота не меняется — последовательность обработки платежных поручений в организации и в банке остается прежней. К тому же подключение сервиса не требует установки нового программного обеспечения.

Более подробную информацию о настройке и управлении дополнительным сервисом **«Расчеты по договорам»** можно получить в соответствующем руководстве по сервису.

## <span id="page-156-1"></span>**Совместная работа над документами**

Банк, используя дополнительный сервис системы «iBank» «**Банковский ассистент**», может оказывать своим корпоративным клиентам услуги по подготовке различных типов документов. При подключении данного сервиса у вас будет возможность совместно с сотрудником банка создавать документы для их дальнейшего использования.

Совместно с банком могут быть оформлены следующие валютные документы и документы валютного контроля:

- Заявление на перевод;
- Поручение на покупку иностранной валюты;
- Поручение на продажу иностранной валюты;
- Поручение на конвертацию валюты;
- Распоряжение о списании валюты с транзитного счета;
- Распоряжение на обязательную продажу иностранной валюты;
- Справка о подтверждающих документах;

Необходимые настройки системы для осуществления совместной работы над документами осуществляют ответственные сотрудники банка.

<span id="page-157-0"></span>Совместная работа над документом может протекать по двум сценариям, изображенным на [рис. 159.](#page-157-0)

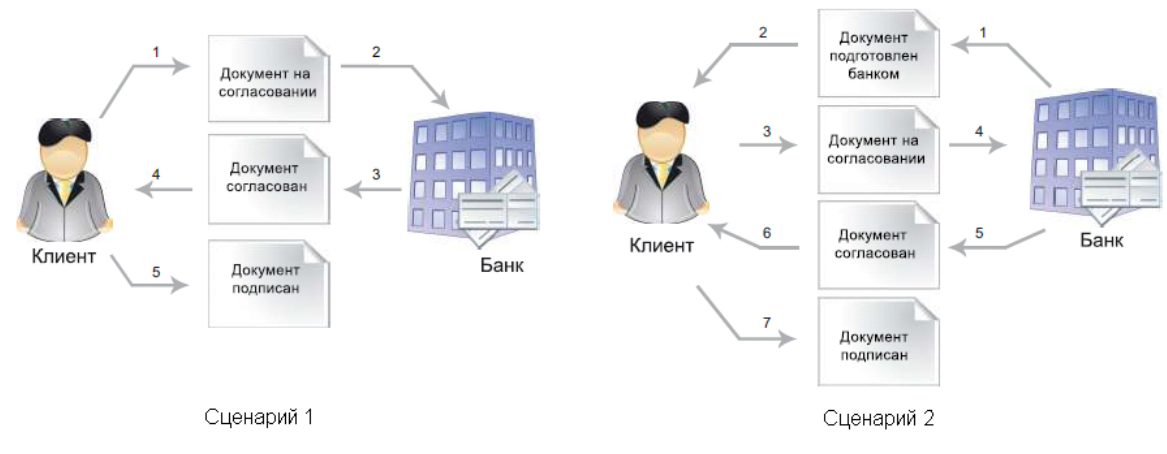

**Рис. 159. Совместная работа над документом**

При совместной работе над документами используются дополнительные статусы документов:

**На согласовании**. Cтатус присваивается документу, подготовленному клиентом и отправленному в банк для согласования/корректировки.

**Подготовлен банком**. Cтатус присваивается документу, подготовленному сотрудником банка и отправленному клиенту для дальнейшего оформления.

Для передачи документа на согласование необходимо нажать кнопку **Панели панели действий либо** выбрать пункт контекстного меню **Согласовать с банком**.

<span id="page-157-1"></span>Граф изменения статусов документа при любом из изображенных сценариев работы представлен на [рис. 160](#page-157-1).

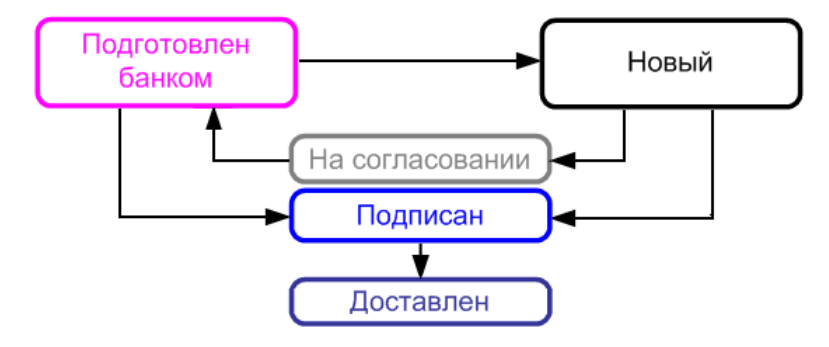

**Рис. 160. Совместная работа над документом. Изменение статусов документа**

# **Входящие документы**

## **Подтверждение сделки**

Документ **Подтверждение сделки** представляет собой соглашение между банком и клиентом. Документ направляется клиенту в виде предложения (например, банковского продукта) с блоком вопросов для клиента (например, согласен ли клиент с условиями банка).

Работа с документом осуществляется в подразделе **Оферта банка** (см. [рис. 161\)](#page-158-0), в котором отображается список предложений, присланных из банка. На основании входящего документа **Подтверждение сделки** можно создать ответ, в котором указывается необходимая информация и при необходимости добавляется комментарий.

При наличии документов, на которые вы не ответили, название подраздела **Оферта банка** выделяется жирным шрифтом и указывается количество документов для рассмотрения.

В подразделе **Оферта банка** находятся следующие закладки:

- **Входящие** документы, поступившие из банка. Документы, на которые вы не ответили, выделяются в списке жирным шрифтом;
- **Архивные** —документы с истекшим сроком действия. На закладку **Архивные** попадают документы со статусом **В архиве**;
- **Рабочие** документы, созданные в ответ на запрос банка. На закладку **Рабочие** попадают документы со статусами **Новый** и **Подписан**;
- **Отправленные** отправленные ответы. На закладку **Отправленные** попадают документы со статусами **На обработке**, **На исполнении**, **Доставлен**, **Исполнен**.

<span id="page-158-0"></span>Входящие документы **Подтверждение сделки** недоступны для редактирования.

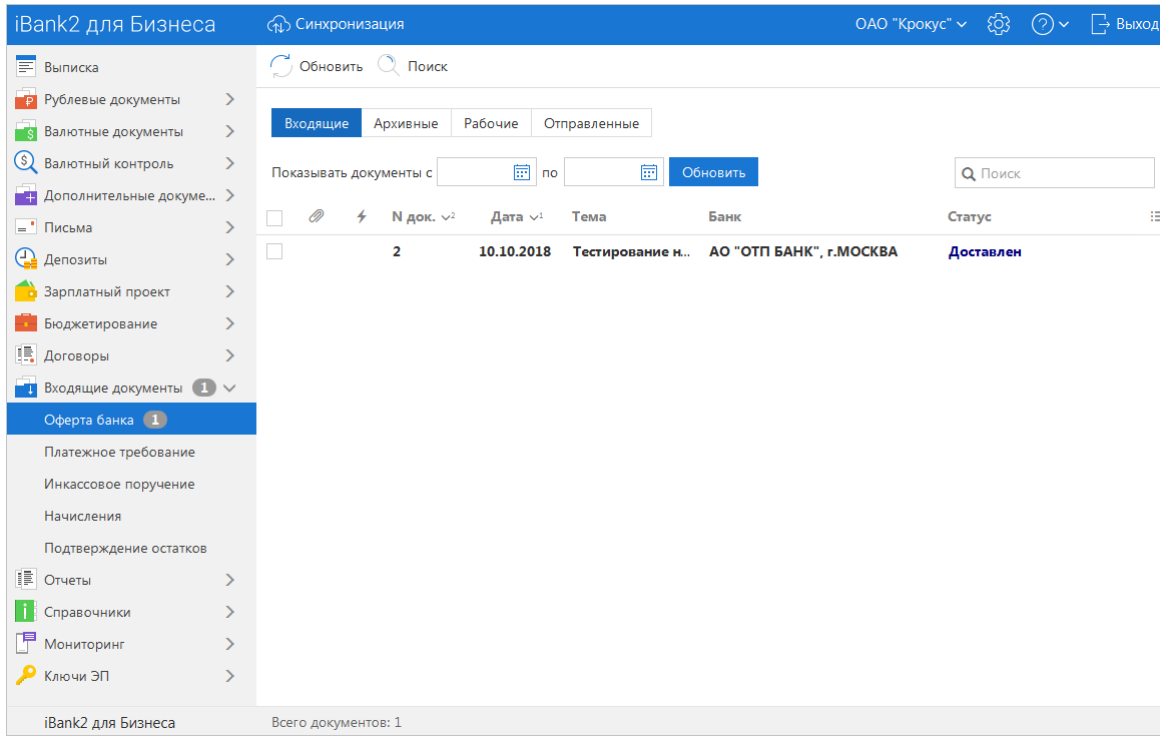

#### **Рис. 161. Подтверждение сделки**

Раздел содержит следующие данные:

• **Вложение** — признак наличия присоединенных к документу файлов. Если входящее **Подтверждение сделки** имеет присоединенные файлы, в столбце у соответствующего документа будет отображаться значок  $\mathscr{D}$ ;

- **N док.** номер документа;
- **Дата** дата документа;
- **Тема** тема сделки;
- **Банк** наименование банка, предложившего сделку;
- **Статус** статус документа.

<span id="page-159-0"></span>Для создания ответа **Подтверждение сделки** выберите необходимый входящий документ и откройте форму документа **Подтверждение сделки**, в котором нажмите кнопку **Водять После этого** некоторые поля формы станут доступными для редактирования (см. [рис. 162\)](#page-159-0):

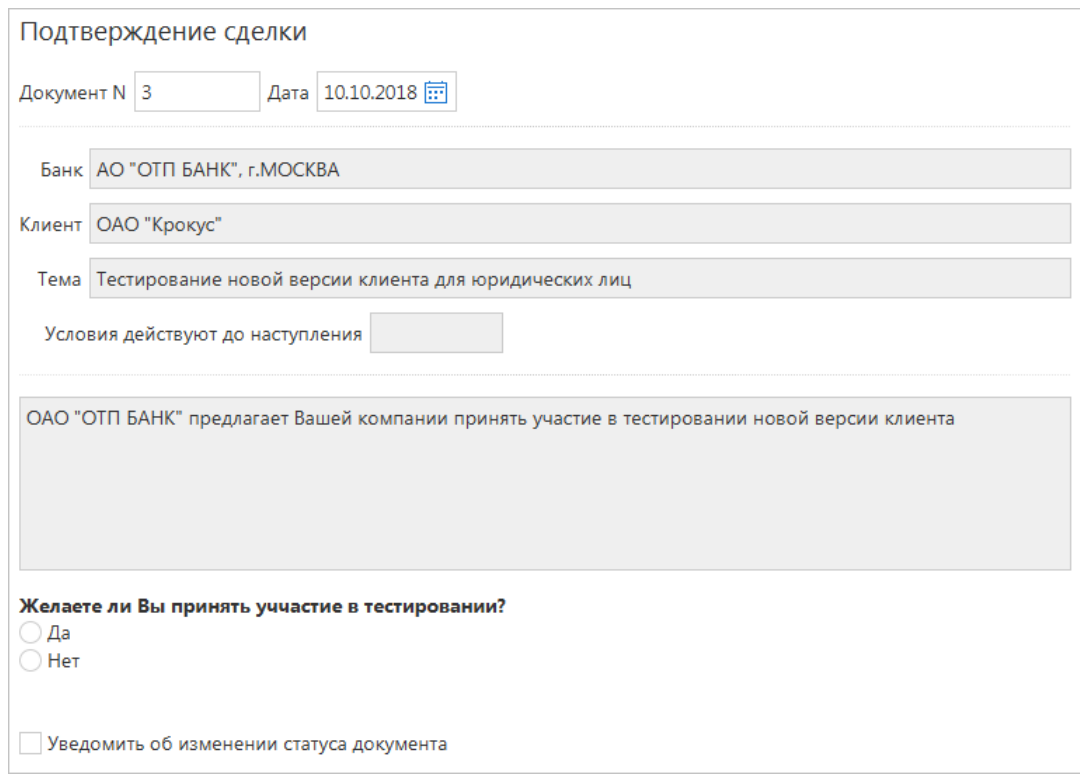

**Рис. 162. Подтверждение сделки**

- **Документ N** номер документа. Автоматически подставляется порядковый номер документа. Поле доступно для редактирования;
- **Дата** дата создания документа. Автоматически подставляется текущая дата. Поле доступно для редактирования;
- **Банк** наименование банка-отправителя. Поле недоступно для редактирования и заполняется информацией из входящего документа;
- **Клиент** наименование клиента. Поле недоступно для редактирования;
- **Тема** заголовок входящего документа. Поле недоступно для редактирования и заполняется информацией из входящего документа;
- **Условия действуют до наступления** дата истечения срока действия документа. После ее наступления документ получает статус **В архиве** и перемещается в подраздел **Архивные**. Поле недоступно для редактирования и заполняется информацией из входящего документа;
- Поле, содержащее текст документа **Подтверждения сделки**. Поле недоступно для редактирования и заполняется информацией из входящего документа;
- Ссылка на внешний ресурс. Название и наличие ссылки на форме определяются на стороне банка;
- Ссылка Файлы. Нажмите для загрузки прикрепленных к документу файлов;
- Блок вопросов с вариантами ответов. Проставьте флаг или отметку рядом с нужным вариантом ответа, при необходимости заполните поля с комментариями.

После создания ответа сохраните и при необходимости подпишите его.

#### *Внимание!*

Ответ для одного входящего документа клиент может сохранять и редактировать неограниченное число раз до момента отправки документа в банк. Повторно отправить ответ в банк **невозможно**.

## **Платежное требование и Инкассовое поручение**

В сервисе предусмотрена возможность получения от банка входящих платежных требований и инкассовых поручений.

#### *Внимание!*

Наличие данного раздела в сервисе определяется наличием соответствующих прав, настраиваемых по согласованию с вашим банком.

При наличии новых входящих документов **Платежное требование** или **Инкассовое поручение**, не просмотренных пользователем, раздел **Входящие документы** и соответствующий подраздел панели разделов будет выделен жирным шрифтом и указано общее количество поступивших документов (см. [рис. 163\)](#page-160-0).

<span id="page-160-0"></span>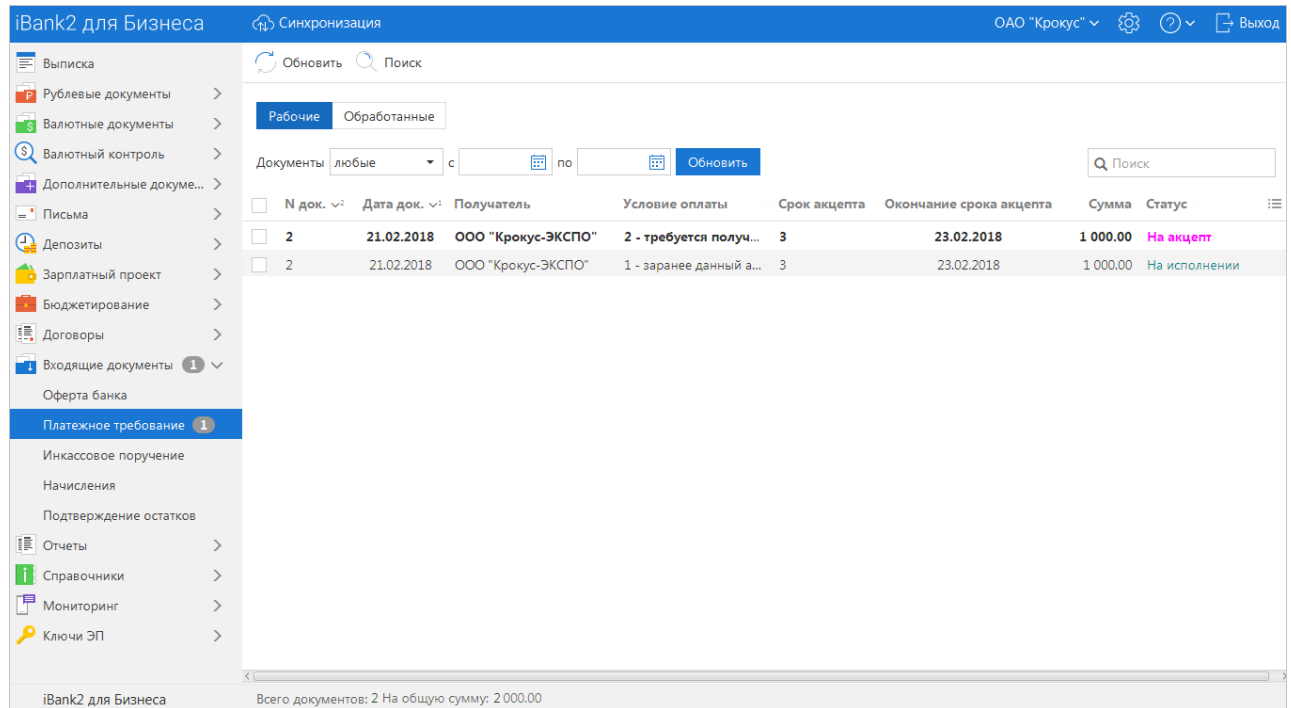

**Рис. 163. Входящие документы. Платежное требование**

На основе выставленного клиенту **Платежного требования** возможно создавать **Заявление об акцепте** (см. раздел [Заявление об акцепте](#page-83-0)), в котором указывается тип создаваемого документа:

- **акцепт** плательщик соглашается оплатить всю сумму платежного требования;
- **отказ от акцепта** плательщик отказывается оплачивать сумму платежного требования.

Для создания **Заявления об акцепте** необходимо на панели разделов **Входящие документы**/**Платежное требование** выделить необходимый документ и выбрать пункт контекстного меню **Акцептовать** или

**Отклонить**. Заявление об акцепте можно создавать только на основе входящих платежных требований, находящихся в статусе **На акцепт**.

Документы **Платежное требование** (см. [рис. 164](#page-161-0)) и **Инкассовое поручение** (см. [рис. 165](#page-161-1)) могут находиться в следующих статусах:

- **Новый** документ создан;
- **На акцепт** платежное требование передано на акцепт клиенту;
- **Не акцептован** для платежного требования клиентом создано и подписано заявление об отказе от акцепта;
- **На исполнении** связанное с документом заявление об акцепте или частичном акцепте получило статус **Доставлен**;
- **В картотеке** для исполнения распоряжения на счете недостаточно средств или на счет наложен полный или частичный арест;
- **Исполнен** документ был оплачен в сумме акцепта;
- **Отвергнут** документ отозван или отвергнут;
- <span id="page-161-0"></span>• **Удален** — документ удален.

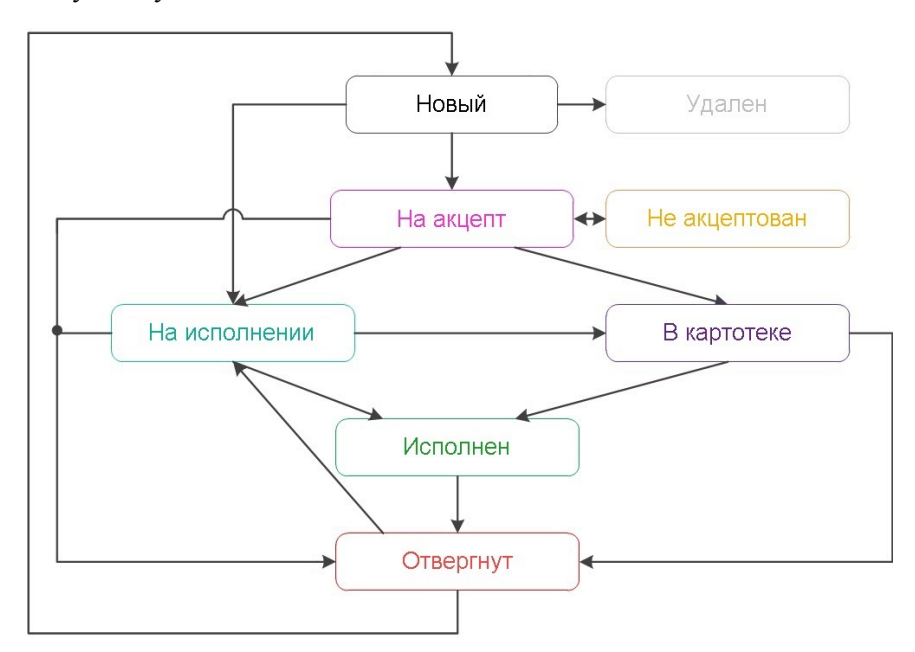

**Рис. 164. Процесс изменения статусов платежного требования**

<span id="page-161-1"></span>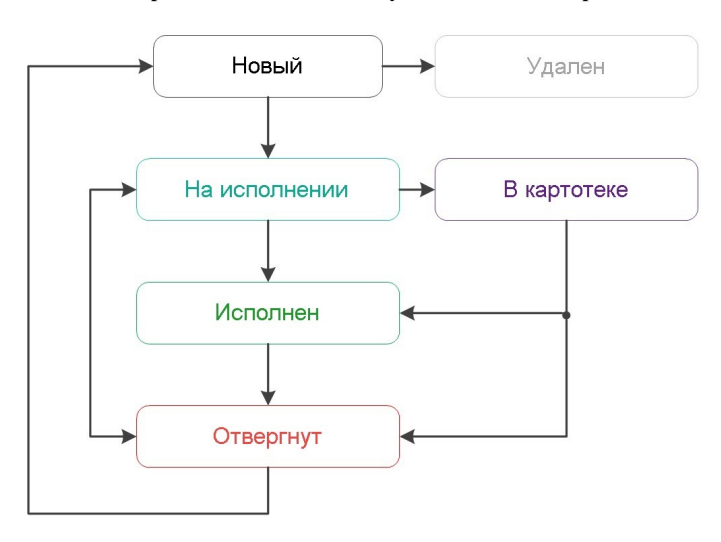

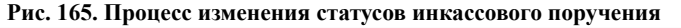

Поля входящих документов **Платежное требование** и **Инкассовое поручение** доступны только для просмотра и недоступны для редактирования.

## **Начисления**

Система «iBank» позволяет запрашивать информацию о штрафах, пошлинах, налогах и других платежах в бюджетные органы и создавать платежный документ для их оплаты нажатием одной кнопки.

Данные о начислениях поступают с использованием сервиса государственной информационной системы о государственных и муниципальных платежах (ГИС ГМП), размещенного в системе межведомственного электронного взаимодействия (СМЭВ). ГИС ГМП представляет собой централизованную систему, обеспечивающую прием, учет и передачу информации между ее участниками.

Информацию о начислениях в ГИС ГМП предоставляют предприятия ЖКХ, ФНС, ГИБДД, ФССП и другие ведомства.

Раздел **Начисления** предназначен для просмотра информации о выставленных вам платежах за оказание государственных и муниципальных услуг, а также их оплаты (см. [рис. 166](#page-162-0)).

<span id="page-162-0"></span>

| iBank2 для Бизнеса                              |                     | <b>САД</b> Синхронизация  |             |               |          |                | E03<br>⊘∼<br>ОАО "Крокус" ~<br>→ Выход |   |  |  |  |
|-------------------------------------------------|---------------------|---------------------------|-------------|---------------|----------|----------------|----------------------------------------|---|--|--|--|
| F<br>Выписка                                    | Обновить            |                           |             |               |          |                |                                        |   |  |  |  |
| -p<br>Рублевые документы<br>ゝ                   |                     |                           |             |               |          |                |                                        |   |  |  |  |
| $\rightarrow$<br>⊤s<br>Валютные документы       | Начисления          |                           |             |               |          | <b>Q</b> Поиск |                                        |   |  |  |  |
| Q<br>Валютный контроль<br>$\rightarrow$         | Дата                | УИН                       | Оплатить до | Получатель    | Описание | Сумма $\land$  | Сумма к оплате                         | 汇 |  |  |  |
| Дополнительные докуме >                         | 30.11.2017          | 9870000000000000081116551 | 30.11.2018  | ООО"АБРАДОКС" | Штраф    | 10 000.00      | 10 000.00                              |   |  |  |  |
| = Письма                                        | 01.12.2017          | 9870000000000000081116551 | 01.12.2018  | ООО"АБРАДОКС" | Штраф    | 6 000.00       | 6 000.00                               |   |  |  |  |
| ⊕<br>$\mathcal{E}$<br>Депозиты                  | 02.12.2017          | 9870000000000000081116551 | 02.12.2018  | ООО"АБРАДОКС" | Штраф    | 16 000.00      | 16 000.00                              |   |  |  |  |
| Зарплатный проект                               | 03.12.2017          | 9870000000000000081116551 | 03.12.2018  | ООО"АБРАДОКС" | Штраф    | 11 000.00      | 11 000.00                              |   |  |  |  |
| Бюджетирование                                  | 04.12.2017          | 9870000000000000081116551 | 04.12.2018  | ООО"АБРАДОКС" | Штраф    | 16 000.00      | 16 000.00                              |   |  |  |  |
| Œ,<br>Договоры                                  | 05.12.2017          | 9870000000000000081116551 | 05.12.2018  | ООО"АБРАДОКС" | Штраф    | 16 000.00      | 16 000.00                              |   |  |  |  |
| Входящие документы 1 V                          | 06.12.2017          | 9870000000000000081116551 | 06.12.2018  | ООО"АБРАДОКС" | Штраф    | 19 000.00      | 19 000.00                              |   |  |  |  |
| Оферта банка                                    | 07.12.2017          | 9870000000000000081116551 | 07.12.2018  | ООО"АБРАДОКС" | Штраф    | 16 000.00      | 16 000.00                              |   |  |  |  |
| Платежное требование                            |                     |                           |             |               |          |                |                                        |   |  |  |  |
| Инкассовое поручение                            |                     |                           |             |               |          |                |                                        |   |  |  |  |
| Начисления                                      |                     |                           |             |               |          |                |                                        |   |  |  |  |
| Подтверждение остатков                          |                     |                           |             |               |          |                |                                        |   |  |  |  |
| <b>E</b> Отчеты                                 |                     |                           |             |               |          |                |                                        |   |  |  |  |
| ⋟                                               |                     |                           |             |               |          |                |                                        |   |  |  |  |
| Справочники<br>≻                                |                     |                           |             |               |          |                |                                        |   |  |  |  |
| 陧<br>Мониторинг<br>$\left\langle \right\rangle$ |                     |                           |             |               |          |                |                                        |   |  |  |  |
| Ключи ЭП<br>$\left\langle \right\rangle$        |                     |                           |             |               |          |                |                                        |   |  |  |  |
| iBank2 для Бизнеса                              | Всего документов: 8 |                           |             |               |          |                |                                        |   |  |  |  |

**Рис. 166. Начисления**

В разделе отображается следующая информация:

- **Дата** дата выставления начисления;
- УИН уникальный идентификатор начисления;
- **Оплатить до** дата, до которой актуально выставленное начисление;
- **Получатель** наименование получателя;
- **Описание** описание начисления;
- **Сумма** полная сумма начисления;
- **Сумма к оплате** остаток задолженности по начислению.

По умолчанию данные в таблице отсортированы по столбцу **Оплатить до**.

Для просмотра начисления нажмите на строку с нужным начислением. Откроется форма начисления (см. [рис. 167\)](#page-163-0), при необходимости его можно оплатить полностью или частично. Для этого нажмите

кнопку  $\Box$  оплатить или выберите пункт контекстного меню **Оплатить**. Откроется платежное поручение с предварительно заполненными полями.

<span id="page-163-0"></span>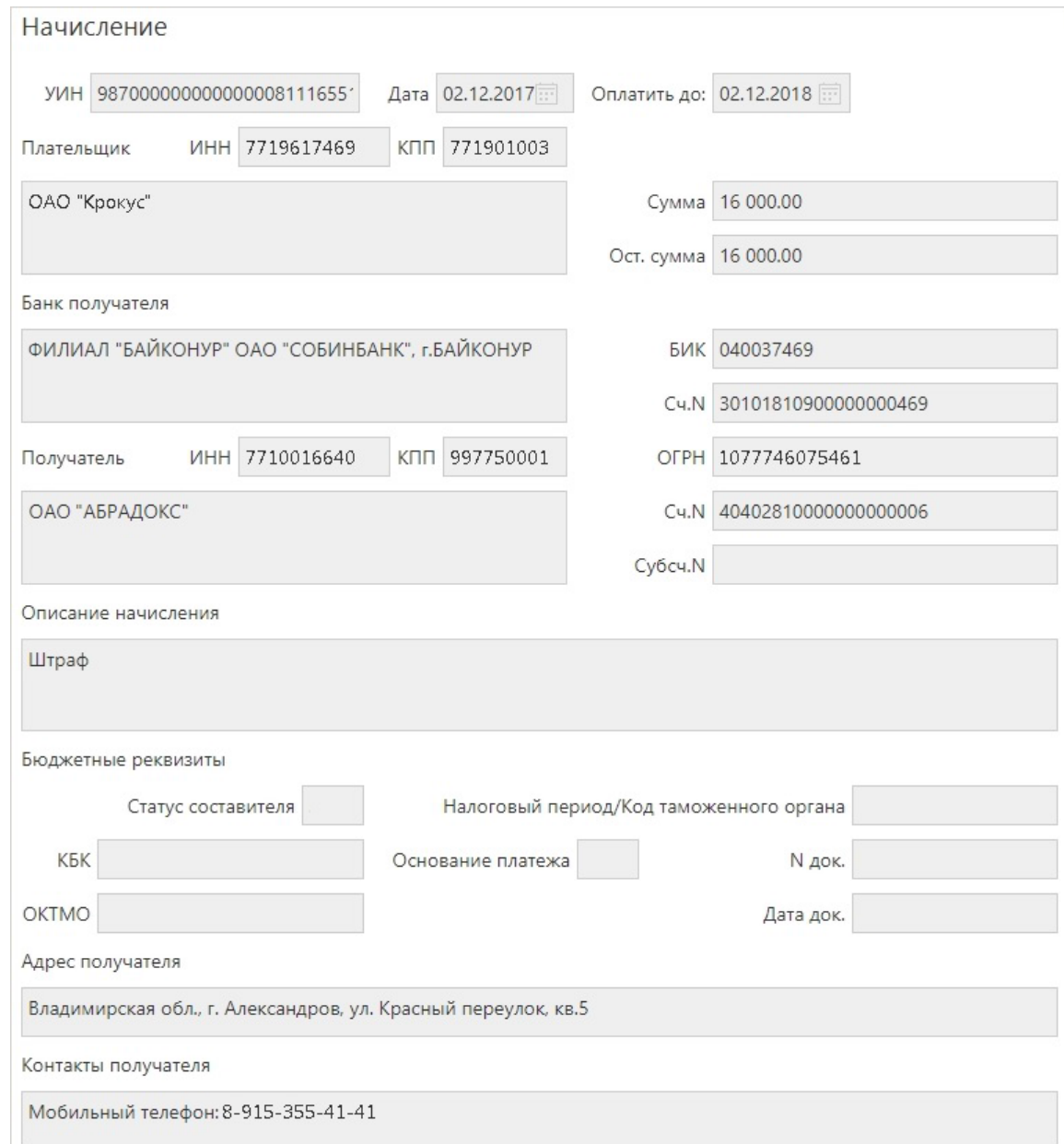

**Рис. 167. Просмотр начисления**

## *Внимание!*

Поле **Описание начисления** формируется автоматически. Если длина значения поля превысит 210 символов, то при сохранении платежа появится сообщение об ошибке. В этом случае необходимо уменьшить длину поля, отредактировав его, при этом информацию о НДС или УИН изменять нельзя!

#### **Подтверждение остатков**

Во исполнение Указания Банка России № 3054-У от 04.09.2013 г. в системе доступна возможность работы с документом **Подтверждение остатков**. Документ может быть использован для получения от клиентов подтверждения сведений об остатках денежных средств на открытых им счетам в банке.

Работа с документами по согласованию остатков по счетам осуществляется в подразделе **Подтверждение остатков** (см. [рис. 168\)](#page-164-0).

<span id="page-164-0"></span>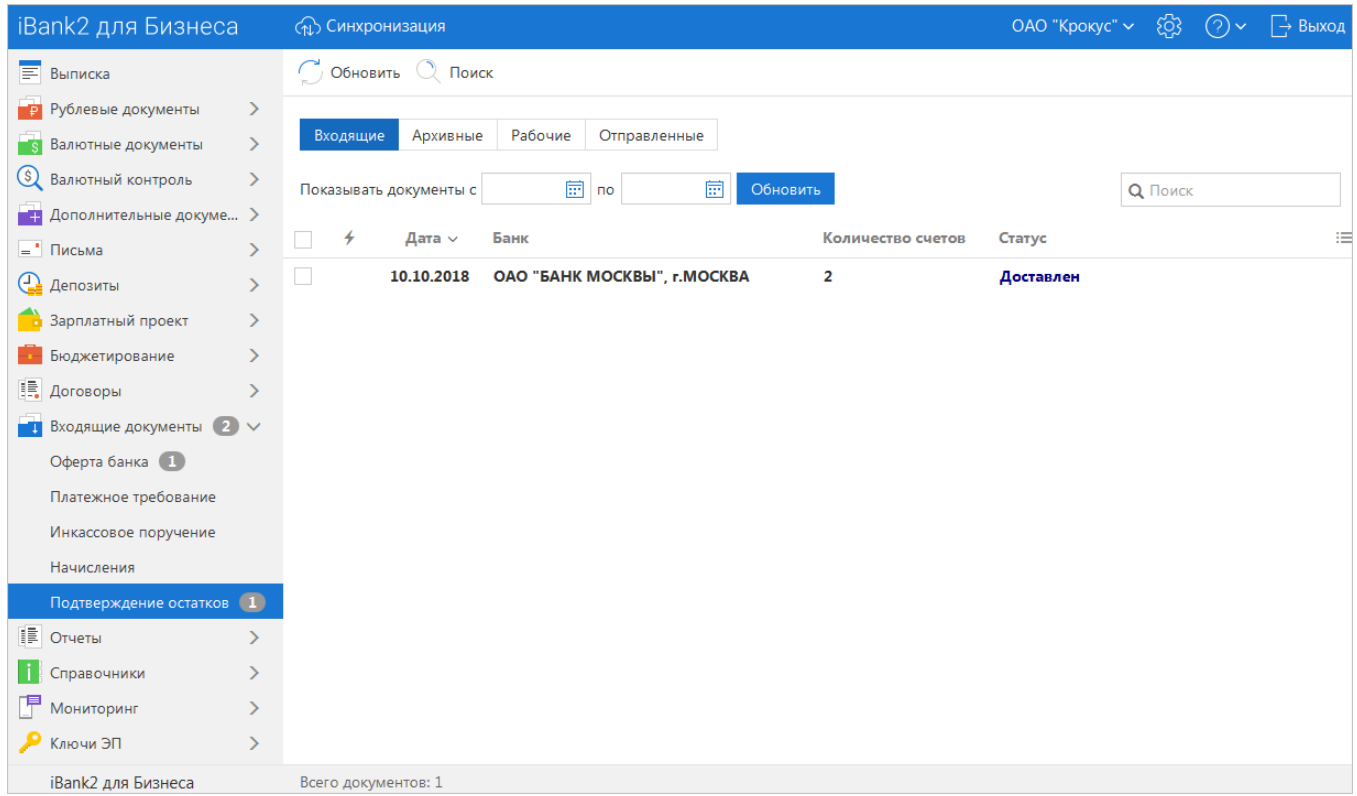

#### **Рис. 168. Подтверждение остатков**

На основе полученных из банка данных можно создать документ с подтверждением сведений, присланных банком, или указанием верного значения остатка для того или иного счета. По итогам согласования должны быть получены подтверждения по остаткам каждого счета вашей организации. Документы в подразделе **Подтверждение остатков** распределены на четырех закладках:

- **Входящие** документы, полученные из банка;
- **Архивные** документы, полученные из банка, в статусе **В архиве**;
- **Рабочие** документы, для которых клиент создал и сохранил ответ в виде черновика;
- **Отправленные** обработанные и отправленные клиентом в банк документы.

При наличии новых документов из банка названия раздела **Входящие документы** и подраздела **Подтверждение остатков** выделяются жирным шрифтом и указывается количество документов для рассмотрения.

Список документов в рабочей области содержит следующие данные:

- Дата;
- Банк;
- Количество счетов;
- Обработано (только для разделов **Рабочие** и **Архивные**);
- Статус.

Количество счетов во входящих документах может отличаться, так как банк имеет возможность запросить подтверждение остатков только по тем счетам, которые не получили подтверждения клиента при предыдущем запросе.

<span id="page-165-0"></span>Документы на закладке **Входящие** предназначены только для просмотра. Все поля в них недоступны для редактирования (см. [рис. 169\)](#page-165-0).

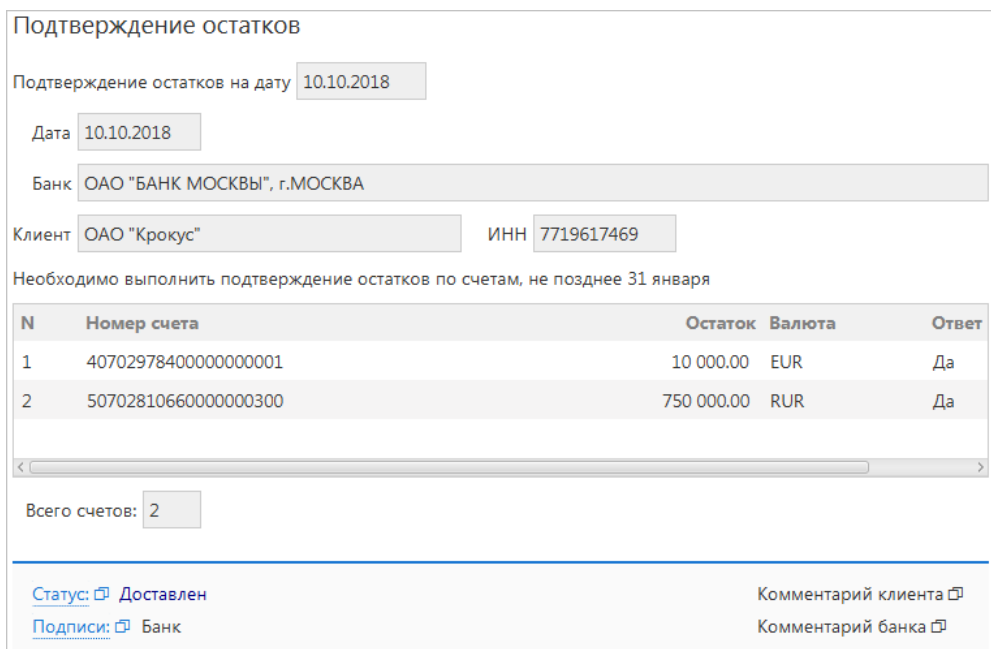

**Рис. 169. Подтверждение остатков по счету. Запрос банка**

<span id="page-165-1"></span>Для обработки документа откройте его на просмотр и нажмите В Ответить Откроется форма **Подтверждение остатков по счету** (см. [рис. 170\)](#page-165-1). На входящий документ, созданный банком, можно ответить только один раз. Если в системе уже существует ответ по входящему документу, то кнопка В Ответить будет неактивна.

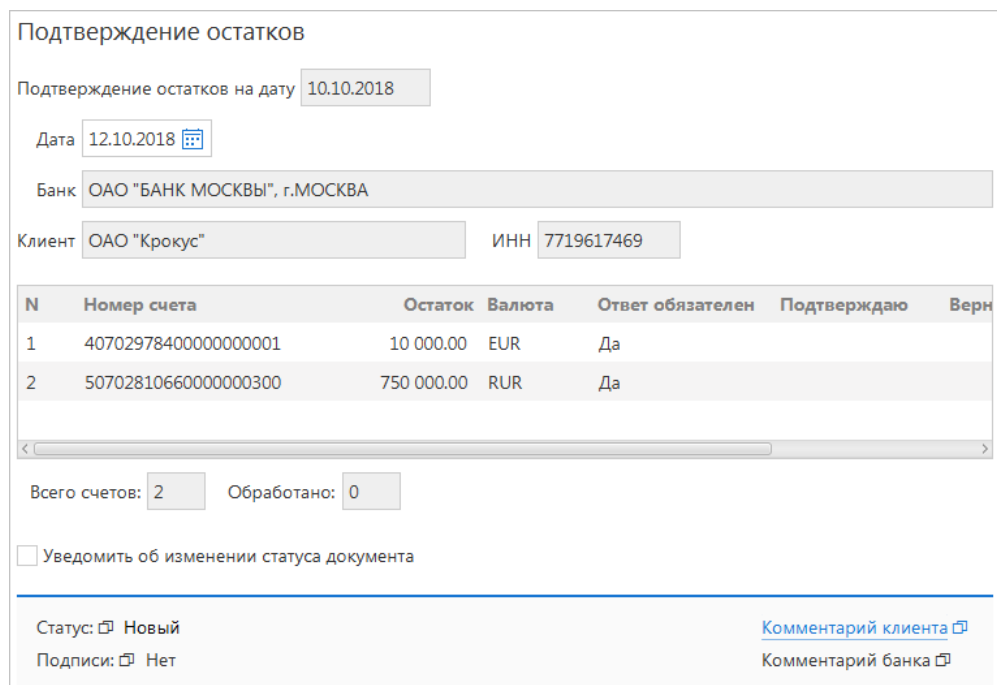

**Рис. 170. Подтверждение остатков по счету. Ответ клиента**

Согласно указанию N 3460-У от 30 ноября 2014 г. подтверждение остатков является обязательным не для всех счетов. Обязательность подтверждения остатков для каждого счета указана в столбце **Ответ обязателен**. Остатки по счетам, не требующим подтверждения, следует редактировать лишь в том

случае, если они указаны неверно. В противном случае запрос по таким счетам должен остаться без ответа.

<span id="page-166-0"></span>Подтверждение выполняется для каждого счета отдельно. Двойным нажатием выберите из списка необходимый счет. Если остаток по счету указан верно, в открывшейся форме (см. [рис. 171\)](#page-166-0) в поле **Подтверждаю** установите переключатель в положение **Да** и нажмите кнопку **OK**. Если остаток указан неверно, установите переключатель в положение **Нет** и в поле **Верный остаток** укажите верное значение.

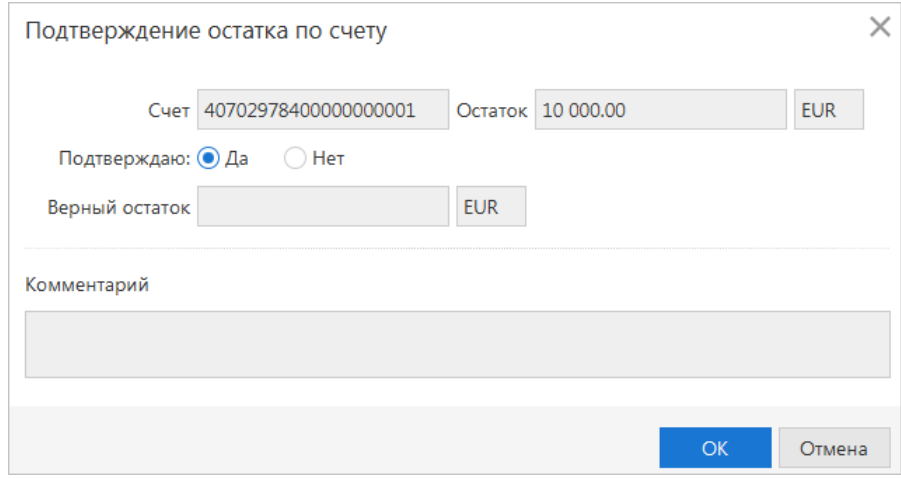

**Рис. 171. Диалог "Подтверждение остатка по счету"**

Для счетов, не требующих обязательного подтверждения, положение переключателя **Да** недоступно. При необходимости заполните поле **Комментарий** и нажмите **OK**. Завершите работу с документом, сохранив и при необходимости подписав его.

После получения документом всех необходимых подписей он перемещается на закладку **Отправленные**, где можно отслеживать статус его исполнения.

# **Отчеты**

#### **Оборотно-сальдовая ведомость**

Для получения оборотно-сальдовой ведомости выберите соответствующий раздел в панели разделов и выполните следующие действия (см. [рис. 172\)](#page-167-0):

1. При необходимости измените предложенный системой банк. Для этого нажмите ссылку с наименованием банка и в открывшемся диалоге **Выбор банка** выберите необходимый банк из списка банков, объединенных системой «iBank».

При необходимости измените предложенный системой счет, открытый в выбранном банке. Для этого нажмите ссылку Счет и в открывшемся диалоге **Выбор счета** выберите необходимый счет из списка счетов организации-клиента, открытых в выбранном банке. Для отображения закрытых счетов отметьте в диалоге соответствующий чекбокс. Взаимосвязь типов документов и типов счетов подробно описана в разделе [Использование типов счетов в документах.](#page-201-0)

2. Вручную или с помощью **Календаря** задайте период получения ведомости и нажмите кнопку **Получить**. Если поле **с** не заполнено, то началом периода формирования оборотно-сальдовой ведомости считается дата открытия счета; если не заполнено поле **по**, то окончанием периода формирования ведомости считается текущая дата. Если оба поля **с** и **по** оставить незаполненными, то оборотно-сальдовая ведомость будет получена с даты открытия счета по текущую дату.

<span id="page-167-0"></span>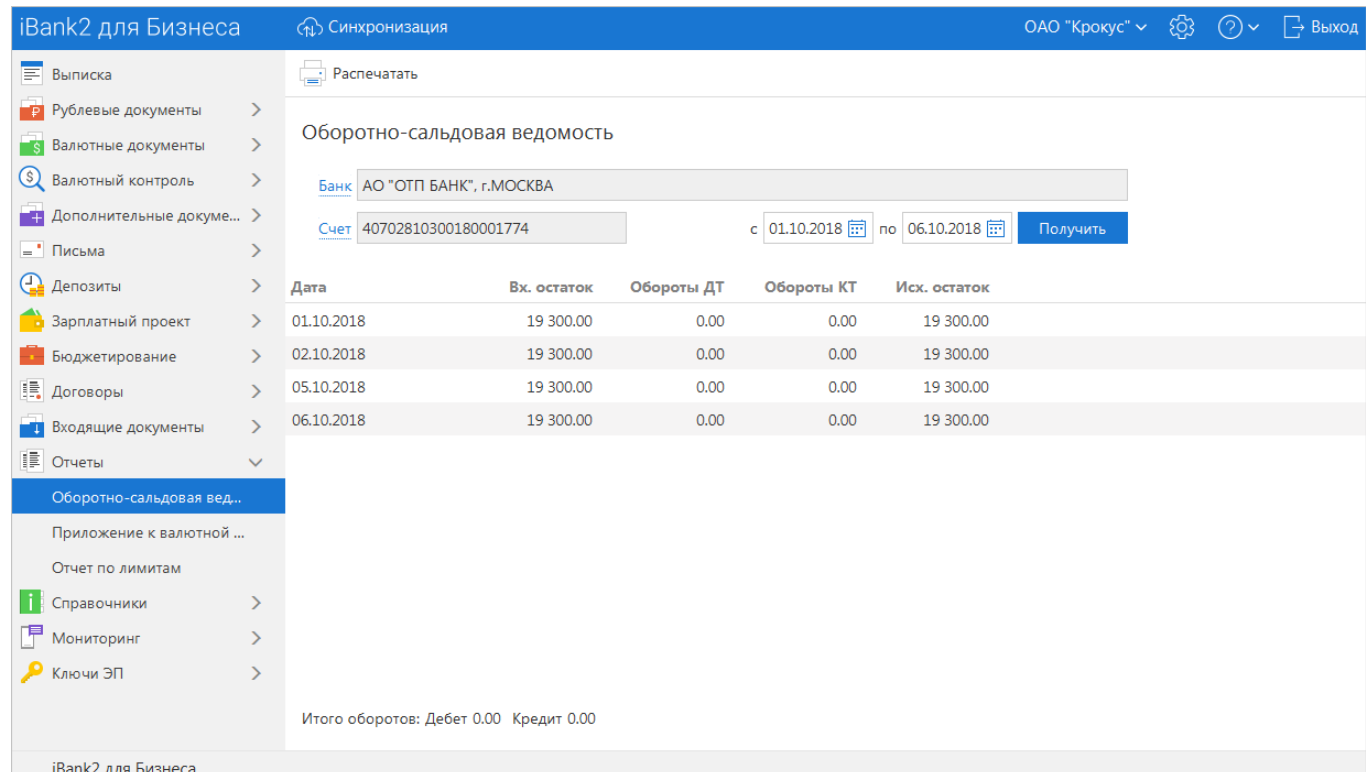

**Рис. 172. Оборотно-сальдовая ведомость**

Оборотно-сальдовая ведомость содержит следующую информацию:

**Наименование банка** — наименование банка, в котором открыт счет клиента;

**Счет** — номер счета, по которому получена оборотно-сальдовая ведомость;

**Список оборотов и остатков по счету** — таблица, содержащая список оборотов по счету и остатков на нем за конкретные даты (в таблице отображаются только те даты, за которые были произведены обороты по счету):

• **Дата** — дата совершения оборотов по счету;

- **Вх. остаток** остаток денежных средств на счете на указанную дату;
- **Обороты ДТ** дебетовые обороты по счету за конкретную дату;
- **Обороты КТ** кредитовые обороты по счету за конкретную дату;
- **Исх. остаток** остаток денежных средств на счете за указанную дату.

**Итого оборотов** — итоговая сумма дебетовых и кредитовых оборотов по счету:

- **Дебет** итоговая сумма дебетовых оборотов по счету;
- **Кредит** итоговая сумма кредитовых оборотов по счету.

#### **Приложение к валютной выписке**

Валютная выписка в случае необходимости дополняется соответствующим приложением к ней, содержащим описание отраженных в выписке операций.

Приложение к валютной выписке представляет собой перечень сообщений свободного формата, в которых указана цель осуществления той или иной валютной операции.

Для получения приложения к валютной выписке перейдите в соответствующий раздел панели разделов (см. [рис. 173\)](#page-168-0).

<span id="page-168-0"></span>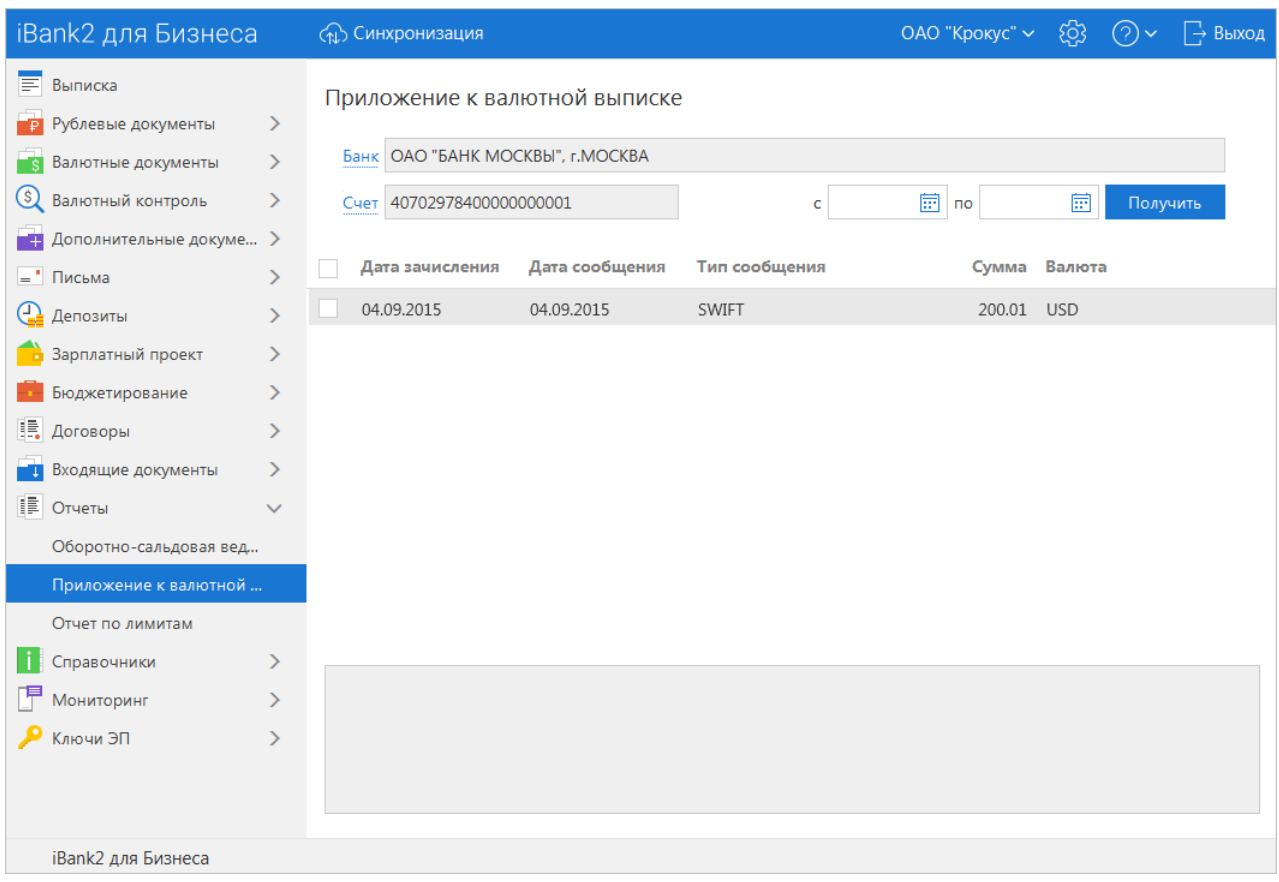

#### **Рис. 173. Приложение к валютной выписке**

На странице раздела выполните следующие действия:

- 1. При необходимости измените предложенный системой банк. Для этого нажмите ссылку с наименованием банка и в открывшемся диалоге **Выбор банка** выберите необходимый банк из списка банков, объединенных системой «iBank». Если выбран банк, в котором у вас нет валютных счетов, появится соответствующее сообщение об ошибке.
- 2. При необходимости измените предложенный системой счет, открытый в выбранном банке. Для этого нажмите ссылку Счет и в открывшемся диалоге **Выбор счета** выберите необходимый счет из списка

валютных счетов организации-клиента, открытых в выбранном банке. Для отображения закрытых счетов отметьте в диалоге соответствующий чекбокс. Взаимосвязь типов документов и типов счетов подробно описана в разделе [Использование типов счетов в документах.](#page-201-0)

- 3. Вручную или с помощью **Календаря** задайте период приложения к выписке в полях **c** и **по** и нажмите кнопку **Получить**.
	- По нажатию кнопки **Получить** с незаполненными полями **c** и **по** в поле **по** подставляется текущая дата, в поле **c** — текущая дата минус тридцать дней.
	- Если заполнено поле **по**, но не заполнено поле **c**, в поле **c** подставляется дата, соответствующая дате в поле **по** минус тридцать дней.
	- Если заполнено поле **с**, но не заполнено поле **по**, в поле **по** подставляется дата из поля **с** плюс тридцать дней.

В результате в рабочей области отобразится **Приложение к валютной выписке**, представляющее собой таблицу и содержащее следующую информацию:

- **Дата зачисления** дата проведения операции;
- **Дата сообщения** дата сообщения свободного формата, содержащего описание операции;
- **Тип сообщения** тип высланного сообщения (например, SWIFT, Телекс);
- **Сумма** сумма денежных средств, участвующих в операции;
- **Валюта**.

Под таблицей располагается нередактируемое поле, в котором отображается содержимое поля **Текст сообщения** выбранного документа.

Для печати приложения к валютной выписке воспользуйтесь кнопкой **Fig. Pacne**чатать или пунктом контекстного меню **Печать**.

Через контекстное меню доступны предварительный просмотр, сохранение в формате PDF/RTF и экспорт приложения к валютной выписке.

<span id="page-169-0"></span>Для просмотра приложения к выписке для конкретной операции нажмите на соответствующую строку списка (см. [рис. 174](#page-169-0)).

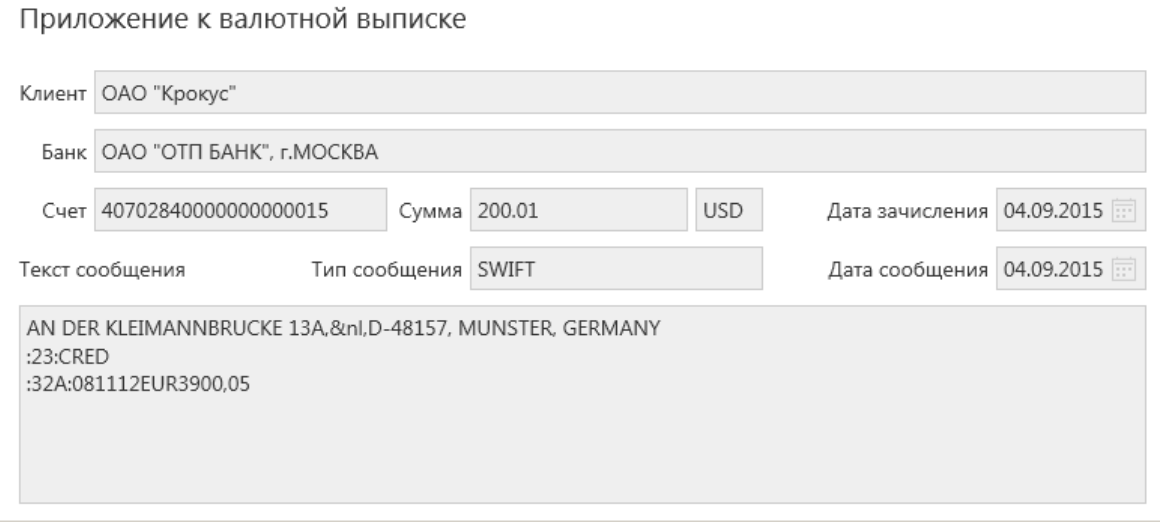

**Рис. 174. Форма документа. Приложение к валютной выписке**

Информация о подписях отображается, только если под документом имеется ЭП уполномоченного сотрудника банка.

## **Отчеты по лимитам**

Отчет по лимитам предназначен для предприятий, входящих в состав ЦФК. Для контроля за расходованием средств ЦФК назначает ограничения на суммы платежей за различные периоды времени.

#### *Внимание!*

Наличие данного подраздела в панели разделов сервиса определяется наличием соответствующих прав.

Для просмотра заданных ограничений, сумм платежей и неизрасходованных остатков перейдите в раздел **Отчет по лимитам** (см. [рис. 175](#page-170-0)).

<span id="page-170-0"></span>

| iBank2 для Бизнеса                                                                                 |                                                 | <b>(п)</b> Синхронизация                               |           | ОАО "Крокус" ~          | දිරි3<br>$(2) \vee$<br>∣ → Выход |
|----------------------------------------------------------------------------------------------------|-------------------------------------------------|--------------------------------------------------------|-----------|-------------------------|----------------------------------|
| <b>E</b> Выписка<br>"P<br>Рублевые документы<br>Валютные документы<br>⊤s<br>Q<br>Валютный контроль | $\rightarrow$<br>$\rightarrow$<br>$\rightarrow$ | Отчет по лимитам<br>Документы Платежное поручение<br>▼ |           |                         |                                  |
| Дополнительные докуме ><br>-9                                                                      |                                                 | Период<br>Лимит<br>Отдельный платеж                    | Факт      | Неизрасходованный лимит | Доступный остаток                |
| $=$ Письма                                                                                         | ≻                                               | 10.10.2018                                             | 0.00      |                         |                                  |
| ⊕<br>Депозиты                                                                                      | $\rightarrow$                                   | Октябрь 2018                                           | 19 380.00 |                         |                                  |
| Зарплатный проект                                                                                  | $\rightarrow$                                   | 4 квартал 2018                                         | 19 380.00 |                         |                                  |
| Бюджетирование                                                                                     | $\rightarrow$                                   | 2 полугодие 2018                                       | 19 380.00 |                         |                                  |
| IB.<br>Договоры                                                                                    | У                                               | 2018 год                                               | 19 380.00 |                         |                                  |
| Входящие документы                                                                                 | ≻                                               |                                                        |           |                         |                                  |
| <b>F</b> Отчеты                                                                                    | $\checkmark$                                    |                                                        |           |                         |                                  |
| Оборотно-сальдовая вед                                                                             |                                                 |                                                        |           |                         |                                  |
| Приложение к валютной                                                                              |                                                 |                                                        |           |                         |                                  |
| Отчет по лимитам                                                                                   |                                                 |                                                        |           |                         |                                  |
| Справочники                                                                                        | ⋋                                               |                                                        |           |                         |                                  |
| Мониторинг                                                                                         | ⋋                                               |                                                        |           |                         |                                  |
| Ключи ЭП                                                                                           | ≻                                               |                                                        |           |                         |                                  |
| iBank2 для Бизнеса                                                                                 |                                                 |                                                        |           |                         |                                  |

**Рис. 175. Отчет по лимитам**

Отчет содержит следующую информацию:

- **Период** промежуток времени, на который был задан лимит расхода денежных средств: отдельный платеж, день, месяц, квартал, полугодие и год;
- **Лимит** максимальная сумма, доступная для платежей для указанного периода времени;
- **Факт** сумма всех платежей, осуществленных с использованием счетов организации, за указанный период времени;
- **Неизрасходованный лимит** неизрасходованная сумма за указанный период, показана как разность значений между «лимитом» и «фактом»;
- **Доступный остаток** наименьшая неизрасходованная сумма за указанный период и периоды для общих лимитов.

Для лимита, заданного на отдельный платеж, не отображаются значения столбцов **Факт** и **Неизрасходованный лимит**.

# **Справочники**

Справочники содержат в себе записи о реквизитах банков и контрагентов, о кодах валют и другие данные, наиболее часто применяемые при заполнении документов. Используются для упрощения процедуры заполнения документов.

Различают два типа справочников:

- [Справочники системы;](#page-171-0)
- [Справочники пользователя.](#page-176-0)

К справочникам системы относятся справочники, управляемые и обновляемые банком:

- [Справочник Банки России;](#page-171-1)
- [Справочник банков с валютными реквизитами \(SWIFT\)](#page-173-0);
- [Справочник КБК](#page-174-0);
- [Справочники Курсы валют](#page-175-0):
	- [Курсы валют банка;](#page-175-1)
	- [Курсы валют ЦБ и ММВБ](#page-176-1).
- Справочник стран;
- Справочник валют;
- Справочник видов валютной операции;
- Справочник оснований покупки валюты.

Справочники системы используются для упрощения процедуры заполнения форм документов (например, при введении БИК банка остальные реквизиты банка автоматически заполняются системой в соответствии с записями справочника банков с рублевыми реквизитами). Не отображаемые в панели разделов справочники системы, такие как **Справочник валют** или **Справочник стран**, доступны в процессе работы с документами при заполнении соответствующих полей (например, поля **Валюта**, **Страна** и т. д.).

Справочники пользователя создаются и используются самим пользователем. К ним относятся:

- [Контрагенты](#page-176-2)  справочник содержит записи о рублевых реквизитах корреспондентов;
- [Бенефициары](#page-178-0)  справочник содержит записи о валютных реквизитах корреспондентов.

Как и справочники системы, справочники пользователя используются в качестве шаблонов для упрощения заполнения форм документов, при этом записи справочников пользователя формируются и изменяются самим пользователем.

Работа с записями справочников пользователя (добавление, редактирование, удаление) аналогична работе с основными исходящими документами.

## <span id="page-171-0"></span>**Справочники системы**

## <span id="page-171-1"></span>**Справочник Банки России**

С помощью справочника вы можете просматривать информацию о российских банках (см. [рис. 176](#page-172-0)).

<span id="page-172-0"></span>

| iBank2 для Бизнеса                   |               | (п) Синхронизация |                                        |                      |                   | ОАО "Крокус" ∨ | ිදිරි3 | $(2) \times$ | → Выход |
|--------------------------------------|---------------|-------------------|----------------------------------------|----------------------|-------------------|----------------|--------|--------------|---------|
| E<br>Выписка                         |               | Банки России      |                                        |                      |                   |                |        |              |         |
| Рублевые документы                   | $\rightarrow$ |                   |                                        |                      |                   |                |        |              |         |
| $\blacksquare$<br>Валютные документы | $\rightarrow$ | Наименование      |                                        | БИК                  |                   |                |        |              |         |
| $\circleds$<br>Валютный контроль     | $\rightarrow$ | Город             |                                        |                      | Кол-во записей 50 | Фильтровать    |        |              |         |
| Дополнительные докуме >              |               |                   |                                        |                      |                   |                |        |              |         |
| = Письма                             | $\rightarrow$ | Предыдущая        | 2 3 4 5 6 7 8 9 10  47<br>$\mathbf{1}$ | Следующая            |                   |                |        |              |         |
| ⊕<br>Депозиты                        | ゝ             | БИК $\sim$        | Наименование                           | Корр. счет           |                   |                |        |              |         |
| Зарплатный проект                    | $\rightarrow$ | 040001002         | ПУ БАНКА РОССИИ N 43192,               |                      |                   |                |        |              |         |
| Бюджетирование                       | $\mathcal{E}$ | 040002002         | ПУ БАНКА РОССИИ N 43197,               |                      |                   |                |        |              |         |
| IB.<br>Договоры                      | $\rightarrow$ | 040004002         | ПУ БАНКА РОССИИ N 67903,               |                      |                   |                |        |              |         |
| Входящие документы                   | $\rightarrow$ | 040012002         | ПУ БАНКА РОССИИ N 03148.               |                      |                   |                |        |              |         |
| TE<br>Отчеты                         | $\rightarrow$ | 040021002         | ПУ БАНКА РОССИИ N 83604.               |                      |                   |                |        |              |         |
| Справочники                          | $\checkmark$  | 040031002         | ПУ БАНКА РОССИИ N 83524.               |                      |                   |                |        |              |         |
| Контрагенты                          |               | 040037002         | ПУ БАНКА РОССИИ N 25631, г. БАЙКОНУР   |                      |                   |                |        |              |         |
| Бенефициары                          |               | 040037470         | БАЙКОНУРСКИЙ ФИЛИАЛ АО "ФОНДСЕРВИС     | 30101810300000000470 |                   |                |        |              |         |
|                                      |               | 040037471         | БАЙКОНУРСКИЙ ФИЛИАЛ АБ "РОССИЯ", г.БА  | 30101810000370000471 |                   |                |        |              |         |
| Банки России                         |               | 040041002         | ПУ БАНКА РОССИИ N 10513.               |                      |                   |                |        |              |         |
| Банки SWIFT                          |               | 040047002         | ПУ БАНКА РОССИИ N 64106.               |                      |                   |                |        |              |         |
| <b>KEK</b>                           |               | 040050002         | ПУ БАНКА РОССИИ N 02116.               |                      |                   |                |        |              |         |
| Курсы валют банка                    |               | 040147000         | РКЦ БИЙСК, г.БИЙСК                     |                      |                   |                |        |              |         |
| Курсы валют ЦБ и ММВБ                |               | 040147781         | АО "НАРОДНЫЙ ЗЕМЕЛЬНО-ПРОМЫШЛЕНН       | 30101810700000000781 |                   |                |        |              |         |
| Мониторинг                           | $\rightarrow$ | 040155000         | РКЦ РУБЦОВСК, г.РУБЦОВСК               |                      |                   |                |        |              |         |
| Ключи ЭП                             | $\rightarrow$ | 040173001         | ОТДЕЛЕНИЕ БАРНАУЛ, г.БАРНАУЛ           |                      |                   |                |        |              |         |
|                                      |               | 040173604         | АЛТАЙСКОЕ ОТДЕЛЕНИЕ N8644 ПАО СБЕРБА   | 30101810200000000604 |                   |                |        |              |         |
| iBank2 для Бизнеса                   |               |                   | Просмотр банков (1 - 50 / 2312)        |                      |                   |                |        |              |         |

**Рис. 176. Справочник "Банки России"**

Справочник содержит механизм фильтрации, позволяющий отображать банки, реквизиты которых удовлетворяют заданным условиям. Фильтрация банков возможна по следующим параметрам:

- **Наименование** название или часть названия банка;
- **БИК** БИК банка;
- **Город** город, в котором зарегистрирован банк.

В поля параметров поиска можно вводить как слова и числа целиком, так и их части; регистр ввода значения не имеет. Для нахождения банков, удовлетворяющих параметрам фильтрации, нажмите кнопку **Фильтровать**. Количество выводимых на странице результатов поиска регулируется с помощью поля **Кол-во записей**.

Для перехода между страницами воспользуйтесь навигатором. Для получения полного перечня российских банков нажмите кнопку **Фильтровать**, оставив поля поиска пустыми.

<span id="page-172-1"></span>Подробную информацию о банке можно просмотреть, нажав на него (см. [рис. 177\)](#page-172-1).

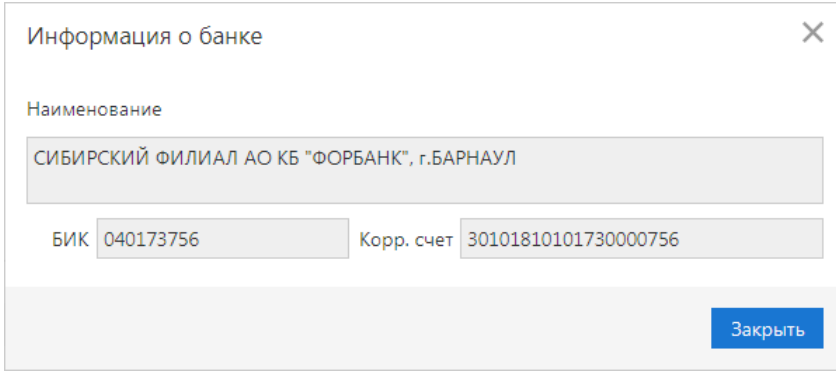

**Рис. 177. Информация о банке**

#### <span id="page-173-0"></span>**Справочник банков с валютными реквизитами (SWIFT)**

С помощью справочника Банки SWIFT вы можете просматривать информацию о банках с валютными реквизитами (см. [рис. 178](#page-173-1)).

<span id="page-173-1"></span>

|         | iBank2 для Бизнеса      |               | <b>(1) Синхронизация</b> |                                              |                    | ОАО "Крокус" ∨         | <u>{6}</u> | (2) | → Выход |
|---------|-------------------------|---------------|--------------------------|----------------------------------------------|--------------------|------------------------|------------|-----|---------|
| E       | Выписка                 |               | <b>Банки SWIFT</b>       |                                              |                    |                        |            |     |         |
|         | Рублевые документы      | ゝ             |                          |                                              |                    |                        |            |     |         |
|         | Валютные документы      | $\rightarrow$ | Наименование             |                                              | <b>SWIFT</b>       |                        |            |     |         |
| $\circ$ | Валютный контроль       | $\mathcal{P}$ | Город                    |                                              | Кол-во записей 500 |                        |            |     |         |
|         | Дополнительные докуме > |               | Адрес                    |                                              |                    | Фильтровать            |            |     |         |
|         | = Письма                | ⋋             |                          |                                              |                    |                        |            |     |         |
| Θ       | Депозиты                | $\mathcal{P}$ | Предыдущая               | 2 3 4 5 6 7 8  168<br>$\vert$ 1<br>Следующая |                    |                        |            |     |         |
|         | Зарплатный проект       | ⟩             | SWIFT $\sim$             | Наименование                                 | Город              | Адрес                  |            |     |         |
|         | Бюджетирование          | ⋋             | AAABITMM                 | ANTONVENETA ABN AMRO BANK SPA                | <b>MILANO</b>      | 20100 MILANO CO        |            |     |         |
| IE.     | Договоры                | ⋋             | AAACKWK                  | ALMUZAINI EXCHANGE COMPANY KSC (CLOSED)      | <b>KUWAIT</b>      | 13022 KUWAIT OPP       |            |     |         |
|         | Входящие документы      | ≻             | AAALSARIA                | SAUDI HOLLANDI BANK (EASTERN AREA ALKHOBAR)  | <b>ALKHOBAR</b>    |                        |            |     |         |
| Œ       | Отчеты                  | $\mathcal{P}$ | AAALSARIC                | SAUDI HOLLANDI BANK (CENTRAL TREASURY DEPT.) | <b>RIYADH</b>      |                        |            |     |         |
|         | Справочники             |               | AAALSARIJ                | SAUDI HOLLANDI BANK (WESTERN AREA JEDDAH)    | <b>JEDDAH</b>      |                        |            |     |         |
|         | Контрагенты             |               | AAALSARIR                | SAUDI HOLLANDI BANK (CENTRAL AREA RIYADH)    | <b>RIYADH</b>      |                        |            |     |         |
|         | Бенефициары             |               | AAALSARIX                | SAUDI HOLLANDI BANK                          | <b>RIYADH</b>      | RIYADH 11431 HEA       |            |     |         |
|         | Банки России            |               | AAARSGS1                 | ABN AMRO ASIA SERVICES (SINGAPORE) PTE LIMIT | <b>SINGAPORE</b>   | SINGAPORE 048621       |            |     |         |
|         | Банки SWIFT             |               | AAASTHB1                 | ABN AMRO ASIA SECURITIES PUBLIC CO LTD       | <b>BANGKOK</b>     | <b>BANGKOK 10120 S</b> |            |     |         |
|         | <b>K<sub>B</sub>K</b>   |               | AABAFI22X                | <b>BANK OF ALAND PLC</b>                     | <b>MARIEHAMN</b>   | 22100 MARIEHAM         |            |     |         |
|         | Курсы валют банка       |               | AABSDE31                 | AACHENER BAUSPARKASSE AG                     | <b>AACHEN</b>      | 52062 AACHEN TH        |            |     |         |
|         |                         |               | AACABE41                 | AACHENER BANK EG FILIALE EUPEN               | <b>EUPEN</b>       | 4700 EUPEN AACHE       |            |     |         |
|         | Курсы валют ЦБ и ММВБ   |               | AACBFR21X                | ALSABAIL ALSACIENNE DE CIT BAIL IMMOB        | <b>STRASBOURG</b>  | 67001 STRASBOUR        |            |     |         |
|         | Мониторинг<br>Ключи ЭП  | ↘             | AACCGB21                 | ABN AMRO CHICAGO CORPORATION (UK) LTD.       | <b>LONDON</b>      | LONDON EC2M 3T         |            |     |         |
|         |                         | ⋋             | AACFFRCPX                | ABN AMRO FRANCE COMPAGNIE FINANCIERE         | <b>PARIS</b>       | 75410 PARIS CEDEX      |            |     |         |
|         |                         |               | ΔΔΩΤΕΡΡ1Υ                | ΔΡΝΙ ΔΜΡΟ ΟΟΜΜΙ ΙΝΙΟΔΤΙΟΝΩ ΙΝΤΕΡΝΑΤΙΟΝΔΙ ΕΣ  | <b>PARIS</b>       |                        |            |     |         |
|         | iBank2 для Бизнеса      |               |                          | Просмотр банков (1 - 500 / 83513)            |                    |                        |            |     |         |

**Рис. 178. Справочник банков с валютными реквизитами**

Справочник Банки SWIFT содержит механизм фильтрации, позволяющий отображать банки, реквизиты которых удовлетворяют заданным условиям. Фильтрация банков возможна по следующим параметрам:

- **Наименование** название или часть названия банка;
- **SWIFT** SWIFT банка;
- **Город** город, в котором зарегистрирован банк;
- **Адрес** адрес, по которому зарегистрирован банк.

Порядок фильтрации списка банков аналогичен описанному в разделе [Справочник Банки России](#page-171-1).

Подробную информацию о банке можно просмотреть, нажав на него (см. [рис. 179\)](#page-174-1).

<span id="page-174-1"></span>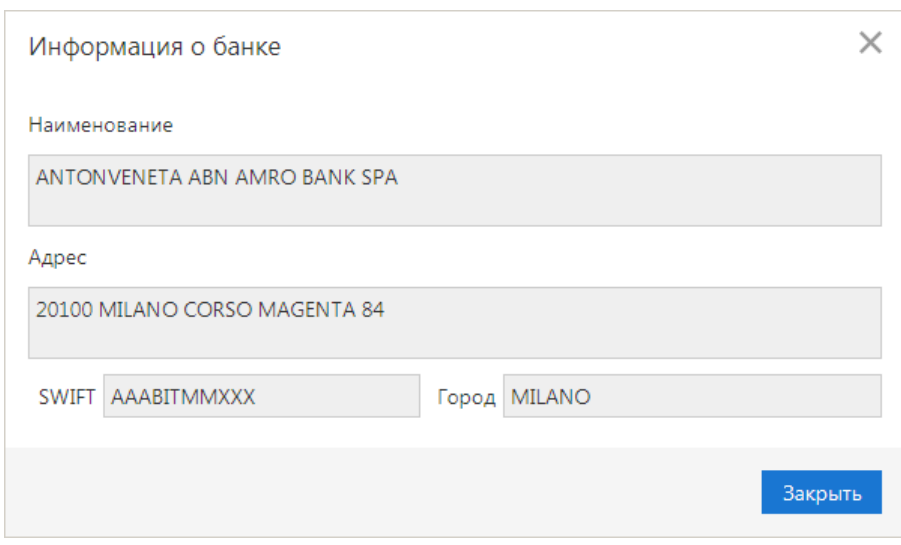

**Рис. 179. Информация о банке с валютными реквизитами**

## <span id="page-174-0"></span>**Справочник КБК**

С помощью справочника КБК вы можете просматривать список кодов бюджетной классификации (КБК), используемых для платежей в бюджетную систему Российской Федерации (см. [рис. 180](#page-174-2)).

<span id="page-174-2"></span>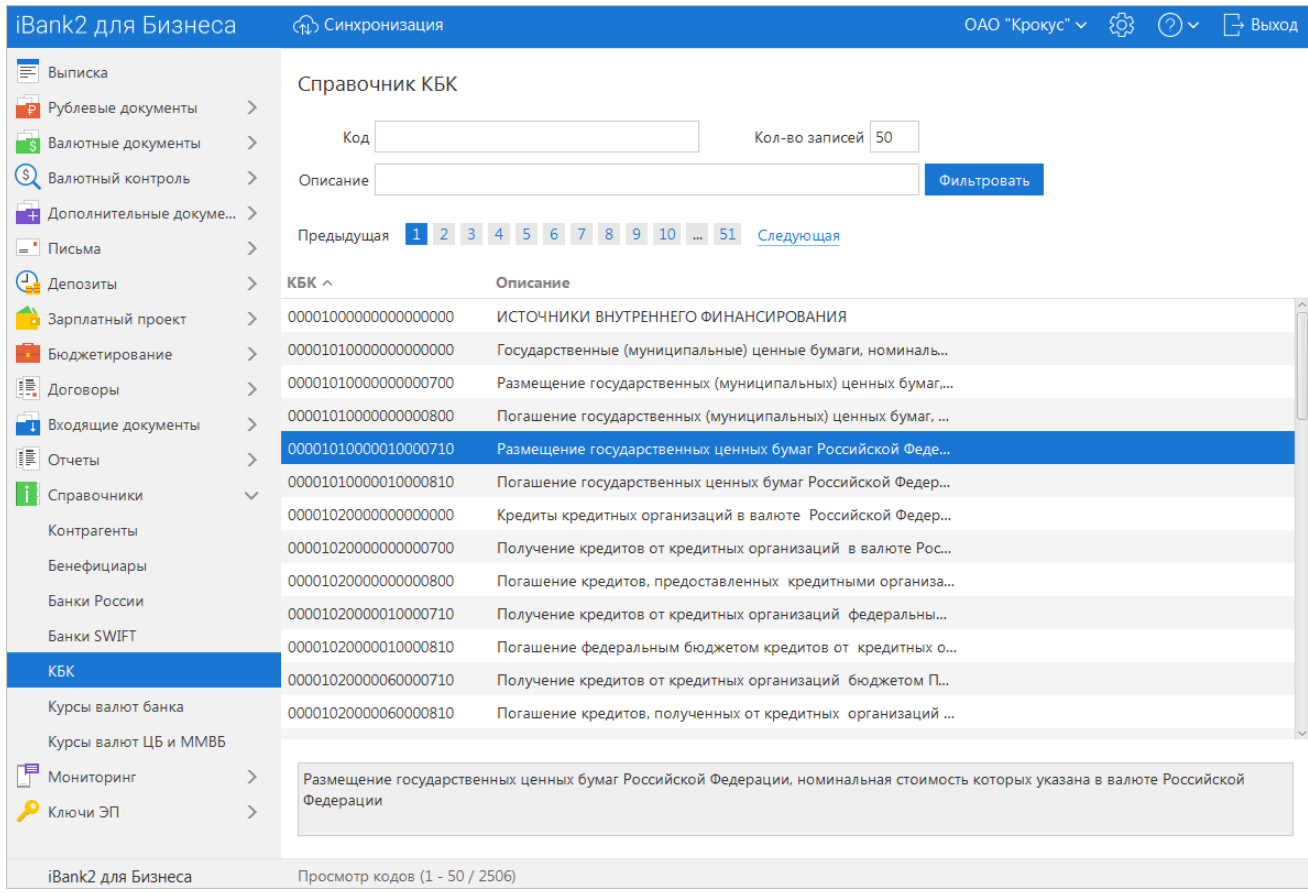

#### **Рис. 180. Справочник КБК**

Справочник КБК содержит механизм фильтрации, позволяющий отображать коды, удовлетворяющие заданным условиям. Фильтрация производится по следующим параметрам:

- **Код** код бюджетной классификации;
- **Описание** описание КБК.

В поля параметров поиска можно вводить как слова и числа целиком, так и их части; регистр ввода значения не имеет. Для нахождения КБК, удовлетворяющих параметрам фильтрации, нажмите кнопку **Фильтровать**. Количество выводимых на странице результатов поиска регулируется с помощью поля **Кол-во записей**.

Подробное описание КБК можно просмотреть, выбрав его в списке. Полный текст описания появится в поле в нижней части рабочей области.

#### <span id="page-175-0"></span>**Справочники Курсы валют**

Справочники системы **Курсы валют** представлены двумя различными справочниками:

- [Курсы валют ЦБ и ММВБ;](#page-176-1)
- [Курсы валют банка](#page-175-1).

Они позволяют клиенту просматривать информацию по курсам валют, предоставляемую ЦБ РФ и банками, обслуживающими клиента и объединенными системой «iBank».

Для справочников системы **Курсы валют ЦБ и ММВБ** и **Курсы валют банка** с помощью контекстного меню можно выполнять операции **Печать**, **Предварительный просмотр**, **Сохранить как PDF** и **Сохранить как RTF**.

#### <span id="page-175-1"></span>**Курсы валют банка**

С помощью справочника **Курсы валют банка** вы можете получать информацию о курсах валют банков, обслуживающих клиента и объединенных системой «iBank», на определенную дату.

Для получения курсов валют укажите желаемую дату в поле **Курсы валют на**. Нажмите ссылку Банк и в открывшемся диалоге **Выбор банка** выберите необходимое название банка. Нажмите кнопку **Получить**.

#### *Внимание!*

Если на текущую дату курсы валют отсутствуют, то будут выведены курсы, заданные на дату, ближайшую к текущей. Дата, на которую заданы курсы валют банка, отобразится в поле **Курсы валют на**.

В результате вы получите в виде таблицы список курсов валют выбранного банка на указанную дату (см. [рис. 181\)](#page-175-2). Этот список по умолчанию отсортирован по названиям валют в алфавитном порядке.

<span id="page-175-2"></span>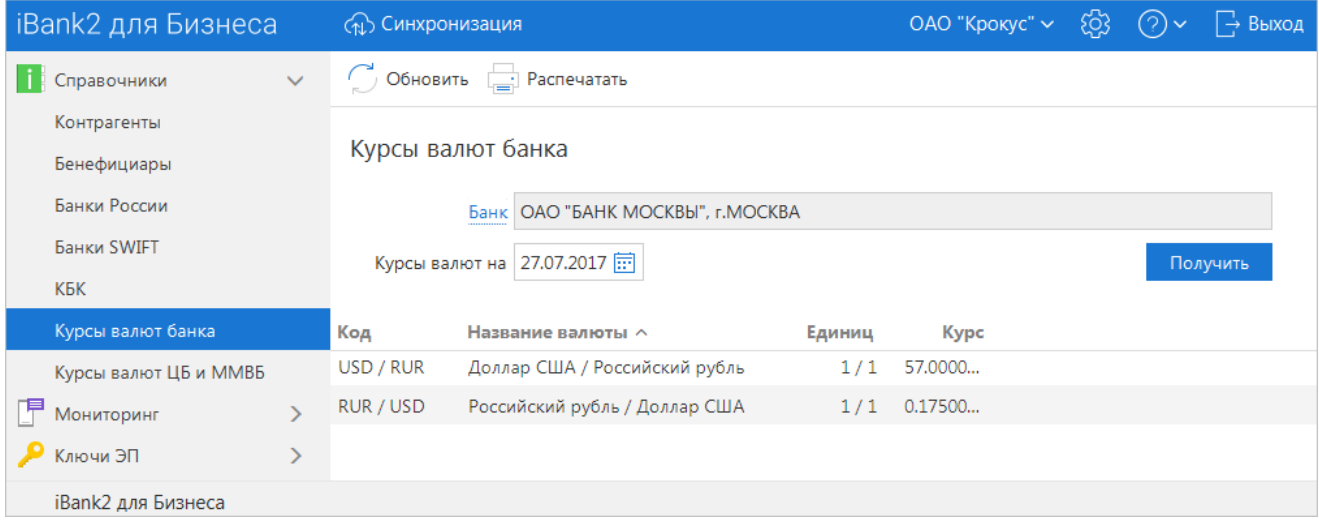

#### **Рис. 181. Курсы валют банка**

Если на стороне выбранного банка курсы валют не заданы, то при нажатии на кнопку **Получить** отображается сообщение (см. [рис. 182](#page-176-3)).

<span id="page-176-3"></span>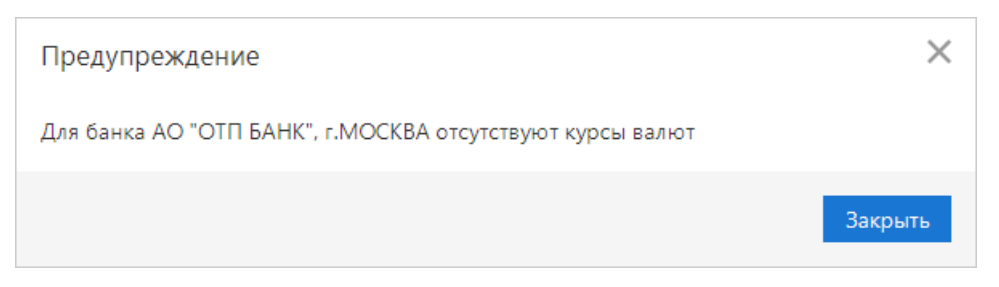

**Рис. 182. Ошибка при отсутствии курсов валют банка**

#### <span id="page-176-1"></span>**Курсы валют ЦБ и ММВБ**

С помощью справочника **Курсы валют ЦБ и ММВБ** вы можете получать информацию о курсах валют Центрального Банка России (ЦБ) на определенную дату (см. [рис. 183\)](#page-176-4).

<span id="page-176-4"></span>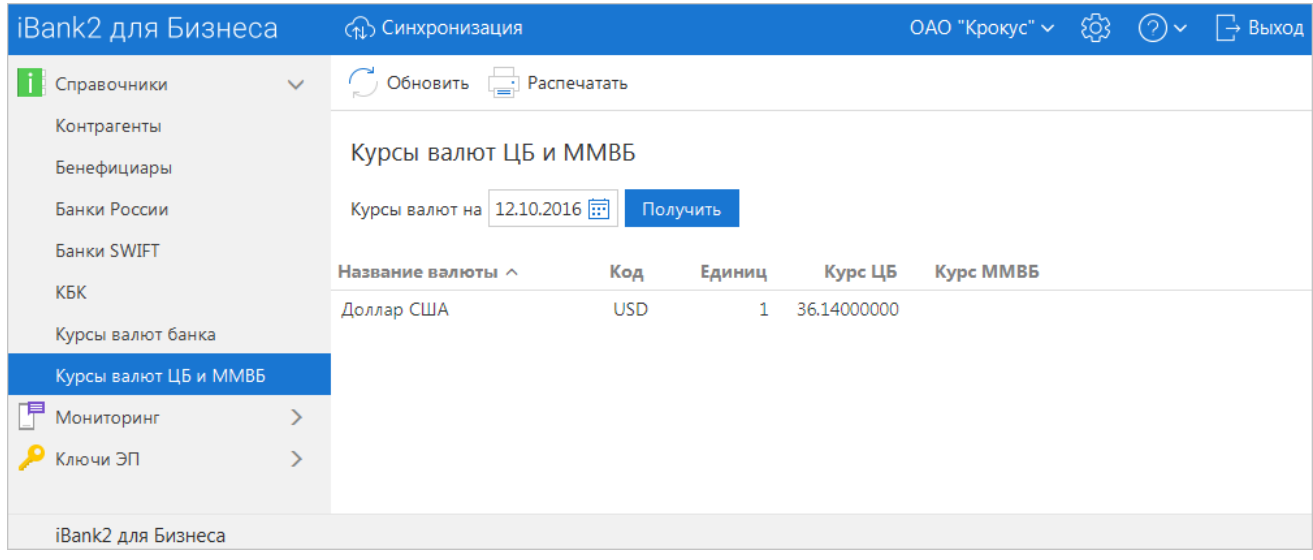

**Рис. 183. Курсы валют ЦБ и ММВБ**

Для получения курсов валют укажите желаемую дату в поле **Курсы валют на** и нажмите кнопку **Получить**. Период, за который доступна информация о курсах валют, определяется банком.

#### <span id="page-176-2"></span><span id="page-176-0"></span>**Справочники пользователя**

#### **Контрагенты**

Справочник **Контрагенты** содержит реквизиты получателей в **Платежном поручении** и плательщиков в **Платежном требовании** и **Инкассовом поручении**. При выборе в панели разделов справочника **Контрагенты** в рабочей области отобразится список контрагентов (при условии, что в справочнике есть хотя бы одна запись) (см. [рис. 184\)](#page-177-0).

<span id="page-177-0"></span>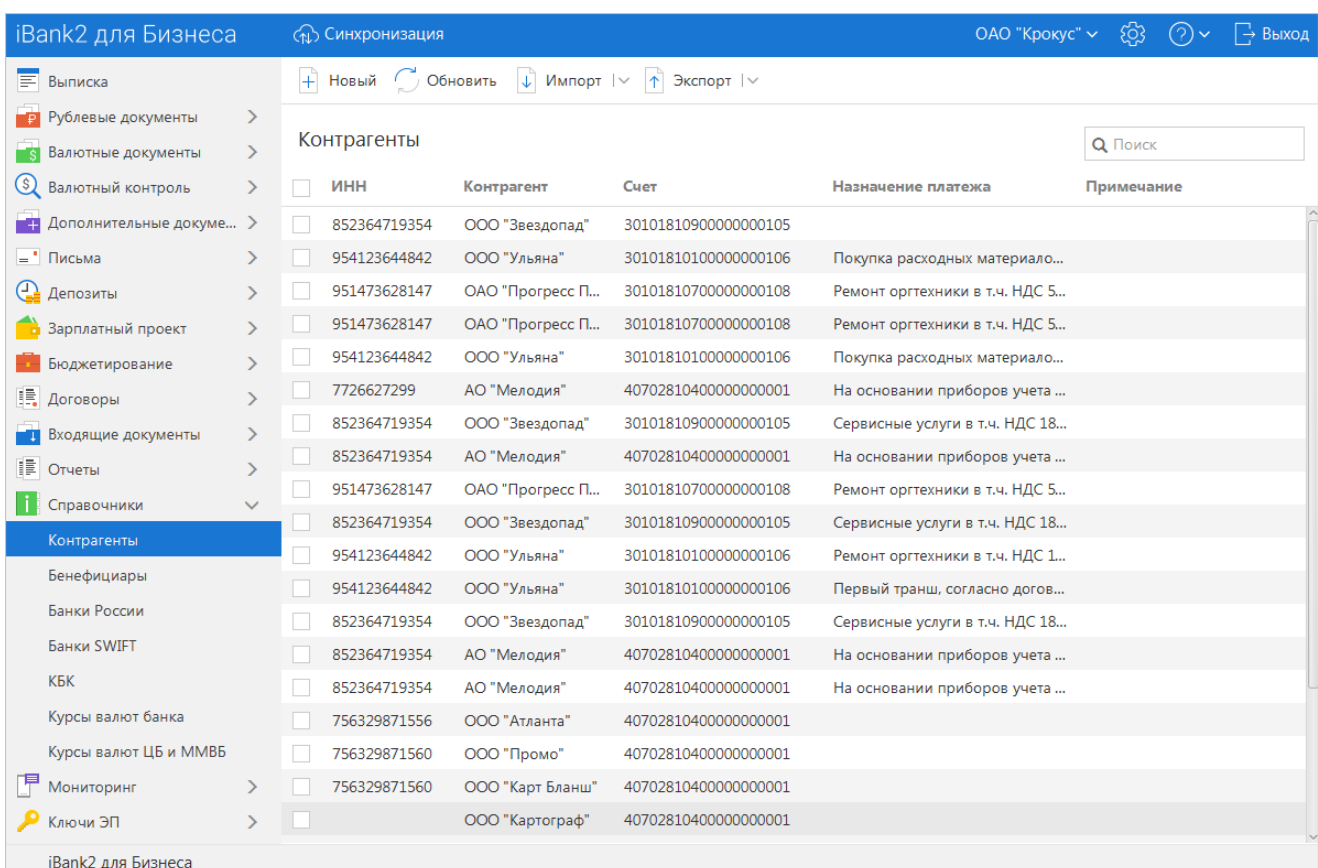

#### **Рис. 184. Контрагенты**

Данный список содержит следующую информацию о контрагенте:

- ИНН ИНН получателя платежа;
- **Контрагент** наименование получателя платежа;
- **Счет** номер счета получателя платежа;
- **Назначение платежа** назначение перевода/платежа;
- **Примечание** примечание к контрагенту.

Для создания новой записи в справочнике **Контрагенты** выберите в панели разделов справочник **Контрагенты**, в списке справочника выберите пункт контекстного меню **Новый** или нажмите кнопку

 панели действий: откроется страница **Информация о контрагенте** для внесения новой записи в справочник (см. [рис. 185\)](#page-178-1).

<span id="page-178-1"></span>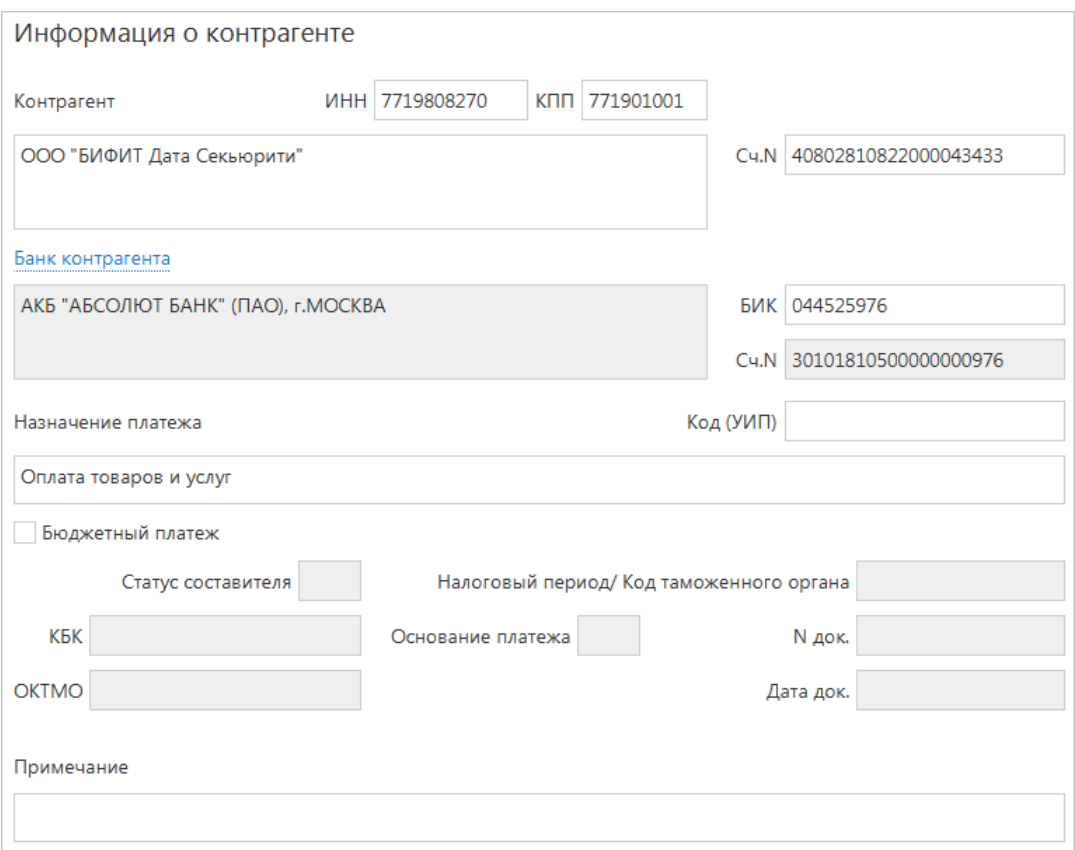

**Рис. 185. Информация о контрагенте**

При необходимости можно создать в справочнике запись на основе уже существующей. Выберите необходимого контрагента в справочнике, откройте страницу **Информация о контрагенте** и нажмите

кнопку  $\boxed{\phantom{a}}$  скопировать: система создаст новую запись на основе предыдущей путем копирования содержимого ее полей.

Заполните поля формы, руководствуясь при необходимости рекомендациями по заполнению формы

платежного поручения (см. раздел [Платежное поручение](#page-74-0)). Нажмите кнопку  $\odot$  Сохранить для сохранения созданной записи в справочнике.

Справочник **Контрагенты** используется при заполнении форм рублевых документов (см. раздел [Рублевые документы\)](#page-72-0). При заполнении полей **Получатель** (или **Плательщик**) с использованием справочника **Контрагенты** поля с соответствующими реквизитами заполнятся автоматически, при условии, что соответствующие значения присутствуют в выбранной записи.

#### <span id="page-178-0"></span>**Бенефициары**

Справочник **Бенефициары** содержит реквизиты получателей в **Заявлении на перевод**. При выборе в панели разделов справочника **Бенефициары** в рабочей области отобразится список бенефициаров (при условии, что в справочнике есть хотя бы одна запись) (см. [рис. 186](#page-179-0)).

<span id="page-179-0"></span>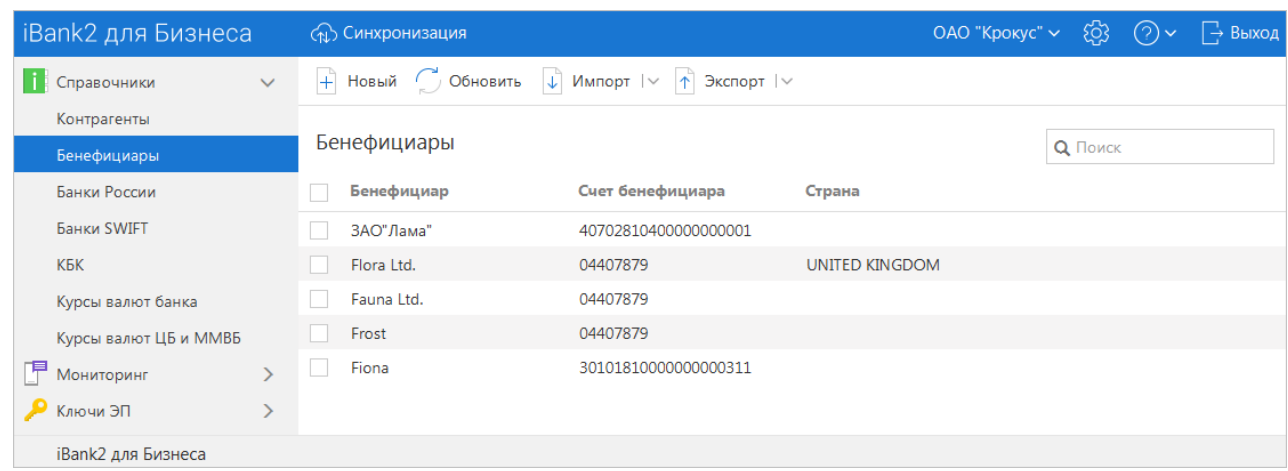

#### **Рис. 186. Бенефициары**

Данный список содержит следующую информацию о бенефициаре:

- **Бенефициар** наименование бенефициара;
- **Счет бенефициара** номер счета бенефициара (номер счета бенефициара необязателен для заполнения);
- **Страна** страна бенефициара.

Для создания новой записи выберите в панели разделов справочник **Бенефициары**, в списке справочника выберите пункт контекстного меню **Новый** или нажмите кнопку  $\left|+\right|$ <sup>H</sup>овый</sup>: откроется форма для внесения новой записи в справочник (см. [рис. 187](#page-180-0)).

При необходимости можно создать в справочнике запись на основе уже существующей. Выберите

необходимого бенефициара, откройте его на просмотр и нажмите кнопку  $\Box$  Скопировать : система создаст новую запись на основе предыдущей путем копирования содержимого ее полей.

Заполните поля формы, руководствуясь при необходимости рекомендациями по заполнению формы

заявления на валютный перевод (см. раздел [Заявление на перевод\)](#page-93-0), и нажмите кнопку  $\oslash$  Сохранить лля сохранения созданной записи в справочнике.

Справочник **Бенефициары** используется при заполнении форм валютных документов (см. раздел [Валютные документы\)](#page-91-0). При заполнении поля **Бенефициар** с использованием справочника поля с его данными, реквизитами его банка, а также банка-посредника заполнятся автоматически (при условии, что соответствующие значения присутствуют в выбранной записи).
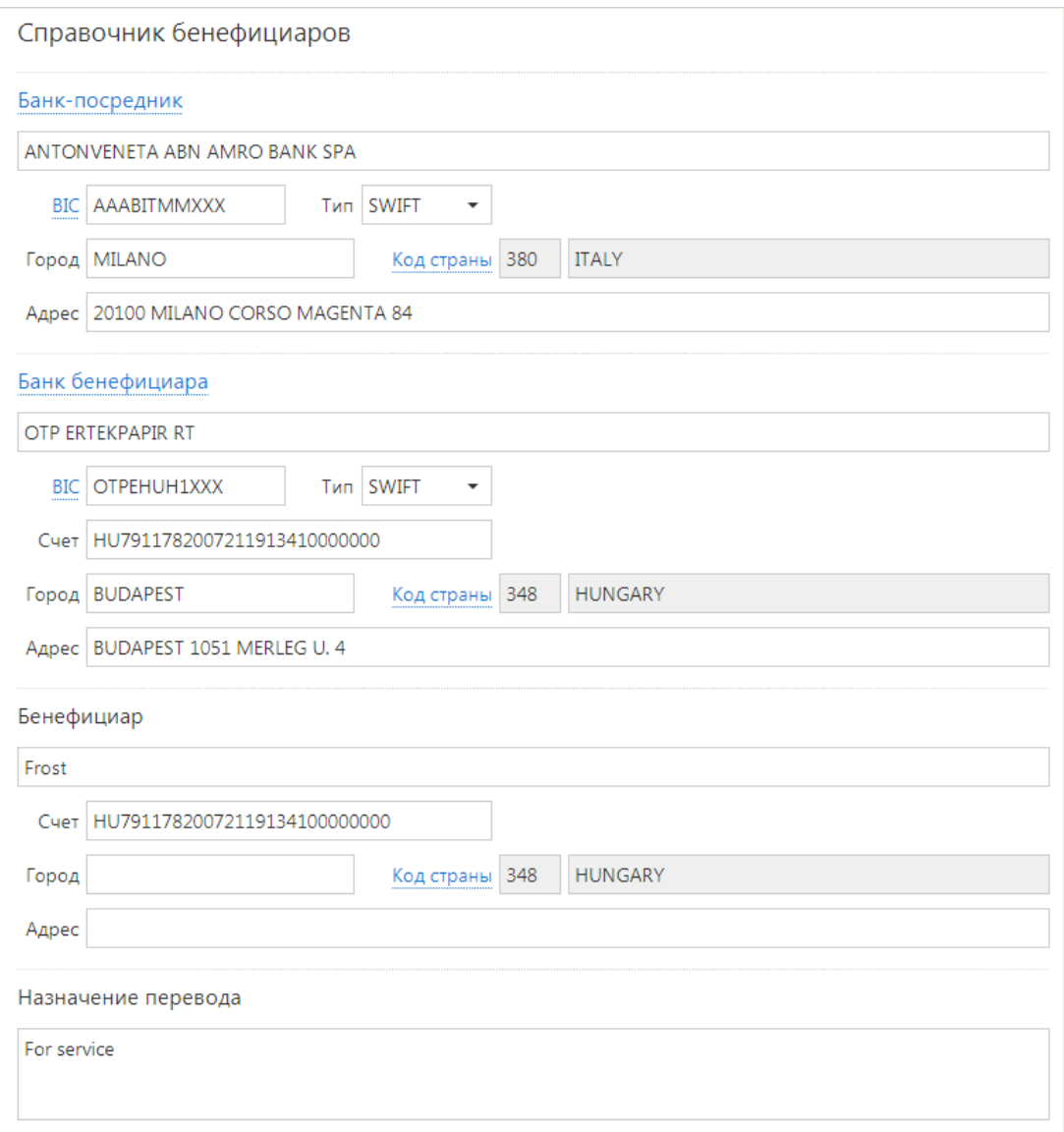

**Рис. 187. Форма документа. Справочник бенефициаров**

# **Мониторинг**

В систему «iBank» встроена функция рассылки уведомлений, предназначенная для информирования о состоянии банковских счетов и карт. Предусмотрена возможность рассылки e-mail и SMS-сообщений о входе в систему, текущих остатках, изменении статусов документов, движении средств по счетам, выписки по расписанию.

Настройка рассылки осуществляется в разделе **Мониторинг** панели разделов сервиса. Доступен также просмотр статистики уведомлений в подразделах **Общий отчет** и **Детальный отчет**.

# **Настройка каналов доставки сообщений**

Для настройки каналов доставки сообщений выберите подраздел **Каналы доставки** раздела **Мониторинг** (см. [рис. 188](#page-181-0)).

<span id="page-181-0"></span>

| <b>iBank2</b> для Бизнеса       | <b>CALC СИНХРОНИЗАЦИЯ</b>                                                                                             | ОАО "Крокус" $∼$<br> → Выход<br>EO3<br>(2) |  |  |  |  |  |  |
|---------------------------------|----------------------------------------------------------------------------------------------------|--------------------------------------------|--|--|--|--|--|--|
| <b>Превочники</b>               | + Новый Обновить   Удалить                                                                                            |                                            |  |  |  |  |  |  |
| 中<br>Мониторинг<br>$\checkmark$ | Настройка каналов для доставки сообщений                                                                              |                                            |  |  |  |  |  |  |
| Каналы доставки                 |                                                                                                    |                                            |  |  |  |  |  |  |
| Сообщения                       | Здесь Вы можете настроить канал (мобильный телефон, электронная почта), по которому Вам будут доставляться сообщения. |                                            |  |  |  |  |  |  |
| Общий отчет                     | Телефон/e-mail<br>Тип канала ∧<br>Название                                                                            | Статус                                     |  |  |  |  |  |  |
| Детальный отчет                 | ✔<br>e-mail<br>userexample1@mail.com<br>Пользователь                                                                  | Подписан                                   |  |  |  |  |  |  |
| Ключи ЭП                        | ✓<br><b>SMS</b><br>+79995554433<br>Phone                                                                              | Подписан                                   |  |  |  |  |  |  |
| iBank2 для Бизнеса              |                                                                                                    |                                            |  |  |  |  |  |  |

**Рис. 188. Мониторинг. Каналы доставки**

# **Создание канала доставки сообщений**

<span id="page-181-1"></span>Для создания канала доставки выберите пункт контекстного меню **Новый** или нажмите кнопку В открывшемся диалоге **Настройка канала** (см. [рис. 189\)](#page-181-1) выполните следующие действия:

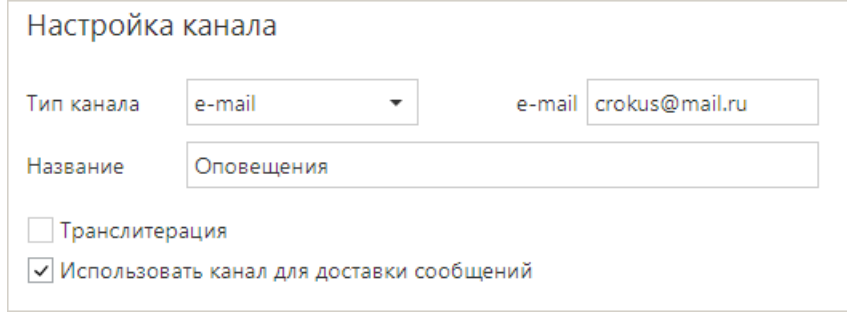

**Рис. 189. Диалог "Настройка канала"**

- С помощью списка поля **Тип канала** выберите вид канала (SMS или e-mail);
- Для доставки по SMS укажите номер мобильного телефона в международном формате (например, +79993335566) в поле **Телефон**. Для доставки по электронной почте укажите адрес электронной почты в поле **e-mail**;
- Укажите наименование канала. При необходимости отметьте радиокнопку **Транслитерация**;
- •
- Для сохранения нового канала нажмите кнопку

#### **Управление каналами доставки сообщений**

Для настройки параметров канала доставки сообщений выберите в списке требуемый канал и откройте его для редактирования нажатием кнопки мыши или с помощью пункта контекстного меню **Редактировать**.

Для включения/отключения канала воспользуйтесь соответствующим пунктом контекстного меню **Вкл.**/**Выкл.** или отметьте радиокнопку **Использовать канал для доставки сообщений** в диалоге **Настройка канала**. По отключенным каналам рассылка сообщений не производится. Отключенные каналы в списке отмечаются значком

Для удаления нажмите кнопку **III** <sup>удалить</sup> панели действий или воспользуйтесь соответствующим пунктом контекстного меню. При удалении канала доставки созданные для него рассылки также удаляются.

# **Настройка рассылки сообщений**

Для настройки рассылки сообщений выберите подраздел **Сообщения** раздела **Мониторинг** (см. [рис. 190](#page-182-0)).

<span id="page-182-0"></span>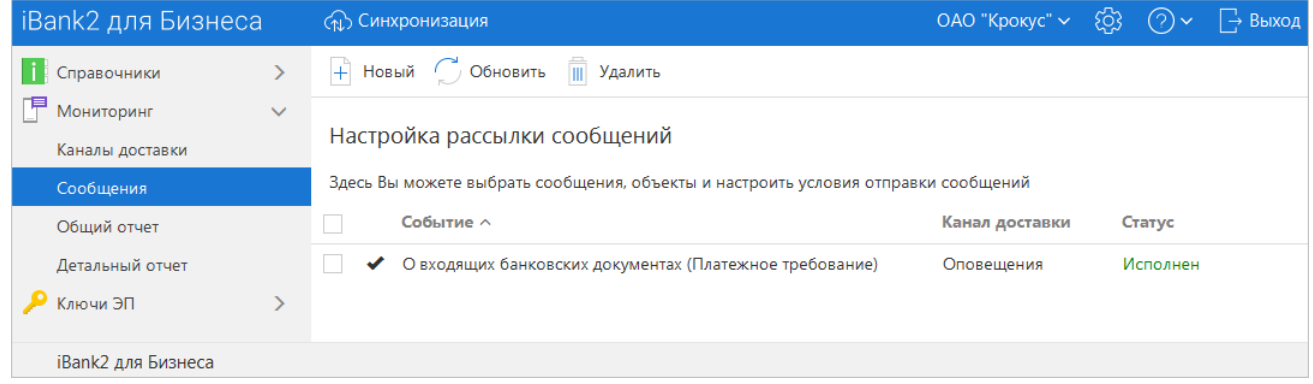

#### **Рис. 190. Сообщения и объекты**

#### **Создание рассылки уведомлений**

Для создания рассылки уведомлений нажмите кнопку  $\left|+\right|$  новый или выберите пункт контекстного меню **Новый**. На открывшейся странице **Настройка рассылки сообщений** выполните следующие действия:

<span id="page-182-1"></span>1. Выберите канал доставки с помощью списка поля **Канал доставки** (см. [рис. 191](#page-182-1)). Для доставки по электронной почте укажите формат присылаемых сообщений (HTML или текстовые) с помощью списка поля **Формат сообщений**.

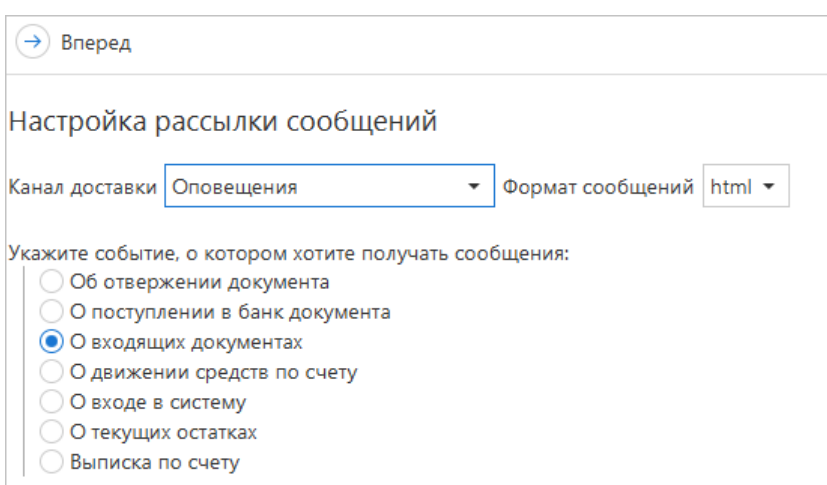

**Рис. 191. Настройка рассылки сообщений. Шаг 1**

Выберите тип уведомления:

- Об отвержении документа;
- О поступлении в банк документа;
- О входящих документах;
- О движении средств по счету;
- О входе в систему;
- О текущих остатках;
- Выписка по счету.

Для перехода к следующему шагу нажмите кнопку  $\Theta$  вперед

<span id="page-183-0"></span>2. На втором шаге осуществляется настройка параметров рассылки (см. [рис. 192](#page-183-0)).

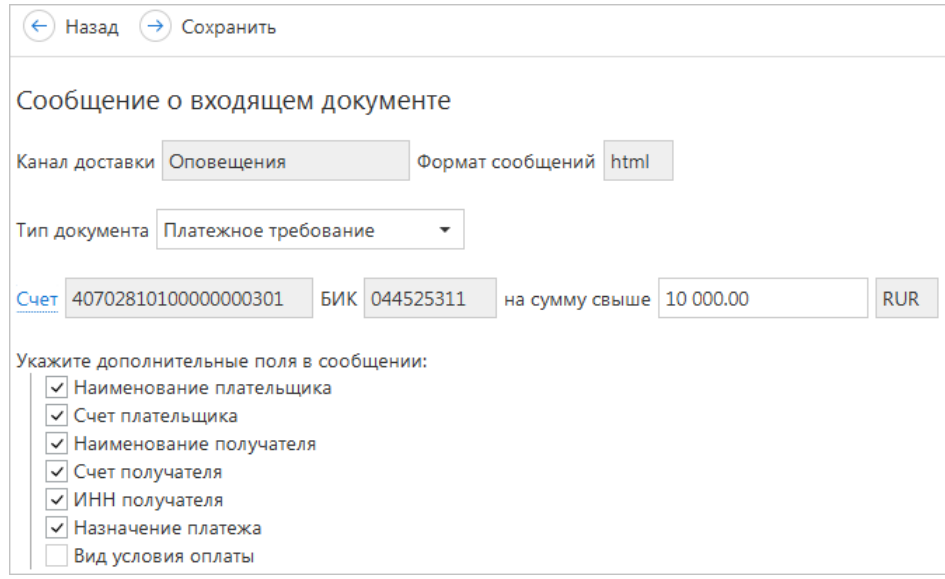

**Рис. 192. Создание рассылки уведомлений. Шаг 2**

• Для уведомления об отвержении документа выберите тип документа, об отвержении которого посылается уведомление. Выберите счет, который используется при создании документа (например, счет списания для платежного поручения, счет зачисления для платежного требования и т. д.), с помощью ссылки Счет. Укажите минимальную сумму в валюте выбранного счета, начиная с которой будет создаваться уведомление.

Для каждого типа документа можно указать поля отвергнутого документа, которые будут приведены в уведомлении. Для этого проставьте метки рядом с названиями соответствующих полей.

- Для уведомления о входящих документах отметьте поля **Тема письма** и **Референс письма** при необходимости включить содержимое данных полей в текст уведомления.
- Для уведомления о движении средств по счету выберите счет, по которому происходит движение средств, с помощью ссылки **Операция по счету**. Выберите тип операции (списание, зачисление или все операции) с помощью списка поля **Тип операции**. Укажите минимальную сумму в валюте выбранного счета, начиная с которой будет создаваться уведомление.

Для включения полей документа, согласно которому происходит движение средств по счету, в текст уведомления отметьте соответствующие поля документа.

- Для уведомления о входе в систему отметьте поля, содержимое которых необходимо включить в текст уведомления: **ФИО сотрудника**, **ID ключа** и **Название организации**.
- Для уведомления о текущих остатках выберите счет по ссылке Счет и укажите время, в которое каждый рабочий день будет отправляться уведомление (часы и минуты).

• Для получения выписки выберите счет по ссылке Счет и укажите, за какой день (текущий или предыдущий) посылать выписку. Задайте время отправки уведомления (часы и минуты).

Нажмите кнопку

#### **Управление рассылками уведомлений**

Для настройки рассылки уведомлений выберите в списке требуемую рассылку нажатием кнопки мыши или с помощью пункта контекстного меню **Редактировать** откройте ее для редактирования.

Редактирование параметров рассылки уведомлений производится в диалоге, вид которого совпадает с диалогом **Шага 2** создания новой рассылки (см. [рис. 192](#page-183-0)). При редактировании рассылки канал доставки и тип рассылки менять нельзя.

Для включения/отключения рассылки воспользуйтесь соответствующим пунктом контекстного меню **Вкл.**/**Выкл.** Отключенные рассылки в списке отмечаются значком Для удаления нажмите кнопку

И Удалить или выберите соответствующий пункт контекстного меню.

### **Общий отчет**

Для просмотра сводки полученных SMS-сообщений и писем выберите подраздел **Общий отчет** (см. [рис. 193\)](#page-184-0). В поле фильтра **Канал** выберите канал рассылки уведомлений, задайте период получения и нажмите кнопку **Получить**. В результате в виде таблицы отобразится сводка по выбранному каналу за указанный период с указанием номера телефона/адреса электронной почты, количества сообщений и SMS-сообщений. Под таблицей даны итоговые значения присланных сообщений в течение заданного периода.

<span id="page-184-0"></span>

| iBank2 для Бизнеса              | <b>САГУ СИНХРОНИЗАЦИЯ</b>                                                                                 | ОАО "Крокус" ∨<br>  → Выход<br><u>(၁3</u><br>(2) |  |  |  |  |  |
|---------------------------------|----------------------------------------------------------------------------------------------------|--------------------------------------------------|--|--|--|--|--|
| Входящие документы              | $\bigcirc$ Обновить $\boxed{\div}$ Распечатать $\boxed{\uparrow}$ Экспорт $\vert \vee \vert$              |                                                  |  |  |  |  |  |
| <b>E</b> Отчеты                 | Статистика по уведомлениям. Общий отчет                                                                   |                                                  |  |  |  |  |  |
| <b>В Справочники</b>            |                                                                                                    |                                                  |  |  |  |  |  |
| F<br>Мониторинг<br>$\checkmark$ | Канал SMS $\bullet$   Период с   11.03.2010 $\frac{1}{122}$   по   10.10.2018 $\frac{1}{122}$<br>Получить | <b>Q</b> Поиск                                   |  |  |  |  |  |
| Каналы доставки                 |                                                                                                    |                                                  |  |  |  |  |  |
| Сообщения                       | Количество сообщений Количество SMS<br>Телефон/e-mail                                                     |                                                  |  |  |  |  |  |
|                                 | 3<br>з<br>+25265225626                                                                                    |                                                  |  |  |  |  |  |
| Общий отчет                     | 3<br>3.<br>+591562652962                                                                                  |                                                  |  |  |  |  |  |
| Детальный отчет                 | 5.<br>5<br>+79261376963                                                                                   |                                                  |  |  |  |  |  |
| Ключи ЭП                        | Итого сообщений: 11 Итого SMS: 11                                                                         |                                                  |  |  |  |  |  |
| iBank2 для Бизнеса              |                                                                                                    |                                                  |  |  |  |  |  |

**Рис. 193. Статистика по уведомлениям. Общий отчет**

# **Детальный отчет**

Для получения детального отчета выберите пункт **Детальный отчет** (см. [рис. 194\)](#page-185-0).

<span id="page-185-0"></span>

| iBank2 для Бизнеса                  |                               | <b>(п)</b> Синхронизация                                       |                                |                                       | ОАО "Крокус" $\sim$<br>ිද්රි | → Выход<br>$(2) \times$ |  |
|-------------------------------------|-------------------------------|----------------------------------------------------------------|--------------------------------|---------------------------------------|------------------------------|-------------------------|--|
| <b>E</b> Отчеты                     | $\sum$                        | $\circ$ Обновить $\circ$ Распечатать $\uparrow$ Экспорт $\vee$ |                                |                                       |                              |                         |  |
| H<br>Справочники<br>悍<br>Мониторинг | $\rightarrow$<br>$\checkmark$ | Статистика по уведомлениям. Детальный отчет по клиенту         |                                |                                       |                              |                         |  |
| Каналы доставки                     |                               |                                                                | Событие Вход в систему         |                                       |                              |                         |  |
| Сообщения                           |                               | Канал SMS<br>۰                                                 |                                | Период с 12.10.2012 1 по 10.10.2018 1 | Получить                     |                         |  |
| Общий отчет                         |                               |                                                                |                                |                                       |                              |                         |  |
| Детальный отчет                     |                               |                                                                | Телефон/e-mail Дата отправки   | Тип события                           | Количество SMS               |                         |  |
| • Ключи ЭП                          |                               | +25265225626                                                   | 16.08.2017 16:49               | Подтверждение одноразовым паролем     |                              |                         |  |
|                                     |                               | +25265225626                                                   | 16.08.2017 16:59               | Подтверждение одноразовым паролем     |                              |                         |  |
| <b>!!! Договоры</b>                 |                               | +25265225626                                                   | 16.08.2017 16:59               | Подтверждение одноразовым паролем     |                              |                         |  |
| Входящие документы                  | $\rightarrow$                 |                                                                | +591562652962 16.08.2017 16:49 | Подтверждение одноразовым паролем     | 1                            |                         |  |
|                                     |                               | Bcero: 4<br>Текст сообщения:                                   |                                |                                       |                              |                         |  |
| iBank2 для Бизнеса                  |                               |                                                                |                                |                                       |                              |                         |  |

**Рис. 194. Статистика по уведомлениям. Детальный отчет по клиенту**

<span id="page-185-1"></span>В рабочей области нажмите на ссылку Событие и в открывшемся диалоге (см. [рис. 195](#page-185-1)) выберите тип сообщений, по которому необходимо отобразить отчет.

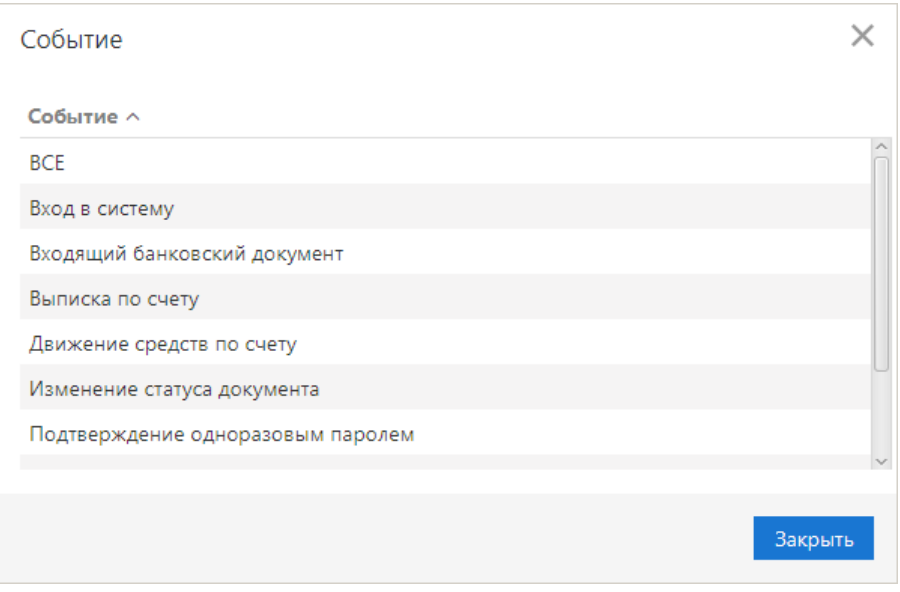

**Рис. 195. Диалог "Событие"**

Укажите канал рассылки уведомлений, задайте период получения и нажмите кнопку **Получить**. Результат отобразится в виде таблицы рассылки по выбранному каналу.

При выборе сообщения из списка под таблицей отображается текст этого сообщения.

Отчет **Совершение операции с использованием электронного средства платежа** предназначен для получения клиентом сведений о количестве отправленных в его адрес уведомлений, связанных с информированием о совершении каждой операции в системе согласно части 4 статьи 9 Федерального Закона N 161-ФЗ от 27.06.2011 г. «О национальной платежной системе». Уведомление отправляется при изменении статуса соответствующего документа (настраивается на стороне банка).

# **Механизмы безопасности**

Для предотвращения хищения средств с расчетного счета клиента в системе «iBank» для корпоративных клиентов могут использоваться:

- расширенная многофакторная аутентификация при входе в систему;
- подтверждение платежных поручений в дополнение к электронной подписи.

При использовании этих механизмов для входа в систему, отправки документа в банк необходимо использовать одноразовый пароль, код подтверждения. Источником одноразовых паролей и кодов подтверждений могут быть: OTP-токены, MAC-токены или SMS-сообщения.

К одному сотруднику клиента может быть привязано несколько OTP-токенов, MAC-токенов и номеров телефонов для отправки SMS. Один и тот же OTP-токен, MAC-токен или номер телефона может быть привязан к нескольким сотрудникам клиента.

# **Многофакторная аутентификация**

Для повышения уровня безопасности может использоваться механизм расширенной многофакторной аутентификации клиента с использованием одноразовых паролей.

<span id="page-186-0"></span>Корпоративным клиентам для входа в сервис необходимо дополнительно вводить одноразовый пароль. Диалог для выбора средства подтверждения появляется при входе в сервис после выбора ключа ЭП и ввода к нему пароля (см. [рис. 196](#page-186-0)).

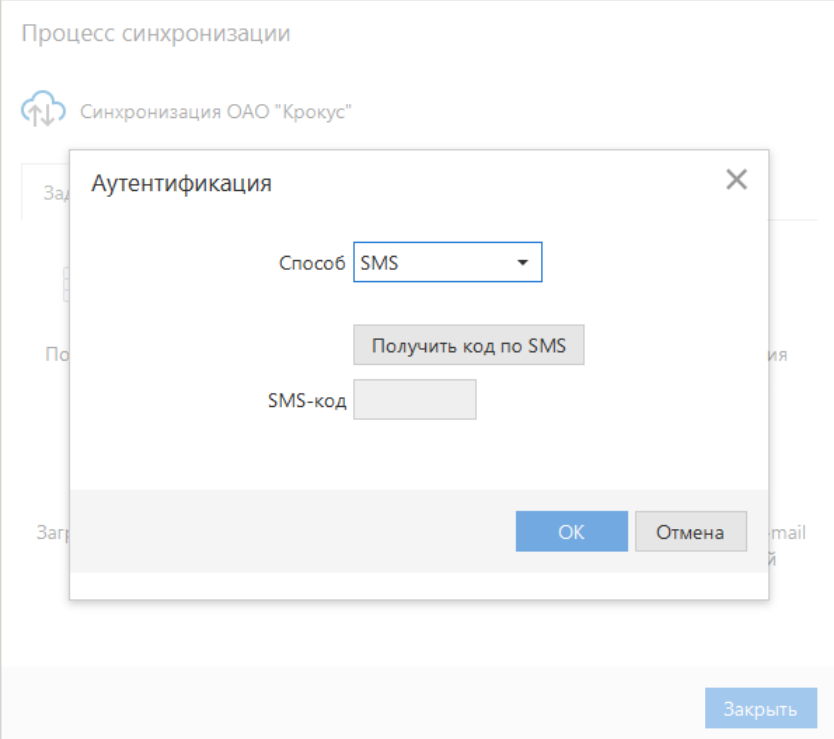

**Рис. 196. Страница входа в сервис. Многофакторная аутентификация**

#### **Аутентификация по одноразовому паролю:**

- 1. В поле **Способ** выберите один из доступных вам способов получения одноразового пароля.
- 2. Получите одноразовый пароль одним из выбранных способов.

Если вам доступны несколько устройств одного типа (MAC-токен, OTP-токен), то следует выбрать из выпадающего списка серийный номер необходимого устройства.

#### **МАС-токен**

- а. Включите MAC-токен, нажав на его клавиатуре кнопку  $\bullet$  При этом на экране токена появится сообщение **«ВВЕСТИ ПИН»**. Введите ПИН-код. После успешного ввода ПИН-кода на экране токена появится сообщение **«ВЫБРАТЬ»**. Нажмите на клавиатуре токена цифру **«1»**.
- b. На экране отобразится одноразовый пароль.

**SMS** Для получения одноразового пароля нажмите на кнопку **Получить код по SMS**. На номер мобильного телефона, зарегистрированного в банке, будет отправлено сообщение с паролем. Обязательно убедитесь, что ID сессии в полученном SMS-сообщении совпадает с отображаемым в диалоге.

**OTP-токен** Для получения пароля нажмите кнопку на OTP-токене. На экране появится одноразовый пароль.

- 3. Введите сгенерированный пароль в поле **Код подтверждения** диалога аутентификации.
- 4. Нажмите кнопку **OK**.

Один МАС-токен, OTP-токен или номер мобильного телефона может использоваться несколькими корпоративными клиентами. Это позволяет сотруднику, работающему в нескольких организациях, пользоваться только одним токеном или получать SMS-сообщения, содержащие одноразовый пароль, на один номер телефона.

#### **Многофакторная аутентификация с использованием устройства Трастскрин**

Если для входа в систему используется **механизм многофакторной аутентификации**, то после выбора ключа ЭП и ввода пароля необходимо выполнить следующие действия:

- 1. На экране компьютера отображается сообщение: *Работа с криптопровайдером*, элементы управления сервиса блокируются. На Трастскрин направляется контент сообщения, а также шаблон визуализируемых данных.
- 2. На экране Трастскрина отображается сообщение вида:

ID сессии 6542445 IP-адрес 205.221.193.124 Клиент ООО -«Ромашка»

Обязательно убедитесь, что реквизиты сообщения, отображаемого на экране Трастскрина, верны.

3. Для подтверждения операции нажмите кнопку • на корпусе Трастскрина. Для отмены нажмите кнопку

В случае успешного прохождения аутентификации осуществляется вход в сервис.

В случае отмены выполнения операции на экране компьютера отображается следующее сообщение: *Ошибка. Операция подписи отменена пользователем*.

Если на банковской стороне для входа в систему установлено использование механизма многофакторной аутентификации с **дополнительным требованием подтверждения** при использовании Трастскрина, то после выбора ключа ЭП и ввода пароля появится дополнительный диалог для ввода кода подтверждения (см. [рис. 196](#page-186-0)).

### **Подтверждение платежных поручений**

Действие предназначено для дополнительной защиты электронных распоряжений клиента и может использоваться в дополнение к ЭП.

Для отправки в банк документа, сумма которого превышает заданное пороговое значение, клиенту потребуется использовать дополнительный код подтверждения. Изменение статуса документа при этом может быть следующим:

#### **Новый → Подписан → Требует подтверждения → Доставлен → ...**

Код подтверждения может быть сгенерирован МАС-токеном, OTP-токеном или получен в SMSсообщении на номер, зарегистрированный в банке.

# *Внимание!*

В Офлайн-Банке подтверждение документов выполняется в ходе синхронизации.

<span id="page-188-0"></span>Подтверждение документов доступно только для платежных поручений.

| Подтверждение платежных поручений                  |                               |            |                      |            |  |  |  |
|----------------------------------------------------|-------------------------------|------------|----------------------|------------|--|--|--|
|                                                    | Сумма                         | БИК получ. | Сч. получ.           | Получатель |  |  |  |
|                                                    | 1.00                          | 046577674  | 40702810916370031560 | ЖКУ МУНИ   |  |  |  |
|                                                    | 1.00                          | 046577674  | 40702810916370031560 | ЖКУ МУНИ   |  |  |  |
|                                                    | 1.00                          | 046577674  | 40702810916370031560 | ЖКУ МУНИ   |  |  |  |
|                                                    | 1.00                          | 046577674  | 40702810916370031560 | ЖКУ МУНИ   |  |  |  |
|                                                    | 100.00                        | 044583001  | 40101810400000010043 | УФК по г.М |  |  |  |
|                                                    | 5 000,00                      | 040173756  |                      | Иванов Ив  |  |  |  |
| $\checkmark$                                       | 5 000,00                      | 040173756  |                      | Иванов Ив  |  |  |  |
| $\checkmark$                                       | 3 000,00                      | 049240803  | 40702810700000005638 | ООО "Звез  |  |  |  |
|                                                    | 3 000,00                      | 049240803  | 40702810700000005638 | ООО "Звез  |  |  |  |
| 2 платежных поручения на общую сумму 8 000.00 руб. |                               |            |                      |            |  |  |  |
|                                                    | Выберите способ подтверждения |            |                      |            |  |  |  |
| МАС-токен                                          |                               |            |                      |            |  |  |  |
| $\odot$ SMS                                        |                               |            |                      |            |  |  |  |
| ОТР-токен                                          |                               |            |                      |            |  |  |  |
| Выбрать<br>Закрыть                                 |                               |            |                      |            |  |  |  |

**Рис. 197. Диалог "Подтверждение платежных поручений"**

В диалоге **Подтверждение платежных поручений** выполните (см. [рис. 197](#page-188-0)):

- 1. С помощью переключателя выберите один из доступных способов получения кода подтверждения и нажмите кнопку **Выбрать**.
- 2. Получите код подтверждения одним из выбранных способов:

#### **МАС-токен**

Генерация кода подтверждения MAC-токеном может осуществляться в двух режимах: усиленный и стандартный. В зависимости от заданного режима в устройство будут вводиться разные данные. Режим генерации кода подтверждения задается на стороне банка.

Генерация кода подтверждения в *усиленном режиме* выполняется на основании суммы, БИК банка получателя и номера счета получателя.

Генерация кода подтверждения в *стандартном режиме* выполняется на основании идентификатора сессии, суммы и последних шести цифр номера счета получателя.

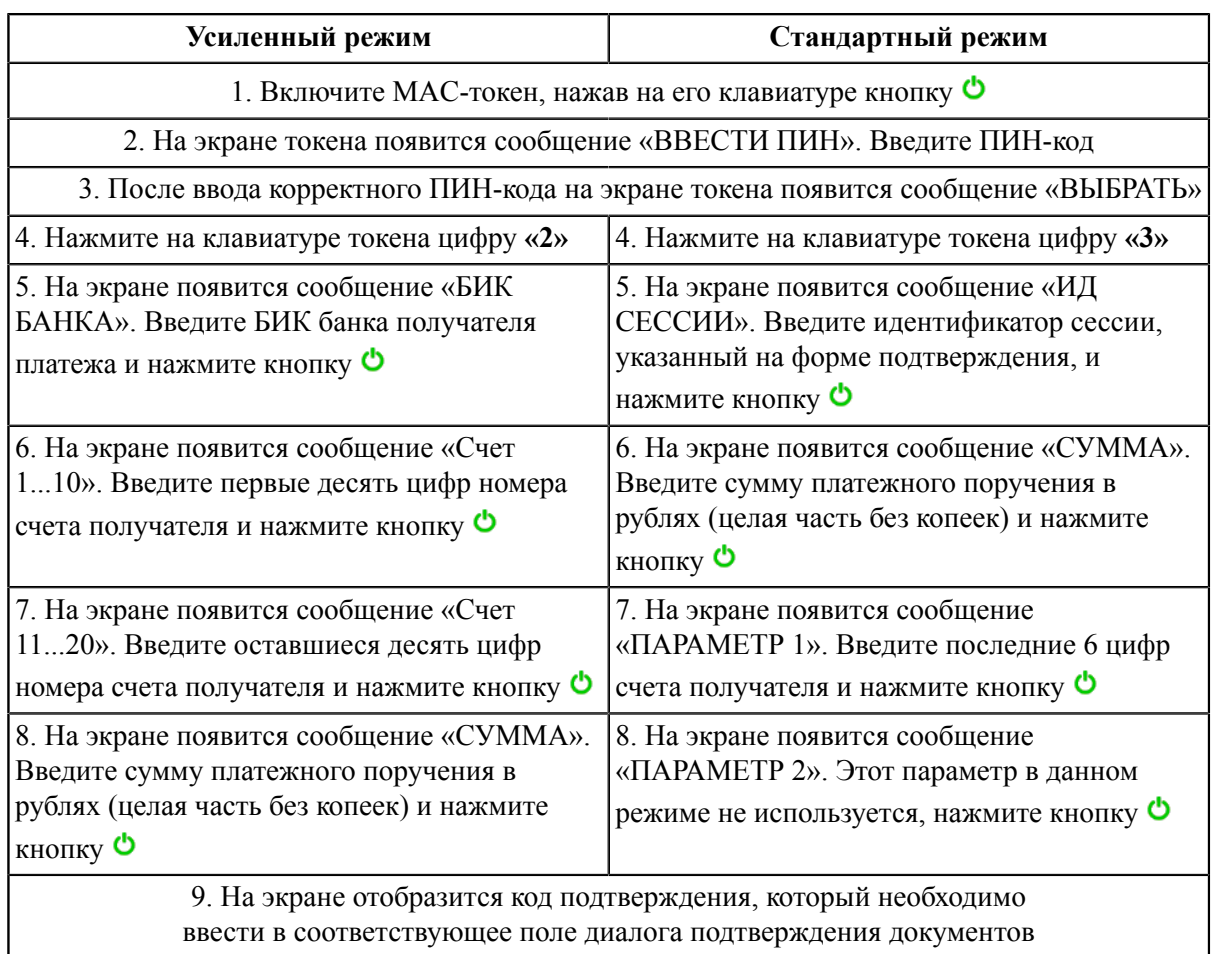

<span id="page-189-0"></span>Режим получения кода подтверждения и инструкция по его генерации отображаются в диалоге подтверждения (см. [рис. 198\)](#page-189-0).

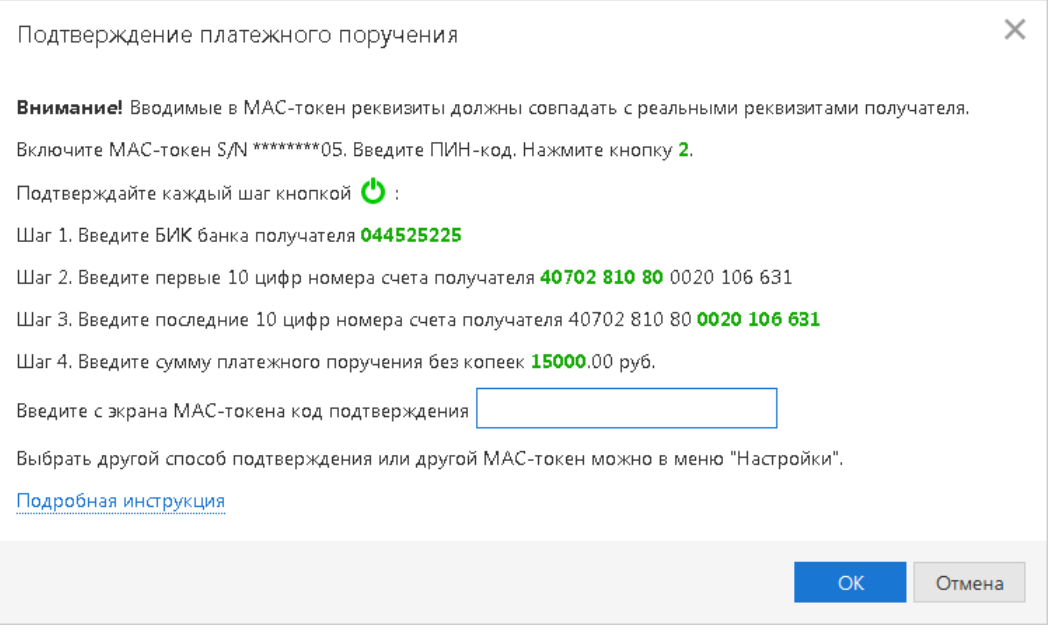

**Рис. 198. Подтверждение платежного поручения с помощью MAC-токена**

**SMS**. Нажмите кнопку **Получить код по SMS.** На номер мобильного телефона, зарегистрированного в банке, будет отправлено SMS-сообщение с кодом подтверждения.

Обязательно убедитесь, что реквизиты в SMS-сообщении совпадают с реквизитами подтверждаемого документа.

**OTP-токен**. Нажмите кнопку на OTP-токене. На экране появится числовая последовательность (код подтверждения).

3. Введите полученный код в соответствующее поле диалога подтверждения и нажмите кнопку **OK** для передачи документа в банк на обработку или кнопку **Отмена** для отказа от подтверждения операции.

Возможно выполнение группового подтверждения документов одним кодом подтверждения, полученным с помощью SMS или сгенерированным ОТР-токеном (разрешение на выполнение группового подтверждения задается банком). В диалоге группового подтверждения документов отображается количество подтверждаемых документов и их общая сумма.

SMS-сообщение с кодом для группового подтверждения содержит реквизиты с количеством подтверждаемых документов и их общей суммой.

# **Ключи ЭП**

# **Информация о ключах ЭП**

C помощью подраздела **Информация о ключах** раздела **Ключи ЭП** вы можете просматривать список ключей ЭП, зарегистрированных за вашей организацией (см. [рис. 199](#page-191-0)).

<span id="page-191-0"></span>

| iBank2 для Бизнеса                              |              | <b>СЛЕД</b> Синхронизация          |                           |                  |                 |                        | ОАО "Крокус" ∨<br>ිර}      | → Выход |
|-------------------------------------------------|--------------|------------------------------------|---------------------------|------------------|-----------------|------------------------|----------------------------|---------|
| <b>E</b> Выписка<br><b>В</b> Рублевые документы |              | Информация о ключах ЭП сотрудников |                           |                  |                 |                        |                            |         |
| Валютные документы                              |              | Владелец                           | Время последнего входа ∨1 | ID ключа         | Действителен до | Тип хранилища          | Статус $\sim$ <sup>2</sup> | ≔       |
| <b>(S)</b> Валютный контроль                    |              | Петров Петр Петрович               | 10.10.2018 18:07          | 1479388521431320 | 17.11.2018      | Файл                   | Активен                    |         |
| <b>ВЕТ Дополнительные докуме</b> >              |              | Сервитская Светлана Григорьевна    | 08.05.2018 14:28          | 1482998650670363 | 29.12.2018      | Трастскрин версии 1.0  | Активен                    |         |
|                                                 |              | Золотов Михаил Юрьевич             | 04.05.2018 18:12          | 1524923057772388 | 26.04.2020      | Файл                   | Активен                    |         |
| - Письма                                        |              | Золотов Михаил Юрьевич             | 27.11.2017 10:08          | 1444296732024159 | 07.10.2017      | Файл                   | Истек срок действия        |         |
| <b>Д</b> епозиты                                |              | Золотов Михаил Юрьевич             | 19.05.2017 17:57          | 1450164408110181 | 14.12.2017      | Трастскрин версии 1.0  | Истек срок действия        |         |
| <b>В</b> Зарплатный проект                      | ゝ            | Сахаров Николай Вадимович          | 12.05.2017 17:10          | 1494594299756377 | 12.05.2019      | <b>МАС-токен BIFIT</b> | Активен                    |         |
| • Бюджетирование                                |              | Коврижкина Алина Валерьевна        | 03.05.2017 17:10          | 1493814675317376 | 03.05.2019      | Файл                   | Блокирован                 |         |
| <b>! Договоры</b>                               |              | Золотов Михаил Юрьевич             | 10.01.2017 19:34          | 1433862406968144 | 08.06.2017      | iBank 2 Key            | Истек срок действия        |         |
| Входящие документы                              | ゝ            | Золотов Михаил Юрьевич             | 06.12.2016 18:38          | 1466598055280202 | 22.06.2018      | Файл                   | Удален                     |         |
| <b>IE</b> Отчеты                                |              | Золотов Михаил Юрьевич             | 19.04.2016 13:02          | 1436279063652149 | 06.07.2017      | iBank 2 Key            | Истек срок действия        |         |
| <b>П</b> Справочники                            |              |                                    |                           |                  |                 |                        |                            |         |
| <b>Р</b> Мониторинг                             |              |                                    |                           |                  |                 |                        |                            |         |
| • Ключи ЭП                                      | $\checkmark$ |                                    |                           |                  |                 |                        |                            |         |
| Информация о ключах                             |              |                                    |                           |                  |                 |                        |                            |         |
| Новый ключ ЭП                                   |              |                                    |                           |                  |                 |                        |                            |         |
| Администрирование клю                           |              |                                    |                           |                  |                 |                        |                            |         |
| iBank2 для Бизнеса                              |              |                                    |                           |                  |                 |                        |                            |         |

**Рис. 199. Ключи ЭП. Информация о ключах**

В подразделе отображается следующая информация:

- **Владелец** Ф. И. О. владельца ключа ЭП;
- **Дата использования** дата и время последнего использования ключа ЭП;
- **ID ключа** идентификационный номер ключа ЭП;
- **Срок действия** дата окончания действия ключа ЭП;
- **Тип хранилища** тип хранилища ключей;

Возможные значения:

— **Файл**;

— **Наименование аппаратного устройства**;

— **Сервер** — ключ ЭП для подписи документов в приложении Мобильный Банк хранится на сервере банка;

— **На устройстве клиента** — ключ ЭП для подписи документов в приложении Мобильный Банк хранится на устройстве сотрудника-пользователя приложения.

• **Статус** — текущий статус ключа.

# **Создание новых ключей ЭП**

### *Внимание!*

В соответствии с распоряжением ФСБ России N 149/7/1/3-58 от 31.01.2014 начиная с 01.01.2019 формирование электронных подписей разрешено только по ГОСТ 34.10-2012.

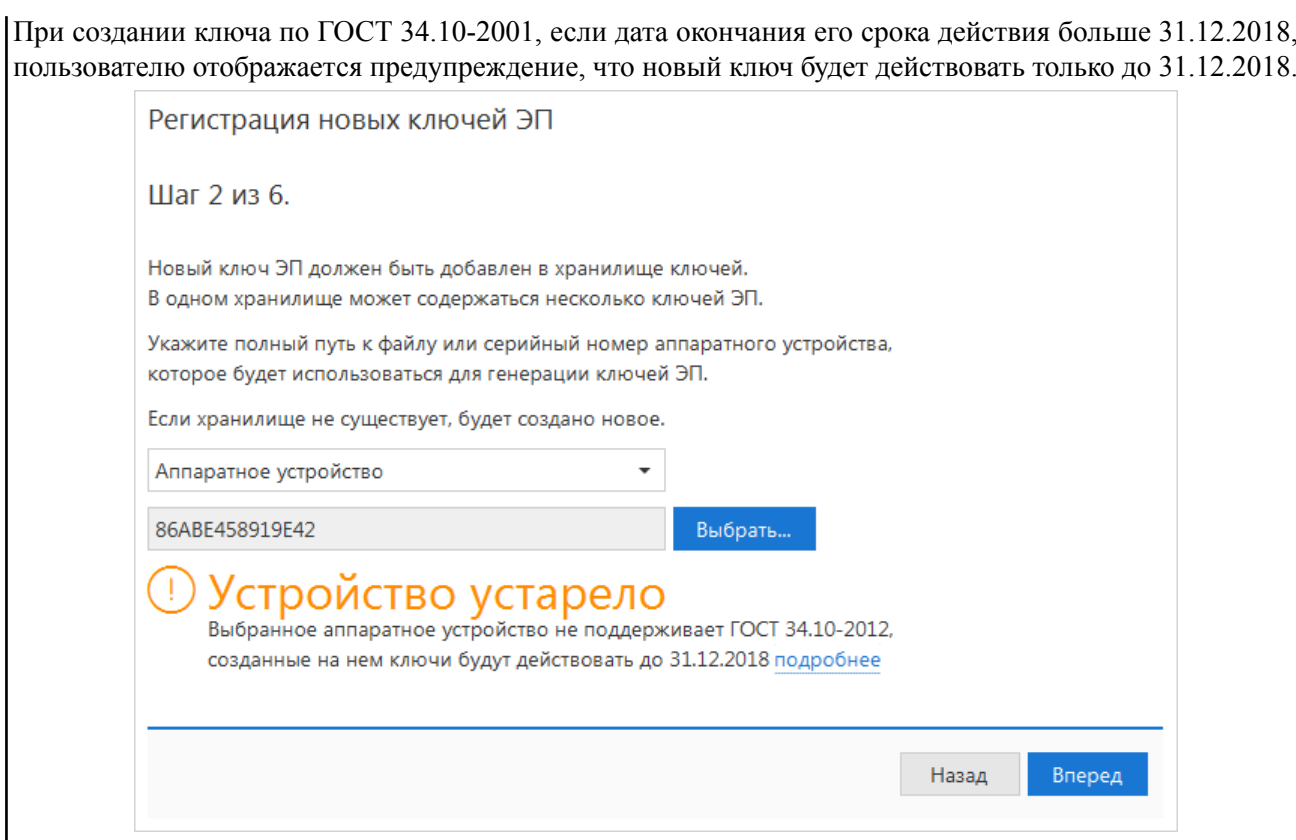

Для создания нового ключа ЭП перейдите в подраздел **Новый ключ ЭП**: откроется страница регистрации новых ключей ЭП на первом шаге.

Процесс создания нового ключа ЭП клиента включает в себя шесть шагов, которые, в свою очередь, аналогичны шагам 7 — 12 раздела [Предварительная регистрация](#page-19-0).

На последнем шаге регистрации вы можете автоматически заполнить данные об организации на основе существующего ключа. Для этого отметьте чекбокс **Заполнить сертификат ключа проверки ЭП реквизитами организации из другого ключа** и нажмите на ссылку **другого ключа.**

В открывшемся диалоге **Выбор дополнительного ключа для заполнения реквизитов организации** выберите ключ, из сведений которого будут взяты данные об организации (см. [рис. 200\)](#page-193-0).

<span id="page-193-0"></span>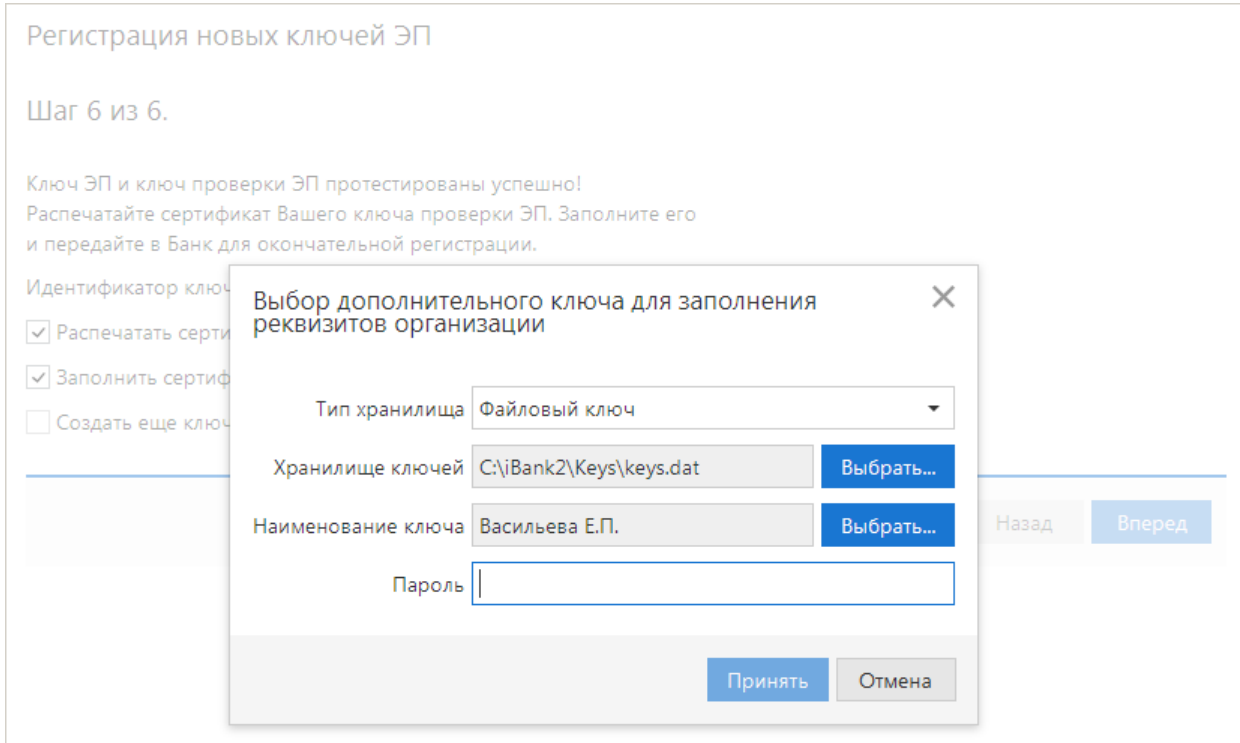

**Рис. 200. Выбор ключа для заполнения реквизитов организации**

# **Администрирование ключей ЭП**

Администрирование ключей ЭП сотрудника включает в себя следующие операции:

- печать сертификата ключа проверки ЭП;
- смена пароля для доступа к ключу ЭП;
- смена наименования ключа ЭП в хранилище;
- удаление ключа ЭП из хранилища;
- задание PIN-кода доступа к аппаратным устройствам.

<span id="page-193-1"></span>Для администрирования перейдите в подраздел **Администрирование ключей ЭП** (см. [рис. 201](#page-193-1)).

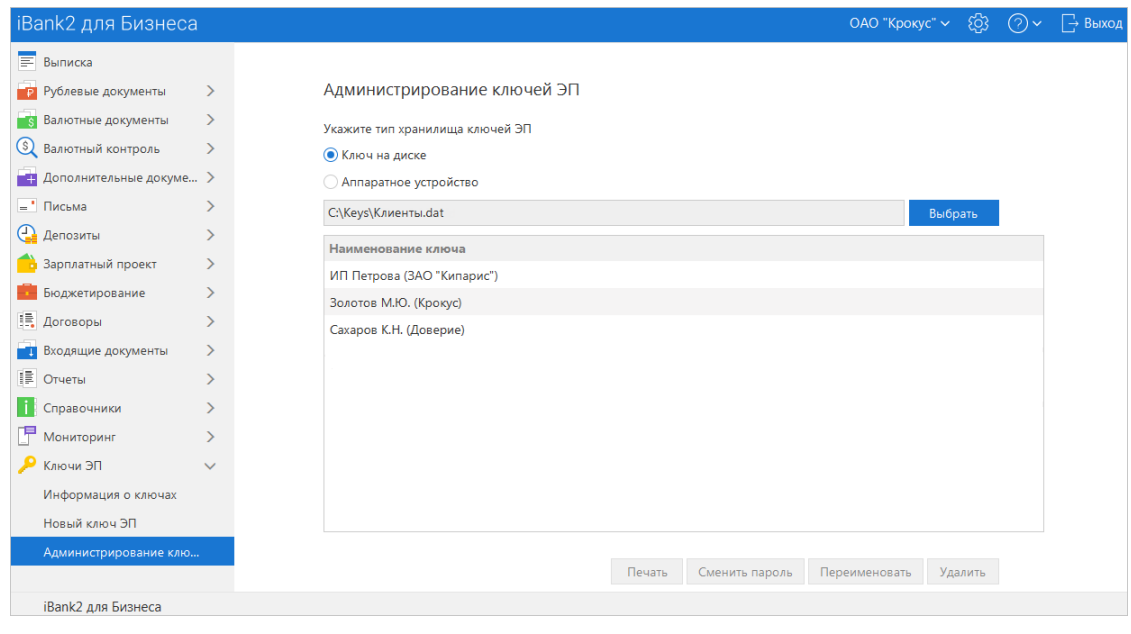

**Рис. 201. Администрирование ключей ЭП**

Укажите тип хранилища ключей ЭП:

- **Ключ на диске**, если ключи ЭП хранятся в файловом хранилище;
- **Аппаратное устройство**, если ключи ЭП хранятся в памяти аппаратного устройства.

Выбор хранилища ключей ЭП осуществляется с помощью кнопки **Выбрать**.

#### *Печать сертификата ключа проверки ЭП*

Выберите в списке требуемый ключ ЭП и нажмите кнопку **Печать**. В открывшемся диалоге укажите пароль для доступа к ключу и нажмите кнопку **Принять**. Откроется стандартное окно для печати документа.

#### *Смена пароля доступа к ключу ЭП*

Выберите в списке требуемый ключ ЭП и нажмите кнопку **Сменить пароль**. В открывшемся диалоге укажите текущий пароль и дважды новый пароль. Нажмите кнопку **Принять**.

#### *Смена наименования ключа ЭП*

Выберите в списке требуемый ключ ЭП и нажмите кнопку **Переименовать**. В открывшемся диалоге укажите пароль для доступа к ключу и новое наименование ключа ЭП в хранилище ключей. Нажмите кнопку **Принять**.

#### *Удаление ключа ЭП*

# *Внимание!*

Если ключ ЭП был удален из хранилища ключей, восстановить его невозможно. Поэтому удалять можно ключи, которые в дальнейшем не будут использоваться при работе с системой (ключи с истекшим сроком действия, скомпрометированные ключи и т. д.).

Выберите в списке требуемый ключ ЭП и нажмите кнопку **Удалить**. В открывшемся диалоге укажите пароль для доступа к ключу. После нажатия кнопки **Принять** ключ будет безвозвратно удален из хранилища ключей.

#### *Смена PIN-кода доступа к аппаратным устройствам*

Для обеспечения дополнительной защиты от несанкционированного доступа к ключам ЭП, хранящимся в аппаратном устройстве, реализована возможность задавать PIN-код доступа к аппаратному устройству.

При обращении к аппаратному устройству с заданным PIN-кодом отсутствует возможность получения списка ключей и каких-либо действий с ними до момента ввода корректного PIN-кода.

Если PIN-код установлен, то он будет запрашиваться у пользователя при любом обращении к аппаратному устройству.

Сменить PIN-код к аппаратным устройствам «iBank 2 Key», «MS\_KEY K», «MS\_KEY K» – «АНГАРА» Исп.8.1.1, «JaCarta ГОСТ», «JaCarta-2 ГОСТ», «Трастскрин версия 1.0» можно в самом сервисе. К устройству «Рутокен ЭЦП» и «Рутокен ЭЦП 2.0» — через панель управления устройства, которая устанавливается вместе с драйвером устройства.

Для назначения PIN-кода нажмите кнопку **Сменить PIN**. Дважды укажите новое значение PIN-кода и нажмите кнопку **Принять**.

PIN-код должен состоять не менее чем из 6 символов и может содержать любую комбинацию из букв, цифр и знаков препинания.

PIN-код, назначенный аппаратному устройству, нельзя удалить, его можно лишь сменить.

# *Внимание!*

После определенного количества неуспешных последовательных попыток ввода PIN-кода аппаратное устройство блокируется. Количество попыток зависит от используемого варианта устройства.

# **Импорт и экспорт документов**

Обмен информацией между «iBank» и внешними программами осуществляется с помощью файлов соответствующего формата. Система «iBank» использует следующие форматы данных для обмена:

- **1С** формат файлов программ «1С: Бухгалтерия» и «1С: Предприятие»;
- **CSV** текстовый формат, предназначенный для представления табличных данных. Каждая строка файла — это одна строка таблицы. Значения отдельных колонок разделяются разделительным символом — запятая, точка с запятой, символ табуляции. Для редактирования и просмотра файлов в формате CSV возможно использовать Microsoft Office Excel;
- **DBF** формат хранения данных, используемый в качестве одного из стандартных способов хранения и передачи информации системами управления базами данных, электронными таблицами и т. д.;
- **iBank2** является внутренним форматом системы «iBank»;
- **«Наименование специального формата банка»** является специальным форматом вашего банка для импорта документа «Зарплатный реестр». Наличие и наименование данного формата для обмена данных настраивается на стороне банка.

С подробным описанием форматов документов вы можете ознакомиться в документе **Техническое описание форматов импорта/экспорта документов корпоративных клиентов**.

Перед загрузкой или выгрузкой документов произведите настройку импорта и экспорта сервиса (см. раздел [Настройки\)](#page-45-0).

# **Импорт документов**

Список документов, для которых доступна операция импорта, см. в разделе [Импорт](#page-61-0).

Для осуществления импорта выберите в панели разделов тип документа, который необходимо импортировать, и нажмите кнопку  $\downarrow$  импорт  $\vert\downarrow$  панели действий. При необходимости нажмите на сегмент  $\sqrt{\frac{1}{\sqrt{2}}}$  кнопки  $\sqrt{\frac{1}{\sqrt{2}}}$  Импорт  $\sqrt{2}$  и из выпадающего списка выберите формат импорта. Доступны следующие значения:

- **Импорт из 1С...** импорт документов из формата **1C**;
- **Импорт из iBank 2...** импорт документов из формата **iBank**;
- **Импорт из CSV...** импорт документов из формата **CSV**;
- **Импорт из DBF...** импорт документов из формата **DBF**;
- Импорт из «Наименование специального формата банка»... импорт зарплатного реестра из специального формата банка (наличие и наименование данного варианта импорта настраивается на стороне банка).

Откроется страница **Импорт документов «Наименование документа» из формата «Наименование формата»** (см. [рис. 202\)](#page-196-0).

<span id="page-196-0"></span>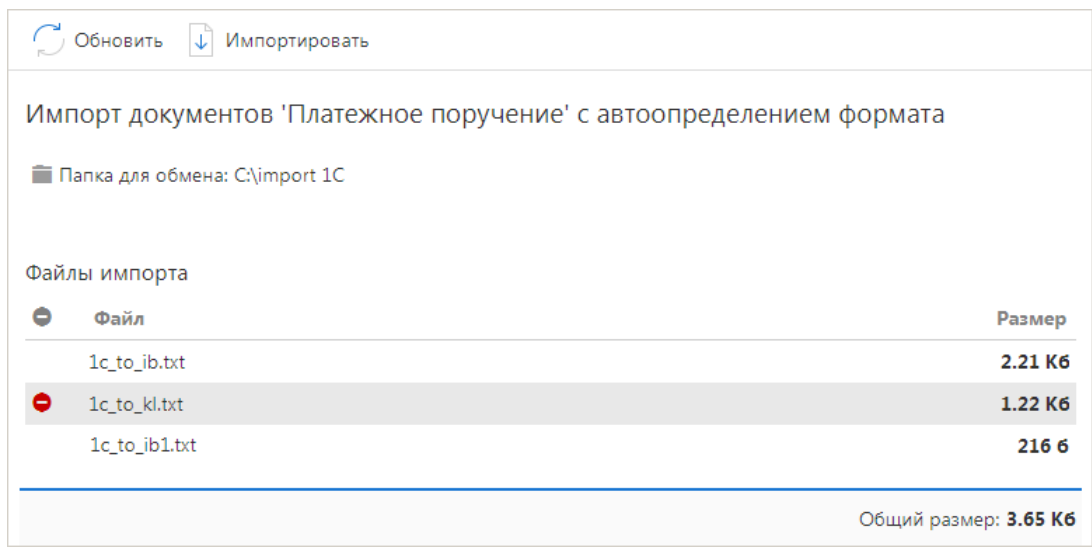

**Рис. 202. Импорт с автоопределением формата**

Информация о файлах, расположенных в папке для обмена, отобразится в таблице **Файлы импорта**.

Для удаления файла из списка импортируемых выберите необходимый файл и нажмите кнопку

<span id="page-196-1"></span>Для импорта файлов в систему нажмите кнопку  $\downarrow$  Импортировать Результат импорта представлен на [рис. 203](#page-196-1).

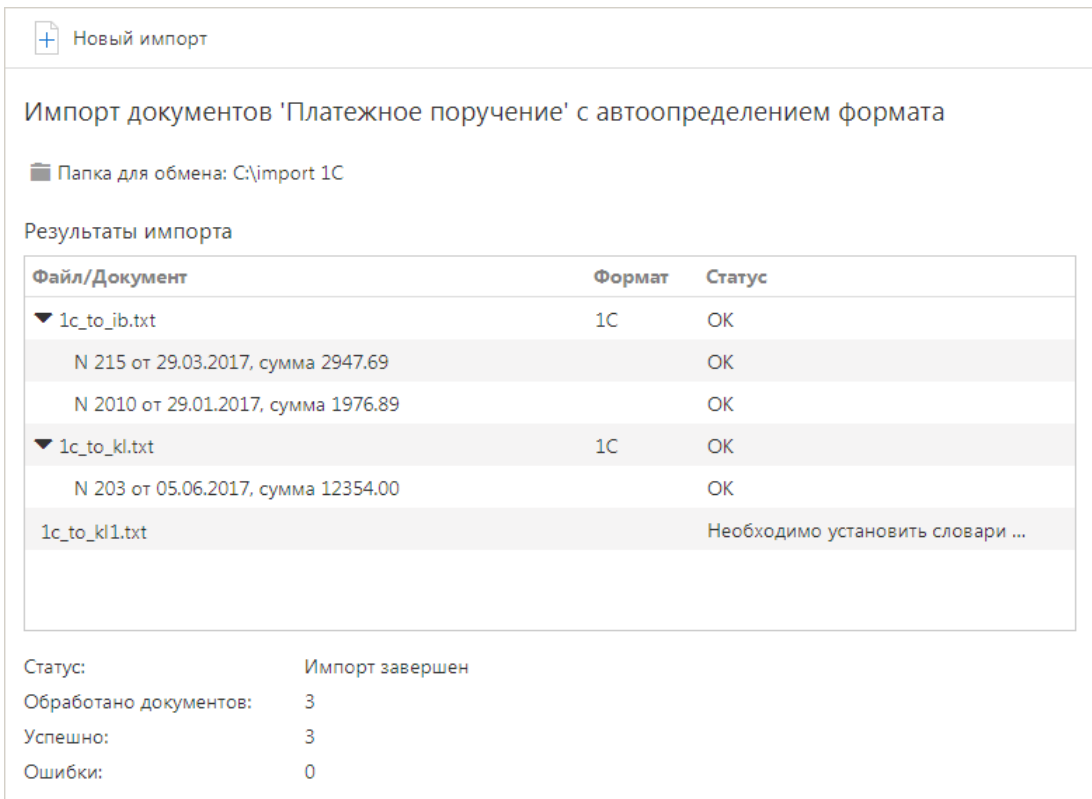

**Рис. 203. Результаты импорта**

В таблице **Результаты импорта** отображается информация о процессе импортирования файлов.

В процессе импортирования могут возникнуть ошибки. Для просмотра полного текста ошибки нажмите на ее описание. Откроется диалог **Информация об ошибке импорта** (см. [рис. 204](#page-197-0)).

<span id="page-197-0"></span>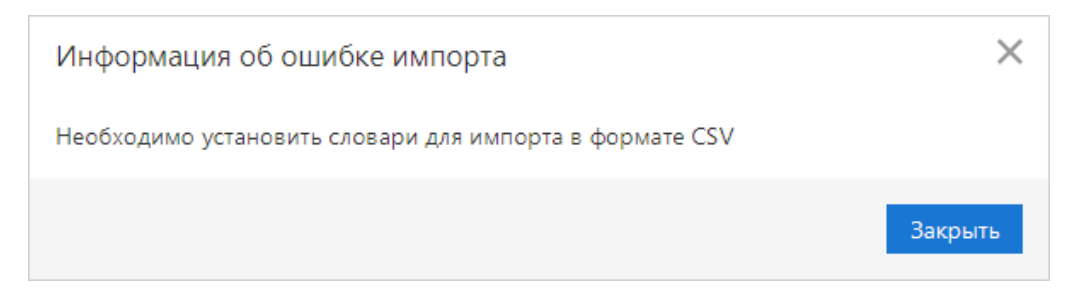

**Рис. 204. Информация об ошибке импорта**

Наиболее распространены следующие ошибки:

- «Дата документа меньше/больше, чем разрешенная» дата импортируемого документа не соответствует дате, разрешенной в «iBank». Диапазон дат, разрешенных для документов, задается банком. По умолчанию дата документа может быть текущей или отстоящей от текущей не более, чем на 15 дней вперед;
- «Неверный формат файла импорта» формат импортируемых файлов не соответствует формату, указанному в настройках импорта сервиса.

#### **Экспорт документов**

Список документов для которых доступна операция экспорта см. в разделе [Экспорт.](#page-60-0)

Для осуществления экспорта из сервиса выберите необходимый документ и нажмите кнопку панели инструментов, либо выберите пункт контекстного меню **Экспорт**.

#### **Экспорт выписки**

Экспорт выписки можно выполнить с помощью кнопки панели действий **П** экспорт  $\vee$  или через контекстное меню. В контекстном меню доступны следующие варианты экспорта:

- **Экспорт...** система выгрузит выписку в формате, заданном в настройках АРМ (см. раздел [Настройки](#page-45-0));
- **Экспортировать как** выберите формат экспорта выписки, доступные значения: 1С, iBank2, CSV. Откроется стандартный диалог для указания пути к файлу экспорта;
- Экспорт в выберите формат экспорта выписки, доступные значения: 1C, iBank2, CSV, Excel. Система выгрузит выписку в файл, заданный в настройках сервиса (см. раздел [Настройки\)](#page-45-0);
- **Экспорт выписки с ЭП** выгрузка выписки, подписанной ЭП сотрудника банка. Система предложит указать путь к файлу выгружаемой выписки, файл открытого ключа сохраняется в эту же папку. Формат выгружаемой выписки по умолчанию iBank2. Файлы с выгруженными сертификатами получают имя <key\_id>.xml, где <key\_id> — идентификатор ключа проверки ЭП в системе «iBank»;
- **Экспорт по всем счетам...** система выгрузит выписки по всем счетам клиента за выбранный период. Возможность не выгружать выписки с нулевыми оборотами задается в разделе [Настройки](#page-45-0).

#### **Экспорт информации об операции по счету**

Для экспорта **информации об операции по счету** из полученной выписки и сертификата ключа проверки ЭП, которым подписана проводка, в диалоге **Информация об операции по счету** нажмите кнопку **Экспорт**. Файлы ключей проверки ЭП сохраняются в том же каталоге, что и файл с экспортированной информацией об операции по счету, а файлы с выгруженными сертификатами получают имя <key\_id>.xml, где <key\_id> — идентификатор ключа проверки ЭП.

#### **Экспорт приложения к валютной выписке**

<span id="page-198-0"></span>При экспорте **приложения к валютной выписке** открывается окно выбора пути сохранения файла: укажите необходимую папку и нажмите кнопку **Открыть**. В результате будет сформирован файл выгрузки, и система выведет на экран сообщение об успешном экспорте приложения к валютной выписке (см. [рис. 205\)](#page-198-0).

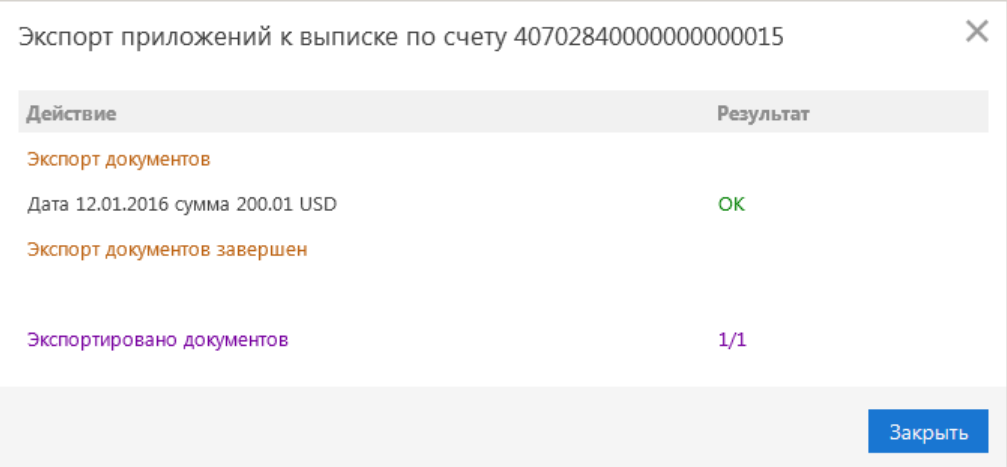

**Рис. 205. Экспорт приложений к валютной выписке**

Если под приложением к валютной выписке есть ЭП, в файле экспорта будет присутствовать информация об идентификаторе ключа, которым оно было подписано, ЭП, дата и время подписи. При экспорте приложения в отдельный файл экспортируется также сертификат ключа проверки ЭП, которым оно подписано. В том случае, если экспортируется несколько документов, подписанных разными ключами, экспортируются сертификаты для разных ключей. Сертификат сохраняется в том же каталоге, что и файл с экспортированным приложением. Файл с выгруженным сертификатом называется <key\_id>.xml, где <key\_id> - идентификатор ключа проверки ЭП.

Приложение к валютной выписке экспортируется в файл формата CSV. Название файла экспорта имеет следующий вид: **Приложение к выписке по счету** <**Номер счета**> **от** <**Дата операции**> **сумма** <**Сумма**> <**Валюта**>.

Если для экспорта выбрано несколько документов за одну дату с одинаковой суммой, то в название файла перед расширением добавляется порядковый номер приложения.

#### **Экспорт справочников Контрагенты и Бенефициары**

При экспорте справочника **Контрагенты** или **Бенефициары** открывается окно выбора пути сохранения файла: укажите необходимую папку и нажмите кнопку **Открыть** или выберите текстовый файл, в который будет экспортирован справочник.

#### **Экспорт отчетов SMS-статистики**

При экспорте отчетов SMS-статистики откроется стандартный диалог для указания пути к файлу экспорта. По умолчанию название экспортируемого файла **Общего отчета** имеет следующий вид: **SMS-Банкинг. Общий отчет с <дата начала получения отчета> по <дата окончания получения отчета>**; для экспортируемого файла **Детального отчета** - **SMS-Банкинг с <дата начала получения отчета> по <дата окончания получения отчета>**. Формат экспорта — CSV.

# **Экспорт справочника сотрудников сервиса «Зарплатный проект»**

Экспорт осуществляется нажатием кнопки **П** экспорт  $| \vee |$  или выбором пункта контекстного меню **Экспорт справочника**.

# **Экспорт выписки и реестра в формате Excel**

Для экспорта в формате xlsx выберите необходимый для экспорта документ — реестр платежных поручений или выписку. Если требуется получить выборочный перечень платежных поручений реестра или операций по счету из выписки, выберите в списке необходимые записи. Выберите пункт контекстного меню **Реестр → Экспорт в Excel...** для экспорта реестра, либо **Экспорт в Excel...** для экспорта выписки: откроется диалог **Настройка полей для экспорта** (см. [рис. 206](#page-199-0)), в котором вы можете настроить поля экспортируемого Excel-файла.

Диалог **Настройка полей для экспорта** для реестра платежных поручений и для выписки имеет различный набор полей.

Отметьте в диалоге необходимые поля. При необходимости сохраните заданные настройки Excel-файла, введя наименование настройки и нажав кнопку **Сохранить** (при последующей операции экспорта реестра или выписки в Excel вы сможете выбрать из выпадающего списка сохраненную настройку).

<span id="page-199-0"></span>Нажмите кнопку **Экспорт**. На экране отобразится сообщение об успешном выполнении операции с указанием каталога, заданного в настройках в качестве каталога для сохранения файлов экспорта.

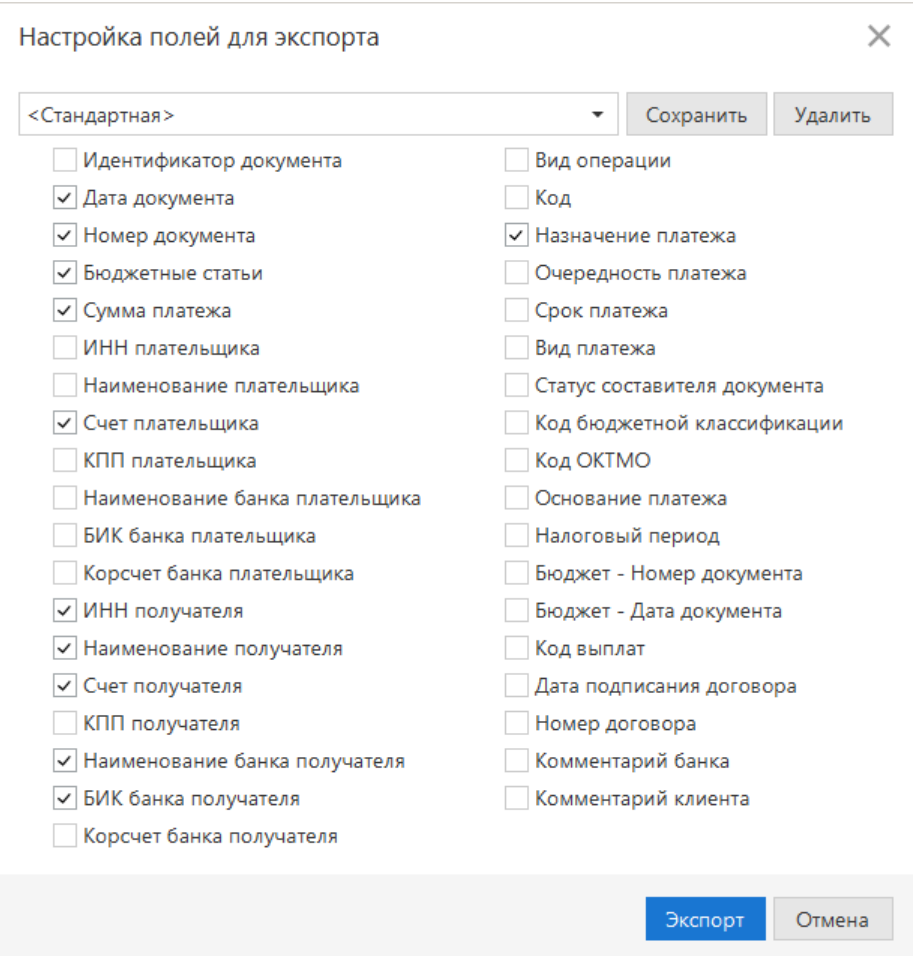

**Рис. 206. Диалог "Настройка полей для экспорта"**

# **Приложения**

# **Использование СКЗИ «Крипто-КОМ 3.4»**

Для криптографической защиты информации в систему «iBank» встроена поддержка сертифицированной ФСБ РФ многоплатформенной криптобиблиотеки СКЗИ «Крипто-КОМ 3.4» (варианты исполнения 40, 41) компании «Сигнал-КОМ» (сертификаты соответствия ФСБ РФ рег. № СФ/114-3268 от 11 января 2018 года, № СФ/124-3269 от 11 января 2018 года).

Криптобиблиотека предназначена для обеспечения защиты конфиденциальной информации, которая не является государственной тайной, от угроз нарушения конфиденциальности и целостности при помощи использования криптографических процедур, встроенных в прикладные программы.

# **Установка криптобиблиотеки на стороне клиента**

СКЗИ «Крипто-КОМ 3.4» устанавливается путем размещения файлов криптобиблиотеки в среде пользовательской ОС. В зависимости от типа используемой ОС следует выполнить:

# • **для Windows**

файлы криптобиблиотеки (ccom.dll, ccom.dll.sig, ibank2ccom.dll) необходимо поместить в каталог, доступный через переменную окружения PATH, например C:\Windows или C:\Windows \System32

# • **для Linux**

файлы криптобиблиотеки (libccom.so, libccom.so.sig, libibank2ccom.so) необходимо поместить в каталог, доступный через переменную окружения java.library.path, например / usr/lib

Для получения файлов криптобиблиотеки обратитесь в ваш банк.

# **Инструкция пользователю СКЗИ**

При работе со средствами криптографической защиты информации (СКЗИ) необходимо соблюдать следующие правила:

- Криптобиблиотека не входит в состав дистрибутива клиентской части системы «iBank». Диск с криптобиблиотекой должен быть получен в службе безопасности банка под роспись в журнале учета СКЗИ.
- Рабочие места, на которые устанавливается СКЗИ, должны быть проверены на отсутствие программных закладок (трояны, кейлогеры и т. д.) и аппаратных закладок (аппаратный кейлогер для клавиатуры и т. д.).
- На технических средствах, предназначенных для работы с СКЗИ, разрешено использовать только лицензионное программное обеспечение фирм-изготовителей.
- СКЗИ устанавливается с диска, полученного в службе безопасности банка под роспись в журнале учета СКЗИ.
- На компьютер с СКЗИ не должны устанавливаться средства разработки и отладки ПО.
- Системный блок и разьемы компьютера с СКЗИ должны опечатываться сотрудником службы безопасности компании, при каждом включении компьютера должна проверяться их целостность.
- В случае обнаружения «посторонних» (незарегистрированных) программ, нарушения целостности программного обеспечения либо выявления факта повреждения печатей на системных блоках все работы на данном рабочем месте должны быть прекращены.

Пользователю СКЗИ запрещается:

• запускать на исполнение программы, не разрешенные администратором безопасности;

- обрабатывать предоставленными СКЗИ информацию, содержащую государственную тайну;
- подключать к компьютеру дополнительные устройства и соединители, не предусмотренные штатной комплектацией;
- осуществлять несанкционированное вскрытие системных блоков компьютера;
- приносить и использовать в помещении, где установлены средства СКЗИ, радиотелефоны и другую радиопередающую аппаратуру (требование носит рекомендательный характер);
- производить несанкционированное копирование СКЗИ.

### **Использование типов счетов в документах**

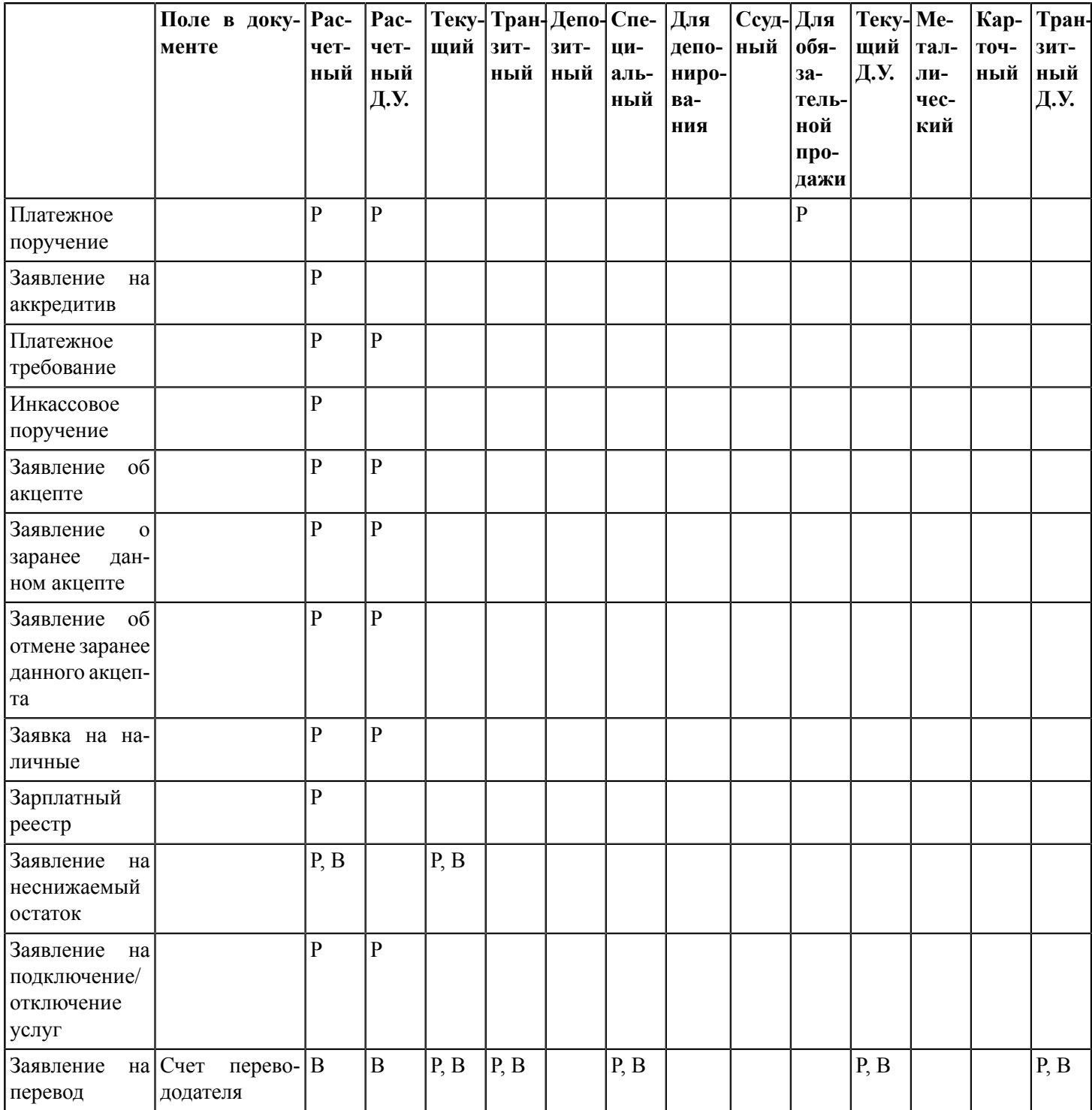

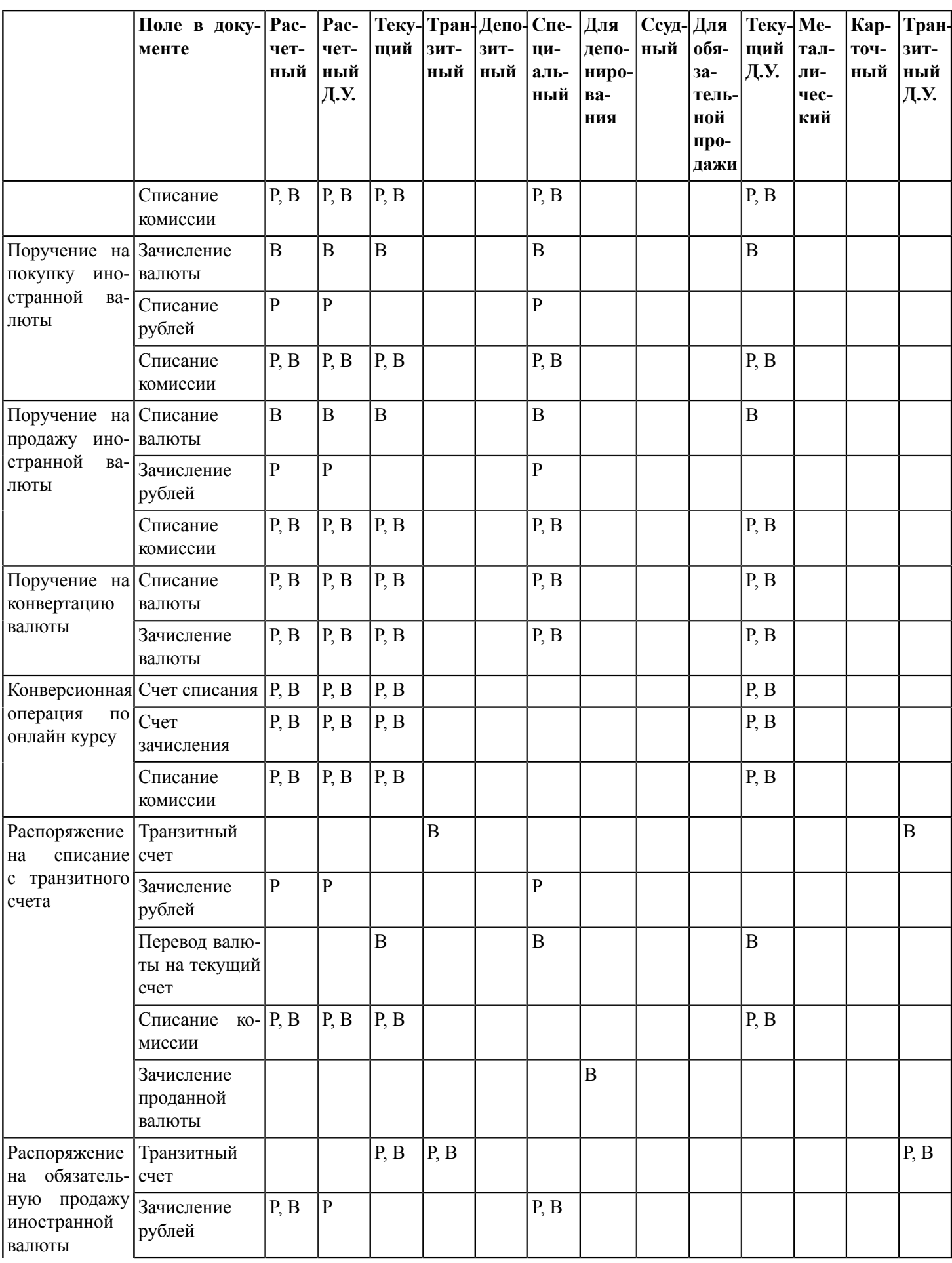

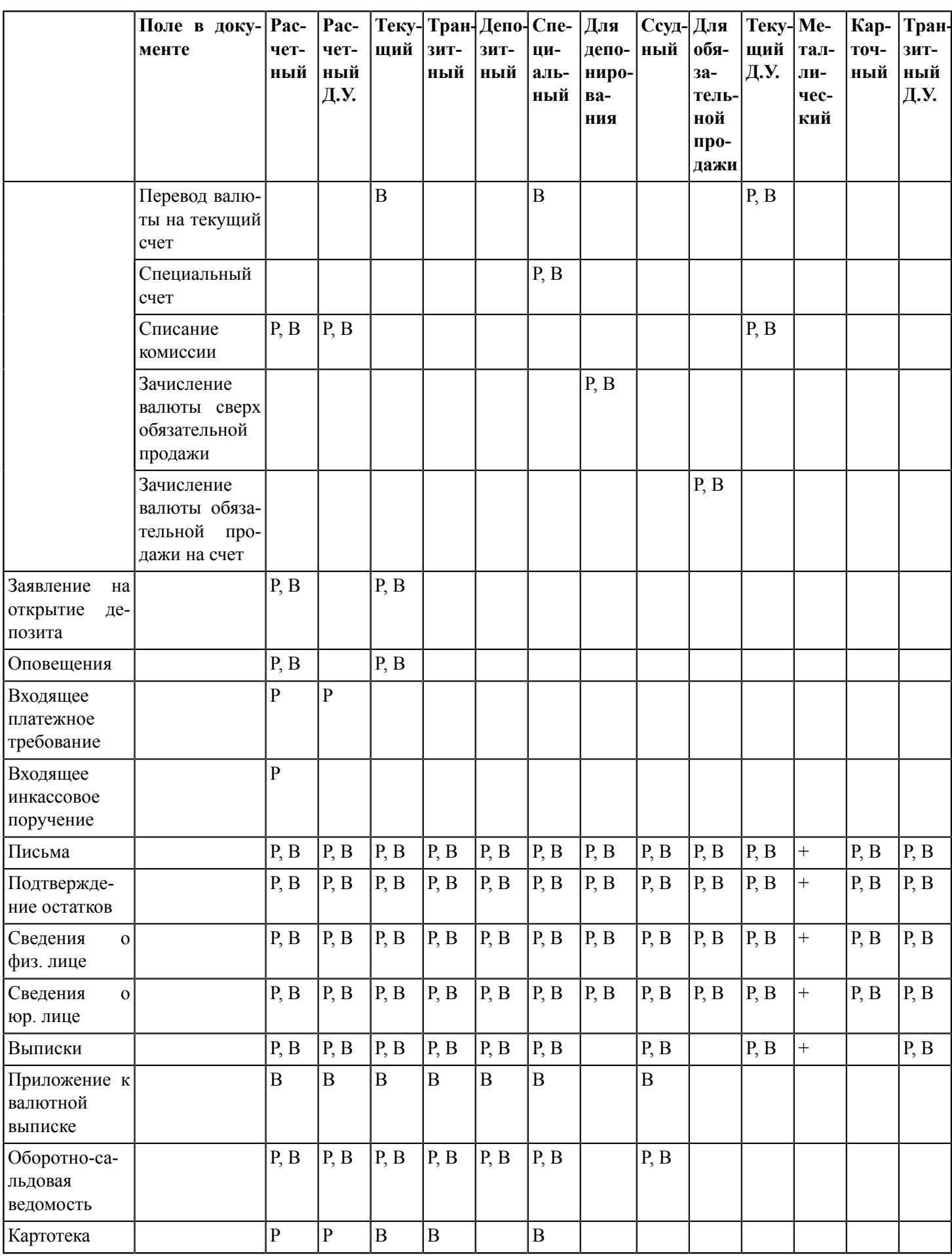

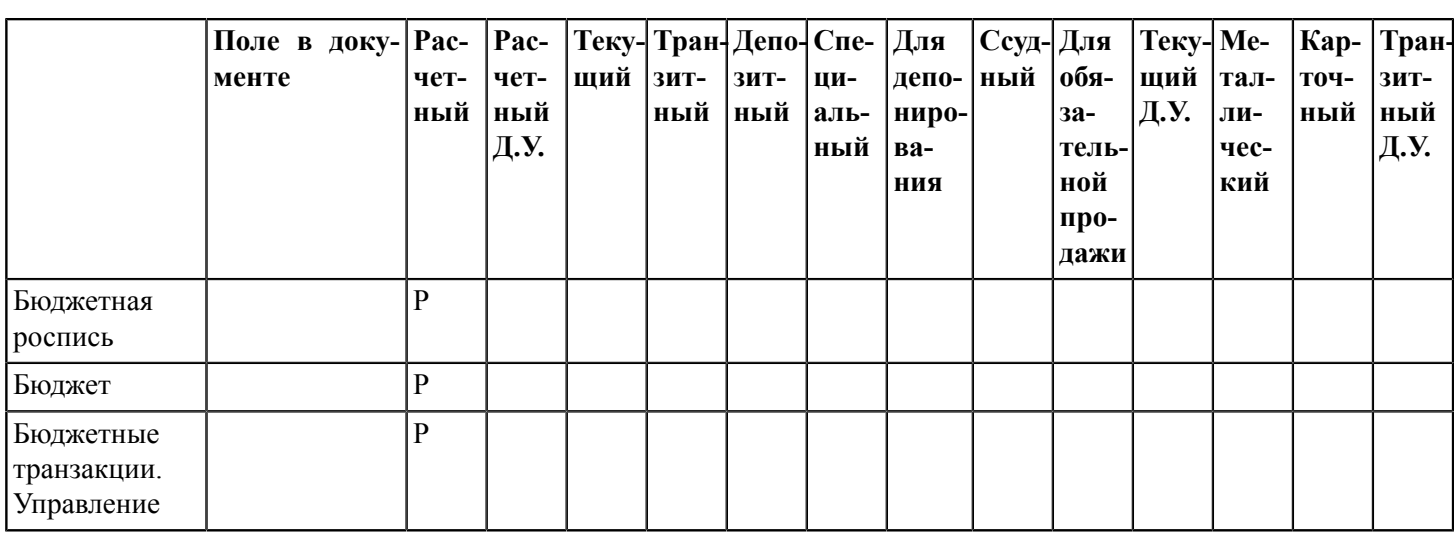

Р — счет в рублях

В — счет в иностранной валюте

+ — металлический счет